#### Copyright Notice:

No part of this installation guide may be reproduced, transcribed, transmitted, or translated in any language, in any form or by any means, except duplication of documentation by the purchaser for backup purpose, without written consent of ASRock Inc.

Products and corporate names appearing in this guide may or may not be registered trademarks or copyrights of their respective companies, and are used only for identification or explanation and to the owners' benefit, without intent to infringe.

#### Disclaimer:

Specifications and information contained in this guide are furnished for informational use only and subject to change without notice, and should not be constructed as a commitment by ASRock. ASRock assumes no responsibility for any errors or omissions that may appear in this guide.

With respect to the contents of this guide, ASRock does not provide warranty of any kind, either expressed or implied, including but not limited to the implied warranties or conditions of merchantability or fitness for a particular purpose. In no event shall ASRock, its directors, officers, employees, or agents be liable for any indirect, special, incidental, or consequential damages (including damages for loss of profits, loss of business, loss of data, interruption of business and the like), even if ASRock has been advised of the possibility of such damages arising from any defect or error in the guide or product.

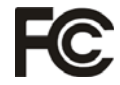

This device complies with Part 15 of the FCC Rules. Operation is subject to the following two conditions:

- (1) this device may not cause harmful interference, and
- (2) this device must accept any interference received, including interference that may cause undesired operation.

#### **CALIFORNIA, USA ONLY**

The Lithium battery adopted on this motherboard contains Perchlorate, a toxic substance controlled in Perchlorate Best Management Practices (BMP) regulations passed by the California Legislature. When you discard the Lithium battery in California, USA, please follow the related regulations in advance. "Perchlorate Material-special handling may apply, see

www.dtsc.ca.gov/hazardouswaste/perchlorate"

#### **ASRock Website: http://www.asrock.com**

Published January 2011 Copyright©2011 ASRock INC. All rights reserved. English

**ASRock H67M-ITX/HT / H67M-ITX Motherboard**

# Motherboard Layout (H67M-ITX/HT)

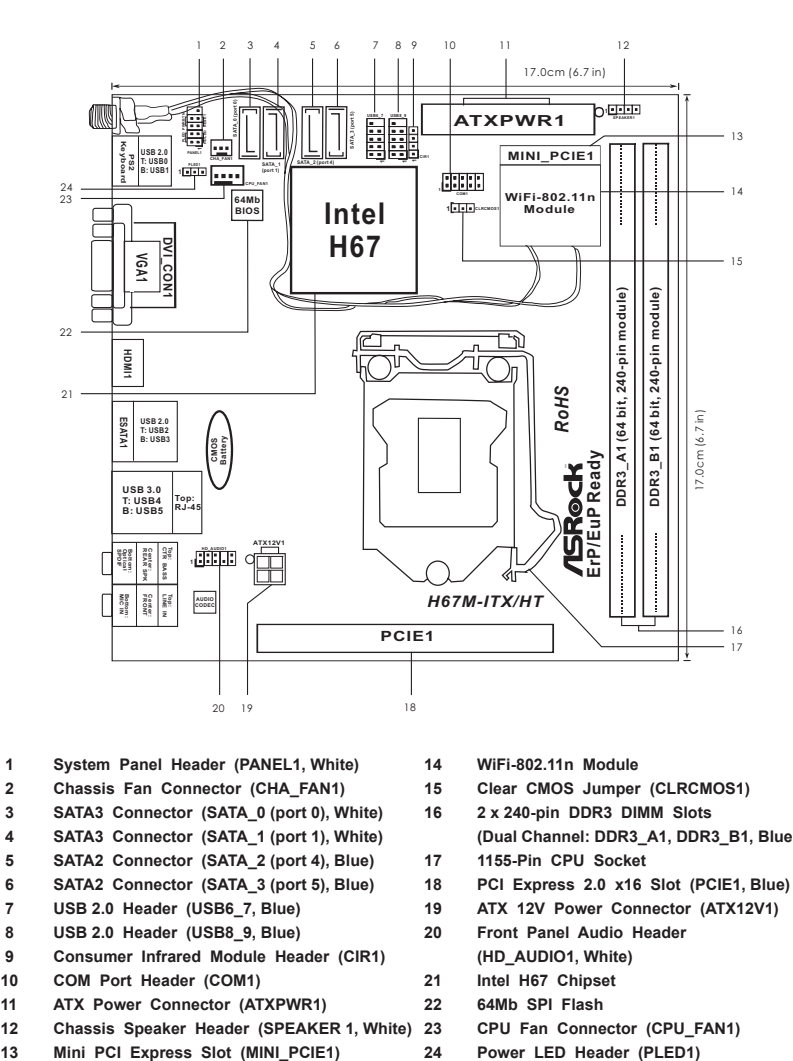

- **1 System Panel Header (PANEL1, White) 14 WiFi-802.11n Module**
- **2 Chassis Fan Connector (CHA\_FAN1) 15 Clear CMOS Jumper (CLRCMOS1)**
- **3 SATA3 Connector (SATA\_0 (port 0), White) 16 2 x 240-pin DDR3 DIMM Slots**
- 
- 5 SATA2 Connector (SATA\_2 (port 4), Blue) 17
- **6 SATA2 Connector (SATA\_3 (port 5), Blue) 18 PCI Express 2.0 x16 Slot (PCIE1, Blue)**
- **7 USB 2.0 Header (USB6\_7, Blue) 19 ATX 12V Power Connector (ATX12V1)**
- 
- 
- 9 Consumer Infrared Module Header (CIR1) (HD\_AUDIO1, White<br>10 COM Port Header (COM1) 21 Intel H67 Chipset 10 COM Port Header (COM1) 21
- 
- **11 ATX Power Connector (ATXPWR1) 22 64Mb SPI Flash**
- **12 Chassis Speaker Header (SPEAKER 1, White) 23 CPU Fan Connector (CPU\_FAN1)**
- 
- 
- 
- 
- 4 SATA3 Connector (SATA\_1 (port 1), White) (Dual Channel: DDR3\_1,<br>5 SATA2 Connector (SATA\_2 (port 4), Blue) 17 1155-Pin CPU Socket
	-
	-
- **8 USB 2.0 Header (USB8\_9, Blue) 20 Front Panel Audio Header**
	-
	-
	-
	-
	-

English

2

# Motherboard Layout (H67M-ITX)

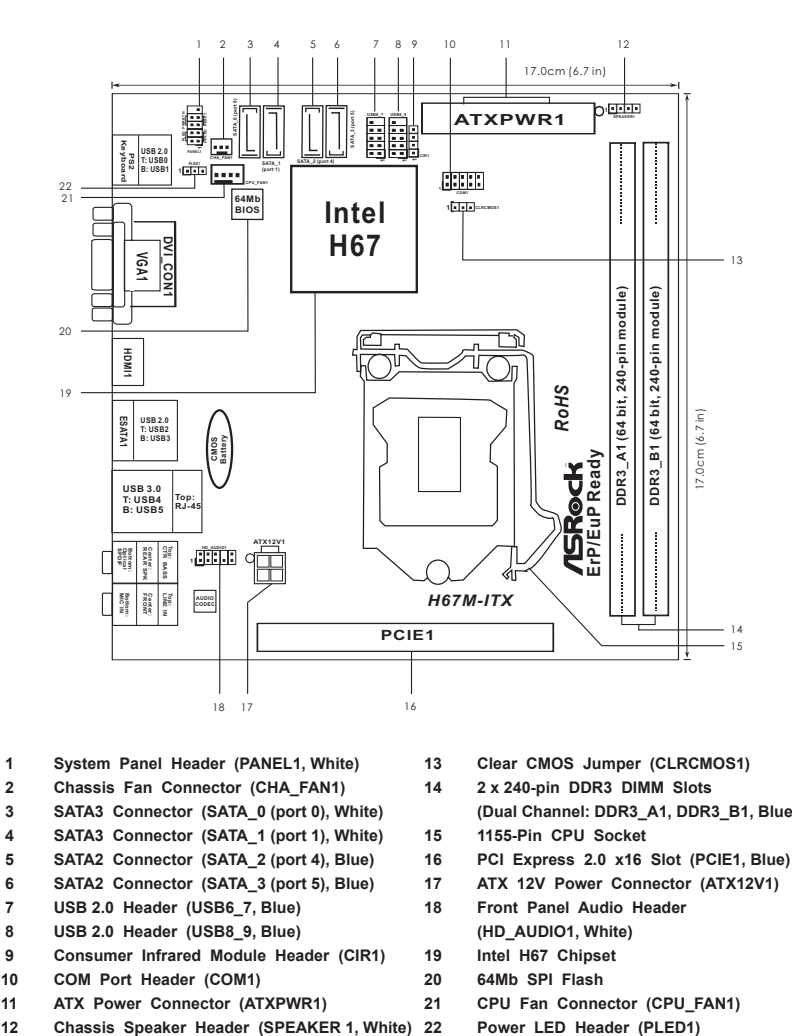

- **1 System Panel Header (PANEL1, White) 13 Clear CMOS Jumper (CLRCMOS1)**
- **2 Chassis Fan Connector (CHA\_FAN1) 14 2 x 240-pin DDR3 DIMM Slots**
- **3 SATA3 Connector (SATA\_0 (port 0), White) (Dual Channel: DDR3\_A1, DDR3\_B1, Blue)**
- **4 SATA3 Connector (SATA\_1 (port 1), White) 15 1155-Pin CPU Socket**
- **5** SATA2 Connector (SATA\_2 (port 4), Blue) 16
- **6 SATA2 Connector (SATA\_3 (port 5), Blue) 17 ATX 12V Power Connector (ATX12V1)**
- **7 USB 2.0 Header (USB6\_7, Blue) 18 Front Panel Audio Header**
- 
- **8 USB 2.0 Header (USB8\_9, Blue) (HD\_AUDIO1, White)** 9 Consumer Infrared Module Header (CIR1) 19 Intel H67 Chipse<br>10 COM Port Header (COM1) 20 64Mb SPI Flash
- 10 COM Port Header (COM1) 20
- **11 ATX Power Connector (ATXPWR1) 21 CPU Fan Connector (CPU\_FAN1)**
- 
- 
- 
- 
- 
- 
- 
- 
- 
- 
- -
	-

**ASRock H67M-ITX/HT / H67M-ITX Motherboard**

# I/O Panel (H67M-ITX/HT)

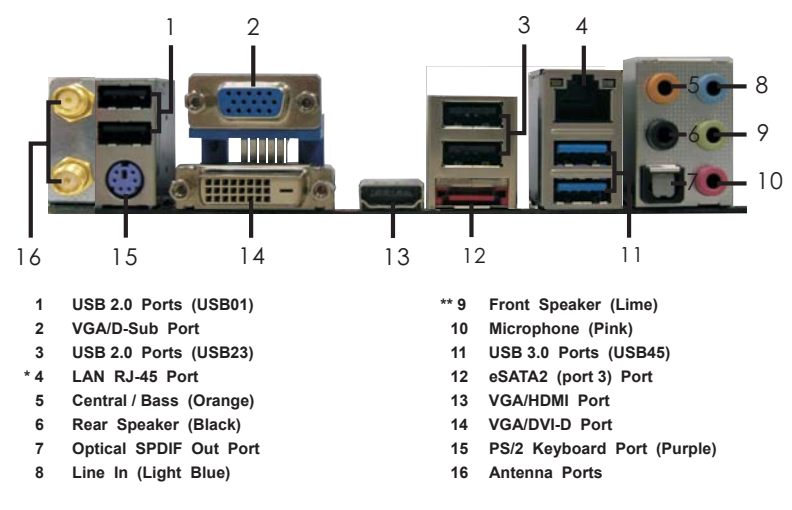

\* There are two LED next to the LAN port. Please refer to the table below for the LAN port LED indications.

#### **LAN Port LED Indications**

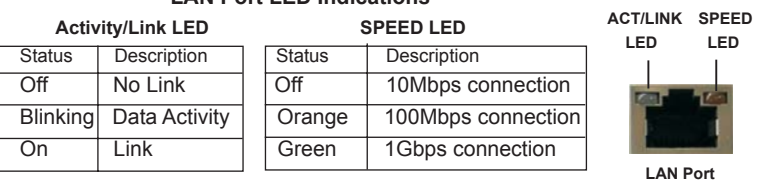

**\*\*** If you use 2-channel speaker, please connect the speaker's plug into "Front Speaker Jack". See the table below for connection details in accordance with the type of speaker you use. **TABLE for Audio Output Connection**

# Audio Output Channels Front Speaker Rear Speaker | Central / Bass | Line In or

 $\overline{\phantom{0}}$ 

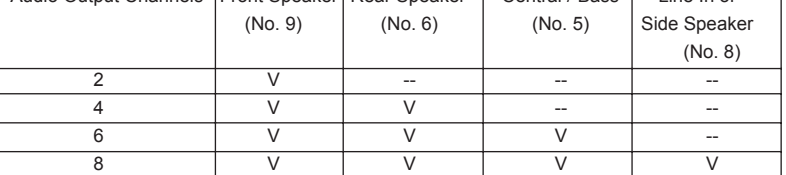

To enable Multi-Streaming function, you need to connect a front panel audio cable to the front panel audio header. After restarting your computer, you will find "Mixer" tool on your system. Please select "Mixer ToolBox" , click "Enable playback multi-streaming", and click

 "ok". Choose "2CH", "4CH", "6CH", or "8CH" and then you are allowed to select "Realtek HDA Primary output" to use Rear Speaker, Central/Bass, and Front Speaker, or select "Realtek HDA Audio 2nd output" to use front panel audio.

English

# I/O Panel (H67M-ITX)

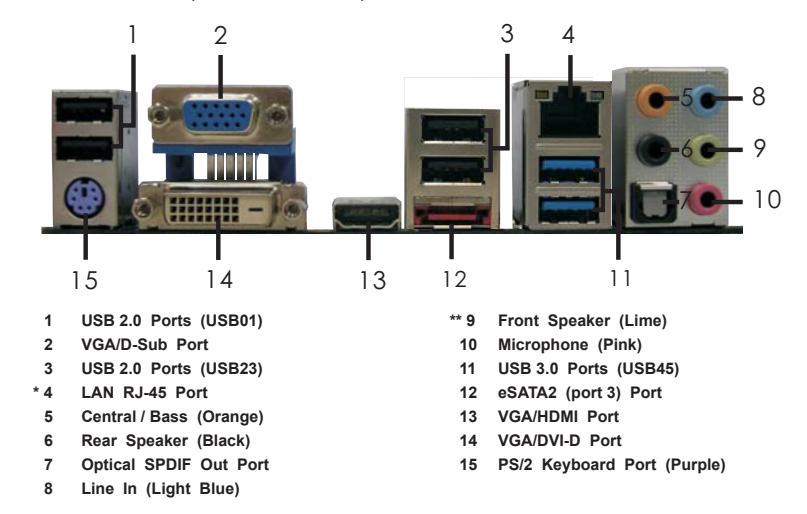

\* There are two LED next to the LAN port. Please refer to the table below for the LAN port LED indications.

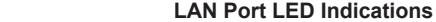

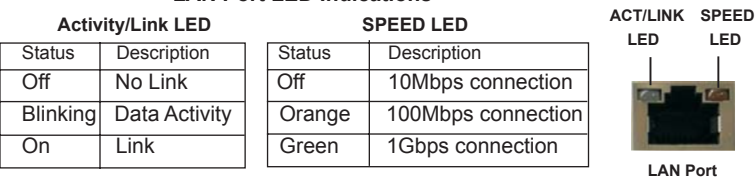

**\*\*** If you use 2-channel speaker, please connect the speaker's plug into "Front Speaker Jack". See the table below for connection details in accordance with the type of speaker you use.

### **TABLE for Audio Output Connection**

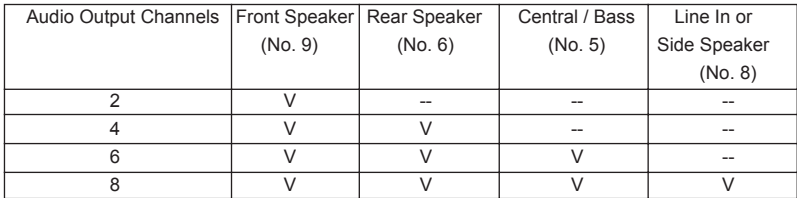

To enable Multi-Streaming function, you need to connect a front panel audio cable to the front panel audio header. After restarting your computer, you will find "Mixer" tool on your system. Please select "Mixer ToolBox" , click "Enable playback multi-streaming", and click

 "ok". Choose "2CH", "4CH", "6CH", or "8CH" and then you are allowed to select "Realtek HDA Primary output" to use Rear Speaker, Central/Bass, and Front Speaker, or select "Realtek HDA Audio 2nd output" to use front panel audio.

# Remote Receiver and Remote Controller (H67M-ITX/HT)

*H67M-ITX/HT* is bundled with one Remote Receiver and one Remote Controller. You can enjoy more of your favorite entertainment by MCE (Media Center Edition) Remote Controller. The MCE features the entertainment center which allows you to enjoy a more convenient way of power on/off the system, watching DVDs, TV, listening to music, and so on by the easy-operate Remote Controller. The Remote Receiver is able to receive the multi-direction infrared signals from the Remote Controller (top, down and front), which is compatible with most of the chassis on the market. For the installation guide, please refe to page 24 for details.

\* OS support: Windows<sup>®</sup> Vista<sup>™</sup> / 7 (above Home Premium)

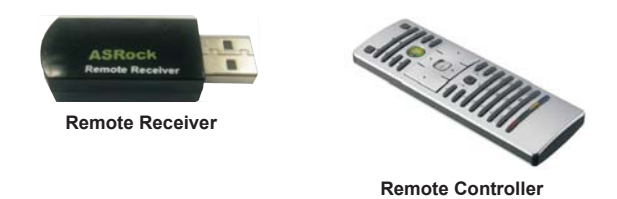

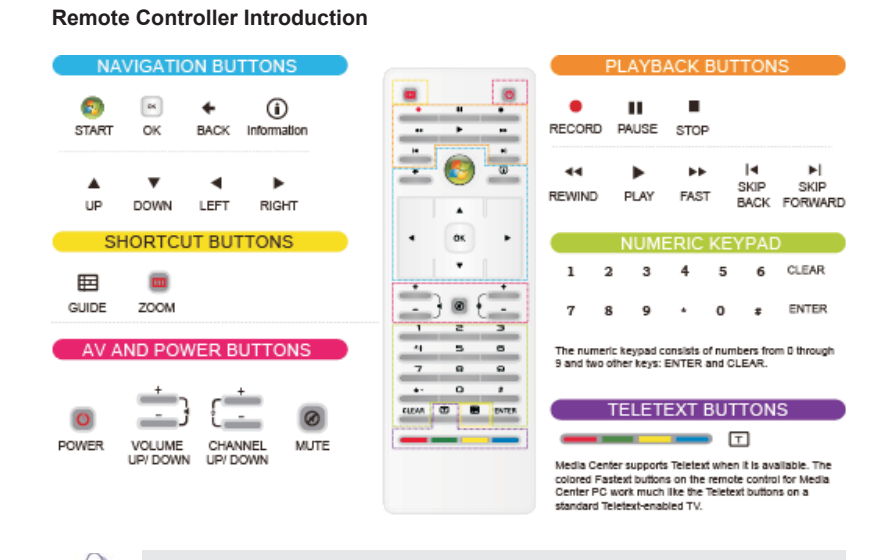

Some remote controller functions listed above are only available with the relative hardware equipments. If the hardware equipments you adopt are not compatible with the system, you are not allowed to use these functions. This product is designed to meet MCE standards.

English

6

# WiFi-802.11n Module and ASRock WiFi 2.4GHz Antenna (H67M-ITX/HT)

WiFi-802.11n module is an easy-to-use wireless local area network (WLAN) adapter to support WiFi function. With WiFi-802.11n module, you can easily create a wireless environment and enjoy the convenience of wireless network connectivity. Therefore, from anywhere within the signal range, you will be able to play LAN games, connect to the internet, access and share printers, and make Internet phone calls easily.

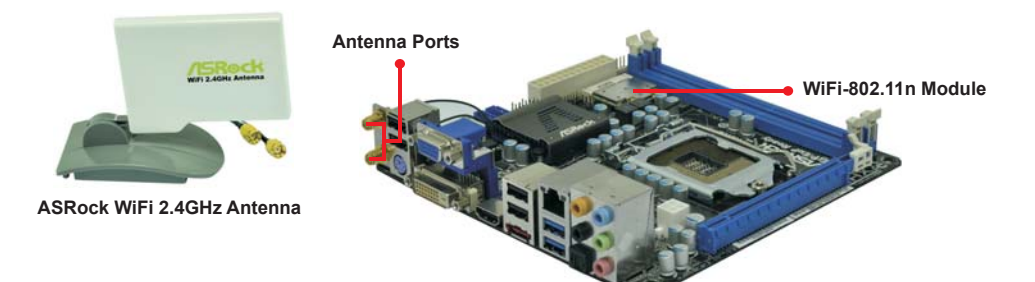

English

**ASRock H67M-ITX/HT / H67M-ITX Motherboard**

WiFi-802.11n module supports **Station mode**. You can use the wireless function to connect the access point (AP), or connect with other stations in the wireless range instead. There are two choices provided in station mode: **Infrastructure mode** and **Ad-hoc mode**. Please read below introduction for the differences of these two modes.

#### **Infrastructure Mode**

If you have a present access point (AP) in your wireless network environment for this station to join, you can set up WiFi-802.11n module in Infrastructure mode. In this mode, WiFi-802.11n module acts as a wireless adapter. In other words, it is centered on an AP that provides Internet access and LAN communication for the wireless stations, such as PC, notebook and other devices.

#### **Ad-hoc Mode**

If you don't have a present access point in your wireless network environment, you can set up WiFi-802.11n module in Ad-hoc mode. The wireless network brings together workstations, PC, notebook and other devices for wireless communication.

\* The transmission speed may vary according to the environment.

English

8

# 1. Introduction

Thank you for purchasing ASRock *H67M-ITX/HT / H67M-ITX* motherboard, a reliable motherboard produced under ASRock's consistently stringent quality control. It delivers excellent performance with robust design conforming to ASRock's commitment to quality and endurance.

This Quick Installation Guide contains introduction of the motherboard and step-bystep installation guide. More detailed information of the motherboard can be found in the user manual presented in the Support CD.

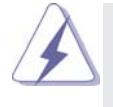

Because the motherboard specifications and the BIOS software might be updated, the content of this manual will be subject to change without notice. In case any modifications of this manual occur, the updated version will be available on ASRock website without further notice. You may find the latest VGA cards and CPU support lists on ASRock website as well. ASRock website http://www.asrock.com If you require technical support related to this motherboard, please visit

our website for specific information about the model you are using. www.asrock.com/support/index.asp

### 1.1 Package Contents

ASRock *H67M-ITX/HT / H67M-ITX* Motherboard

 (Mini-ITX Form Factor: 6.7-in x 6.7-in, 17.0 cm x 17.0 cm) ASRock *H67M-ITX/HT / H67M-ITX* Quick Installation Guide ASRock *H67M-ITX/HT / H67M-ITX* Support CD 2 x Serial ATA (SATA) Data Cables (Optional)

- 1 x I/O Panel Shield
- 1 x 3D Red/Cyan Anaglyph Glasses (Optional)
- 1 x Remote Receiver (Optional) (*H67M-ITX/HT*)
- 1 x Remote Controller (Optional) (*H67M-ITX/HT*)
- 1 x ASRock WiFi 2.4GHz Antenna (Optional) (*H67M-ITX/HT*)

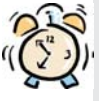

#### *ASRock Reminds You...*

To get better performance in Windows® 7 / 7 64-bit / Vista™/ Vista™ 64bit, it is recommended to set the BIOS option in Storage Configuration to AHCI mode. For the BIOS setup, please refer to the "User Manual" in our support CD for details.

English

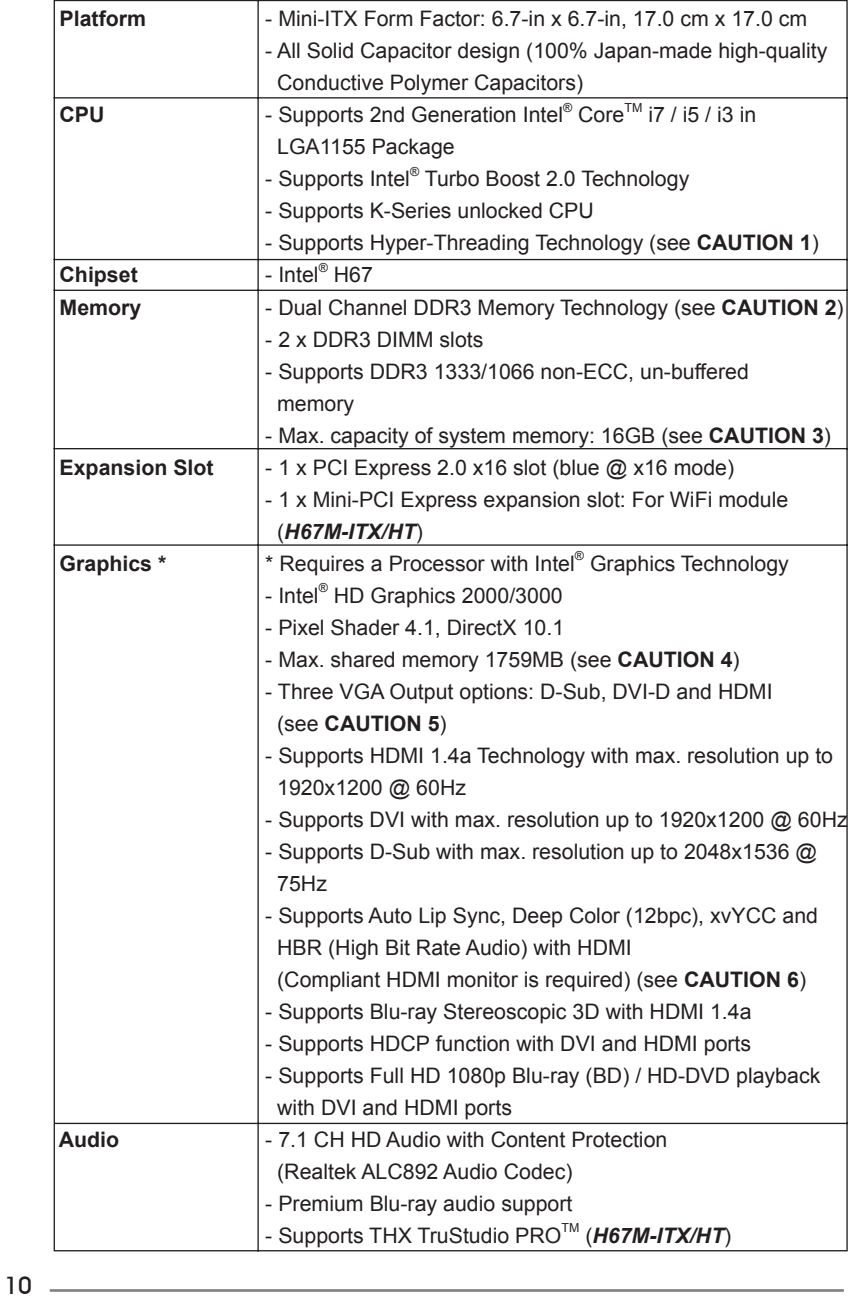

# 1.2 Specifications

English

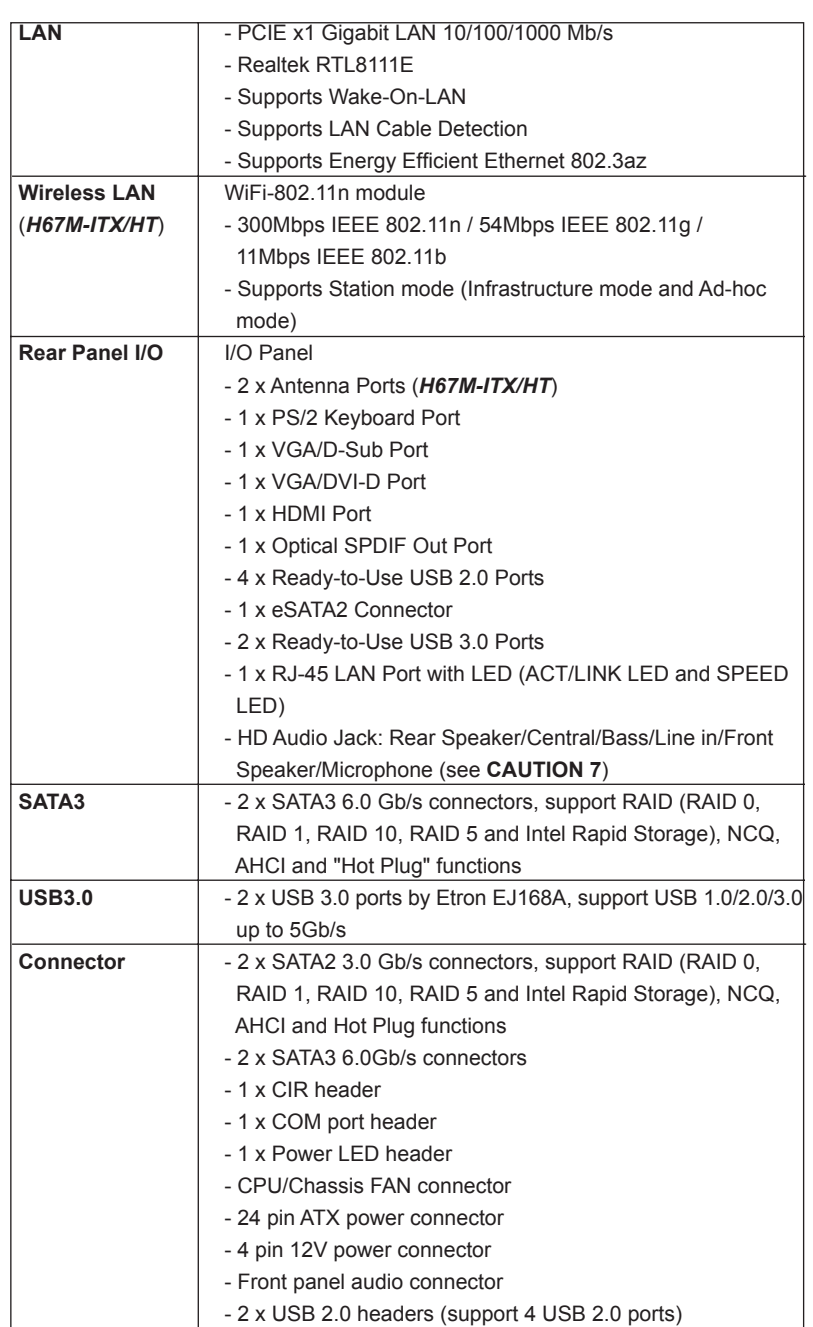

English

**ASRock H67M-ITX/HT / H67M-ITX Motherboard**

 $-11$ 

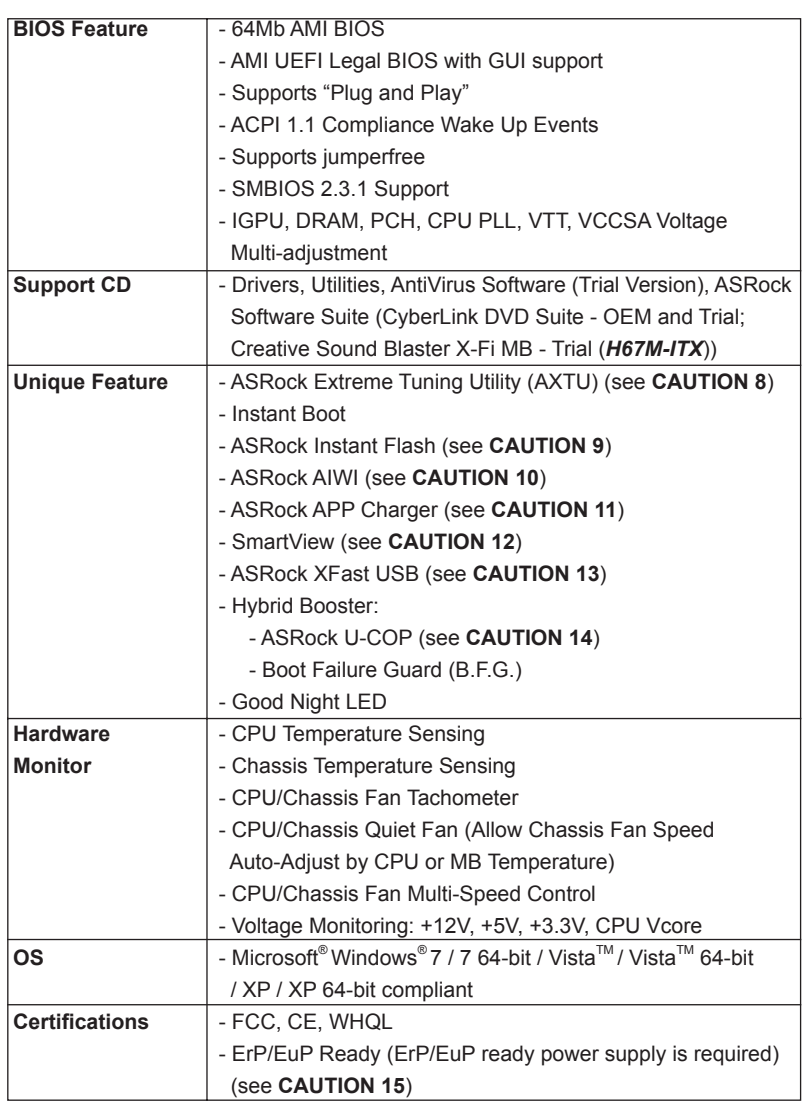

\* For detailed product information, please visit our website: http://www.asrock.com

### **WARNING**

 Please realize that there is a certain risk involved with overclocking, including adjusting the setting in the BIOS, applying Untied Overclocking Technology, or using the third-party overclocking tools. Overclocking may affect your system stability, or even cause damage to the components and devices of your system. It should be done at your own risk and expense. We are not responsible for possible damage caused by overclocking.

# *CAUTION!*

- 1. About the setting of "Hyper Threading Technology", please check page 47 of "User Manual" in the support CD.
- 2. This motherboard supports Dual Channel Memory Technology. Before you implement Dual Channel Memory Technology, make sure to read the installation guide of memory modules on page 19 for proper installation.
- 3. Due to the operating system limitation, the actual memory size may be less than 4GB for the reservation for system usage under Windows® 7 / Vista™ / XP. For Windows® OS with 64-bit CPU, there is no such limitation.
- 4. The maximum shared memory size is defined by the chipset vendor and is subject to change. Please check Intel® website for the latest information.
- 5. You can choose to use two of the four monitors only. D-Sub, DVI-D and HDMI monitors cannot be enabled at the same time. Besides, with the DVI-to-HDMI adapter, the DVI-D port can support the same features as HDMIport.
- 6. xvYCC and Deep Color are only supported under Windows® 7 64-bit / 7. Deep Color mode will be enabled only if the display supports 12bpc in EDID. HBR is supported under Windows® 7 64-bit / 7 / Vista™ 64-bit /  $Vista^{TM}$
- 7. For microphone input, this motherboard supports both stereo and mono modes. For audio output, this motherboard supports 2-channel, 4-channel, 6-channel, and 8-channel modes. Please check the table on page 4 and 5 for proper connection.
- 8. ASRock Extreme Tuning Utility (AXTU) is an all-in-one tool to fine-tune different system functions in a user-friendly interface, which is including Hardware Monitor, Fan Control, Overclocking, OC DNA and IES. In Hardware Monitor, it shows the major readings of your system. In Fan Control, it shows the fan speed and temperature for you to adjust. In Overclocking, you are allowed to overclock CPU frequency for optimal system performance. In OC DNA, you can save your OC settings as a profile and share with your friends. Your friends then can load the OC profile to their own system to get the same OC settings. In IES (Intelligent Energy Saver), the voltage regulator can reduce the number of output phases to improve efficiency when the CPU cores are idle without sacrificing computing performance. Please visit our website for the operation procedures of ASRock Extreme Tuning Utility (AXTU). ASRock website: http://www.asrock.com
- 9. ASRock Instant Flash is a BIOS flash utility embedded in Flash ROM. This convenient BIOS update tool allows you to update system BIOS without entering operating systems first like MS-DOS or Windows®. With this utility, you can press <F6> key during the POST or press <F2> key to BIOS setup menu to access ASRock Instant Flash. Just launch this tool and save the new BIOS file to your USB flash drive, floppy disk or hard drive, then you can update your BIOS only in a few clicks without preparing an additional floppy diskette or other complicated flash utility. Please be noted that the USB flash drive or hard drive must use FAT32/16/12 file system.
- 10. To experience intuitive motion controlled games is no longer only available at Wii. ASRock AIWI utility introduces a new way of PC gaming operation. ASRock AIWI is the world's first utility to turn your iPhone/iPod touch as a game joystick to control your PC games. All you have to do is just to install the ASRock AIWI utility either from ASRock official website or ASRock software support CD to your motherboard, and also download the free AIWI Lite from App store to your iPhone/iPod touch. Connecting your PC and apple devices via Bluetooth or WiFi networks, then you can start experiencing the exciting motion controlled games. Also, please do not forget to pay attention to ASRock official website regularly, we will continuously provide you the most up-do-date supported games! ASRock website: http://www.asrock.com/Feature/Aiwi/index.asp
- 11. If you desire a faster, less restricted way of charging your Apple devices, such as iPhone/iPod/iPad Touch, ASRock has prepared a wonderful solution for you - ASRock APP Charger. Simply installing the APP Charger driver, it makes your iPhone charged much quickly from your computer and up to 40% faster than before. ASRock APP Charger allows you to quickly charge many Apple devices simultaneously and even supports continuous charging when your PC enters into Standby mode (S1), Suspend to RAM (S3), hibernation mode (S4) or power off (S5). With APP Charger driver installed, you can easily enjoy the marvelous charging experience than ever.
- ASRock website: http://www.asrock.com/Feature/AppCharger/index.asp
- 12. SmartView, a new function of internet browser, is the smart start page for IE that combines your most visited web sites, your history, your Facebook friends and your real-time newsfeed into an enhanced view for a more personal Internet experience. ASRock motherboards are exclusively equipped with the SmartView utility that helps you keep in touch with friends on-the-go. To use SmartView feature, please make sure your OS version is Windows<sup>®</sup> 7 / 7 64 bit / Vista<sup>™</sup> / Vista<sup>™</sup> 64 bit, and your browser version is IE8. ASRock website: http://www.asrock.com/Feature/ SmartView/index.asp

- 13. ASRock XFast USB can boost USB storage device performance. The performance may depend on the property of the device.
- 14. While CPU overheat is detected, the system will automatically shutdown. Before you resume the system, please check if the CPU fan on the motherboard functions properly and unplug the power cord, then plug it back again. To improve heat dissipation, remember to spray thermal grease between the CPU and the heatsink when you install the PC system.
- 15. EuP, stands for Energy Using Product, was a provision regulated by European Union to define the power consumption for the completed system. According to EuP, the total AC power of the completed system shall be under 1.00W in off mode condition. To meet EuP standard, an EuP ready motherboard and an EuP ready power supply are required. According to Intel's suggestion, the EuP ready power supply must meet the standard of 5v standby power efficiency is higher than 50% under 100 mA current consumption. For EuP ready power supply selection, we recommend you checking with the power supply manufacturer for more details.

# 2. Installation

### Pre-installation Precautions

Take note of the following precautions before you install motherboard components or change any motherboard settings.

- 1. Unplug the power cord from the wall socket before touching any component. Failure to do so may cause severe damage to the motherboard, peripherals, and/or components.
- 2. To avoid damaging the motherboard components due to static electricity, NEVER place your motherboard directly on the carpet or the like. Also remember to use a grounded wrist strap or touch a safety grounded object before you handle components.
- 3. Hold components by the edges and do not touch the ICs.
- 4. Whenever you uninstall any component, place it on a grounded antstatic pad or in the bag that comes with the component.
- 5. When placing screws into the screw holes to secure the motherboard to the chassis, please do not over-tighten the screws! Doing so may damage the motherboard.

#### 2.1 CPU Installation

For the installation of Intel 1155-Pin CPU, please follow the steps below.

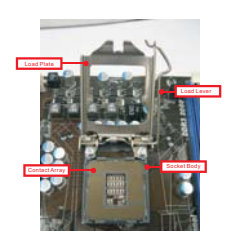

1155-Pin Socket Overview

Before you insert the 1155-Pin CPU into the socket, please check if the CPU surface is unclean or if there is any bent pin on the socket. Do not force to insert the CPU into the socket if above situation is found. Otherwise, the CPU will be seriously damaged.

English

Step 1. Open the socket:

- Step 1-1. Disengaging the lever by depressing down and out on the hook to clear retention tab.
- Step 1-2. Rotate the load lever to fully open position at approximately 135 degrees. Step 1-3. Rotate the load plate to fully open position at approximately 100 degrees.

Step 2. Remove PnP Cap (Pick and Place Cap).

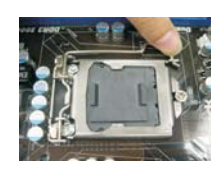

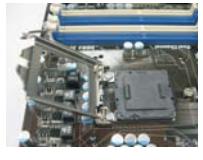

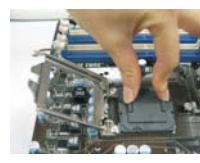

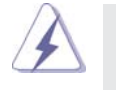

1. It is recommended to use the cap tab to handle and avoid kicking off the PnP cap.

2. This cap must be placed if returning the motherboard for after service.

Step 3. Insert the 1155-Pin CPU:

Step 3-1. Hold the CPU by the edges where are marked with black lines.

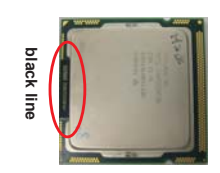

Step 3-2. Orient the CPU with IHS (Integrated Heat Sink) up. Locate Pin1 and the two orientation key notches.

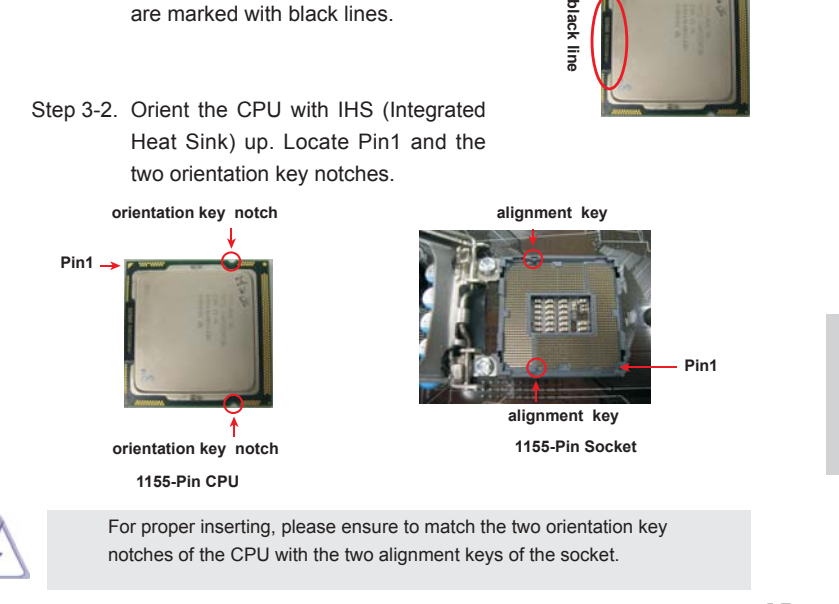

**ASRock H67M-ITX/HT / H67M-ITX Motherboard**

 $-17$ 

- Step 3-3. Carefully place the CPU into the socket by using a purely vertical motion.
- Step 3-4. Verify that the CPU is within the socket and properly mated to the orient keys.
- Step 4. Close the socket:
	- Step 4-1. Rotate the load plate onto the IHS.
	- Step 4-2. While pressing down lightly on load plate, engage the load lever.

### 2.2 Installation of CPU Fan and Heatsink

For proper installation, please kindly refer to the instruction manuals of your CPU fan and heatsink.

Below is an example to illustrate the installation of the heatsink for 1155-Pin CPU.

- Step 1. Apply thermal interface material onto center of IHS on the socket surface.
- Step 2. Place the heatsink onto the socket. Ensure fan cables are oriented on side closest to the CPU fan connector on the motherboard (CPU\_ FAN1, see page 2, No. 23 or page 3, No. 21).
- Step 3. Align fasteners with the motherboard throughholes.
- Step 4. Rotate the fastener clockwise, then press down on fastener caps with thumb to install and lock. Repeat with remaining fasteners.

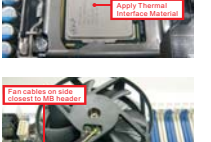

Fastener slots pointing straight ou

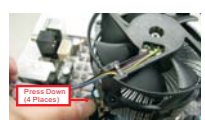

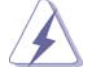

If you press down the fasteners without rotating them clockwise, the heatsink cannot be secured on the motherboard.

- Step 5. Connect fan header with the CPU fan connector on the motherboard.
- Step 6. Secure excess cable with tie-wrap to ensure cable does not interfere with fan operation or contact other components.

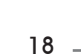

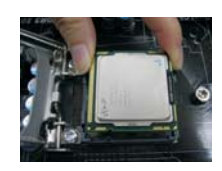

## 2.3 Installation of Memory Modules (DIMM)

This motherboard provides two 240-pin DDR3 (Double Data Rate 3) DIMM slots, and supports Dual Channel Memory Technology. For dual channel configuration, you always need to install two identical (the same brand, speed, size and chiptype) memory modules in the DDR3 DIMM slots to activate Dual Channel Memory Technology. Otherwise, it will operate at single channel mode.

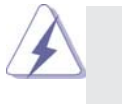

1. It is not allowed to install a DDR or DDR2 memory module into DDR3 slot;otherwise, this motherboard and DIMM may be damaged.

- 2. If you install only one memory module or two non-identical memory modules, it is unable to activate the Dual Channel Memory Technology.
- 3. Some DDR3 1GB double-sided DIMMs with 16 chips may not work on this motherboard. It is not recommended to install them on this motherboard.

### Installing a DIMM

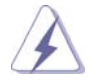

Please make sure to disconnect power supply before adding or removing DIMMs or the system components.

- Step 1. Unlock a DIMM slot by pressing the retaining clips outward.
- Step 2. Align a DIMM on the slot such that the notch on the DIMM matches the break on the slot.

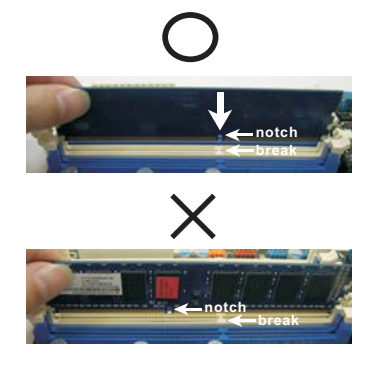

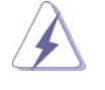

The DIMM only fits in one correct orientation. It will cause permanent damage to the motherboard and the DIMM if you force the DIMM into the slot at incorrect orientation.

Step 3. Firmly insert the DIMM into the slot until the retaining clips at both ends fully snap back in place and the DIMM is properly seated.

English

- 19

## 2.4 Expansion Slots (PCI Express Slots)

There are 1 PCI Express slot and 1 Mini-PCI Express slot (*H67M-ITX/HT*) on this motherboard.

#### **PCIE slots:**

 PCIE1 (PCIE x16 slot; Blue) is used for PCI Express x16 lane width graphics cards. MINI\_PCIE1 (Mini-PCIE slot; White) is used for WiFi module.

### Installing an expansion card

- Step 1. Before installing the expansion card, please make sure that the power supply is switched off or the power cord is unplugged. Please read the documentation of the expansion card and make necessary hardware settings for the card before you start the installation.
- Step 2. Remove the system unit cover (if your motherboard is already installed in a chassis).
- Step 3. Remove the bracket facing the slot that you intend to use. Keep the screws for later use.
- Step 4. Align the card connector with the slot and press firmly until the card is completely seated on the slot.
- Step 5. Fasten the card to the chassis with screws.
- Step 6. Replace the system cover.

English

 $20 -$ 

### 2.5 Dual Monitor and Surround Display Features

### **Dual Monitor Feature**

This motherboard supports dual monitor feature. With the internal VGA output support (DVI-D, D-Sub and HDMI), you can easily enjoy the benefits of dual monitor feature without installing any add-on VGA card to this motherboard. This motherboard also provides independent display controllers for DVI-D, D-Sub and HDMI to support dual VGA output so that DVI-D, D-sub and HDMI can drive same or different display contents.

To enable dual monitor feature, please follow the below steps:

1. Connect DVI-D monitor cable to VGA/DVI-D port on the I/O panel, connect D-Sub monitor cable to VGA/D-Sub port on the I/O panel, or connect HDMI monitor cable to HDMI port on the I/O panel.

**VGA/D-Sub port**

**HDMI port VGA/DVI-D port**

2. If you have installed onboard VGA driver from our support CD to your system already, you can freely enjoy the benefits of dual monitor function after your system boots. If you haven't installed onboard VGA driver yet, please install onboard VGA driver from our support CD to your system and restart your computer.

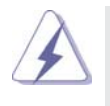

D-Sub, DVI-D and HDMI monitors cannot be enabled at the same time. You can only choose the combination: DVI-D + HDMI, DVI-D + D-Sub, or HDMI + D-Sub.

#### **Surround Display Feature**

This motherboard supports surround display upgrade. With the internal VGA output support (DVI-D, D-Sub and HDMI) and external add-on PCI Express VGA cards, you can easily enjoy the benefits of surround display feature. Please refer to the following steps to set up a surround display environment:

- 1. Install the PCI Express VGA card on PCIE1 slot. Please refer to page 20 for proper expansion card installation procedures for details.
- 2. Connect DVI-D monitor cable to VGA/DVI-D port on the I/O panel, connect D-Sub monitor cable to VGA/D-Sub port on the I/O panel, or connect HDMI monitor cable to HDMI port on the I/O panel. Then connect other monitor cables to the corresponding connectors of the add-on PCI Express VGA card on PCIE1 slot.
- 3. Boot your system. Press <F2> or <Del> to enter UEFI setup. Enter "Onboard VGA Share Memory" option to adjust the memory capability to [32MB], [64MB], [128MB], [256MB] or [512MB] to enable the function of VGA/D-sub. Please make sure that the value you select is less than the total capability of the system memory. If you do not adjust the UEFI setup, the default value of "Onboard VGA Share Memory", [Auto], will disable VGA/D-Sub function when the add-on VGA card is inserted to this motherboard.
- 4. Install the onboard VGA driver and the add-on PCI Express VGA card driver to your system. If you have installed the drivers already, there is no need to install them again
- 5. Set up a multi-monitor display.

#### **For Windows® XP / XP 64-bit OS:**

 Right click the desktop, choose "Properties", and select the "Settings" tab so that you can adjust the parameters of the multi-monitor according to the steps below

- A. Click the "Identify" button to display a large number on each monitor.
- B. Right-click the display icon in the Display Properties dialog that you wish to be your primary monitor, and then select "Primary". When you use multiple monitors with your card, one monitor will always be Primary, and all additional monitors will be designated as Secondary.
- C. Select the display icon identified by the number 2.
- D. Click "Extend my Windows desktop onto this monitor".
- E. Right-click the display icon and select "Attached", if necessary.
- F. Set the "Screen Resolution" and "Color Quality" as appropriate for the second monitor. Click "Apply" or "OK" to apply these new values.
- G. Repeat steps  $C$  through  $E$  for the diaplay icon identified by the number one, two, three and four.

#### **For Windows® 7 / 7 64-bit / VistaTM / VistaTM 64-bit OS:**

 Right click the desktop, choose "Personalize", and select the "Display Settings" tab so that you can adjust the parameters of the multi-monitor according to the steps below.

- A. Click the number "2" icon.
- B. Click the items "This is my main monitor" and "Extend the desktop onto this monitor".
- C. Click "OK" to save your change.
- D. Repeat steps A through C for the display icon identified by the number three and four.
- 6. Use Surround Display. Click and drag the display icons to positions representing the physical setup of your monitors that you would like to use. The placement of display icons determines how you move items from one monitor to another.

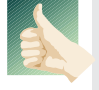

#### **HDCP Function**

 HDCP function is supported on this motherboard. To use HDCP function with this motherboard, you need to adopt the monitor that supports HDCP function as well. Therefore, you can enjoy the superior display quality with high-definition HDCP encryption contents. Please refer to below instruction for more details about HDCP function.

#### **What is HDCP?**

 HDCP stands for High-Bandwidth Digital Content Protection, a specification developed by Intel® for protecting digital entertainment content that uses the DVI interface. HDCP is a copy protection scheme to eliminate the possibility of intercepting digital data midstream between the video source, or transmitter - such as a computer, DVD player or set-top box and the digital display, or receiver - such as a monitor, television or projector. In other words, HDCP specification is designed to protect the integrity of content as it is being transmitted.

> Products compatible with the HDCP scheme such as DVD players, satellite and cable HDTV set-top-boxes, as well as few entertainment PCs requires a secure connection to a compliant display. Due to the increase in manufacturers employing HDCP in their equipment, it is highly recommended that the HDTV or LCD monitor you purchase is compatible.

## 2.6 Remote Receiver Installation Guide

This motherboard is equipped with a 4-pin CIR header (CIR1, see page 2/3, No. 9), which is used to connect the Remote Receiver. Please refer to below procedure for installing the Remote Receiver.

- 1. Find the CIR header located next to the USB 2.0 header (USB8\_9, see page 2/3, No. 8) on this motherboard.
	- **USB 2.0 header (9-pin, blue) CIR header (4-pin, white)**

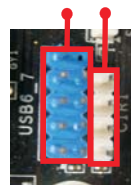

2. Connect the front USB cable to the USB 2.0 header (as below, pin 1-5) and the CIR header. Please make sure the wire assignments and the pin assignments are matched correctly.

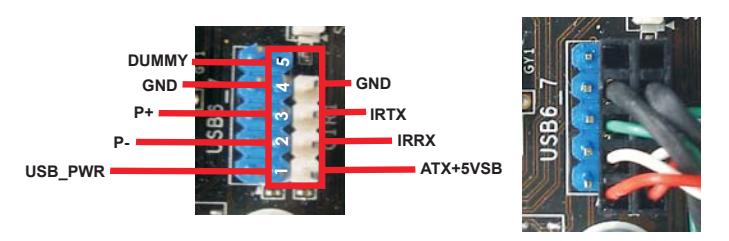

3. Install the Remote Receiver to the front USB port. If the Remote Receiver cannot successfully receive the infrared signals from the Remote Controller, please try to install it to the other front USB port.

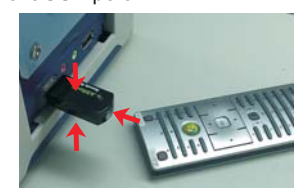

English

- \* Only one of the front USB port can support CIR function. When the CIR function is enabled, the other port will remain USB function.
- \* The Remote Receiver is used for front USB only. Please do not use the rear USB bracket to connect it on the rear panel. The Remote Receiver is able to receive the multi-direction infrared signals (top, down and front), which is compatible with most of the chassis on the market.
- \* The Remote Receiver does not support Hot-Plug function. Please install it before you boot the system.

24

## 2.7 Jumpers Setup

The illustration shows how jumpers are setup. When the jumper cap is placed on pins, the jumper is "Short". If no jumper cap is placed on pins, the jumper is "Open". The illustration shows a 3-pin jumper whose pin1 and pin2 are "Short" when jumper cap is placed on these 2 pins.

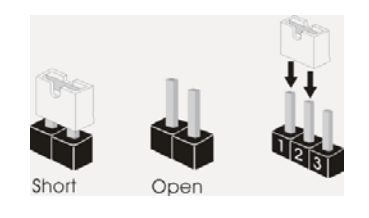

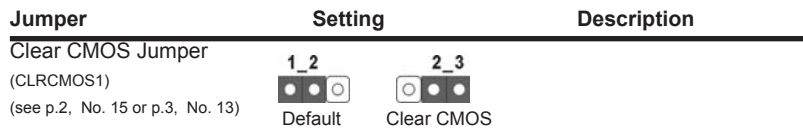

Note: CLRCMOS1 allows you to clear the data in CMOS. To clear and reset the system parameters to default setup, please turn off the computer and unplug the power cord from the power supply. After waiting for 15 seconds, use a jumper cap to short pin2 and pin3 on CLRCMOS1 for 5 seconds. However, please do not clear the CMOS right after you update the BIOS. If you need to clear the CMOS when you just finish updating the BIOS, you must boot up the system first, and then shut it down before you do the clear-CMOS action. Please be noted that the password, date, time, user default profile, 1394 GUID and MAC address will be cleared only if the CMOS battery is removed.

## 2.8 Onboard Headers and Connectors

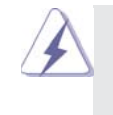

Onboard headers and connectors are NOT jumpers. Do NOT place jumper caps over these headers and connectors. Placing jumper caps over the headers and connectors will cause permanent damage of the motherboard!

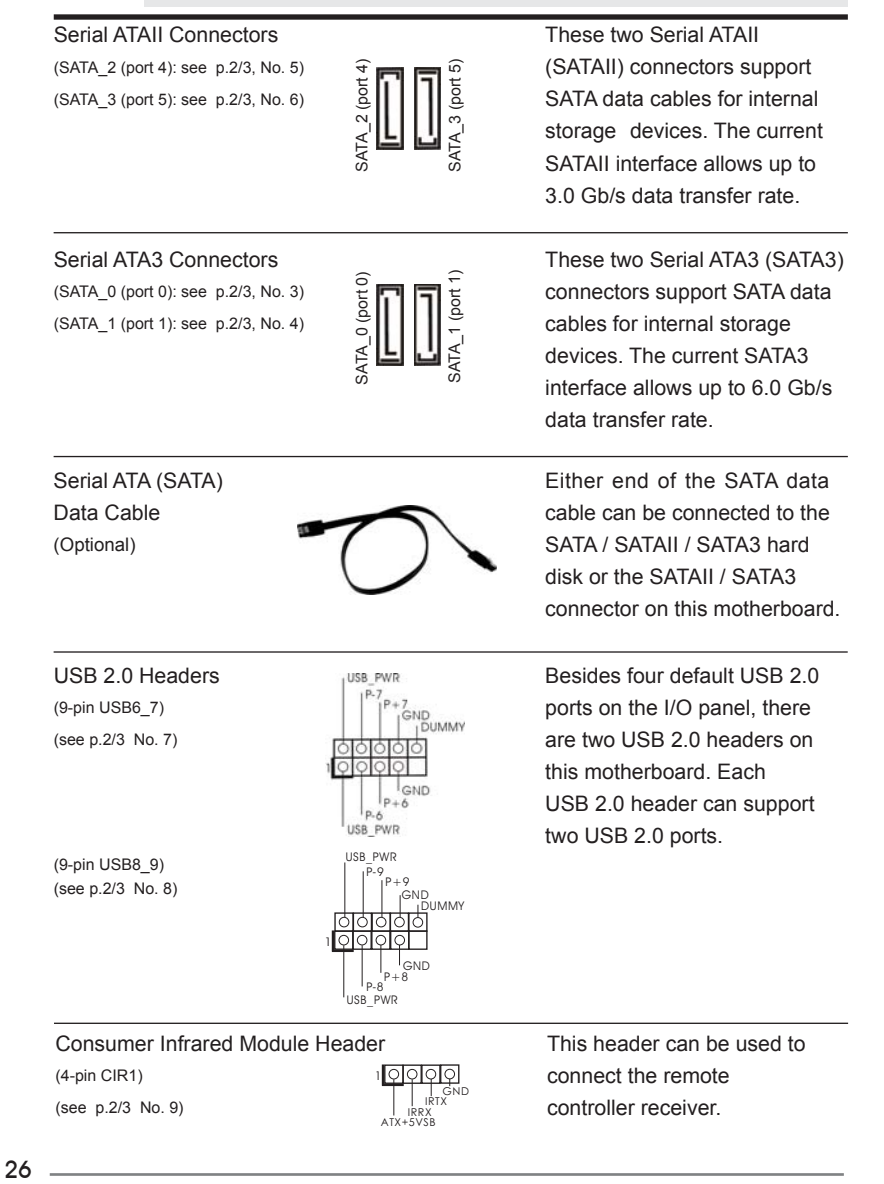

English

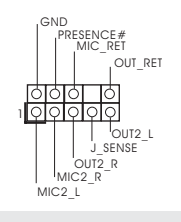

Front Panel Audio Header <sub>JGND</sub> This is an interface for front  $(9-pin HD_AUDIO1)$   $\left| \int_{[M]C_RET}^{[N]C_RET}$  panel audio cable that allows (see p.2 No. 20 or p.3 No. 18)  $\begin{array}{c} \begin{array}{c} \begin{array}{c} \end{array} \\ \begin{array}{c} \end{array} \end{array}$  convenient connection and control of audio devices.

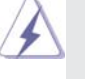

1. High Definition Audio supports Jack Sensing, but the panel wire on the chassis must support HDA to function correctly. Please follow the instruction in our manual and chassis manual to install your system.

- 2. If you use AC'97 audio panel, please install it to the front panel audio header as below:
	- A. Connect Mic\_IN (MIC) to MIC2\_L.
	- B. Connect Audio\_R (RIN) to OUT2\_R and Audio\_L (LIN) to OUT2\_L.
	- C. Connect Ground (GND) to Ground (GND).
	- D. MIC\_RET and OUT\_RET are for HD audio panel only. You don't need to connect them for AC'97 audio panel.
	- E. To activate the front mic.

**For Windows**<sup>®</sup> XP / XP 64-bit OS: Select "Mixer". Select "Recorder". Then click "FrontMic". For Windows® 7 / 7 64-bit / VistaTM / VistaTM 64-bit OS: Go to the "FrontMic" Tab in the Realtek Control panel. Adjust "Recording Volume".

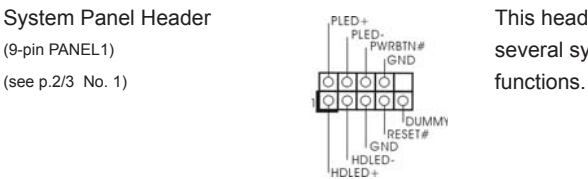

System Panel Header **This header accommodates** (9-pin PANEL1)  $\begin{bmatrix} PLED \n\end{bmatrix}$  several system front panel

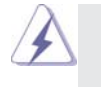

 Connect the power switch, reset switch and system status indicator on the chassis to this header according to the pin assignments below. Note the positive and negative pins before connecting the cables.

#### **PWRBTN (Power Switch):**

Connect to the power switch on the chassis front panel. You may configure the way to turn off your system using the power switch.

 **RESET (Reset Switch):** 

 Connect to the reset switch on the chassis front panel. Press the reset switch to restart the computer if the computer freezes and fails to perform a normal restart.

#### **PLED (System Power LED):**

 Connect to the power status indicator on the chassis front panel. The LED is on when the system is operating. The LED keeps blinking when the system is in S1 sleep state. The LED is off when the system is in S3/S4 sleep state or powered off (S5).

**ASRock H67M-ITX/HT / H67M-ITX Motherboard**

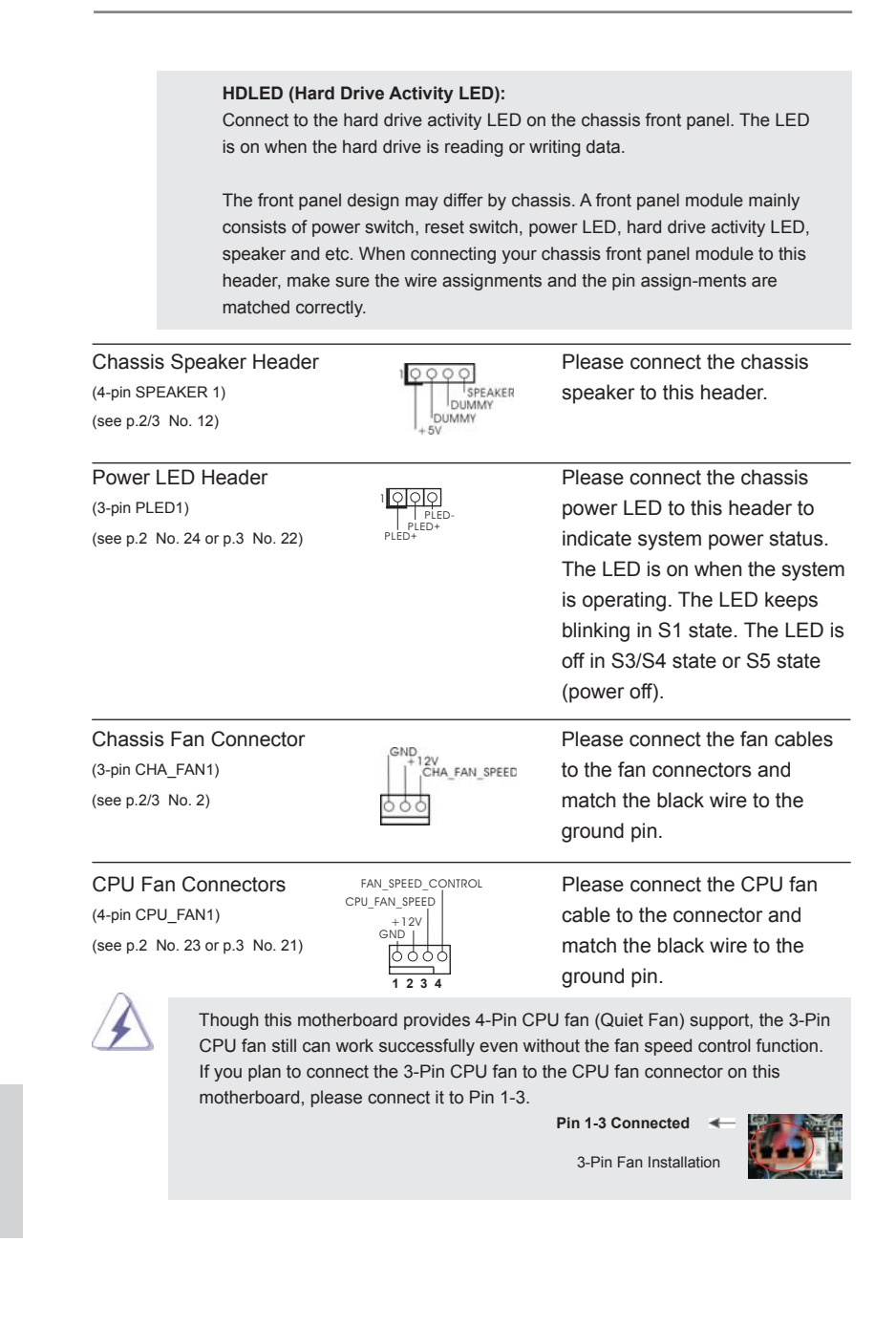

28

# ATX Power Connector  $_{24}$   $_{13}$  Please connect an ATX power **24 13** (24-pin ATXPWR1) **SUPPLY ATXPWR1** supply to this connector. (see p.2/3 No. 11) **12 1** Though this motherboard provides 24-pin ATX power connector, it can still work if you adopt a traditional 20-pin ATX power supply. To use the 20-pin ATX power supply, please plug your power supply along with Pin 1 and Pin 13. **24 13**20-Pin ATX Power Supply Installation **12 1** ATX 12V Power Connector **Please connect an ATX 12V** (4-pin ATX12V1) power supply to this connector. (see p.2 No. 19 or p.3 No. 17) Serial port Header **This COM1** header supports a (9-pin COM1)  $\left| \begin{array}{ccc} \log_{R} & \log_{R} & \log_{R} \\ \log_{R} & \log_{R} & \log_{R} \end{array} \right|$  serial port module. (see p.2/3 No. 10)  $\frac{1}{2}$

English

### 2.9 Driver Installation Guide

To install the drivers to your system, please insert the support CD to your optical drive first. Then, the drivers compatible to your system can be auto-detected and listed on the support CD driver page. Please follow the order from up to bottom side to install those required drivers. Therefore, the drivers you install can work properly.

# 2.10 Installing Windows® 7 / 7 64-bit / Vista<sup>™</sup> / Vista<sup>™</sup> 64-bit With RAID Functions

If you want to install Windows® 7 / 7 64-bit / Vista™ / Vista™ 64-bit OS on your SATA / SATAII / SATA3 HDDs with RAID functions, please follow below procedures according to the OS you install.

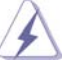

**EXAMPLE 20** RAID mode is not supported under Windows<sup>®</sup> XP / XP 64-bit OS.

#### **STEP 1: Set up UEFI.**

A. Enter UEFI SETUP UTILITY  $\rightarrow$  Advanced screen  $\rightarrow$  SATA Configuration. B. Set the option "SATA Mode" to [RAID].

#### **STEP 2: Use "RAID Installation Guide" to set RAID configuration.**

Before you start to configure the RAID function, you need to check the installation guide in the Support CD for proper configuration. Please refer to the document in the Support CD, "Guide to SATA Hard Disks Installation and RAID Configuration", which is located in the folder at the following path:

#### **.. \ RAID Installation Guide**

### STEP 3: Install Windows<sup>®</sup> 7 / 7 64-bit / Vista<sup>™</sup> / Vista<sup>™</sup> 64-bit OS on your  **system.**

After the installation of Windows® 7 / 7 64-bit / Vista™ / Vista<sup>™</sup> 64-bit OS, if you want to manage RAID functions, you are allowed to use both "RAID Installation Guide" and "Intel Rapid Storage Information" for RAID configuration. Please refer to the document in the Support CD, "Guide to SATA Hard Disks Installation and RAID Configuration", which is located in the folder at the following path: **.. \ RAID Installation Guide** and the document in the support CD, "Guide to Intel Rapid Storage", which is located in the folder at the following path: **.. \ Intel Rapid Storage Information**

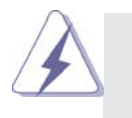

**If you want to use "Intel Rapid Storage" in Windows<sup>®</sup> environment,**  please install "SATAII driver" from the Support CD again so that "Intel Rapid Storage" will be installed to your system as well.

English

# 2.11 Installing Windows® 7 / 7 64-bit / Vista<sup>™</sup> / Vista<sup>™</sup> 64-bit / XP / XP 64-bit Without RAID Functions

If you want to install Windows® 7 / 7 64-bit / Vista™ / Vista<sup>™</sup> 64-bit / XP / XP 64bit OS on your SATA / SATAII / SATA3 HDDs without RAID functions, please follow below procedures according to the OS you install.

# 2.11.1 Installing Windows**®** XP / XP 64-bit Without RAID

#### **Functions**

If you want to install Windows® XP / XP 64-bit OS on your SATA / SATAII / SATA3 HDDs without RAID functions, please follow below steps.

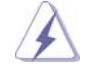

AHCI mode is not supported under Windows<sup>®</sup> XP / XP 64-bit OS.

#### **Using SATA / SATAII / SATA3 HDDs without NCQ function**

#### **STEP 1: Set up UEFI.**

A. Enter UEFI SETUP UTILITY  $\rightarrow$  Advanced screen  $\rightarrow$  SATA Configuration. B. Set the option "SATA Mode" to [IDE].

**STEP 2: Install Windows® XP / XP 64-bit OS on your system.**

# 2.11.2 Installing Windows® 7 / 7 64-bit / Vista<sup>™</sup> / Vista<sup>™</sup> 64-bit Without RAID Functions

If you want to install Windows® 7 / 7 64-bit / Vista™ / Vista™ 64-bit OS on your SATA / SATAII / SATA3 HDDs without RAID functions, please follow below steps.

**Using SATA / SATAII / SATA3 HDDs with NCQ function**

#### **STEP 1: Set Up UEFI.**

- A. Enter UEFI SETUP UTILITY  $\rightarrow$  Advanced screen  $\rightarrow$  SATA Configuration.
- B. Set the option "SATA Mode" to [AHCI].
- STEP 2: Install Windows<sup>®</sup> 7 / 7 64-bit / Vista™ / Vista™ 64-bit OS on your  **system.**

**Using SATA / SATAII / STA3 HDDs without NCQ function**

```
STEP 1: Set up UEFI.
```
 **system.**

A. Enter UEFI SETUP UTILITY  $\rightarrow$  Advanced screen  $\rightarrow$  SATA Configuration. B. Set the option "SATA Mode" to [IDE]. STEP 2: Install Windows<sup>®</sup> 7 / 7 64-bit / Vista™ / Vista™ 64-bit OS on your

English

**ASRock H67M-ITX/HT / H67M-ITX Motherboard**

# 3. BIOS Information

The Flash Memory on the motherboard stores BIOS Setup Utility. When you start up the computer, please press <F2> or <Del> during the Power-On-Self-Test (POST) to enter BIOS Setup utility; otherwise, POST continues with its test routines. If you wish to enter BIOS Setup after POST, please restart the system by pressing <Ctl> + <Alt> + <Delete>, or pressing the reset button on the system chassis. The BIOS Setup program is designed to be user-friendly. It is a menu-driven program, which allows you to scroll through its various sub-menus and to select among the predetermined choices. For the detailed information about BIOS Setup, please refer to the User Manual (PDF file) contained in the Support CD.

# 4. Software Support CD information

This motherboard supports various Microsoft® Windows® operating systems: 7 / 7 64-bit / Vista<sup>™</sup> / Vista<sup>™</sup> 64-bit / XP / XP 64-bit. The Support CD that came with the motherboard contains necessary drivers and useful utilities that will enhance motherboard features. To begin using the Support CD, insert the CD into your CD-ROM drive. It will display the Main Menu automatically if "AUTORUN" is enabled in your computer. If the Main Menu does not appear automatically, locate and double-click on the file "ASSETUP.EXE" from the BIN folder in the Support CD to display the menus.

English

 $32 -$ 

# 1. Einführung

Wir danken Ihnen für den Kauf des ASRock *H67M-ITX/HT / H67M-ITX* Motherboard, ein zuverlässiges Produkt, welches unter den ständigen, strengen Qualitätskontrollen von ASRock gefertigt wurde. Es bietet Ihnen exzellente Leistung und robustes Design, gemäß der Verpflichtung von ASRock zu Qualität und Halbarkeit. Diese Schnellinstallationsanleitung führt in das Motherboard und die schrittweise Installation ein. Details über das Motherboard finden Sie in der Bedienungsanleitung auf der Support-CD.

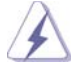

Da sich Motherboard-Spezifikationen und BIOS-Software verändern können, kann der Inhalt dieses Handbuches ebenfalls jederzeit geändert werden. Für den Fall, dass sich Änderungen an diesem Handbuch ergeben, wird eine neue Version auf der ASRock-Website, ohne weitere Ankündigung, verfügbar sein. Die neuesten Grafikkarten und unterstützten CPUs sind auch auf der ASRock-Website aufgelistet. ASRock-Website: http://www.asrock.com Wenn Sie technische Unterstützung zu Ihrem Motherboard oder spezifische Informationen zu Ihrem Modell benötigen, besuchen Sie bitte unsere Webseite: www.asrock.com/support/index.asp

# 1.1 Kartoninhalt

ASRock *H67M-ITX/HT / H67M-ITX* Motherboard (Mini-ITX-Formfaktor: 17.0 cm x 17.0 cm; 6.7 Zoll x 6.7 Zoll) ASRock *H67M-ITX/HT / H67M-ITX* Schnellinstallationsanleitung ASRock *H67M-ITX/HT / H67M-ITX* Support-CD Zwei Serial ATA (SATA) -Datenkabel (optional) Ein I/O Shield Ein 3D-Rot-Grün-Anaglyphenbrille (optional) Ein Remote-Empfänger (optional) (*H67M-ITX/HT*) Ein Fernbedienung (optional) (*H67M-ITX/HT*) Ein ASRock 2,4 GHz-Wi-Fi-Antenne (optional) (*H67M-ITX/HT*)

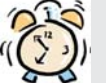

#### *ASRock erinnert...*

Zur besseren Leistung unter Windows® 7 / 7, 64 Bit / Vista™ / Vista™ 64 Bit empfehlen wir, die Speicherkonfiguration im BIOS auf den AHCI-Modus einzustellen. Hinweise zu den BIOS-Einstellungen finden Sie in der Bedienungsanleitung auf der mitgelieferten CD.

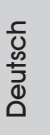

**ASRock H67M-ITX/HT / H67M-ITX Motherboard**

- 33

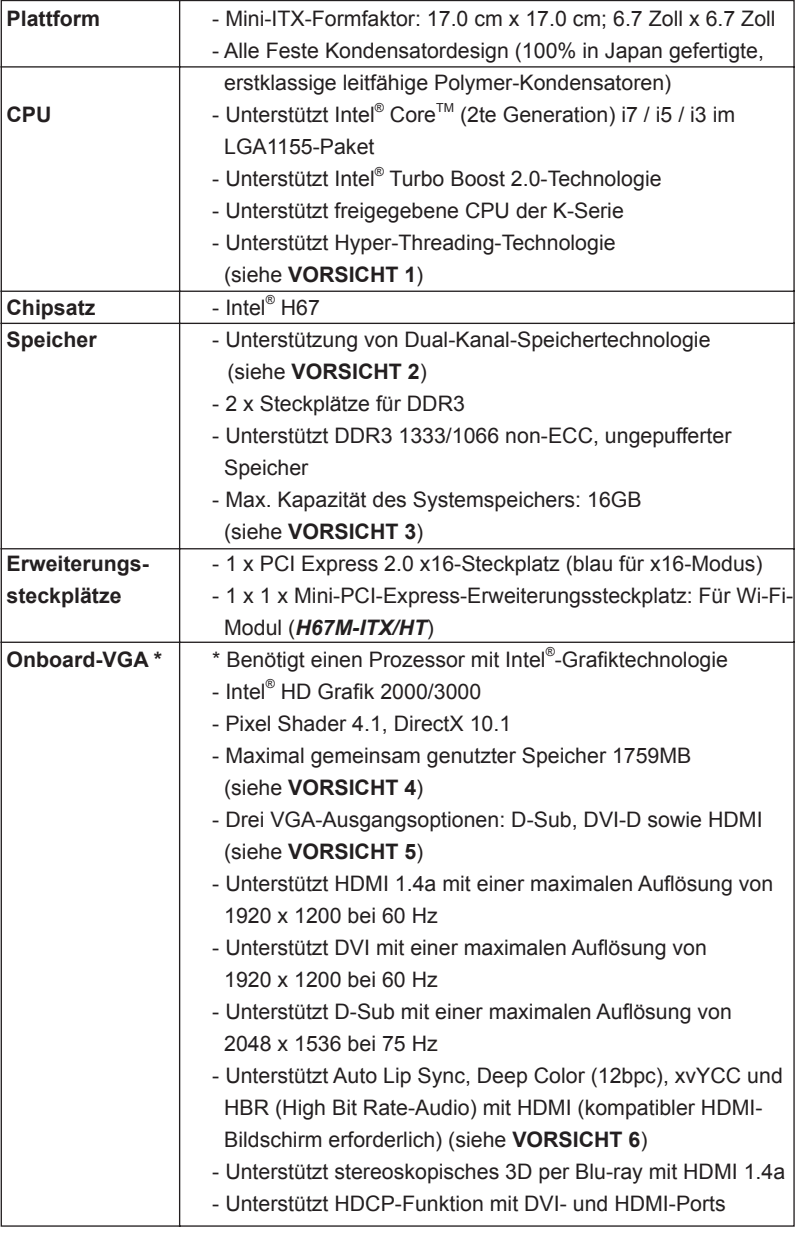

# 1.2 Spezifikationen

Deutsch

34

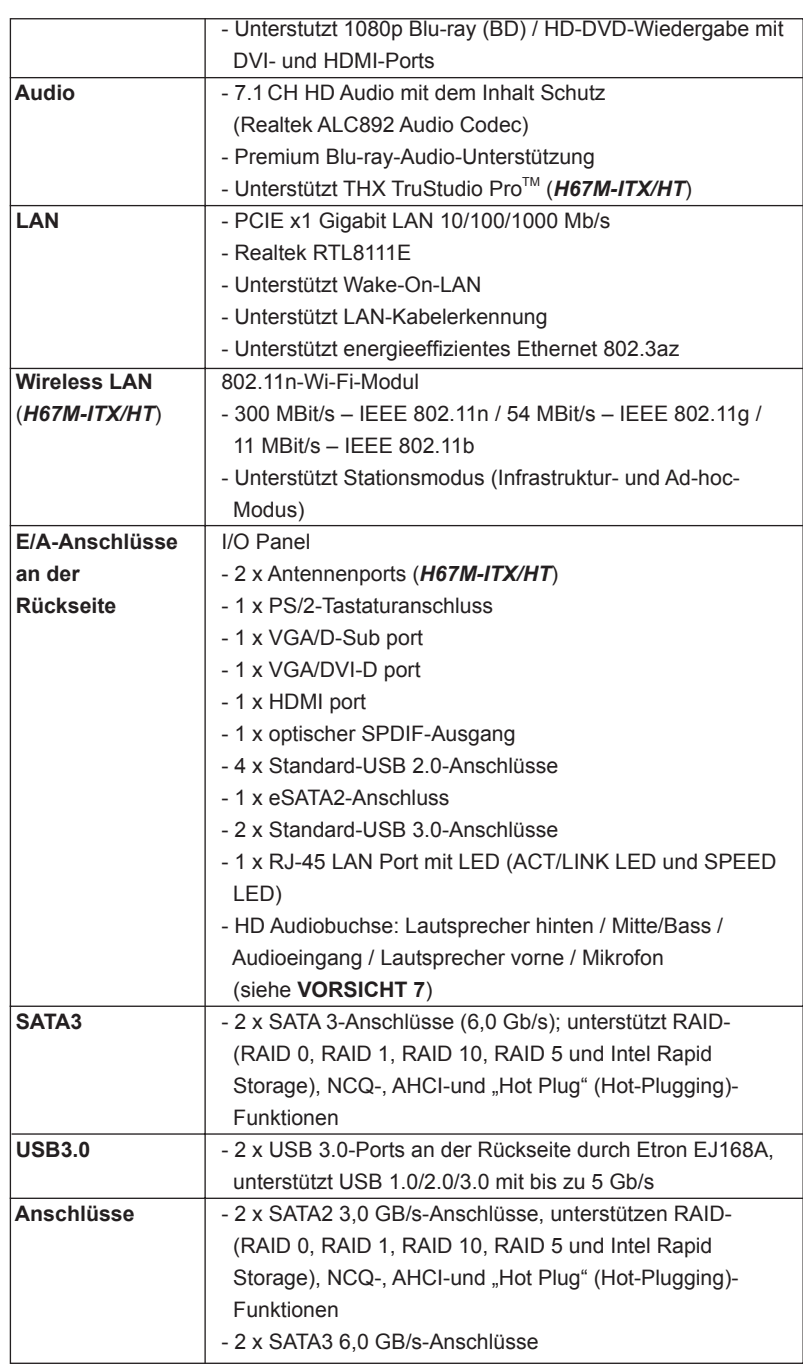

Deutsch

**ASRock H67M-ITX/HT / H67M-ITX Motherboard**

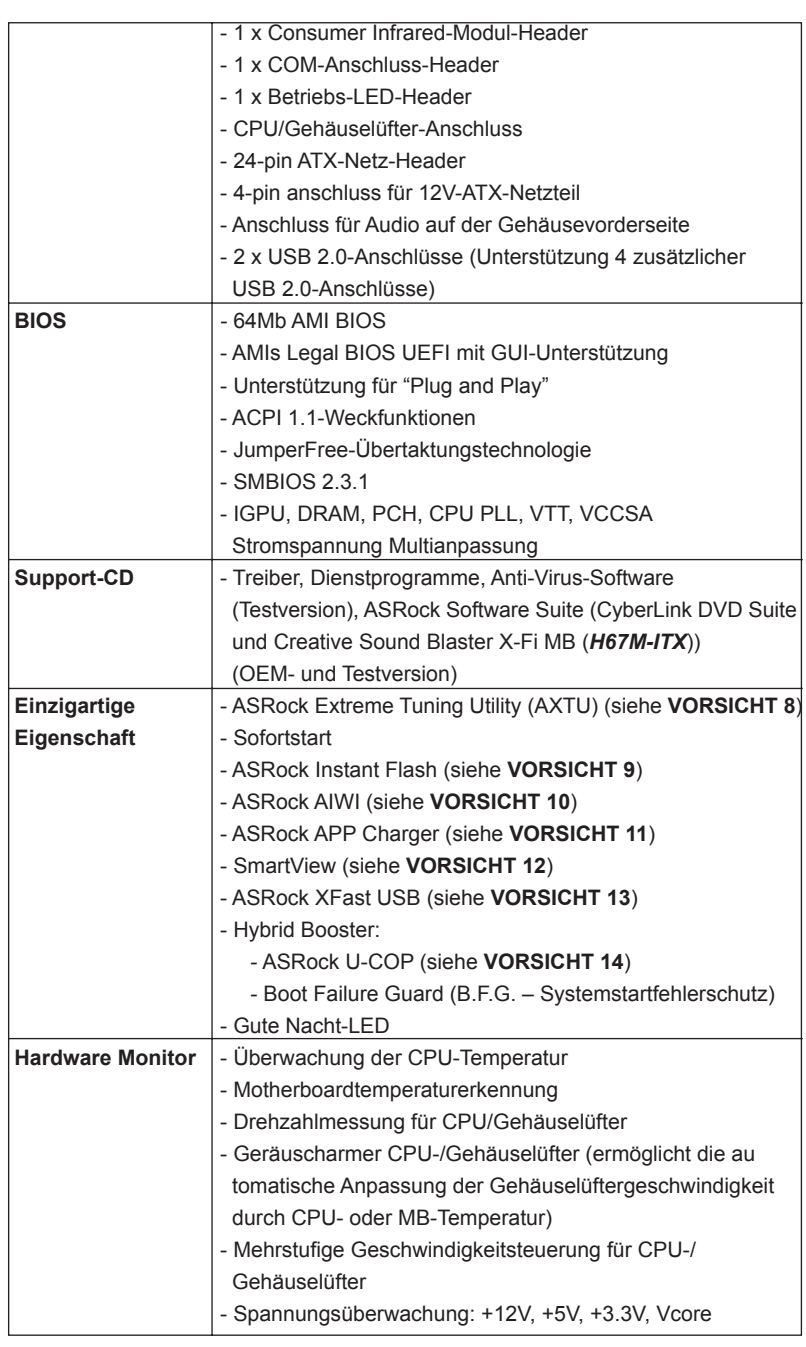

36

Deutsch
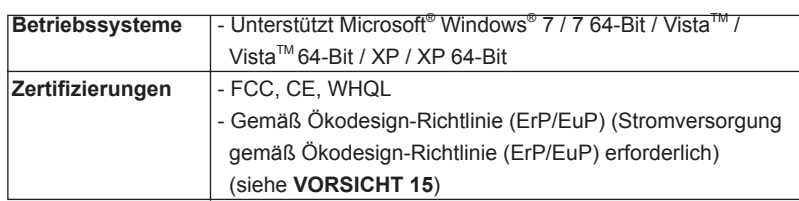

 \* Für die ausführliche Produktinformation, besuchen Sie bitte unsere Website: http://www.asrock.com

#### **WARNUNG**

 Beachten Sie bitte, dass Overclocking, einschließlich der Einstellung im BIOS, Anwenden der Untied Overclocking-Technologie oder Verwenden von Overclocking- Werkzeugen von Dritten, mit einem gewissen Risiko behaftet ist. Overclocking kann sich nachteilig auf die Stabilität Ihres Systems auswirken oder sogar Komponenten und Geräte Ihres Systems beschädigen. Es geschieht dann auf eigene Gefahr und auf Ihre Kosten. Wir übernehmen keine Verantwortung für mögliche Schäden, die aufgrund von Overclocking verursacht wurden.

# *VORSICHT!*

- 1. Die Einstellung der "Hyper-Threading Technology", finden Sie auf Seite 47 des auf der Support-CD enthaltenen Benutzerhandbuches beschrieben.
- 2. Dieses Motherboard unterstützt Dual-Kanal-Speichertechnologie. Vor Implementierung der Dual-Kanal-Speichertechnologie müssen Sie die Installationsanleitung für die Speichermodule auf Seite 44 zwecks richtiger Installation gelesen haben.
- 3. Durch Betriebssystem-Einschränkungen kann die tatsächliche Speichergröße weniger als 4 GB betragen, da unter Windows® 7 / Vista™ / XP etwas Speicher zur Nutzung durch das System reserviert wird. Unter Windows® OS mit 64-Bit-CPU besteht diese Einschränkung nicht.
- 4. Die Maximalspeichergröße ist von den Chipshändler definiert und umgetauscht. Bitte überprüfen Sie Intel® website für die neuliche Information.
- 5. Sie können nur die Nutzung von zwei von drei Bildschirmen auswählen. Die D-Sub-, DVI-D- und HDMI-Bildschirme können nicht gleichzeitig aktiviert werden. Zudem kann der DVI-D-Port mit DVI-zu-HDMI-Adapter dieselben Funktionen wie der HDMI-Port unterstützen.
- 6. xvYCC und Deep Color werden nur unter Windows® 7 64-Bit / 7 unterstützt. Der Deep Color-Modus wird nur aktiviert, wenn der Bildschirm 12bpc in EDID unterstützt. HBR wird unter Windows® 7 64 Bit / 7 / Vista™ 64 Bit / Vista<sup>™</sup> unterstützt.
- 7. Der Mikrofoneingang dieses Motherboards unterstützt Stereo- und Mono-Modi. Der Audioausgang dieses Motherboards unterstützt 2-Kanal-, 4-Kanal-, 6-Kanal- und 8-Kanal-Modi. Stellen Sie die richtige Verbindung anhand der Tabelle auf Seite 4 und 5 her.
- 8. ASRock Extreme Tuning Utility (AXTU) ist ein Alles-in-einem-Werkzeug zur Feineinstellung verschiedener Systemfunktionen an einer benutzerfreundlichen Schnittstelle; diese beinhaltet Hardware-Überwachung, Lüftersteuerung, Übertaktung, OC DNA und IES. Über die Hardware-Überwachung können Sie die Hauptsystemdaten einsehen. Die Lüftersteuerung zeigt Ihnen zur Anpassung Lüftergeschwindigkeit und Temperatur an. Bei der Übertaktung können Sie die CPU-Frequenz zur Erzielung optimaler Systemleistung übertakten. OC DNA ermöglicht Ihnen die Speicherung Ihrer OC-Einstellungen als Profil, welches Sie mit Freunden teilen können. Ihre Freunde können das OC-Profi l dann in ihrem System laden und so die gleichen OC-Einstellungen erzielen. Per IES (Intelligent Energy Saver) kann der Spannungsregulator bei Inaktivität der CPU-Kerne die Anzahl an Ausgangsphasen zur Steigerung der Effizienz reduzieren – ohne die Rechenleistung zu beeinträchtigen. Hinweise zur Bedienung der ASRock Extreme Tuning Utility (AXTU) finden Sie auf unserer Webseite. ASRock-Webseite: http://www.asrock.com
- 9. ASRock Instant Flash ist ein im Flash-ROM eingebettetes BIOS-Flash-Programm. Mithilfe dieses praktischen BIOS-Aktualisierungswerkzeugs können Sie das System-BIOS aktualisieren, ohne dafür zuerst Betriebssysteme wie MS-DOS oder Windows® aufrufen zu müssen. Mit diesem Programm bekommen Sie durch Drücken der <F6>-Taste während des POST-Vorgangs oder durch Drücken der <F2>-Taste im BIOS-Setup-Menü Zugang zu ASRock Instant Flash. Sie brauchen dieses Werkzeug einfach nur zu starten und die neue BIOS-Datei auf Ihrem USB-Flash-Laufwerk, Diskettenlaufwerk oder der Festplatte zu speichern, und schon können Sie Ihr BIOS mit nur wenigen Klickvorgängen ohne Bereitstellung einer zusätzlichen Diskette oder eines anderen komplizierten Flash-Programms aktualisieren. Achten Sie darauf, dass das USB-Flash-Laufwerk oder die Festplatte das Dateisystem FAT32/16/12 benutzen muss.
- 10. Das Erlebnis intuitiver, bewegungsgesteuerter Spiele ist nicht mehr nur noch an der Wii möglich. Das ASRock AIWI-Dienstprogramm führt eine neue Möglichkeit der PC-Spielsteuerung ein. ASRock AIWI ist das weltweit erste Dienstprogramm, mit dem Sie Ihr iPhone/iPod touch in einen Joystick zur Steuerung Ihrer PC-Spiele verwandeln können. Sie müssen lediglich das ASRock AIWI-Dienstprogramm – entweder von der offiziellen ASRock-Webseite oder der ASRock-Software-CD Ihres Motherboards – installieren sowie das kostenlose AIWI Lite vom App Store auf Ihr iPhone/iPod touch herunterladen. Verbinden Sie Ihren PC und das Apple-Gerät via Bluetooth oder Wi-Fi-Netzwerk – schon können Sie die bewegungsgesteuerten Spiele genießen. Bitte denken Sie außerdem daran, regelmäßig einen Blick auf die offizielle ASRock-Webseite zu werfen; wir bieten stets topaktuelle Informationen über die unterstützten Spiele!

ASRock-Webseite: http://www.asrock.com/Feature/Aiwi/index.asp

- 11. Wenn Sie nach einer schnelleren, weniger eingeschränkten Möglichkeit zur Aufladung Ihrer Apple-Geräte (z. B. iPhone/iPad/iPod touch) suchen, bietet ASRock Ihnen eine wunderbare Lösung – den ASRock APP Charger. Installieren Sie einfach den ASRock APP Charger-Treiber; dadurch lädt sich Ihr iPhone wesentlich schneller über einen Computerauf – genaugenommen bis zu 40 % schneller als zuvor. Der ASRock APP Charger ermöglicht Ihnen die schnelle Aufladung mehrerer Apple-Geräte gleichzeitig; der Ladevorgang wird sogar dann fortgesetzt, wenn der PC den Ruhezustand (S1), Suspend to RAM-Modus (S3) oder Tiefschlafmodus (S4) aufruft oder ausgeschaltet wird (S5). Nach der Installation des APP Charger-Treibers können Sie im Handumdrehen das großartigste Ladeerlebnis überhaupt genießen. ASRock-Webseite: http://www.asrock. com/Feature/AppCharger/index.asp
- 12. SmartView, eine neue Internetbrowserfunktion, ist eine intelligente IE-Startseite, die meist besuchte Internetseiten, Ihren Browserverlauf, Facebook-Freunde und Nachrichten in Echtzeit miteinander kombiniert: In einer speziellen Ansicht, die das Internet noch angenehmer und aufregender macht. ASRock-Motherboards werden exklusiv mit der Smart-View-Software geliefert, die auch dafür sorgt, dass Sie immer mit Ihren Freunden in Verbindung bleiben. Die SmartView-Funktionen können Sie mit den Windows®-Betriebssystemen 7 / 7, 64 Bit / Vista™ / Vista™ 64 Bit und dem Internet Explorer ab Version 8 nutzen. ASRock-Website: http:// www.asrock.com/Feature/SmartView/index.asp
- 13. ASRocks XFast USB dient der Steigerung der Leistungsfähigkeit Ihrer USB-Speichergeräte. Die Leistung kann je nach Eigenschaften des Gerätes variieren.
- 14. Wird eine Überhitzung der CPU registriert, führt das System einen automatischen Shutdown durch. Bevor Sie das System neu starten, prüfen Sie bitte, ob der CPU-Lüfter am Motherboard richtig funktioniert, und stecken Sie bitte den Stromkabelstecker aus und dann wieder ein. Um die Wärmeableitung zu verbessern, bitte nicht vergessen, etwas Wärmeleitpaste zwischen CPU und Kühlkörper zu sprühen.
- 15. EuP steht für Energy Using Product und kennzeichnet die Ökodesign-Richtlinie, die von der Europäischen Gemeinschaft zur Festlegung des Energieverbrauchs von vollständigen Systemen in Kraft gesetzt wurde. Gemäß dieser Ökodesign-Richtlinie (EuP) muss der gesamte Netzstromverbrauch von vollständigen Systemen unter 1,00 Watt liegen, wenn sie ausgeschaltet sind. Um dem EuP-Standard zu entsprechen, sind ein EuP-fähiges Motherboard und eine EuP-fähige Stromversorgung erforderlich. Gemäß einer Empfehlung von Intel muss eine EuP-fähige Stromversorgung dem Standard entsprechen, was bedeutet, dass bei einem Stromverbrauch von 100 mA die 5-Volt-Standby-Energieeffizienz höher als 50% sein sollte. Für die Wahl einer EuP-fähigen Stromversorgung empfehlen wir Ihnen, weitere Details beim Hersteller der Stromversorgung abzufragen.

# 2. Installation

#### Sicherheitshinweise vor der Montage

Bitte nehmen Sie die folgende Sicherheitshinweise zur Kenntnis, bevor Sie das Motherboard einbauen oder Veränderungen an den Einstellungen vornehmen.

- 1. Trennen Sie das System vom Stromnetz, bevor Sie eine ystemkomponente berühren, da es sonst zu schweren Schäden am Motherboard oder den sonstigen internen, bzw. externen omponenten kommen kann.
- 2. Um Schäden aufgrund von statischer Elektrizität zu vermeiden, das Motherboard NIEMALS auf einen Teppich o.ä.legen. Denken Sie außerem daran, immer ein geerdetes Armband zu tragen oder ein geerdetes Objekt aus Metall zu berühren, bevor Sie mit Systemkomponenten hantieren.
- 3. Halten Sie Komponenten immer an den Rändern und vermeiden Sie Berührungen mit den ICs.
- 4. Wenn Sie Komponenten ausbauen, legen Sie sie immer auf eine antistatische Unterlage, oder zurück in die Tüte, mit der die Komponente geliefert wurde.
- 5. Wenn Sie das Motherboard mit den Schrauben an dem Computergehäuse befestigen, überziehen Sie bitte die Schrauben nicht! Das Motherboard kann sonst beschädigt werden.

## 2.1 CPU Installation

Für die Installation des Intel 1155-Pin CPU führen Sie bitte die folgenden Schritte durch. (Ladeplatte)

> Contact Array Socket Body (Kontaktreihe) (Sockel)

Load Plate

1155-Pin Sockel Übersicht

Load Lever

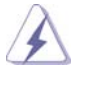

40

Bevor Sie die 1155-Pin CPU in den Sockel sitzen, prüfen Sie bitte, ob die CPU-Oberfläche sauber ist und keine der Kontakte verbogen sind. Setzen Sie die CPU nicht mit Gewalt in den Sockel, dies kann die CPU schwer beschädigen.

**Deutsch** 

Schritt 1. Öffnen Sie den Sockel: Schritt 1-1. Öffnen Sie den Hebel, indem Sie ihn nach unten drücken und aushaken. Schritt 1-2. Drehen Sie den Ladehebel, bis er in geöffneter Position steht, ca. 135 Grad. Schritt 1-3. Drehen Sie die Ladeplatte, bis sie in geöffneter Position steht, ca. 100 Grad. Schritt 2. PnP-Kappe entfernen (Pick and Place-Kappe). 1. Verwenden Sie beim Entfernen die Kappenlasche und vermeiden Sie ein Abreißen der PnP-Kappe. 2. Diese Kappe muss angebracht werden, falls Sie das Motherboard zur Reparatur bringen. Schritt 3. 1155-Pin CPU einstecken: Schritt 3-1. Halten Sie die CPU an den mit Schwarze Schwarze Linie schwarzen Linien gekennzeich-

- neten Seiten.
- Schritt 3-2. Halten Sie das Teil mit dem IHS (Integrated Heat Sink – integrierter Kühlkörper) nach oben. Suchen Sie Pin 1 und die zwei Orientierungseinkerbungen.

1155-Pin CPU

ł

**Pin1**

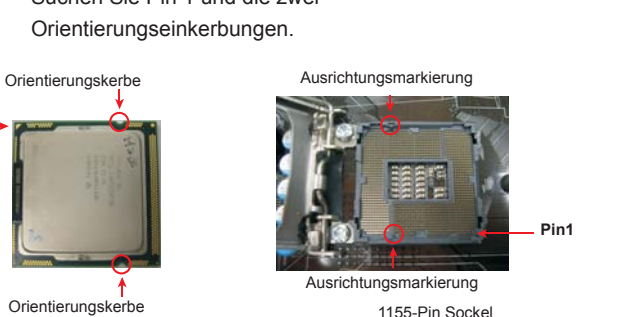

**Linie** 

1155-Pin Sockel

**Deutsch** 

**ASRock H67M-ITX/HT / H67M-ITX Motherboard**

 $-41$ 

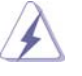

Um die CPU ordnungsgemäß einsetzen zu können, richten Sie die zwei Orientierungskerben der CPU mit den beiden Markierungen des Sockels aus.

- Schritt 3-3. Drücken Sie die CPU vorsichtig in vertikaler Richtung in den Sockel.
- Schritt 3-4. Prüfen Sie, dass die CPU ordnungsgemäß im Sockel sitzt und die Orientierungskerben einwandfrei in den entsprechenden Auskerbungen sitzen.

### Schritt 4. Sockel schließen:

- Schritt 4-1. Drehen Sie die Ladeplatte auf den Kühlkörper (IHS).
- Schritt 4-2. Drücken Sie leicht auf die Ladeplatte und schließen Sie den Ladehebel.
- Schritt 4-3. Sichern Sie Ladehebel und Ladeplatte mithilfe des Hebelverschlusses.

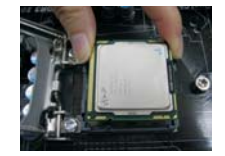

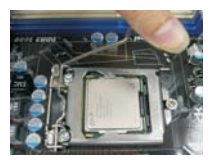

Deutsch

42

#### 2.2 Installation des CPU-Lüfters und Kühlkörpers

Für Installationshinweise, siehe Betriebsanleitung Ihres CPU-Lüfters und Kühlkörpers.

Unten stehend ein Beispiel zur Installation eines Kühlkörpers für den 1155-Pin CPU.

Schritt 1. Geben Sie Wärmeleitmaterial auf die Mitte des IHS, auf die Sockeloberfläche.

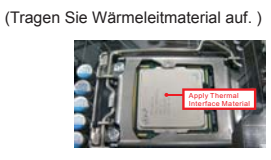

Schritt 2. Setzen Sie den Kühlkörper auf den Sockel. Prüfen Sie, dass die Lüfterkabel auf der Seite <sup>zum Anschluss des Motherboards)</sup> am nächsten zum CPU-Lüfter-Anschluss des Motherboards verlaufen (CPU\_FAN1, siehe Seite 2, Nr. 23 oder siehe Seite 3, Nr. 21).

Schritt 3. Richten Sie Verbindungselemente und Löcher im Motherboard aus.

Schritt 4. Drehen Sie die Verbindungselemente im Uhrzeigersinn und drücken Sie mit dem Daumen auf die Kappen der Elemente zum Feststellen. Wiederholen Sie dies mit den anderen Verbindungselementen.

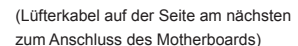

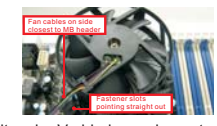

(Schlitze der Verbindungse nach außen)

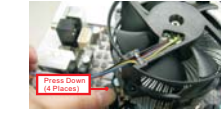

(Nach unten drücken (4 Stellen))

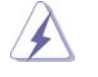

Wenn Sie die Verbindungselemente nur drücken, ohne sie im Uhrzeigersinn zu drehen, wird der Kühlkörper nicht ordnungsgemäß am Motherboard befestigt.

- Schritt 5. Schließen Sie den Lüfter an den CPU-Lüfteranschluss des Motherboards. Schritt 6. Befestigen Sie überschüssiges Kabel mit
	- Band, um eine Störung des Lüfters oder Kontakt mit anderen Teilen zu vermeiden.

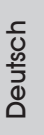

### 2.3 Installation der Speichermodule (DIMM)

Das *H67M-ITX/HT / H67M-ITX* Motherboard bietet zwei 240polige DDR3 (Double Data Rate 3) DIMM-Steckplätze und unterstützt Zweikanal-Speichertechnologie. Es müssen immer zwei identische Speichermodule (selbe Marke, Geschwindigkeit, Größe und Chip-Art) in den DDR3 DIMM-Steckplätzen installiert werden, um die Zweikanal-Speichertechnologie zu aktivieren. Andernfalls erfolgt der Betrieb im Einkanal-Modus.

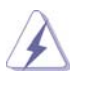

 1. s ist nicht zulässig, DDR oder DDR2 in einen DDR3 Steckplatz zu installieren; andernfalls könnten Motherboard und DIMMs beschädigt werden.

- 2. Wenn Sie nur ein Speichermodul oder zwei nicht identische Speichermodule installieren, kann die Zweikanal-Speichertechnologie nicht aktiviert werden.
- 3. Einige doppelseitige 1 GB-DDR3-DIMMs mit 16 Chips funktionieren möglicherweise nicht auf diesem Motherboard. Wir empfehlen, sie nicht auf diesem Motherboard zu installieren.

#### Einsetzen eines DIMM-Moduls

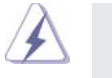

Achten Sie darauf, das Netzteil abzustecken, bevor Sie DIMMs oder Systemkomponenten hinzufügen oder entfernen.

Schritt 1: Öffnen Sie einen DIMM-Slot, indem Sie die seitlichen Clips nach außen drücken.

Schritt 2: Richten Sie das DIMM-Modul so über dem Slot aus, dass das Modul

mit der Kerbe in den Slot passt.

**notch break notch break**

Deutsch

44

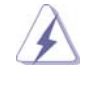

Die DIMM-Module passen nur richtig herum eingelegt in die Steckplätze. Falls Sie versuchen, die DIMM-Module mit Gewalt falsch herum in die Steckplätze zu zwingen, führt dies zu dauerhaften Schäden am Mainboard und am DIMM-Modul.

Schritt 3: Drücken Sie die DIMM-Module fest in die Steckplätze, so dass die Halteklammern an beiden Enden des Moduls einschnappen und das DIMM-Modul fest an Ort und Stelle sitzt.

### 2.4 Erweiterungssteckplätze (PCI Express-Steckplätze)

Es gibt einen 1 PCI Express-Steckplätze und 1 Mini-PCI Express-Steckplätze (*H67M-ITX/HT*) am Motherboard.

#### **PCI Express-Slots**:

 PCIE1 (PCIE x16-Steckplatz; blau) wird für PCI Express x16 Lane-Breite-Grafikkarten.

# MINI\_PCIE1 (Mini-PCIe-Steckplatz; weiß) für Wi-Fi-Modul.

### Einbau einer Erweiterungskarte

- Schritt 1: Bevor Sie die Erweiterungskarte installieren, vergewissern Sie sich, dass das Netzteil ausgeschaltet und das Netzkabel abgezogen ist. Bitte lesen Sie die Dokumentation zur Erweiterungskarte und nehmen Sie nötige Hardware-Einstellungen für die Karte vor, ehe Sie mit der Installation beginnen.
- Schritt 2: Entfernen Sie das Abdeckungsblech (Slotblende) von dem Gehäuseschacht (Slot) , den Sie nutzen möchten und behalten die Schraube für den Einbau der Karte.
- Schritt 3: Richten Sie die Karte über dem Slot aus und drücken Sie sie ohne Gewalt hinein, bis sie den Steckplatz korrekt ausfüllt.
- Schritt 4: Befestigen Sie die Karte mit der Schraube aus Schritt 2.

#### 2.5 Fernbedienungsempfänger – Installationsanleitung

Dieses Motherboard ist mit einem 4-poligen CIR-Header (CIR1, siehe Seite 2/3, Nr. 9) ausgestattet, an dem der Fernbedienungsempfänger angeschlossen werden kann. Bitte beachten Sie das nachstehende Verfahren zur Installation des Fernbedienungsempfängers.

- 1. Machen Sie den CIR-Header neben dem USB 2.0-Header auf diesem Motherboard ausfindig (USB8\_9, siehe Seite 2/3, Nr. 8).
	- **USB 2.0-Header (9-polig, blau) CIR-Header (4-polig, weiß)**

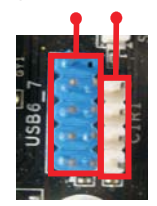

2. Verbinden Sie das Kabel des vorderen USB-Ports mit dem USB 2.0-Header (wie nachstehend: Pin 1 – 5) und CIR-Header. Stellen Sie sicher, dass die Kabel- und Pinbelegungen korrekt übereinstimmen.

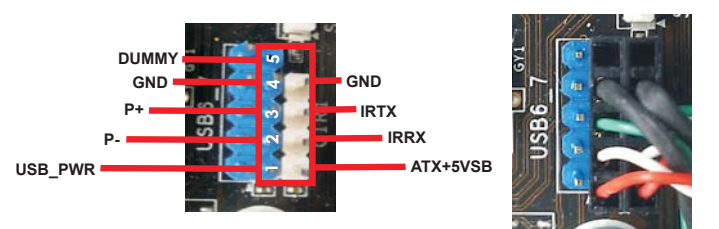

3. Installieren Sie den Fernbedienungsempfänger am vorderen USB-Port. Falls der Fernbedienungsempfänger die Infrarotsignale der Fernbedienung nicht empfangen kann, versuchen Sie bitte, ihn an dem anderen USB-Port auf der Vorderseite zu installieren.

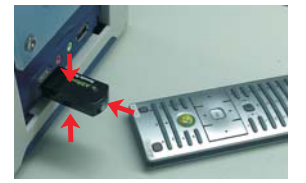

- Nur einer der vorderen USB-Ports kann die CIR-Funktion unterstützen. Wenn die CIR-Funktion aktiviert ist, behält der andere Port seine USB-Funktion bei.
- \* Der Fernbedienungsempfänger muss an einem der vorderen USB-Ports angeschlossen werden. Bitte versuchen Sie nicht, ihn über die hintere USB-Halterung an der Rückblende zu installieren. Der Fernbedienungsempfänger kann Infrarotsignale aus mehreren Richtungen (oben, unten und vorne) empfangen; dadurch ist er mit den meisten Gehäusen auf dem Markt kompatibel.
- 46 \* Der Fernbedienungsempfänger unterstützt kein Hot-Plugging. Bitte installieren Sie ihn, bevor Sie Ihr System hochfahren.
	- **ASRock H67M-ITX/HT / H67M-ITX Motherboard**

#### 2.6 Einstellung der Jumper

Die Abbildung verdeutlicht, wie Jumper gesetzt werden. Werden Pins durch Jumperkappen verdeckt, ist der Jumper "Gebrückt". Werden keine Pins durch Jumperkappen verdeckt, ist der Jumper "Offen". Die Abbildung zeigt einen 3-Pin Jumper dessen Pin1 und Pin2 "Gebrückt" sind, bzw. es befindet sich eine Jumper-Kappe auf diesen beiden Pins.

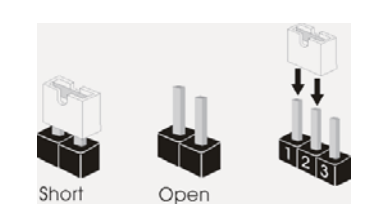

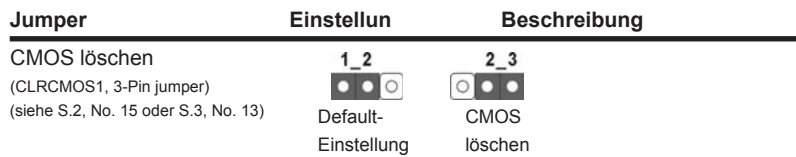

Hinweis: CLRCMOS1 ermöglicht Ihnen die Löschung der Daten im CMOS. Zum Löschen und Zurücksetzen der Systemparameter auf die Standardeinrichtung schalten Sie den Computer bitte aus und trennen das Netzkabel von der Stromversorgung. Warten Sie 15 Sekunden, schließen Sie dann Pin2 und Pin3 am CLRCMOS1 über einen Jumper fünf Sekunden lang kurz. Sie sollten das CMOS allerdings nicht direkt nach der BIOS-Aktualisierung löschen. Wenn Sie das CMOS nach Abschluss der BIOS-Aktualisierung löschen müssen, fahren Sie zuerst das System hoch. Fahren Sie es dann vor der CMOS-Löschung herunter. Bitte beachten Sie, dass Kennwort, Datum, Uhrzeit, benutzerdefiniertes Profil, 1394 GUID und MAC-Adresse nur gelöscht werden, wenn die CMOS-Batterie entfernt wird.

# 2.7 Integrierte Header und Anschlüsse

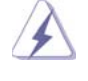

Integrierte Header und Anschlüsse sind KEINE Jumper. Setzen Sie KE-INE Jumperkappen auf diese Header und Anschlüsse. Wenn Sie Jumperkappen auf Header und Anschlüsse setzen, wird das Motherboard unreparierbar beschädigt!

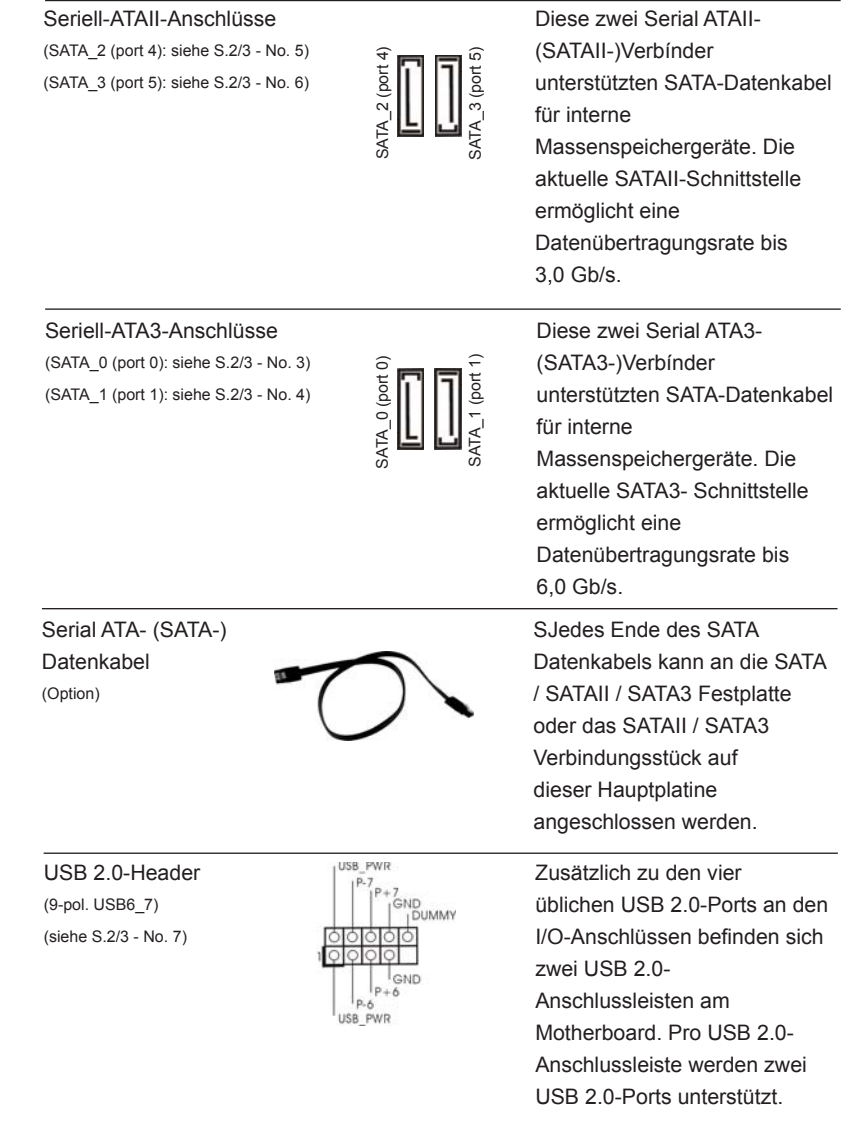

48

Deutsch

(9-pol. USB8\_9) (siehe S.2/3 - No. 8)

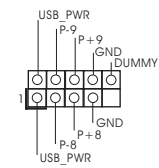

1 Consumer Infrared-Modul-Header **Dieser Header kann zum** (4-pin CIR1) **Anschließen optionaler** 

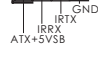

 $(9-Pin HD ADU01)$   $\qquad \qquad \qquad \qquad \qquad \qquad \qquad \qquad \qquad \qquad$  seite Ihres Gehäuses

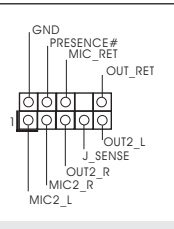

(siehe S.2/3 - No. 9)  $T_{RIX}$ <sup>GND</sup> Consumer Infrared-Geräte wie Hi-Fi-Anlagen, TV-Boxen etc. genutzt werden.

Anschluss für Audio auf 
<sub>GND</sub>

<sub>GND</sub>

Dieses Interface zu einem der Gehäusevorderseite Audio-Panel auf der Vorder (siehe S.2 - No. 20 oder S.3 - No. 18)  $\sqrt{2\cdot\sqrt{2\cdot\sqrt{2\cdot}}}$  ermöglicht Ihnen eine bequeme Anschlussmöglichkeit und Kontrolle über Audio-Geräte.

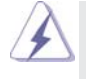

1. High Definition Audio unterstützt Jack Sensing (automatische Erkennung falsch angeschlossener Geräte), wobei jedoch die Bildschirmverdrahtung am Gehäuse HDA unterstützen muss, um richtig zu funktionieren. Beachten Sie bei der Installation im System die Anweisungen in unserem Handbuch und im Gehäusehandbuch.

- 2. Wenn Sie die AC'97-Audioleiste verwenden, installieren Sie diese wie nachstehend beschrieben an der Front-Audioanschlussleiste:
	- A. Schließen Sie Mic\_IN (MIC) an MIC2\_L an.
	- B. Schließen Sie Audio\_R (RIN) an OUT2\_R und Audio\_L (LIN) an OUT2\_L an.
	- C. Schließen Sie Ground (GND) an Ground (GND) an.
	- D. MIC\_RET und OUT\_RET sind nur für den HD-Audioanschluss gedacht. Diese Anschlüsse müssen nicht an die AC'97-Audioleiste angeschlossen werden.
- E. So aktivieren Sie das Mikrofon an der Vorderseite. Bei den Betriebssystemen Windows® XP / XP 64 Bit: Wählen Sie "Mixer". Wählen Sie "Recorder" (Rekorder). Klicken Sie dann auf "FrontMic" (Vorderes Mikrofon). Bei den Betriebssystemen Windows® 7 / 7 64 Bit / Vista™ / Vista<sup>™</sup> 64 Bit: Wählen Sie im Realtek-Bedienfeld die "FrontMic" (Vorderes Mikrofon)-Registerkarte. Passen Sie die "Recording Volume" (Aufnahmelautstärke)

an.

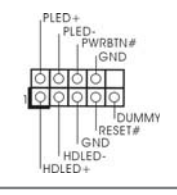

System Panel-Header **Dieser Header unterstützt** (9-pin PANEL1) and  $\left| \begin{array}{ccc} \begin{array}{ccc} \end{array} \end{array} \right|$  mehrere Funktion der (siehe S.2/3 - No. 1)  $\overrightarrow{5555}$ 

**ASRock H67M-ITX/HT / H67M-ITX Motherboard**

49

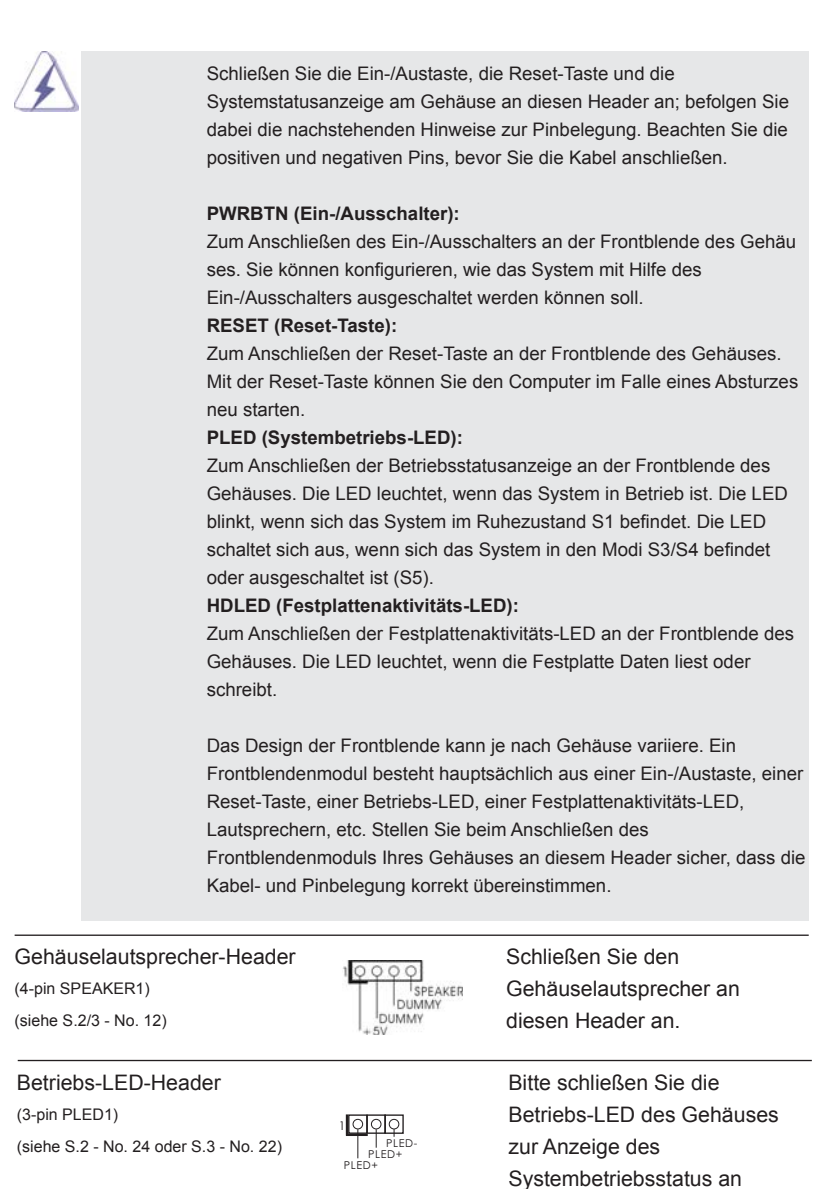

Deutsch

 diesem Header an. Die LED leuchtet, wenn das System in Betrieb ist. Die LED blinkt im S1-Zustand. Im S3-/S4- oder S5-Zustand (ausgeschaltet) leuchtet die LED nicht.

50

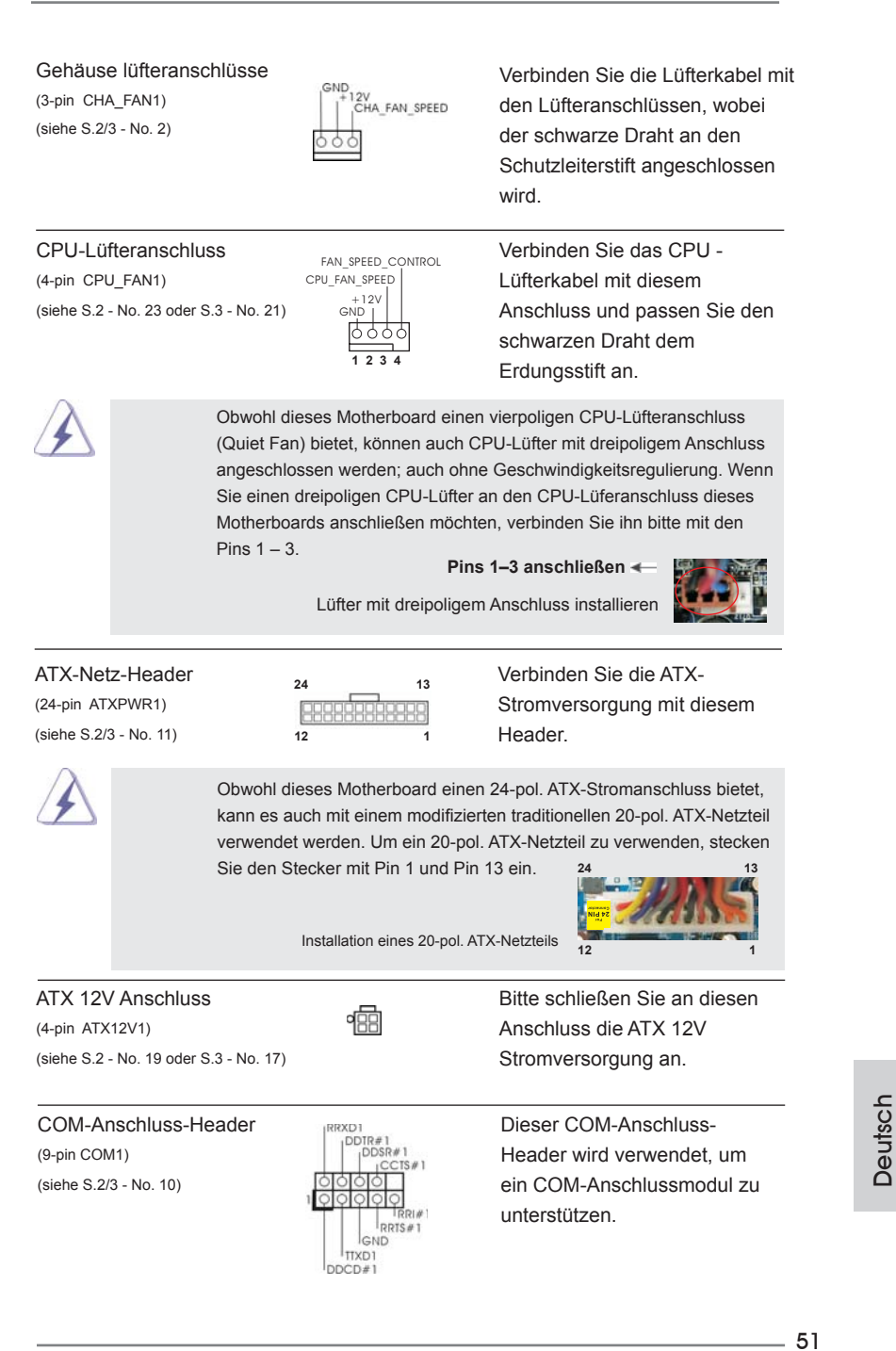

### 2.8 Treiberinstallation

Zur Treiberinstallation Sie bitte die Unterstützungs-CD in Ihr optisches Laufwerk ein. Anschließend werden die mit Ihrem System kompatiblen Treiber automatisch erkannt und auf dem Bildschirm angezeigt. Zur Installation der nötigen Treiber gehen Sie bitte der Reihe nach von oben nach unten vor. Nur so können die von Ihnen installierten Treiber richtig arbeiten.

# 2.9 Windows® 7 / 7 64-Bit / Vista<sup>™</sup> / Vista<sup>™</sup> 64-Bit mit RAID-Funktionalität installieren

Wenn Sie die Betriebssysteme Windows® 7 / 7 64-bit / Vista™ / Vista™ 64-bit auf Ihren SATA- / SATAII- / SATA3- Festplatten mit RAID-Funktionalität installieren möchten, entnehmen Sie die detaillierten Schritte bitte dem Dokument, das Sie unter folgendem Pfad auf der Unterstützungs-CD finden:

**..\ RAID Installation Guide**

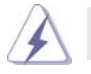

Der RAID-Modus wird unter Windows® XP / XP 64 Bit nicht unterstützt.

# 2.10 Windows<sup>®</sup> 7 / 7 64-Bit / Vista<sup>™</sup> / Vista<sup>™</sup> 64-Bit / XP / XP 64-Bit ohne RAID-Funktionalität installieren

Wenn Sie Windows® 7 / 7 64-Bit / Vista™ / Vista™ 64-Bit / XP / XP 64-Bit ohne RAID-Funktionalität auf Ihren SATA / SATAII / SATA3-Festplatten installieren, dann folgen Sie bitte je nach dem zu installierenden Betriebssystem den folgenden Schritten.

# 2.10.1 Windows® XP / XP 64-Bit ohne RAID-Funktionalität installieren

Wenn Sie Windows® XP / XP 64-Bit ohne RAID-Funktionalität auf Ihren SATA / SATAII / SATA3-Festplatten installieren, gehen Sie bitte wie folgt vor.

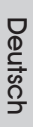

Der AHCI-Modus wird unter Windows® XP / XP 64 Bit nicht unterstützt.

### **Verwendung von SATA / SATAII / SATA3-Festplatten ohne NCQ-Funktionen**

#### **SCHRITT 1: UEFI einrichten.**

A. Rufen Sie das UEFI SETUP UTILITY auf, wählen Sie den "Advanced"-Bildschirm (Erweitert), dann "SATA Configuration".

B. Stellen Sie "SATA Mode" auf [IDE].

**SCHRITT 2: Installieren Sie Windows® XP / XP 64-Bit in Ihrem System.** 

# 2.10.2 Windows<sup>®</sup> 7 / 7 64-Bit / Vista<sup>™</sup> / Vista<sup>™</sup> 64-Bit ohne RAID-Funktionalität installieren

Wenn Sie Windows® 7 / 7 64-Bit / Vista™ / Vista™ 64-Bit ohne RAID-Funktionalität auf Ihren SATA / SATAII / SATA3-Festplatten installieren, gehen Sie bitte wie folgt vor.

**Verwendung von SATA / SATAII / SATA3-Festplatten ohne NCQ-Funktionen**

#### **SCHRITT 1: UEFI einrichten.**

- A. Rufen Sie das UEFI SETUP UTILITY auf, wählen Sie den "Advanced"-Bildschirm (Erweitert), dann "SATA Configuration".
- B. Stellen Sie "SATA Mode" auf [IDE].

SCHRITT 2: Installieren Sie Windows® 7 / 7 64-Bit / Vista<sup>™</sup> / Vista<sup>™</sup> 64-Bit in  **Ihrem System.** 

#### **Verwendung von SATA / SATAII / SATA3-Festplatten mit NCQ-Funktionen**

#### **SCHRITT 1: UEFI einrichten.**

- A. Rufen Sie das UEFI SETUP UTILITY auf, wählen Sie den "Advanced"-Bildschirm (Erweitert), dann "SATA Configuration".
- B. Stellen Sie "SATA Mode" auf [AHCI].
- SCHRITT 2: Installieren Sie Windows® 7 / 7 64-Bit / Vista<sup>™</sup> / Vista<sup>™</sup> 64-Bit in  **Ihrem System.**

# 3. BIOS-Information

Das Flash Memory dieses Motherboards speichert das Setup-Utility. Drücken Sie <F2> oder <Del> während des POST (Power-On-Self-Test) um ins Setup zu gelangen, ansonsten werden die Testroutinen weiter abgearbeitet. Wenn Sie ins Setup gelangen wollen, nachdem der POST durchgeführt wurde, müssen Sie das System über die Tastenkombination <Ctrl> + <Alt> + <Delete> oder den Reset-Knopf auf der Gehäusevorderseite, neu starten. Natürlich können Sie einen Neustart auch durchführen, indem Sie das System kurz ab- und danach wieder anschalten. Das Setup-Programm ist für eine bequeme Bedienung entwickelt worden. Es ist ein menügesteuertes Programm, in dem Sie durch unterschiedliche Untermenüs scrollen und die vorab festgelegten Optionen auswählen können. Für detaillierte Informationen zum BIOS-Setup, siehe bitte das Benutzerhandbuch (PDF Datei) auf der Support CD.

# 4. Software Support CD information

Dieses Motherboard unterstützt eine Reiche von Microsoft® Windows® Betriebssystemen: 7 / 7 64-Bit / Vista™ / Vista<sup>™</sup> 64-Bit / XP / XP 64-Bit. Die Ihrem Motherboard beigefügte Support-CD enthält hilfreiche Software, Treiber und Hilfsprogramme, mit denen Sie die Funktionen Ihres Motherboards verbessern können Legen Sie die Support-CD zunächst in Ihr CD-ROM-Laufwerk ein. Der Willkommensbildschirm mit den Installationsmenüs der CD wird automatisch aufgerufen, wenn Sie die "Autorun"-Funktion Ihres Systems aktiviert haben.

Erscheint der Wilkommensbildschirm nicht, so "doppelklicken" Sie bitte auf das File ASSETUP.EXE im BIN-Verzeichnis der Support-CD, um die Menüs aufzurufen. Das Setup-Programm soll es Ihnen so leicht wie möglich machen. Es ist menügesteuert, d.h. Sie können in den verschiedenen Untermenüs Ihre Auswahl treffen und die Programme werden dann automatisch installiert.

# 1. Introduction

Merci pour votre achat d'une carte mère ASRock *H67M-ITX/HT / H67M-ITX*, une carte mère très fiable produite selon les critères de qualité rigoureux de ASRock. Elle offre des performances excellentes et une conception robuste conformément à l'engagement d'ASRock sur la qualité et la fiabilité au long terme. Ce Guide d'installation rapide présente la carte mère et constitue un guide d'installation pas à pas. Des informations plus détaillées concernant la carte mère pourront être trouvées dans le manuel l'utilisateur qui se trouve sur le CD d'assistance.

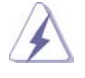

Les spécifications de la carte mère et le BIOS ayant pu être mis à jour, le contenu de ce manuel est sujet à des changements sans notification. Au cas où n'importe qu'elle modification intervenait sur ce manuel, la version mise à jour serait disponible sur le site web ASRock sans nouvel avis. Vous trouverez les listes de prise en charge des cartes VGA et CPU également sur le site Web ASRock. Site web ASRock, http://www.asrock.com Si vous avez besoin de support technique en relation avec cette carte mère, veuillez consulter notre site Web pour de plus amples informations particulières au modèle que vous utilisez. www.asrock.com/support/index.asp

### 1.1 Contenu du paquet

#### Carte mère ASRock *H67M-ITX/HT / H67M-ITX*

 (Facteur de forme Mini-ITX: 6.7 pouces x 6.7 pouces, 17.0 cm x 17.0 cm) Guide d'installation rapide ASRock *H67M-ITX/HT / H67M-ITX* CD de soutien ASRock *H67M-ITX/HT / H67M-ITX* Deux câbles de données de série ATA (SATA) (en option) Un I/O Panel Shield Un paire de lunettes anaglyphes rouge/cyan 3D (en option) Un récepteur à distance (en option) (*H67M-ITX/HT*) Un télécommande (en option) (*H67M-ITX/HT*) Un Antenne wi-fi 2,4 GHz ASRock (en option) (*H67M-ITX/HT*)

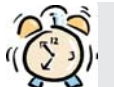

#### *ASRock vous rappelle...*

Pour bénéficier des meilleures performances sous Windows® 7 / 7 64 bits / Vista™/ Vista™ 64 bits, il est recommandé de paramétrer l'option BIOS dans Configuration de stockage en mode AHCI. Pour plus de détails sur l'installation BIOS, référez-vous au "Mode d'emploi" sur votre CD de support.

Français

**ASRock H67M-ITX/HT / H67M-ITX Motherboard**

- 55

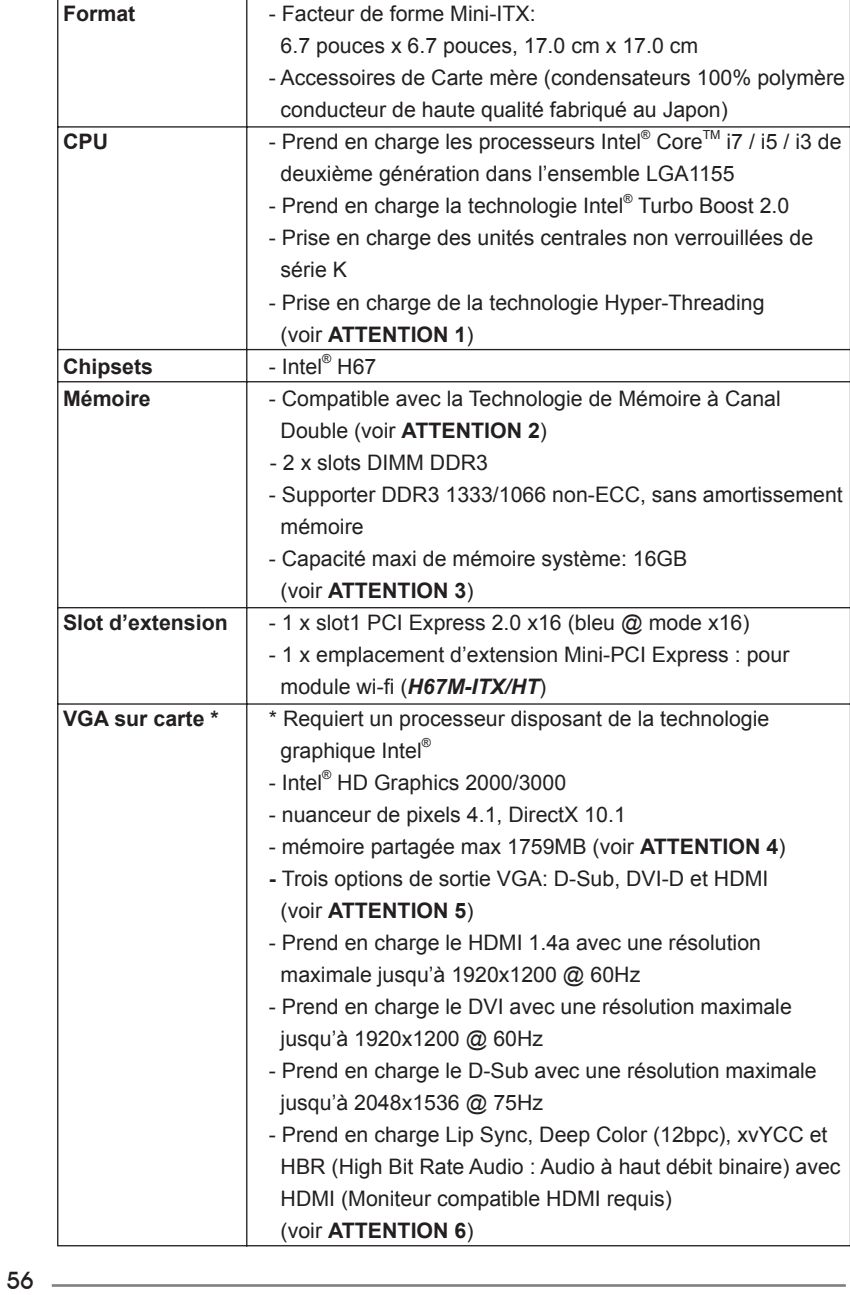

# 1.2 Spécifications

Français

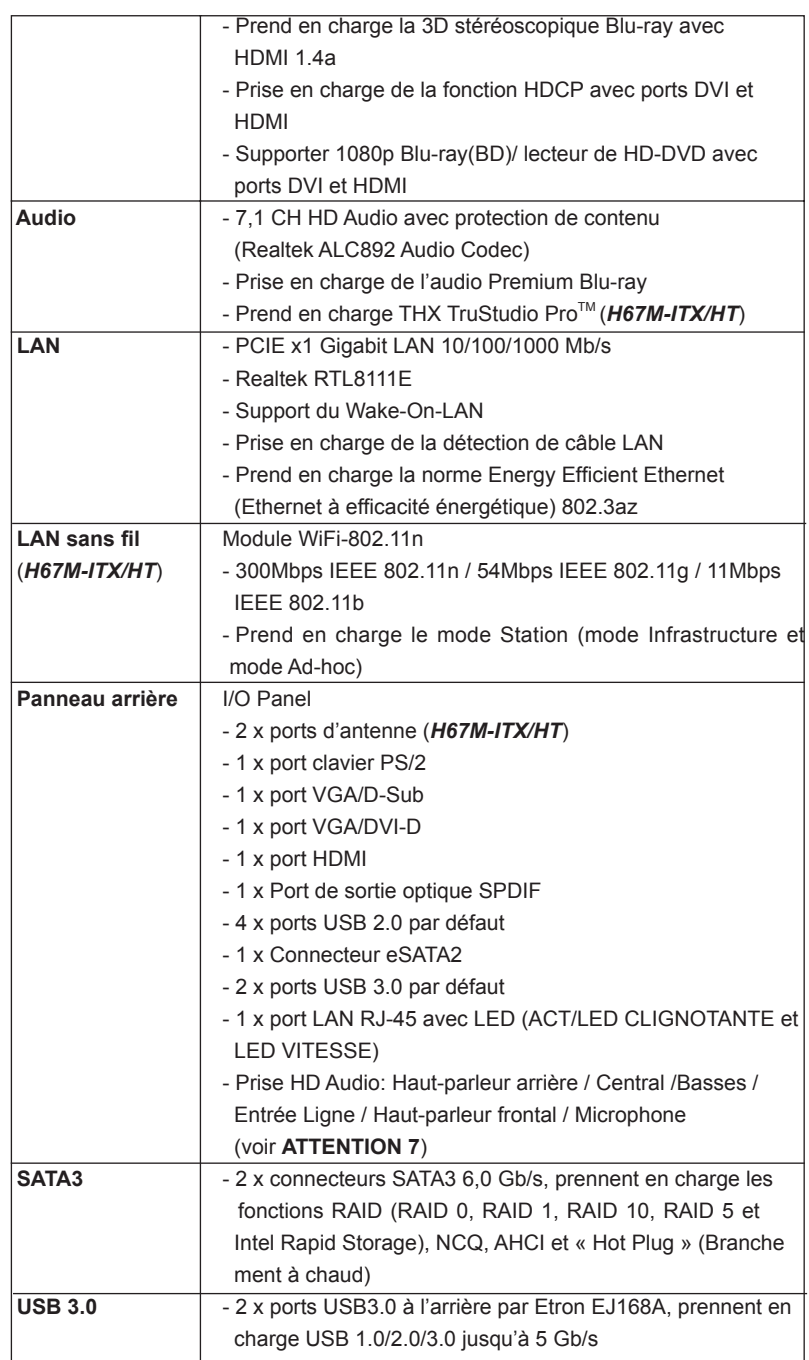

**ASRock H67M-ITX/HT / H67M-ITX Motherboard**

 $\equiv$  57

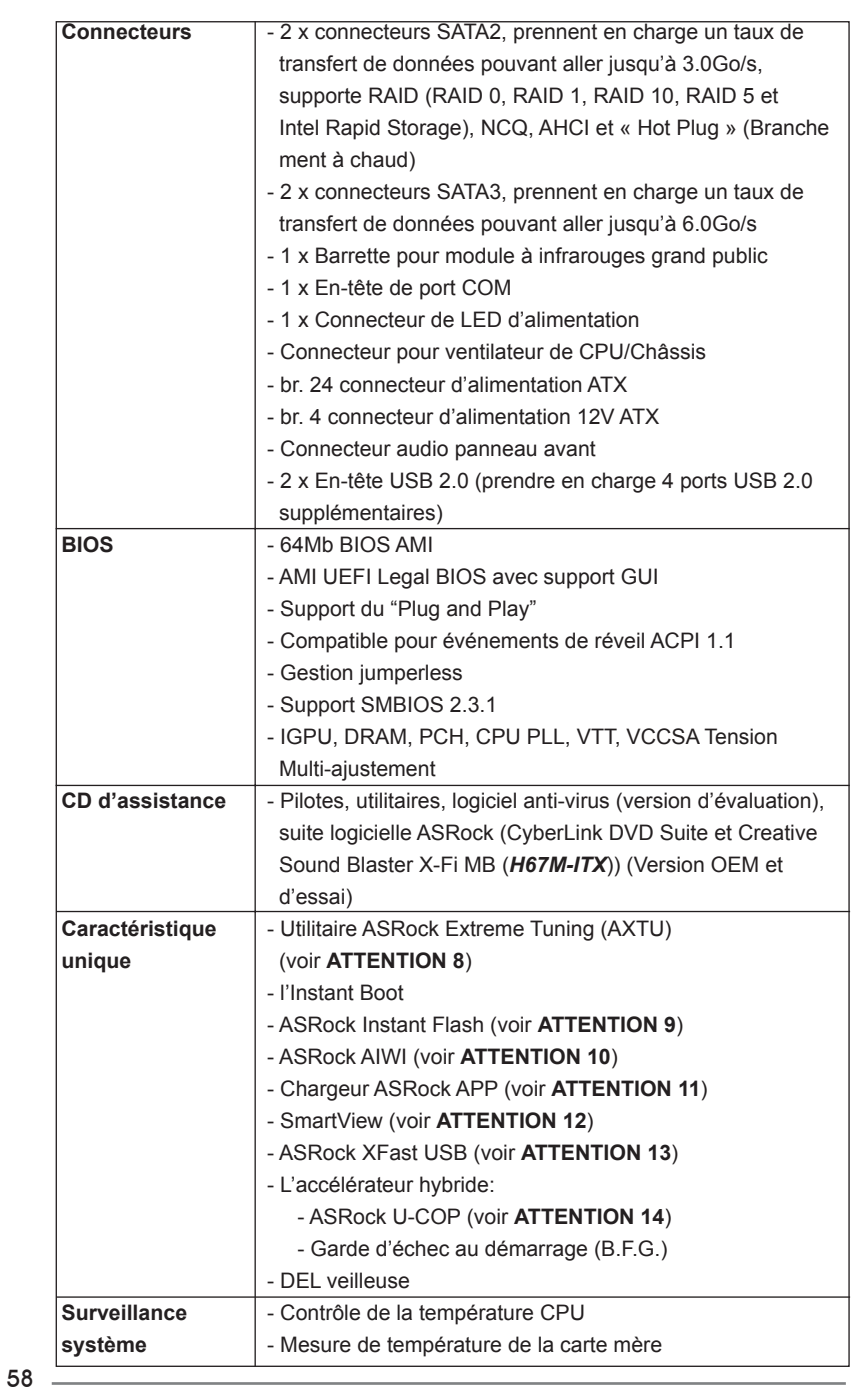

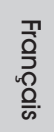

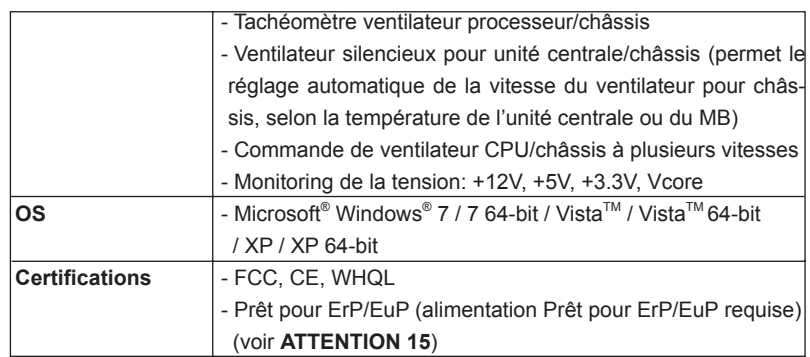

 \* Pour de plus amples informations sur les produits, s'il vous plaît visitez notre site web: http://www.asrock.com

#### **ATTENTION**

Il est important que vous réalisiez qu'il y a un certain risque à effectuer l'overclocking, y compris ajuster les réglages du BIOS, appliquer la technologie Untied Overclocking, ou utiliser des outils de tiers pour l'overclocking. L'overclocking peut affecter la stabilité de votre système, ou même causer des dommages aux composants et dispositifs de votre système. Si vous le faites, c'est à vos frais et vos propres risques. Nous ne sommes pas responsables des dommages possibles causés par l'overclocking.

### *ATTENTION!*

- 1. En ce qui concerne le paramétrage "Hyper-Threading Technology", veuillez consulter la page 47 du manuel de l'utilisateur sur le CD technique.
- 2. Cette carte mère supporte la Technologie de Mémoire à Canal Double. Avant d'intégrer la Technologie de Mémoire à Canal Double, assurezvous de bien lire le guide d'installation des modules mémoire en page 66 pour réaliser une installation correcte.
- 3. Du fait des limites du système d'exploitation, la taille mémoire réelle réservée au système pourra être inférieure à 4 Go sous Windows® 7 / Vista<sup>™</sup> / XP. Avec Windows<sup>®</sup> OS avec CPU 64 bits, il n'y a pas ce genre de limitation.
- 4. La dimension maximum du memoire partage est definie par le vendeur de jeu de puces et est sujet de changer. Veuillez verifier la Intel® website pour les informations recentes SVP.
- 5. Vous pouvez choisir de n'utiliser que deux moniteurs sur trois. Les moniteurs D-Sub, DVI-D et HDMI ne peuvent pas être activés en même temps. En outre, avec l'adaptateur DVI-HDMI, le port DVI-D peut prendre en charge les mêmes fonctions que le port HDMI.
- 6. xvYCC et Deep Color ne sont pris en charge que sous Windows® 7 64 bit / 7. Le mode Deep Color ne sera activé que si le moniteur prend en charge 12bpc en EDID. HBR est pris en charge sous Windows® 7 64-bit / 7 / Vista™ 64-bit / Vista™

- 7. Pour l'entrée microphone, cette carte mère supporte les deux modes stéréo et mono. Pour la sortie audio, cette carte mère supporte les modes 2-canaux, 4-canaux, 6-canaux et 8-canaux. Veuillez vous référer au tableau en page 4 et 5 pour effectuer la bonne connexion.
- 8. ASRock Extreme Tuning Utility (AXTU) est un utilitaire tout-en-un qui permet de régler précisément différentes fonctions du système, via une interface facile à utiliser, incluant Moniteur de périphériques, Contrôle du ventilateur, Overclocking, OC DNA et IES. Dans Moniteur de périphériques, il affiche les valeurs principales de votre système. Dans Contrôle du ventilateur, il affiche la vitesse du ventilateur et la température, que vous pouvez ajuster. Dans Overclocking, vous pouvez overclocker la fréquence du CPU pour améliorer les performances du système. Dans OC DNA, vous pouvez enregistrer vos réglages OC dans un profil et les partager avec vos amis. Vos amis pourront alors installer le profil OC sur leur système pour utiliser les mêmes réglages OC. Dans IES (Intelligent Energy Saver – Fonction intelligente d'économie d'énergie), le contrôleur de la tension peut réduire le nombre de phases de sortie pour améliorer le fonctionnement lorsque les cores du CPU ne sont pas utilisées, sans diminuer les performances de l'ordinateur. Veuillez visiter notre site Web pour plus d'informations sur l'utilisation des fonctions de l'utilitaire ASRock Extreme Tuning Utility (AXTU). Site Web de ASRock : http://www.asrock.com
- 9. O ASRock Instant Flash é um utilitário de flash do BIOS incorporado na memória Flash ROM. Esta prática ferramenta de actualização do BIOS permite-lhe actualizar o BIOS do sistema sem necessitar de entrar nos sistemas operativos, como o MS-DOS ou o Windows®. Com este utilitário, poderá premir a tecla <F6> durante o teste de arranque POST ou premir a tecla <F2> para exibir o menu de configuração do BIOS para aceder ao ASRock Instant Flash. Execute esta ferramenta para guardar o novo ficheiro de BIOS numa unidade flash USB, numa disquete ou num disco rígido, em seguida, poderá actualizar o BIOS com apenas alguns cliques sem ter de utilizar outra disquete ou outro complicado utilitário de flash. Note que a unidade flash USB ou a unidade de disco rígido devem utilizar o sistema de ficheiros FAT32/16/12.
- 10. Le plaisir des jeux contrôlés par mouvement intuitif n'est plus réservé à la Wii. L'utilitaire ASRock AIWI présente une nouvelle forme de contrôle des jeux sur PC. ASRock AIWI est le premier utilitaire du monde à transformer votre iPhone/iPod en manette de jeu qui vous permet de contrôler vos jeux sur PC. Il vous suffit simplement d'installer l'utilitaire ASRock AIWI à partir du site web officiel ASRock ou du CD logiciels ASRock sur votre carte-mère, et de télécharger également l'utilitaire gratuit AIWI Lite à partir de App store sur votre iPhone/iPod touch. Il vous faut aussi connecter votre PC et vos appareils Apple via Bluetooth ou WiFi, et vous pouvez commencer à profiter du plaisir des jeux contrôlés par mouvement. N'oubliez pas non plus de visiter régulièrement le site web officiel d'ASRock, nous fournissons en permanence les derniers jeux compatibles !

Site web ASRock : http://www.asrock.com/Feature/Aiwi/index.asp

Français

60

- 11. Si vous désirez un moyen plus rapide et moins contraignant de recharger vos appareils Apple tels que iPhone/iPod/iPad Touch, ASRock a préparé pour vous la solution idéale - le chargeur ASRock APP. Il suffit d'installer le pilote du chargeur APP, et vous pourrez recharger rapidement votre iPhone à partir de votre ordinateur, jusqu'à 40% plus vite qu'avant. Le chargeur ASRock APP vous permet de charger rapidement et simultanément plusieurs appareils Apple, et le chargement continu est même pris en charge lorsque le PC passe en mode Veille (S1), Suspension à la RAM (S3), hibernation (S4) ou hors tension (S5). Lorsque le pilote du chargeur APP est installé, vous découvrez un mode de mise en charge tout à fait inédit.
- Site web ASRock : http://www.asrock.com/Feature/AppCharger/index.asp 12. SmartView, une nouvelle fonction du navigateur Internet, est une page de démarrage intelligente de IE, comportant à la fois vos sites Internet les plus visités, votre historique, vos amis Facebook et l'actualité en temps réel, le tout sur une vue optimisée pour une expérience de l'Internet encore plus personnelle. Les cartes mères ASRock sont équipées en exclusivité de l'utilitaire SmartView, ce qui vous permet de garder le contact avec vos amis itinérants. Pour utiliser la fonction SmartView, veuillez vous assurez que votre version de système d'exploitation est Windows®  $7/7$  64 bits / Vista<sup>TM</sup> / Vista<sup>TM</sup> 64 bits, et que vous utilisez le navigateur IE8. Site Internet ASRock : http://www.asrock.com/Feature/SmartView/ index.asp
- 13. ASRock XFast USB permet d'améliorer les performances de votre périphérique de stockage USB. Les performances réelles dépendent des propriétés du périphérique.
- 14. Lorsqu'une surchauffe du CPU est détectée, le système s'arrête automatiquement. Avant de redémarrer le système, veuillez vérifier que le ventilateur d'UC sur la carte mère fonctionne correctement et débranchez le cordon d'alimentation, puis rebranchez-le. Pour améliorer la dissipation de la chaleur, n'oubliez pas de mettre de la pâte thermique entre le CPU le dissipateur lors de l'installation du PC.
- 15. EuP, qui signifie Energy Using Product (Produit Utilisant de l'Energie), est une disposition établie par l'Union Européenne pour définir la consommation de courant pour le système entier. Conformément à la norme EuP, le courant CA total du système entier doit être inférieur à 1 W en mode d'arrêt. Pour être conforme à la norme EuP, une carte mère EuP et une alimentation EuP sont requises. Selon les suggestions d'Intel', l'alimentation électrique EuP doit correspondre à la norme, qui est que l'efficacité électrique de 5y en mode de veille doit être supérieure à 50% pour 100 mA de consommation de courant. Pour choisir une alimentation électrique conforme à la norme EuP, nous vous recommandons de consulter votre fournisseur de courant pour plus de détails.

# 2. Installation

### Précautions à observer avant l'installation

Veuillez tenir compte des précautions suivantes avant l'installation des composants ou tout réglage de la carte mère.

- 1. Débranchez le câble d'alimentation de la prise secteur avant de toucher à tout composant. En ne le faisant pas, vous pouvez sérieusement endommager la carte mère, les périphériques et/ou les composants.
- 2. Pour éviter d'endommager les composants de la carte mère du fait de l'électricité statique, ne posez JAMAIS votre carte mère directement sur de la moquette ou sur un tapis. N'oubliez pas d'utiliser un bracelet antistatique ou de toucher un objet relié à la masse avant de manipuler les composants.
- 3. Tenez les composants par les bords et ne touchez pas les circuits intégrés.
- 4. A chaque désinstallation de composant, placez-le sur un support antistatique ou dans son sachet d'origine.
- 5. Lorsque vous placez les vis dans les orifices pour vis pour fixer la carte mère sur le châssis, ne serrez pas trop les vis ! Vous risquez sinon d'endommager la carte mère.

### 2.1 Installation du CPU

Pour l'installation du processeur Intel 1155 broches, veuillez suivre la procédure ci-dessous. (Plaque de chargement)

(Barrette de contact) **Corps du Contact de Contact de Contact de Contact de Contact de Contact de Contact de Contact de Contact de Contact de Contact de Contact de Contact de Contact de Contact de Contact de Contact de Con** 

socket)

Vue d'ensemble du socket 1155 broches

Contact Array Socket Body

Load Plate

Avant d'insérer le processeur 1155 broches dans le socket, veuillez vérifier que la surface du processeur est bien propre, et qu'il n'y a aucune broche tordue sur le socket. Si c'est le cas, ne forcez pas pour insérer le processeur dans le socket. Sinon, le processeur sera gravement endommagé.

 $62 -$ 

Françai

Etape 1. Ouvrez le socle :

- Etape 1-1. Dégagez le levier en appuyant sur le crochet et en le faisant ressortir pour dégager la languette de retenue.
- Etape 1-2. Faites tourner le levier de chargement en position ouverte maximum à 135 degrés.
- Etape 1-3. Faites pivoter la plaque de chargement pour l'ouvrir au maximum à environ 100 degrés.

Etape 2. Enlevez le capuchon PnP (Pick et Place).

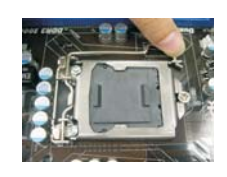

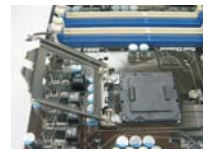

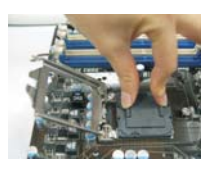

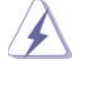

1. Il est recommandé d'utiliser la languette du capuchon ; évitez de faire sortir le capuchon PnP.

- 2. Ce capuchon doit être mis en place si vous renvoyez la carte mère pour service après vente.
- Etape 3. Insérez le processeur 1155 broches :
	- Etape 3-1. Tenez le processeur par ses bords là où se trouvent des lignes noires.

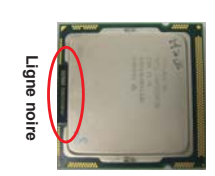

Etape 3-2. Orientez le paquet avec le dissipateur thermique intégré (IHS) vers le haut. Repérez la broche 1 et les deux encoches d'orientation.

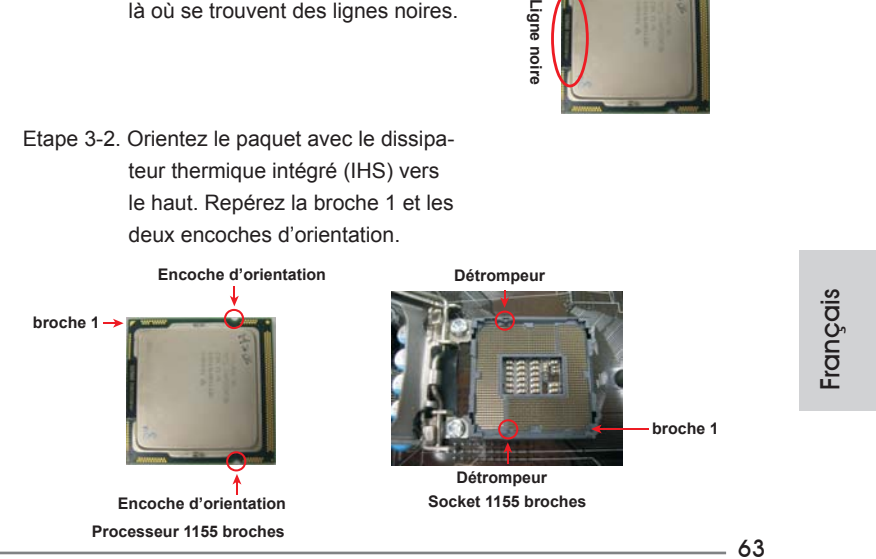

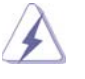

Pour une insertion correcte, veuillez vérifier que vous faites bien correspondre les deux encoches d'orientation sur le processeur avec les deux détrompeurs du socket.

- Etape 3-3. Mettez soigneusement en place le processeur dans le socle en un mouvement strictement vertical.
- Etape 3-4. Vérifiez que le processeur est bien installé dans le socle et que les encoches d'orientation sont dans la bonne position.

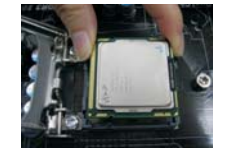

- Etape 4. Refermez le socle :
	- Etape 4-1. Faites pivoter la plaque de chargement sur l'IHS.
	- Etape 4-2. Tout en appuyant doucement sur la plaque de chargement, engagez le levier de chargement.
	- Etape 4-3. Fixez le levier de chargement avec la languette de la plaque de chargement sous la languette de retenue du levier de chargement.

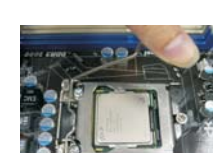

# 2.2 Installation du ventilateur du processeur et dissipateur thermique

Pour une installation correcte, veuillez vous reporter aux manuels d'instructions de votre ventilateur de processeur et de votre dissipateur thermique.

L'exemple ci-dessous illustre l'installation du dissipateur thermique pour un processeur 1155 broches.

Etape 1. Appliquez le matériau d'interface thermique au centre de IHS sur la surface du socket.

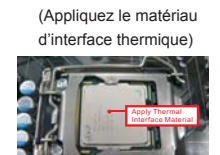

Français

64

Etape 2. Placez le dissipateur thermique sur le socket. Vérifiez que les câbles du ventilateur sont orientés vers le côté le plus proche du connecteur pour ventilateur de processeur sur la carte mère (CPU\_FAN1, voir page 2, no. 23 ou voir page 3, no. 21).

- Etape 3. Alignez les attaches avec la carte mère par les orifices.
- Etape 4. Faites tourner les attaches dans le sens des aiguilles d'une montre, puis, du pouce, enfoncez les capuchons des attaches pour les installer et les verrouiller. Répétez l'opération avec les autres attaches.

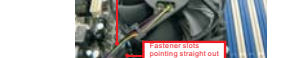

(Câbles du ventilateur du côté le plus proche du connecteur sur la carte mère)

> Fan cables on side closest to MB header

(Orifices des attaches ressortant)

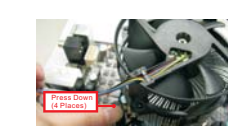

(Enfoncez (4 endroits))

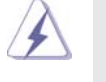

Si vous enfoncez les attaches sans les faire tourner dans le sens des aiguilles d'une montre, le dissipateur thermique ne sera pas fixé sur la carte mère.

- Etape 5. Connectez l'en-tête du ventilateur sur le connecteur pour ventilateur de processeur sur la carte mère.
- Etape 6. Fixez la longueur de câble en excès avec du ruban adhésif pour vous assurer que le câble ne gênera pas le fonctionnement du ventilateur ou n'entrera pas en contact avec les autres composants.

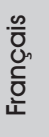

#### 2.3 Installation des modules m émoire [DIMM]

La carte mère *H67M-ITX/HT / H67M-ITX* possède deux emplacements DIMM DDR3 (Double Débit de données 3) 240 broches, et prend en charge la technologie Dual Channel Memory. Pour la configuration Double canal, vous devez toujours installer deux modules de mémoire identiques (mêmes marque, vitesse, dimensions et type de chip) dans les emplacements DDR3 DIMM pour activer la technologie Dual Channel Memory. Sinon, le système fonctionnera en mode Canal unique.

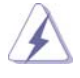

- 1. Il n'est pas permis d'installer de la DDR ou DDR2 sur le slot DDR3; la carte mère et les DIMM pourraient être endommagés.
- 2. Si vous installez uniquement un module de mémoire ou deux modules de mémoire non identiques, le système ne sera pas en mesure d'activer la technologie Dual Channel Memory.
- 3. Il est possible que certains modules DIMM DDR3 de 1 Go double face à 16 puces ne fonctionnent pas sur cette carte mère. Il n'est pas recommandé d'installer ce type de modules sur cette carte mère.

### Installation d'un module DIMM

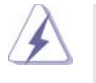

Ayez bien le soin de débrancher l'alimentation avant d'ajouter ou de retirer des modules DIMM ou les composants du système.

Etape 1. Déverrouillez un connecteur DIMM en poussant les taquets de maintien vers l'extérieur.

Etape 2. Alignez le module DIMM sur son emplacement en faisant correspondre les encoches du module DIMM aux trous du connecteur.

> **notch break notch break**

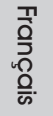

66

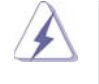

Le module DIMM s'insère uniquement dans un seul sens. Si vous forcez le module DIMM dans son emplacement avec une mauvaise orientation cela provoquera des dommages irrémédiables à la carte mère et au module DIMM.

Etape 3. Insérez fermement le module DIMM dans son emplacement jusqu'à ce que les clips de maintien situés aux deux extrémités se ferment complètement et que le module DIMM soit inséré correctement.

### 2.4 Slot d'extension (Slots PCI Express)

Il y a 1 port PCI Express et 1 port Mini-PCI Express (*H67M-ITX/HT*) sur la carte mère.

#### **Slots PCIE:**

 Le PCIE1 (slot PCIE x16; bleu) sert aux cartes graphiques PCI Express de largeur x16 voies.

 MINI\_PCIE1 (emplacement Mini-PCIE ; blanc) est utilisé pour le module wifi.

### Installation d'une carte d'extension

- Etape 1. Avant d'installer les cartes d'extension, veuillez vous assurer de bien avoir coupé l'alimentation ou d'avoir débranché le cordon d'alimentation. Veuillez lire la documentation des cartes d'extension et effectuer les réglages matériels nécessaires pour les cartes avant de débuter l'installation.
- Etape 2. Retirez l'équerre correspondant au connecteur que vous voulez utiliser. Gardez la vis pour un usage ultérieur.
- Etape 3. Alignez la carte sur le connecteur et appuyez fermement jusqu'à l'insertion complète de la carte dans son emplacement.
- Etape 4. Fixez la carte sur le châssis à l'aide d'une vis.

#### 2.5 Guide d'installation du récepteur distant

Cette carte mère est équipée d'une embase CIR 4 broches (CIR1, voir page 2/3, Nº9), utilisée pour connecter le récepteur distant. Veuillez suivre la procédure cidessous pour installer le récepteur distant.

1. Repérez l'embase CIR qui se trouve près de l'embase USB 2.0 (USB8\_9, voir page 2/3, Nº8) sur cette carte mère.

**Embase USB 2.0 (9 broches, bleue) Embase CIR (4 broches, blanche)**

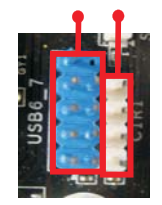

2. Connectez le câble USB avant sur l'embase USB 2.0 (voir ci-dessous, broches 1-5) et sur l'embase CIR. Vérifiez que les numéros des fils et ceux des broches correspondent bien.

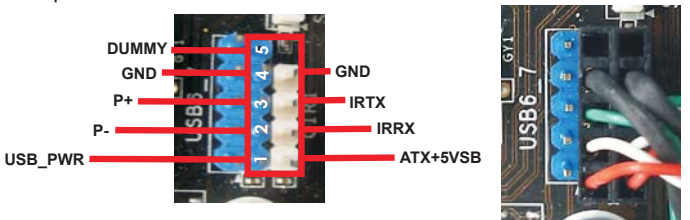

3. Installez le récepteur distant sur un port USB en façade. Si le récepteur distant ne parvient pas à recevoir les signaux infrarouges de la télécommande, veuillez l'installer sur un autre port USB en façade.

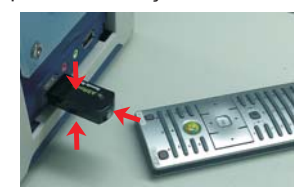

Français

- \* Seul un port USB en façade peut prendre en charge la fonction CIR. Lorsque la fonction CIR est activée, les autres ports conservent leur fonction USB.
- Le récepteur distant est utilisé pour un port USB en façade uniquement. Veuillez ne pas utiliser un port USB à l'arrière pour le connecter sur le panneau arrière. Le récepteur multidirectionnel est capable de recevoir les signaux infrarouges multidirectionnels (haut, bas et avant), et il est compatible avec la plupart des châssis proposés sur le marché.
- \* Le récepteur distant ne prend pas la fonction de branchement à chaud en charge. Veuillez l'installer avant de démarrer le système.

68

#### 2.6 Réglage des cavaliers

L'illustration explique le réglage des cavaliers. Quand un capuchon est placé sur les broches, le cavalier est « FERME ». Si aucun capuchon ne relie les broches,le cavalier est « OUVERT ». L'illustration montre un cavalier à 3 broches dont les broches 1 et 2 sont « FERMEES » quand le capuchon est placé sur ces 2 broches.

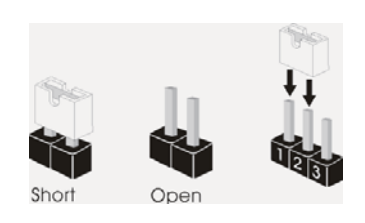

#### Le cavalier **Description**

Effacer la CMOS (CLRCMOS1) (voir p.2 fig. 15 ou p.3 fig. 13)

 $1<sub>2</sub>$  $2<sub>3</sub>$  $\bullet \bullet$  $\circ \bullet$ Paramètres Effacer la par défautCMOS

Remarque : CLRCMOS1 vous permet d'effacer les données du CMOS. Pour effacer et réinitialiser les paramètres du système à la configuration originale. veuillez éteindre l'ordinateur et débrancher le cordon d'alimentation de la prise de courant. Après 15 secondes, utilisez un couvercle de jumper pour court-circuiter les broches pin2 et pin3 de CLRCMOS1 pendant 5 secondes. Veuillez cependant ne pas effacer le CMOS immédiatement après avoir mis à jour le BIOS. Si vous avez besoin d'effacer le CMOS après avoir mis à jour le BIOS, vous devez allumer en premier le système, puis l'éteindre avant de continuer avec l'opération d'effacement du CMOS. Veuillez noter que le mot de passe, la date, l'heure, le profil par défaut de l'utilisateur, 1394 GUID et l'adresse MAC seront effacés seulement si la batterie du CMOS est enlevée.

#### 2.7 En-têtes et Connecteurs sur Carte

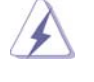

Les en-têtes et connecteurs sur carte NE SONT PAS des cavaliers. NE PAS placer les capuchons de cavalier sur ces en-têtes et connecteurs. Le fait de placer les capuchons de cavalier sur les en-têtes et connecteurs causera à la carte mère des dommages irréversibles!

Connecteurs Série ATAII Ces deux connecteurs Série (SATA\_2 (port 4): voir p.2/3 No. 5)  $\qquad \qquad \frac{1}{k}$   $\qquad \qquad$  ATAII (SATAII) prennent en (SATA\_3 (port 5): voir p.2/3 No. 6) charge les câbles SATA pour les périphériques de stockage internes. L'interface SATAII actuelle permet des taux transferts de données pouvant aller jusqu'à 3,0 Gb/s. Connecteurs Série ATA3 Ces deux connecteurs Série (SATA\_0 (port 0): voir p.2/3 No. 3)  $\hat{C}$   $\hat{C}$  ATA3 (SATA3) prennent en (SATA\_1 (port 1): voir p.2/3 No. 4)  $\frac{5}{\infty}$   $\prod_{n=1}^{\infty}$  charge les câbles SATA pour les périphériques de stockage internes. L'interface SATA3 actuelle permet des taux transferts de données pouvant aller jusqu'à 6,0 Gb/s. Câble de données **Toute cote du cable de data** Série ATA (SATA) SATA peut etre connecte au (en option)  $\left\{\right\}$  disque dur SATA / SATAII / SATA3 ou au connecteur SATAII / SATA3 sur la carte mere. En-tête USB 2.0 **A côté des quatre ports**  $(USB6_7 \text{ br.9})$  USB 2.0 par défaut sur le (voir p.2/3 No. 7)  $\left| \frac{1}{\left| 0 \right|} \right| \left| \frac{1}{\left| 0 \right|} \right|$  panneau E/S, il y a deux embases USB 2.0 sur cette carte mère. Chaque embase USB 2.0 peut prendre en  $(USB8_9 \text{ br.9})$   $USB_7 \text{ PWR}$  charge 2 ports USB 2.0. (voir p.2/3 No. 8) 1 USB\_PWR P-8 GND DUMMY USB\_PWR P+8 GND P-9<br>P+9 1 USB\_PWR P-10 GND DUMMY USB\_PWR P+10 GND  $\sum_{\substack{n=1,2\\n=1,2\\n=1,\dots,n}}^{\infty} \frac{p}{n} \sum_{\substack{n=1,2\\n=1,2\\n=1,\dots,n}}^{\infty} \frac{p}{n} \sum_{\substack{n=1,2\\n=1,2\\n=1,\dots,n}}^{\infty} \frac{p}{n}$ SATA 1 (port 1) SATA\_2 (port 4) SATA\_3 (port 5)

70

**ASRock H67M-ITX/HT / H67M-ITX Motherboard**

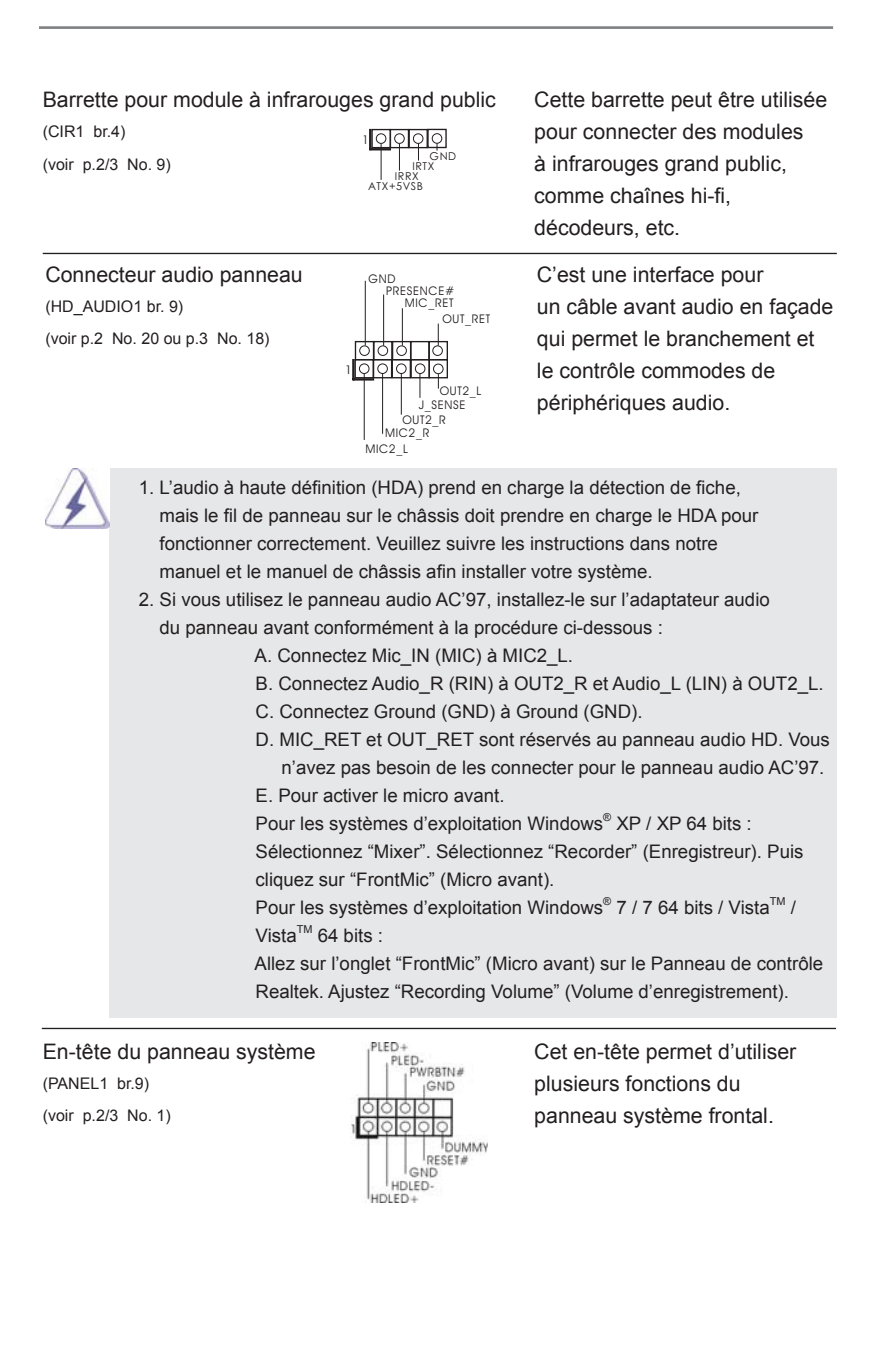

 $-71$ 

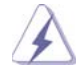

 Connectez l'interrupteur d'alimentation, l'interrupteur de réinitialisation et l'indicateur d'état du système du châssis sur cette barrette en respectant l'affectation des broches décrite ci-dessous. Faites attention aux broches positives et négatives avant de connecter les câbles.

#### **PWRBTN (Interrupteur d'alimentation):**

 Connectez ici le connecteur d'alimentation sur le panneau avant du châssis. Vous pouvez configurer la façon de mettre votre système hors tension avec l'interrupteur d'alimentation.

#### **RESET (Interrupteur de réinitialisation):**

 Connectez ici le connecteur de réinitialisation sur le panneau avant du châssis. Appuyez sur l'interrupteur de réinitialisation pour redémarrer l'ordinateur s'il se bloque ou s'il n'arrive pas à redémarrer normalement. **PLED (DEL alimentation système):** 

 Connectez ici l'indicateur d'état de l'alimentation sur le panneau avant du châssis. Ce voyant DEL est allumé lorsque le système est en marche. Le voyant DEL clignote lorsque le système est en mode veille S1. Le voyant DEL est éteint lorsque le système est en mode veille S3/ S4 ou lorsqu'il est éteint (S5).

#### **HDLED (DEL activité du disque dur):**

 Connectez ici le voyant DEL d'activité du disque dur sur le panneau avant du châssis. Ce voyant DEL est allumé lorsque le disque dur est en train de lire ou d'écrire des données.

 Le design du panneau avant peut varier en fonction du châssis. Un module de panneau avant consiste principalement en : interrupteur d'alimentation, interrupteur de réinitialisation, voyant DEL d'alimentation, voyant DEL d'activité du disque dur, haut-parleur, etc. Lorsque vous connectez le panneau avant de votre châssis sur cette barrette, vérifiez bien à faire correspondre les fils et les broches.

# En-tête du haut-parleur Veuillez connecter le (SPEAKER1 br. 4)  $\left|\begin{array}{cc} \bigcup_{\text{DUMMY}} \text{DUMMY} \end{array}\right|$  cet en-tête. (voir p.2/3 No. 12)

1 PLED+PLED+ PLED-

de châssis haut-parleur de châssis sur<br>
SURGEAKER1 br. 4) (SPEAKER1 DUMMY cet en-tête.

LED di accensione **LED** di accensione Collegare il LED di accensione  $(3-pin$  PLED1) chassi per indicare lo stato di (vedi p.2 Nr. 24 ou p.3 No. 22)  $\begin{array}{ccc} | & \overline{P} \text{LED+} \\ \text{PED+} \end{array}$  alimentazione del sistema. Il LED è acceso quando il sistema è in funzione. Il LED continua a lampeggiare in stato S1. Il LED è spento in stato S3/S4 o S5 (spegnimento).

72

Français
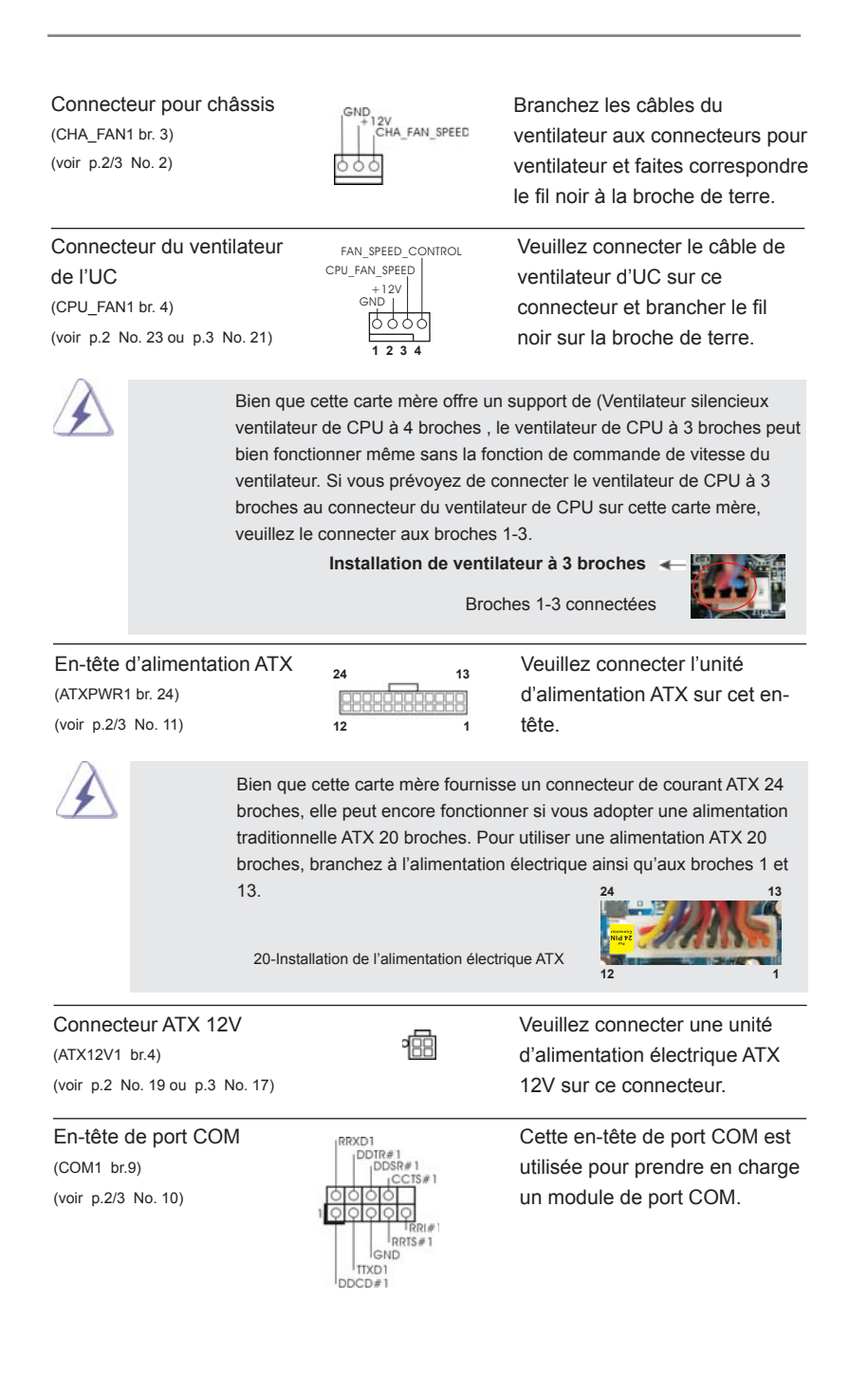

**ASRock H67M-ITX/HT / H67M-ITX Motherboard**

 $-73$ 

Français

## 2.8 Guide d'installation des pilotes

Pour installer les pilotes sur votre système, veuillez d'abord insérer le CD dans votre lecteur optique. Puis, les pilotes compatibles avec votre système peuvent être détectés automatiquement et sont listés sur la page du pilote du CD. Veuillez suivre l'ordre de haut en bas sur le côté pour installer les pilotes requis. En conséquence, les pilotes que vous installez peuvent fonctionner correctement.

## 2.9 Installation de Windows**®** 7 / 7 64-bit / VistaTM / Vista<sup>™</sup> 64-bit avec fonctions RAID

Si vous souhaitez installer Windows® 7 / 7 64-bit / Vista™ / Vista™ 64-bit OS sur votre lecteur de disque dur SATA / SATAII / SATA3 avec les fonctions RAID, veuillez vous référer au document de l'étape suivante sur le CD de support pour connaître la procédure détaillée:

#### **..\ RAID Installation Guide (Guide d'installation RAID)**

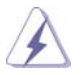

Le mode RAID n'est pas pris en charge sous le système d'exploitation Windows<sup>®</sup> XP / XP 64-bit.

## 2.10 Installation de Windows® 7 / 7 64-bit / Vista $M / N$ Vista<sup>™</sup> 64-bit / XP / XP 64-bit sans fonctions RAID

Si vous voulez installer Windows® 7 / 7 64-bit / Vista™ / Vista™ 64-bits / XP / XP 64bit sur vos disques durs SATA / SATAII / SATA3 sans les fonctions RAID, veuillez suivre les procédures ci-dessous, en fonction de l'OS que vous installez.

## 2.10.1 Installation de Windows® XP / XP 64-bit sans fonctions RAID

Si vous voulez installer Windows® XP / XP 64-bit sur vos disques durs SATA / SA-TAII / SATA3 sans les fonctions RAID, veuillez suivre la procédure ci-dessous.

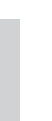

Français

Le mode AHCI n'est pas pris en charge sous le système d'exploitation Windows<sup>®</sup> XP / XP 64-bit.

### **Utilisation des disques durs SATA / SATAII / SATA3 sans NCQ fonctions**

#### **ETAPE 1 : Configurez le UEFI.**

A. Accédez à UEFI SETUP UTILITY (Utilitaire de configuration BIOS)  $\rightarrow$  écran Avancé  $\rightarrow$  Configuration SATA.

B. Réglez «SATA Mode « sur [IDE].

**ETAPE 2 : Installez le système d'exploitation Windows® XP / XP 64 bits sur votre système.** 

## $2.10.2$  Installation de Windows® 7 / 7 64-bit / Vista $^{\text{TM}}$  / Vista $M$  64-bit sans fonctions RAID

Si vous voulez installer Windows® 7 / 7 64-bit / Vista™ / Vista™ 64-bit sur vos disques durs SATA / SATAII / SATA3 sans les fonctions RAID, veuillez suivre la procédure ci-dessous.

**Utilisation des disques durs SATA / SATAII / SATA3 sans NCQ fonctions** 

#### **ETAPE 1 : Configurez le UEFI.**

- A. Accédez à UEFI SETUP UTILITY (Utilitaire de configuration BIOS)  $\rightarrow$  écran Avancé  $\rightarrow$  Configuration SATA.
- B. Réglez «SATA Mode « sur [IDE].
- **ETAPE 2: Installer le système d'exploitation Windows® 7 / 7 64-bit / VistaTM / VistaTM 64-bit sur votre système.**

**Utilisation des disques durs SATA / SATAII / SATA3 avec NCQ fonctions** 

### **ETAPE 1 : Configurez le UEFI.**

- A. Accédez à UEFI SETUP UTILITY (Utilitaire de configuration BIOS)  $\rightarrow$  écran Avancé  $\rightarrow$  Configuration SATA.
- B. Réglez «SATA Mode « sur [AHCI].

**ETAPE 2: Installer le système d'exploitation Windows® 7 / 7 64-bit / VistaTM / VistaTM 64-bit sur votre système.** 

# *3. Informations sur le BIOS*

La puce Flash Memory sur la carte mère stocke le Setup du BIOS. Lorsque vous démarrez l'ordinateur, veuillez presser <F2> ou <Del> pendant le POST (Power-On-Self-Test) pour entrer dans le BIOS; sinon, le POST continue ses tests de routine. Si vous désirez entrer dans le BIOS après le POST, veuillez redémarrer le système en pressant <Ctl> + <Alt> + <Suppr>, ou en pressant le bouton de reset sur le boîtier du système. Vous pouvez également redémarrer en éteignant le système et en le rallumant. L'utilitaire d'installation du BIOS est conçu pour être convivial. C'est un programme piloté par menu, qui vous permet de faire défiler par ses divers sousmenus et de choisir parmi les choix prédéterminés. Pour des informations détaillées sur le BIOS, veuillez consulter le Guide de l'utilisateur (fichier PDF) dans le CD technique.

# 4. Informations sur le CD de support

Cette carte mère supporte divers systèmes d'exploitation Microsoft® Windows®: 7 / 7 64 bits / Vista™ / Vista™ 64 bits / XP / XP 64 bits. Le CD technique livré avec cette carte mère contient les pilotes et les utilitaires nécessaires pour améliorer les fonctions de la carte mère. Pour utiliser le CD technique, insérez-le dans le lecteur de CD-ROM. Le Menu principal s'affiche automatiquement si "AUTORUN" est activé dans votre ordinateur. Si le Menu principal n'apparaît pas automatiquement, localisez dans le CD technique le fichier "ASSETUP.EXE" dans le dossier BIN et doublecliquez dessus pour afficher les menus.

Français

# *1. Introduzione*

Grazie per aver scelto una scheda madre ASRock *H67M-ITX/HT / H67M-ITX*, una scheda madre affidabile prodotta secondo i severi criteri di qualità ASRock. Le prestazioni eccellenti e il design robusto si conformano all'impegno di ASRock nella ricerca della qualità e della resistenza.

Questa Guida Rapida all'Installazione contiene l'introduzione alla motherboard e la guida passo-passo all'installazione. Informazioni più dettagliate sulla motherboard si possono trovare nel manuale per l'utente presente nel CD di supporto.

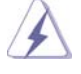

Le specifiche della scheda madre e il software del BIOS possono essere aggiornati, pertanto il contenuto di questo manuale può subire variazioni senza preavviso. Nel caso in cui questo manuale sia modificato, la versione aggiornata sarà disponibile sul sito di ASRock senza altro avviso. Sul sito ASRock si possono anche trovare le più recenti schede VGA e gli elenchi di CPU supportate. ASRock website http://www.asrock.com Se si necessita dell'assistenza tecnica per questa scheda madre, visitare il nostro sito per informazioni specifiche sul modello che si sta usando. www.asrock.com/support/index.asp

## 1.1 Contenuto della confezione

Scheda madre ASRock *H67M-ITX/HT / H67M-ITX*

(Mini-ITX Form Factor: 6.7-in x 6.7-in, 17.0 cm x 17.0 cm)

Guida di installazione rapida ASRock *H67M-ITX/HT / H67M-ITX* CD di supporto ASRock *H67M-ITX/HT / H67M-ITX*

Due cavi dati Serial ATA (SATA) (opzionali)

Un I/O Shield

Un paio di occhiali anaglyph rosso/ciano 3D (opzionali)

Un ricevitore remoto (opzionali) (*H67M-ITX/HT*)

Un telecomando (opzionali) (*H67M-ITX/HT*)

Un Antenna WiFi 2,4GHz ASRock (opzionali) (*H67M-ITX/HT*)

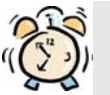

#### *ASRock vi ricorda...*

Per ottenere migliori prestazioni in Windows® 7 / 7 64-bit / Vista™/ Vista™ 64-bit, si consiglia di impostare l'opzione BIOS in Storage Configuration (Configurazione di archiviazione) sulla modalità AHCI. Per l'impostazione BIOS, fare riferimento a "User Manual" (Manuale dell'utente) nel CD di supporto per dettagli.

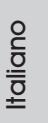

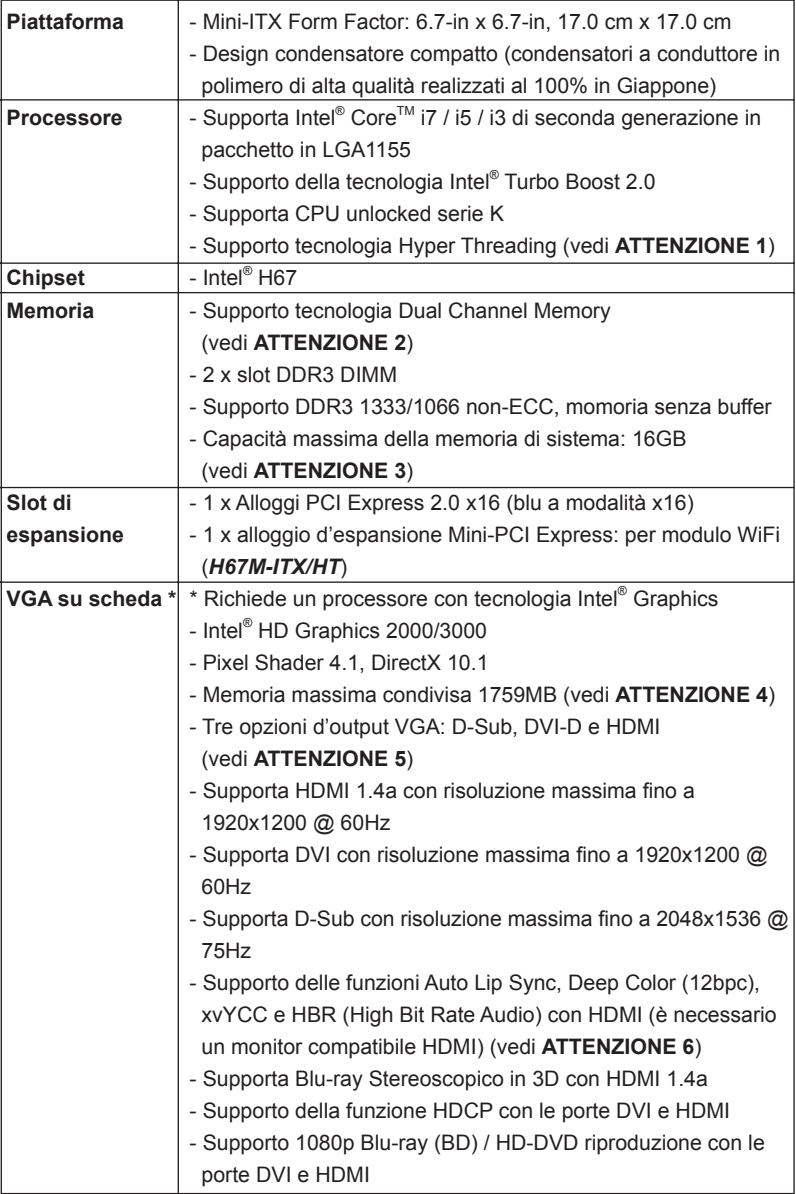

# 1.2 Specifiche

78

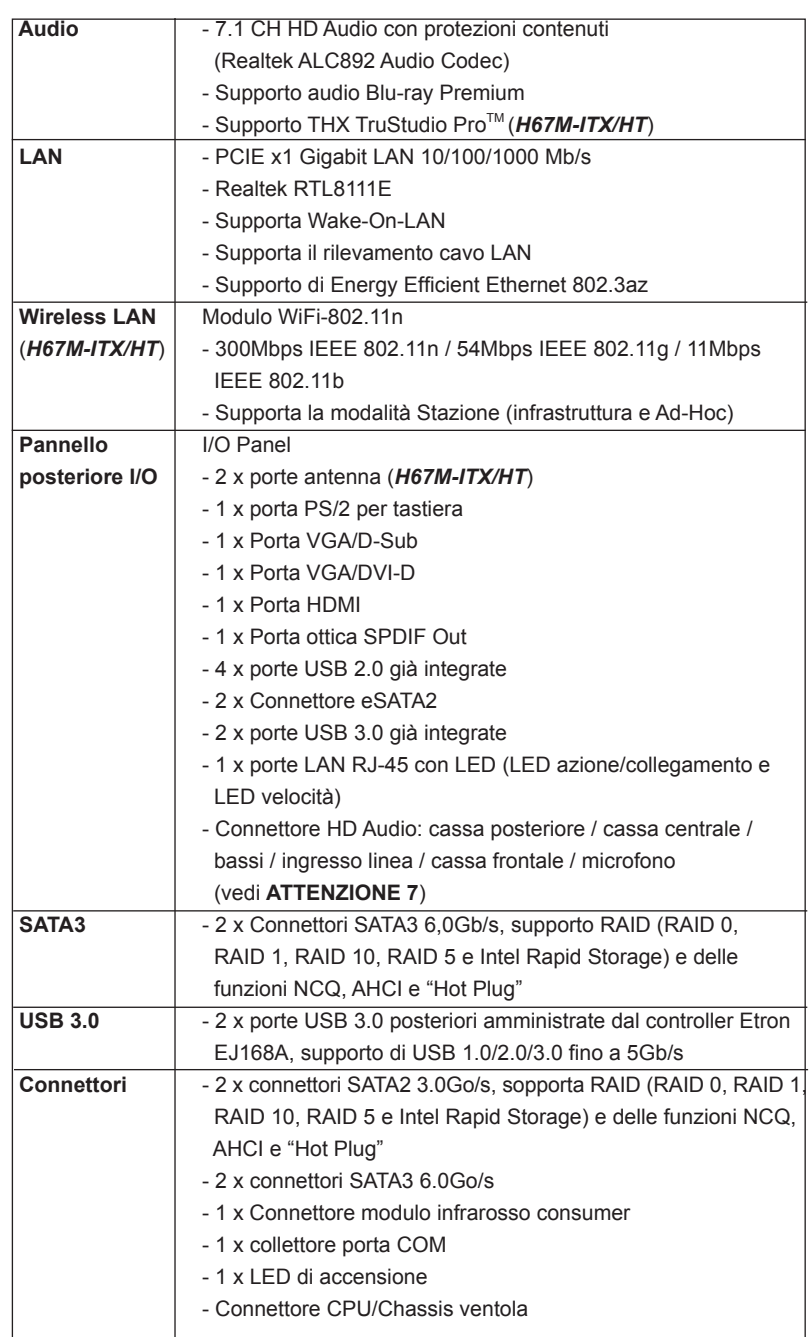

Italiano

**ASRock H67M-ITX/HT / H67M-ITX Motherboard**

 $-79$ 

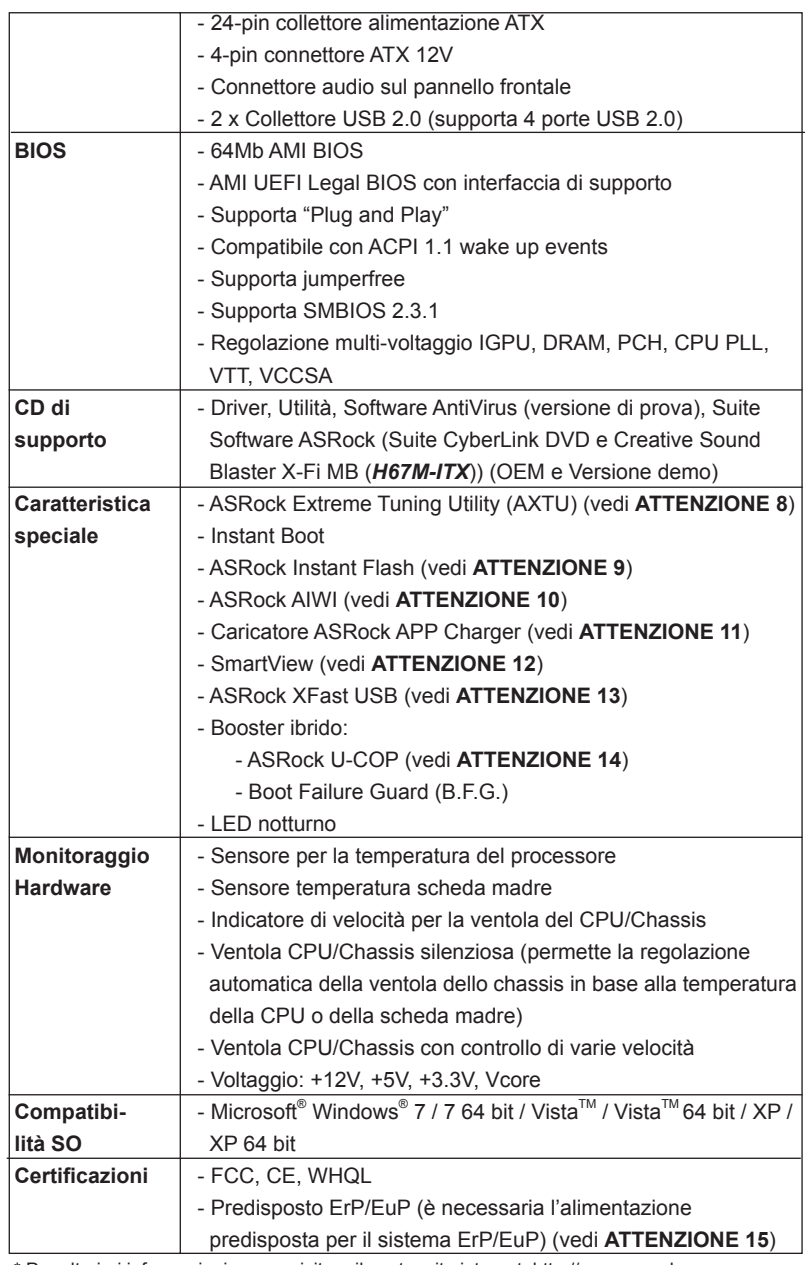

\* Per ulteriori informazioni, prego visitare il nostro sito internet: http://www.asrock.com

#### **AVVISO**

 Si prega di prendere atto che la procedura di overclocking implica dei rischi, come anche la regolazione delle impostazioni del BIOS, l'applicazione della tecnologia Untied Overclocking Technology, oppure l'uso di strumenti di overclocking forniti da terzi. L'overclocking può influenzare la stabilità del sistema, ed anche provocare danni ai componenti ed alle periferiche del sistema. La procedura è eseguita a pro prio rischio ed a proprie spese. Noi non possiamo essere ritenuti responsabili per possibili danni provocati dall'overclocking.

## *ATTENZIONE!*

- 1. Per il settaggio della "Tecnologia Hyper-Threading", per favore controllare pagina 47 del Manuale dell'utente all'interno del CD di supporto.
- 2. Questa scheda madre supporta la tecnologia Dual Channel Memory. Prima di implementare la tecnologia Dual Channel Memory, assicurarsi di leggere la guida all'installazione dei moduli di memoria, a pagina 88, per seguire un'installazione appropriata.
- 3. A causa delle limitazioni del sistema operativo, le dimensioni effettive della memoria possono essere inferiori a 4GB per l'accantonamento riservato all'uso del sistema sotto Windows®7 / Vista™ / XP. Per Windows® OS con CPU 64-bit, non c'è tale limitazione.
- 4. La dimensione massima della memoria condivisa viene stabilita dal venditore del chipset ed e' soggetta a modificazioni. Prego fare riferimento al sito internet Intel® per le ultime informazioni.
- 5. Si può solo scegliere di usare due dei tre monitor. I monitor D-Sub, DVI-D e HDMI non possono essere abilitati contemporaneamente. Inoltre, usando l'adattatore DVI a HDMI la porta DVI-D può supportare le stesse funzioni della porta HDMI.
- 6. Le funzioni xvYCC e Deep Color sono supportate solo sotto Windows® 7 64-bit / 7. La modalità Deep Color sarà abilitata solo se lo schermo supporta la funzione 12bpc in EDID. La funzione HBR è supportata sotto Windows® 7 64-bit / 7 / Vista™ 64-bit / Vista™.
- 7. Questa scheda madre supporta l'ingresso stereo e mono per il microfono. Questa scheda madre supporta le modalità 2 canali, 4 canali, 6 canali e 8 canali per l'uscita audio. Controllare la tavola a pagina 4 e 5 per eseguire il collegamento appropriato.
- 8. L'utilità AXTU (ASRock Extreme Tuning Utility) è uno strumento tutto in uno per regolare varie funzioni del sistema in un'interfaccia facile da usare che include monitoraggio hardware, controllo ventola, overclocking, OC DNA ed IES. Hardware Monitor (Monitoraggio hardware) mostra le letture principali del sistema. Fan Control (Controllo ventola) mostra la velocità e la temperatura che possono essere regolate. Overclocking permette di eseguire l'overclocking della frequenza della CPU per ottenere le prestazioni ottimali del sistema. OC DNA permette di salvare le impostazioni OC come un profilo da condividere con gli amici! Gli amici possono scaricare il profilo OC sul loro sistema operativo per ottenere le stesse impostazioni OC Il regolatore di tensione di IES (Intelligent Energy

Italiano

Saver) può ridurre il numero di fasi d'uscita per migliorare l'efficienza quando i core CPU sono inattivi senza sacrificare le prestazioni di computazione. Vistare il nostro per informazioni sulle procedure operative dell'utilità AXTU (ASRock Extreme Tuning Utility). Sito ASRock: http://www.asrock.com

- 9. ASRock Instant Flash è una utilità Flash BIOS integrata nella Flash ROM. Questo comodo strumento d'aggiornamento del BIOS permette di aggiornare il sistema BIOS senza accedere a sistemi operativi come MS-DOS or Windows® . Con questa utilità, si può premere il tasto <F6> durante il POST, oppure il tasto <F2> nel menu BIOS per accedere ad ASRock Instant Flash. Avviare questo strumento e salvare il nuovo file BIOS nell'unità Flash USB, dischetto (disco floppy) o disco rigido; poi si può aggiornare il BIOS con pochi clic, senza preparare altri dischetti (dischi floppy) o altre complicate utilità Flash. Si prega di notare che l'unità Flash USB o il disco rigido devono usare il File System FAT32/16/12.
- 10. I giochi controllati dai movimenti non sono più un'esclusiva Wii. L'utilità ASRock AIWI introduce un nuovo modo per giocare al PC. ASRock AIWI è la prima utilità al mondo a trasformare l'iPhone/iPod touch in un joystick per controllare i videogiochi. Tutto quello che si deve fare è installare l'utilità ASRock AIWI scaricandola dal sito ufficiale ASRock oppure usando il CD ASRock fornito in dotazione, e scaricare gratuitamente AIWI Lite dall'App Store sull'iPhone/iPod touch. Collegare il PC ed i dispositivi Apple usando Bluetooth o la rete WiFi e poi si può iniziare a divertirsi con i giochi controllati dal movimento. Non scordare di vistare regolarmente il sito ufficiale ASRock: forniremo continuamente gli aggiornamenti sui giochi supportati! Sito ASRock: http://www.asrock.com/Feature/Aiwi/index.asp
- 11. Se vuoi un modo rapido e indipendente per caricare i dispositivi Apple, come iPhone/iPod/iPad Touch, ASRock ha preparato una soluzione meravigliosa: ASRock APP Charger. Basta installare il driver APP Charger per caricare l'iPhone più rapidamente rispetto al computer, con una velocità maggiore del 40%. ASRock APP Charger permette di caricare simultaneamente molti dispositivi Apple in modo rapido e supporta anche il caricamento continuato quando il PC accede alla modalità di Standby (S1), Sospensione su RAM (S3), Ibernazione (S4) o Spegnimento (S5). Una volta installato il driver APP Charger si otterranno prodigi e comodità mai avuti prima.

Sito ASRock: http://www.asrock.com/Feature/AppCharger/index.asp

12. SmartView, una nuova funzione di browser Internet, è la pagina iniziale intelligente di IE che unisce i siti web più visitati, la cronologia, gli amici di Facebook e il newsfeed in tempo reale in una visione migliorata per una esperienza Internet più personale. Le schede madri ASRock sono dotate in modo esclusivo dell'utility SmartView, che consente di mantenersi sempre in contatto con gli amici. Per utilizzare la funzione SmartView, assicurarsi che la versione del sistema operativo sia Windows® 7 / 7 64 bit / Vista™ / Vista™ 64 bit e che la versione del browser sia IE8. Sito web ASRock: http://www.asrock.com/Feature/SmartView/index.asp

Italiano

- 13. ASRock XFast USB può accelerare le prestazioni del dispositivo d'archiviazione USB. Le prestazioni dipendono dalle proprietà del dispositivo.
- 14. Se il processore si surriscalda, il sistema si chiude automaticamente. Prima di riavviare il sistema, assicurarsi che la ventolina CPU della scheda madre funzioni correttamente; scollegare e ricollegare il cavo d'alimentazione. Per migliorare la dissipazione del calore, ricordare di applicare l'apposita pasta siliconica tra il processore e il dissipatore quando si installa il sistema.
- 15. EuP, che sta per Energy Using Product (Prodotto che consuma energia) , era una normativa emanata dall'Unione Europea che definiva il consumo energetico del sistema completo. In base all'EuP, l'alimentazione totale del sistema completo deve essere inferiore a 1,00 W quando è spento. Per soddisfare la norma EuP sono necessari un alimentatore e una scheda elettrica predisposti EuP. In base ai suggerimenti Intel l'alimentatore predisposto EuP deve soddisfare lo standard secondo cui l'efficienza energetica in standby di 5 v è più alta del 50% con un consumo di corrente di 100 mA. Per la scelta di un'alimentatore predisposto EuP consigliamo di verificare ulteriori dettagli con il produttore.

# 2. Installazione

### Precauzioni preinstallazione

Leggere le seguenti precauzioni prima di installare componenti delle schede madri o di cambiare le impostazioni delle schede madri.

- 1. Togliere il cavo dalla presa elettrica prima di toccare le componenti. In caso contrario la schedamadre, le periferiche, e/o i componenti possono subire gravi danni.
- 2. Per evitare che l'elettricità statica danneggi la scheda madre,NON appoggiare la scheda madre su moquette, tappeti o tessuti simili. Ricordarsi di indossare un braccialetto antistatico collegato a terra o di toccare un oggetto posizionato a terra prima di maneggiare le componenti.
- 3. Tenere i componenti per i bordi e non toccare i ICs.
- 4. Ogni volta che si disinstalla un componente, appoggiarlo su un tappetino antistatico messo a terra o depositarlo nella borsa data in dotazione con il componente.
- 5. Nell'usare i giraviti per fissare la scheda madre al telaio non serrare eccessivamente le viti! Altrimenti si rischia di danneggiare la scheda madre.

### 2.1 Installazione del processore

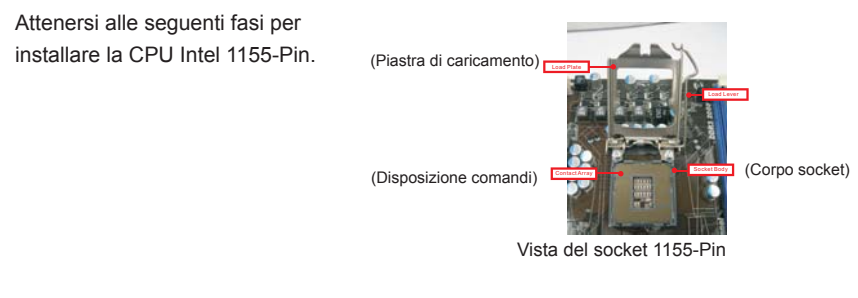

Prima da inserire la CPU da 1155-Pin nel socket, verificare che la superficie della CPU sia pulita e che non ci siano pin piegati nel socket. Non forzare l'inserimento della CPU nel socket se ci sono pin piegati. In caso contrario la CPU potrebbe essere seriamente danneggiata.

84

Italiano

Fase 1. Aprire la presa:

- Fase 1-1. Sbloccare la leva premendola verso il basso ed allontanandola dal gancio per liberare la linguetta.
- Fase 1-2. Ruotare di circa 135 gradi la leva di carico per aprirla completamente. Fase 1-3. Ruotare di circa 100 gradi la piastra di carico per aprirla completa-
- mente. Fase 2. Rimuovere il cappuccio PnP

(Pick and Place: prelievo e posizionamento).

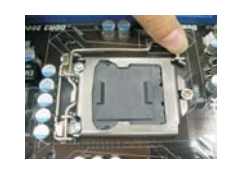

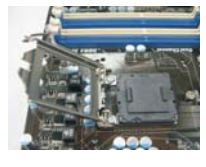

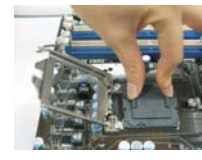

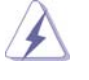

1. Si raccomanda di utilizzare la linguetta del cappuccio per la manipolazione ed evitare di far saltare via il cappuccio PnP. 2. Questo tappo deve essere inserito se se la scheda madre

deve essere restituita per l'assistenza.

Fase 3. Inserire la CPU 1155-Pin: Fase 3-1. Tenere la CPU dai bordi segnati

con linee nere.

Fase 3-2. Orientare il pacchetto con l'IHS (Integrated Heat Sink: dispersore di calore integrato) verso l'alto. Individuare il Pin1 ed i due dentelli chiave d'orientamento.

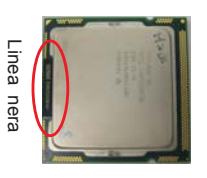

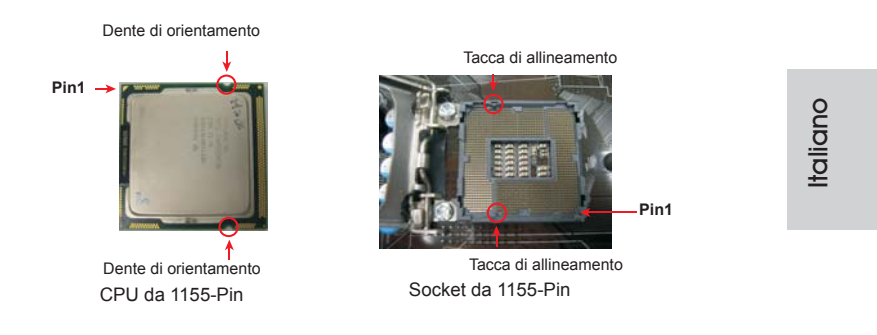

**ASRock H67M-ITX/HT / H67M-ITX Motherboard**

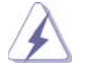

Per il corretto inserimento, verificare di far combaciare i due denti di allineamento della CPU con le due tacche nel socket.

- Fase 3-3. Collocare con delicatezza la CPU sulla presa con un movimento puramente verticale.
- Fase 3-4. Verificare che la CPU sia all'interno della presa e combaci in modo appropriato con le chiavi d'orientamento.

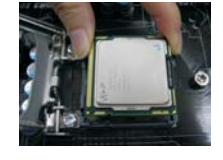

### Fase 4. Chiudere la presa:

- Fase 4-1. Ruotare la piastra di carico sull'IHS.
- Fase 4-2. Bloccare la leva di carico mentre si preme leggermente sulla piastra di carico.
- Fase 4-3. Fissare la leva di carico con la linguetta della piastra di carico che si trova sulla parte inferiore della linguetta di ritenzione della leva di carico.

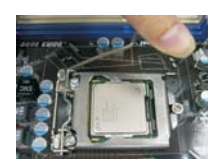

Italiano

86

## 2.2 Installazione della ventola e del dissipatore di calore della CPU

Per eseguire correttamente l'installazione si rimanda ai manuali di istruzione della ventola e del dissipatore di calore della CPU.

Di seguito viene presentato un esempio che mostra l'installazione del dissipatore per la CPU da 1155-Pin.

Fase1. Applicare il materiale di interfaccia termica al dell'IHS sulla superficie del socket

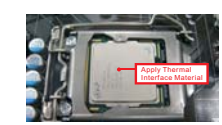

(Applicare il materiale dell'interfaccia termica)

Fase 2. Collocare il dissipatore di calore nel socket. Verificare che i cavi della ventola sono orientati sul lato più vicino al connettore della ventola della CPU presente sulla scheda madre (CPU\_ FAN1, si veda pagina 2, No. 23 o pagina 3, No. 21). (Cavi della ventola sul lato più

- Fase 3. Allineare i fastener con i fori passanti della scheda madre.
- Fase 4. Ruotare i fastener in senso orario, quindi premere il cappuccio del fastener con il pollice per installarlo e fissarlo. Ripetere la stessa operazione con gli altri fastener.

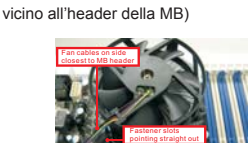

(Fori per fastener che allineati ad fori passanti)

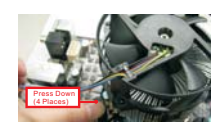

(Premere verso il basso (4 punti))

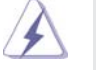

Se si premono i fastener verso il basso, senza ruotarli in senso orario, il dissipatore non viene fissato bene alla scheda madre

- Fase 5. Collegare il cavo di alimentazione della ventola al connettore ventola della CPU sulla scheda madre.
- Fase 6. fissare il cavo in eccesso con fascette per assicurare che il cavo non interferisca con il funzionamento della ventola o che venga a contatto con gli altri componenti.

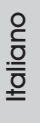

### 2.3 Installazione dei moduli di memoria (DIMM)

La motherboard *H67M-ITX/HT / H67M-ITX* dispone di due slot DIMM DDR3 (Double Data Rate 3) a 240 pin e supporta la tecnologia Dual Channel Memory. Per attivare la configurazione Dual Channel Memory bisogna installare sempre due moduli di memoria identici (stessa marca, velocità, dimensioni e tipo di chip) negli slot DIMM. In caso contrario, il sistema funzionerà in modalità single channel.

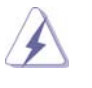

- 1. Non è consentito installare la DDR o DDR2 nello slot DDR3, altrimenti si possono danneggiare questa scheda madre e la DIMM. 2. Se si installa un solo modulo di memoria, oppure due moduli non
- identici, non è possibile attivare la tecnologia Dual Channel Memory.
- 3. Alcune DIMM DDR3 da 1GB doppio lato con 16 chip potrebbero non funzionare su questa scheda madre. Non se ne raccomanda l'installazione su questa scheda madre.

#### Installare una DIMM

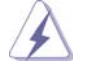

Scollegare l'alimentazione elettrica prima di aggiungere o rimuovere i DIMM o altri componenti del sistema.

- Step 1. Sbloccare lo slot DIMM premendo i fermi che lo trattengono verso l'esterno.
- Step 2. Allineare una DIMM sullo slot così che il pettine della DIMM combaci con la sua sede sullo slot.

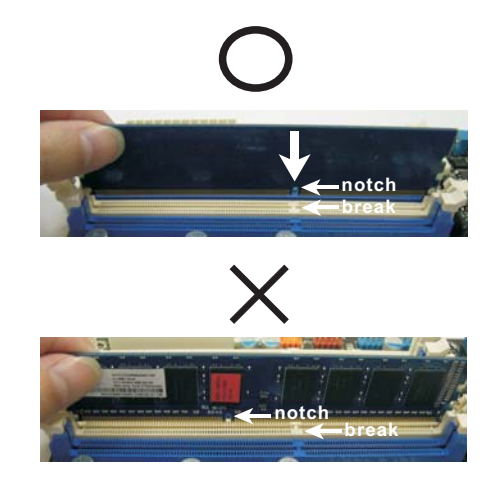

Italiano

88

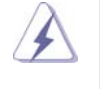

La DIMM può essere montata correttamente soltanto con un orientamento. Se si dovesse installare a forza la DIMM nello slot con un orientamento errato, si causerebbero danni permanenti alla scheda madre e alla DIMM stessa.

Step 3. Inserire saldamente la DIMM nello slot fino a far scattare completamente in posizione i fermagli di ritegno alle due estremità e fino ad installare correttamente la DIMM nella sua sede.

### 2.4 Slot di espansione (Slot PCI Express)

Sulla scheda madre c'è 1 slot PCI Express ed 1 slot Mini-PCI Express (*H67M-ITX/HT*).

#### **Slot PCI Express:**

L'alloggio PCIE1 (PCIE x16; blu) è usato per le schede grafiche PCI Express x16 lane.

 MINI\_PCIE1 (alloggio Mini-PCIE; bianco) è usato per il modulo WiFi.

### Installare una scheda di espansione

- Step 1. Prima d'installare la scheda di espansione, assicurarsi che l'alimentazione sia stata esclusa oppure che il cavo di alimentazione sia scollegato. Prima di iniziare l'installazione, si prega di leggere la documentazione della scheda di espansione e di effettuare le necessarie impostazioni del hardware.
- Step 2. Rimuovere i ganci sullo slot che si intende utilizzare. Tenere a portata di mano le viti.
- Step 3. Allineare il connettore della scheda con lo slot e premere con decisione finché la scheda è completamente inserita nello slot.
- Step 4. Agganciare la scheda allo chassis con le viti.

Italiano

### 2.5 Guida all'installazione del ricevitore remoto

Questa scheda madre è dotata di un connettore CIR a 4 pin (CIR1, fare riferimento a pagina 2/3, numero 9), che è usato per collegare il ricevitore remoto. Fare riferimento alla procedura che segue per installare il ricevitore remoto.

1. Trovare il connettore CIR vicino al connettore USB 2.0 (USB8\_9, fare riferimento a pagina 2/3, numero 8) di questa scheda madre.

**Connettore USB 2.0 (9 pin, blu) Connettore CIR (4 pin, bianco)**

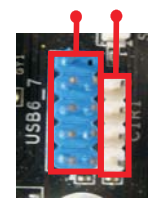

2. Collegare il cavo USB frontale al connettore USB 2.0 (come segue, pin 1-5) ed al connettore CIR. Assicurarsi che l'assegnazione dei cavi e che l'assegnazione dei pin corrisponda correttamente.

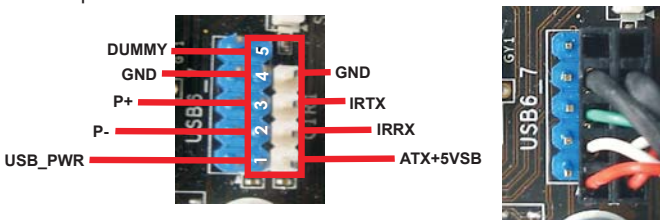

3. Installare il ricevitore remoto sulla porta USB frontale. Se il ricevitore remoto non riesce a ricevere correttamente i segnali infrarossi del telecomando, provare ad installarlo sull'altra porta USB frontale.

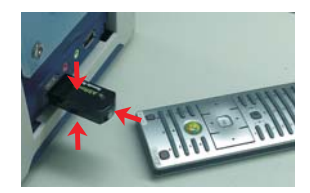

Italiano

- \* Solo una delle porte USB frontali può supportare la funzione CIR. Quando la funzione CIR è abilitata, l'altra porta manterrà la sua funzione USB.
- Il ricevitore remoto è usato solo sulle porte USB frontali. Non usare la staffa USB posteriore per collegarlo al pannello posteriore. Il ricevitore remoto può ricevere i segnali infrarossi da varie angolazioni (alto, basso e frontale), ed è compatibile con la maggior parte dei telai sul mercato.
- \* Il ricevitore remoto non supporta la funzione Hot-Plug. Eseguire l'installazione prima di avviare il sistema.

### 2.6 Setup dei Jumpers

L'illustrazione mostra come sono settati i jumper. Quando il ponticello è posizionato sui pin, il jumper è "CORTOCIRCUITATO". Se sui pin non ci sono ponticelli, il jumper è "APERTO". L'illustrazione mostra un jumper a 3 pin in cui il pin1 e il pin2 sono "CORTOCIRCUITATI" quando il ponticello è posizionato su questi pin.

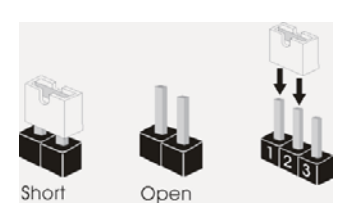

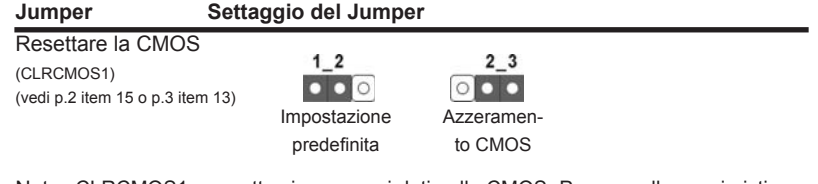

Nota: CLRCMOS1 permette si azzerare i dati nella CMOS. Per cancellare e ripristinare i parametri del sistema sulla configurazione iniziale, spegnere il computer e scollegare il cavo d'alimentazione dalla presa di corrente. Attendere 15 secondi, poi usare un cappuccio jumper per cortocircuitare il pin 2 ed il pin 3 su CLRCMOS1 per 5 secondi. Tuttavia, si consiglia di non cancellare la CMOS subito dopo avere aggiornato il BIOS. Se si deve azzerare la CMOS quando si è completato l'aggiornamento del BIOS, è necessario per prima cosa avviare il sistema e poi spegnerlo prima di eseguire l'azzeramento della CMOS. Notare che password, data, ore, profilo utente predefinito, 1394 GUID e indirizzo MAC saranno cancellati solo se è rimossa la batteria della CMOS.

Italiano

### 2.7 Collettori e Connettori su Scheda

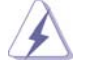

I collettori ed i connettori su scheda NON sono dei jumper. NON installare cappucci per jumper su questi collettori e connettori. L'installazione di cappucci per jumper su questi collettori e connettori provocherà danni permanenti alla scheda madre!

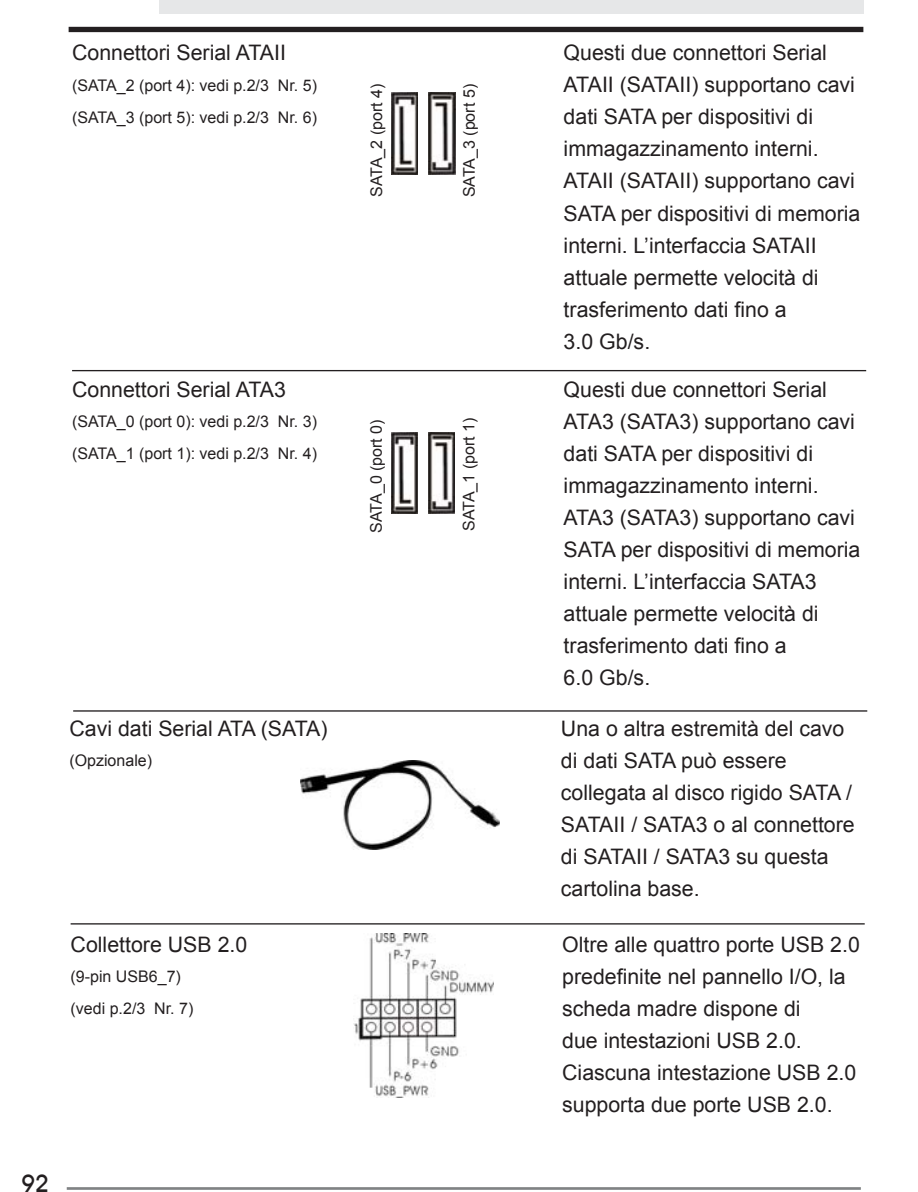

Italiano

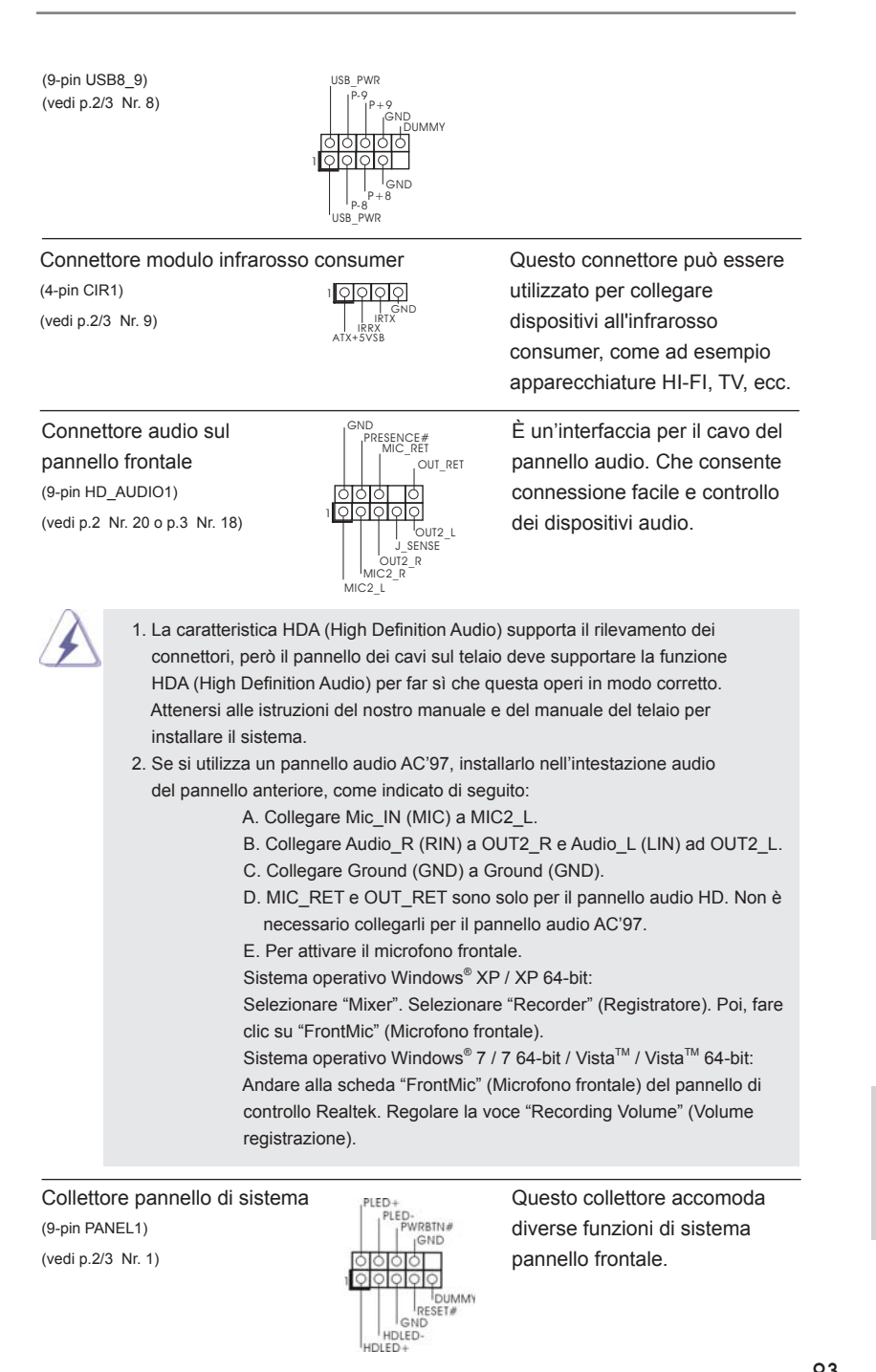

**ASRock H67M-ITX/HT / H67M-ITX Motherboard**

93

Italiano

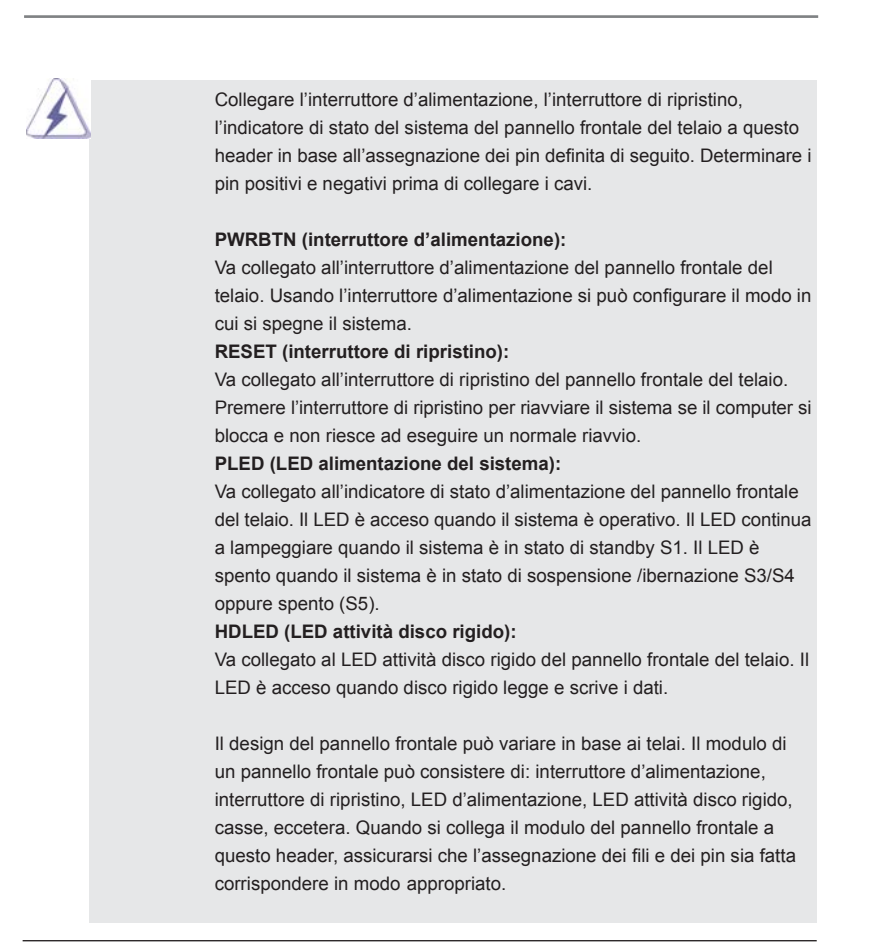

(4-pin SPEAKER1) **THE SPEAKER** questo collettore. (vedi p.2/3 Nr. 12)

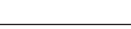

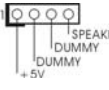

। ावान PLED+PLED+ PLED-

Collettore casse telaio Collegare le casse del telaio a<br>
(4-pin SPEAKER1) (vedi p.2/3 Nr. 12)<br>
(vedi p.2/3 Nr. 12)

LED di accensione Collegare il LED di accensione (3-pin PLED1) chassi per indicare lo stato di (vedi p.2 Nr. 24 o p.3 Nr. 22)  $\begin{bmatrix} P(ED) \\ P(ED) \end{bmatrix}$  alimentazione del sistema. Il LED è acceso quando il sistema è in funzione. Il LED continua a lampeggiare in stato S1. Il LED è spento in stato S3/S4 o S5 (spegnimento).

Italiano

94

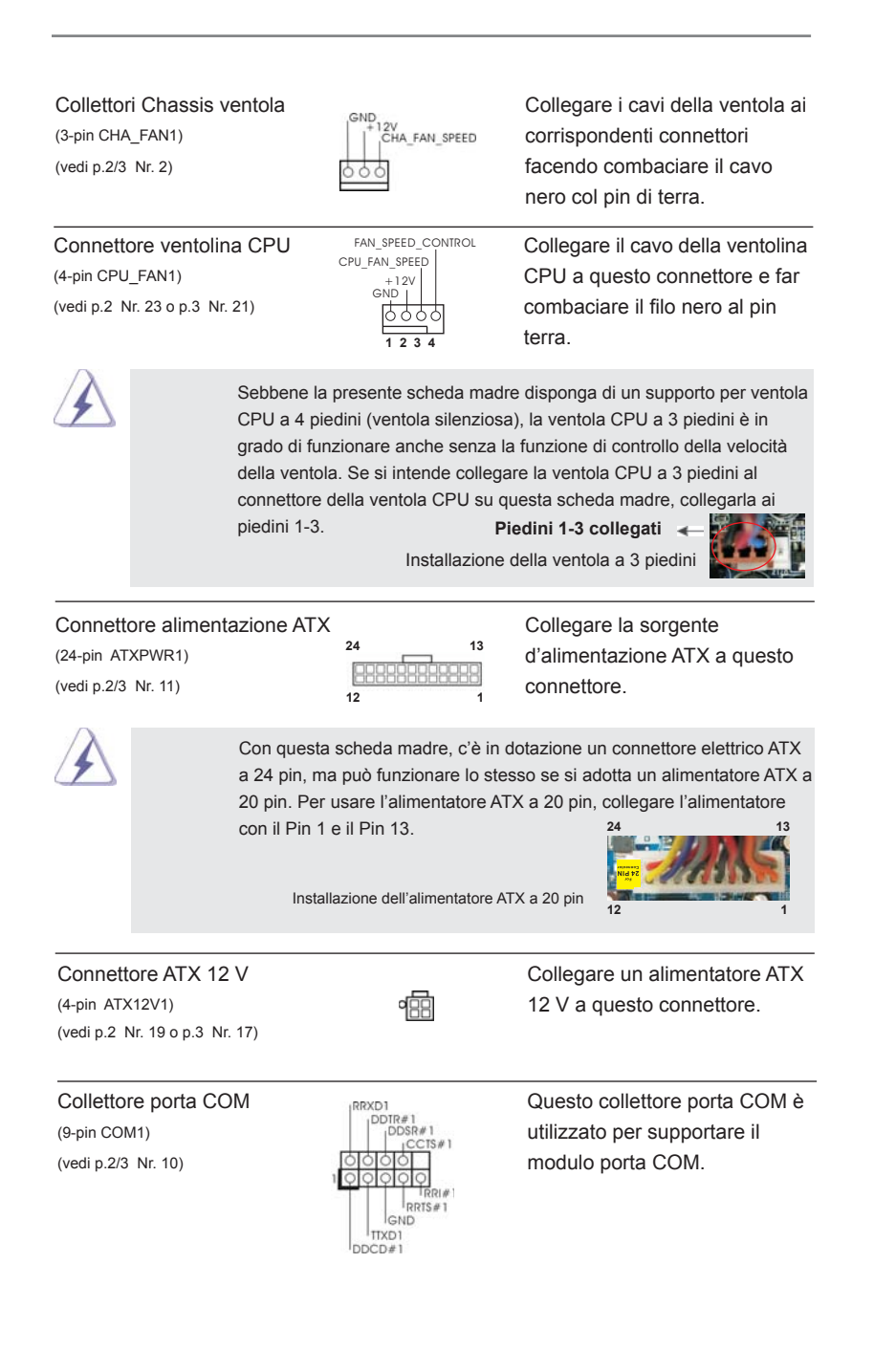

**ASRock H67M-ITX/HT / H67M-ITX Motherboard**

95

Italiano

### 2.8 Guida installazione del driver

Per installare i driver nel sistema, inserire dapprima il CD in dotazione nell'unità ottica. Quindi, i driver compatibili con il sistema vengono rilevati automaticamente ed elencati nella pagina del driver del CD in dotazione. Per l'installazione dei driver necessari, procedere in base ad un ordine dall'alto verso il basso. In tal modo, i driver installati funzioneranno correttamente.

## 2.9 Installazione di Windows® 7 / 7 64-bit / Vista<sup>™</sup> / Vista<sup>™</sup> 64-bit con funzioni RAID

Se sugli HDD SATA / SATAII / SATA3 con funzione RAID si vuole installare il sistema operativo Windows® 7 / 7 64-bit / Vista™ / Vista™ 64-bit, fare riferimento al documento che si trova sul seguente percorso del CD di supporto, per le relative procedure:

#### **...\ RAID Installation Guide (Guida all'installazione RAID)**

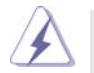

La modalità RAID non è supportata dal sistema operativo Windows® XP / XP 64-bit.

# 2.10 Installazione di Windows<sup>®</sup> 7 / 7 64-bit / Vista<sup>™</sup> / Vista<sup>™</sup> 64-bit / XP / XP 64-bit senza funzioni RAID

Se si desidera installare Windows® 7 / 7 64-bit / Vista™ / Vista™ 64-bit / XP / XP 64bit sulle unità disco rigido SATA / SATAII / SATA3 senza funzioni RAID, attenersi alle procedure che seguono relative al sistema operativo che si installa.

## 2.10.1 Installazione di Windows® XP / XP 64-bit senza funzioni RAID

Se si desidera installare Windows® XP / XP 64-bit sulle unità disco rigido SATA / SATAII / SATA3 senza funzioni RAID, seguire le istruzioni esposte di seguito.

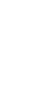

Italiano

La modalità AHCI non è supportata dal sistema operativo Windows® XP / XP 64-bit.

**Utilizzo dei dischi rigidi SATA / SATAII / SATA3 privi di funzioni NCQ** 

#### Passo 1: Configurare il UEFI.

A. Entrare in UEFI SETUP UTILITY (UTILITÀ DI CONFIGURAZIONE DEL BIOS) → Advanced screen (Avanzate)  $\rightarrow$  SATA Configuration.

B. Impostare "SATA Mode" su [IDE].

**Passo 2: Installazione di Windows® XP / XP 64-bit sul sistema.** 

# 2.10.2 Installazione di Windows®  $7/7$  64-bit / Vista<sup>™</sup> / Vista<sup>™</sup> 64-bit senza funzioni RAID

Se si desidera installare Windows® 7 / 7 64-bit / Vista™ / Vista<sup>™</sup> 64-bit sulle unità disco rigido SATA / SATAII / SATA3 senza funzioni RAID, seguire le istruzioni esposte di seguito.

**Utilizzo dei dischi rigidi SATA / SATAII / SATA3 privi di funzioni NCQ** 

#### Passo 1: Configurare il UEFI.

- A. Entrare in UEFI SETUP UTILITY (UTILITÀ DI CONFIGURAZIONE DEL BIOS) → Advanced screen (Avanzate)  $\rightarrow$  SATA Configuration.
- B. Impostare "SATA Mode" su [IDE].

Passo 2: Installazione di Windows<sup>®</sup> 7 / 7 64-bit / Vista™ / Vista<sup>™</sup> 64-bit sul  **sistema.** 

**Utilizzo dei dischi rigidi SATA / SATAII / SATA3 con funzioni NCQ** 

#### Passo 1: Configurare il UEFI.

- A. Entrare in UEFI SETUP UTILITY (UTILITÀ DI CONFIGURAZIONE DEL BIOS) → Advanced screen (Avanzate)  $\rightarrow$  SATA Configuration.
- B. Impostare "SATA Mode" su [AHCI].
- Passo 2: Installazione di Windows<sup>®</sup> 7 / 7 64-bit / Vista<sup>™</sup> / Vista<sup>™</sup> 64-bit sul  **sistema.**

# 3. Informazioni sul BIOS

La Flash Memory sulla scheda madre contiene le Setup Utility. Quando si avvia il computer, premi <F2> o <Del> durante il Power-On-Self-Test (POST) della Setup utility del BIOS; altrimenti, POST continua con i suoi test di routine. Per entrare il BIOS Setup dopo il POST, riavvia il sistema premendo <Ctl> + <Alt> + <Delete>, o premi il tasto di reset sullo chassis del sistema. Per informazioni più dettagliate circa il Setup del BIOS, fare riferimento al Manuale dell'Utente (PDF file) contenuto nel cd di supporto.

# 4. Software di supporto e informazioni su CD

Questa scheda madre supporta vari sistemi operativi Microsoft® Windows®: 7 / 7 64-bit / VistaTM / VistaTM 64-bit / XP / XP 64-bit. Il CD di supporto a corredo della scheda madre contiene i driver e utilità necessari a potenziare le caratteristiche della scheda.

Inserire il CD di supporto nel lettore CD-ROM. Se la funzione "AUTORUN" è attivata nel computer, apparirà automaticamente il Menù principale. Se il Menù principale non appare automaticamente, posizionarsi sul file "ASSETUP.EXE" nel CESTINO del CD di supporto e cliccare due volte per visualizzare i menù.

Italiano

# 1. Introducción

Gracias por su compra de ASRock *H67M-ITX/HT / H67M-ITX* placa madre, una placa de confianza producida bajo el control de calidad estricto y persistente. La placa madre provee realización excelente con un diseño robusto conforme al compromiso de calidad y resistencia de ASRock.

Esta Guía rápida de instalación contiene una introducción a la placa base y una guía de instalación paso a paso. Puede encontrar una información más detallada sobre la placa base en el manual de usuario incluido en el CD de soporte.

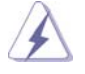

Porque las especificaciones de la placa madre y el software de BIOS podrían ser actualizados, el contenido de este manual puede ser cambiado sin aviso. En caso de cualquier modificación de este manual, la versión actualizada estará disponible en el website de ASRock sin previo aviso. También encontrará las listas de las últimas tarjetas VGA y CPU soportadas en la página web de ASRock. Website de ASRock http://www.asrock.com Si necesita asistencia técnica en relación con esta placa base, visite nuestra página web con el número de modelo específico de su placa. www.asrock.com/support/index.asp

## 1.1 Contenido de la caja

Placa base ASRock *H67M-ITX/HT / H67M-ITX* (Factor forma Mini-ITX: 17,0 cm x 17,0 cm, 6,7" x 6,7") Guía de instalación rápida de ASRock *H67M-ITX/HT / H67M-ITX* CD de soporte de ASRock *H67M-ITX/HT / H67M-ITX* Dos cables de datos Serial ATA (SATA) (Opcional) Una protección I/O Una Gafas anaglifo rojo/cian 3D (Opcional) Una receptor remoto (Opcional) (*H67M-ITX/HT*) Una mando a distancia (Opcional) (*H67M-ITX/HT*) Una Antena WiFi de 2,4 GHz de ASRock (Opcional) (*H67M-ITX/HT*)

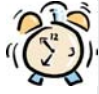

#### *ASRock le recuerda...*

Para mejorar el rendimiento en Windows® 7 / 7 64 bits / Vista™ / Vista™ 64 bits, es recomendable establecer la opción del BIOS de la configuración de almacenamiento en el modo AHCI. Para obtener detalles sobre la configuración del BIOS, consulte el "Manual del usuario" que se encuentra en nuestro CD de soporte.

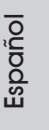

**ASRock H67M-ITX/HT / H67M-ITX Motherboard**

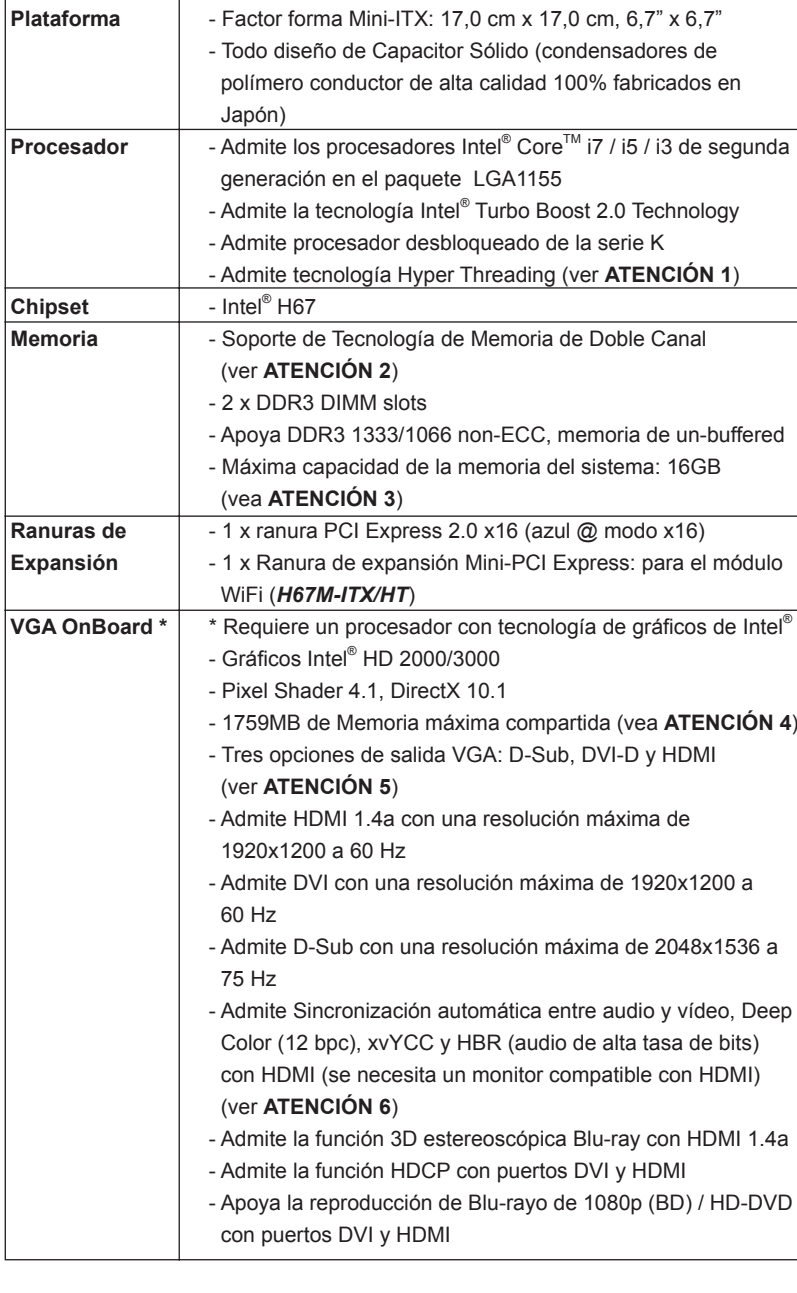

# 1.2 Especificación

 $100$  —

Español

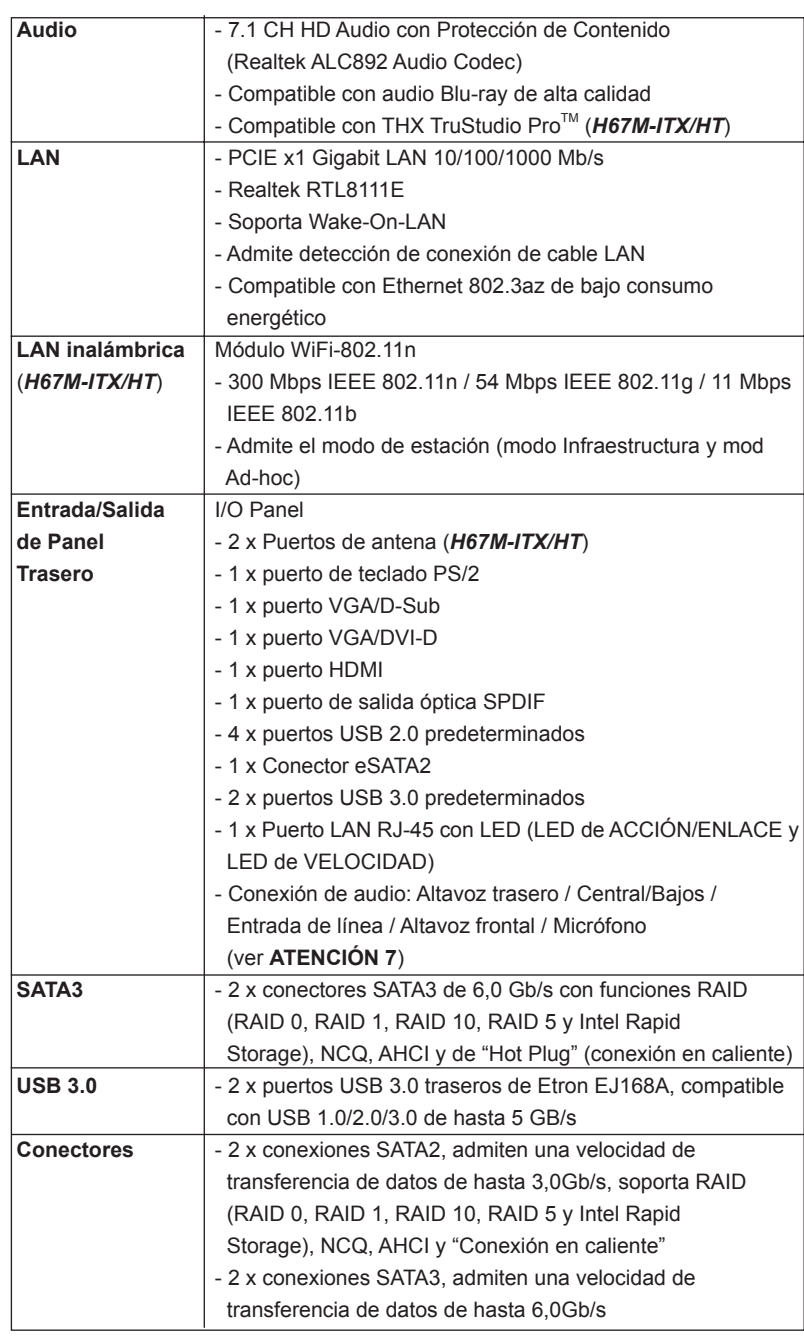

Español

**ASRock H67M-ITX/HT / H67M-ITX Motherboard**

 $-101$ 

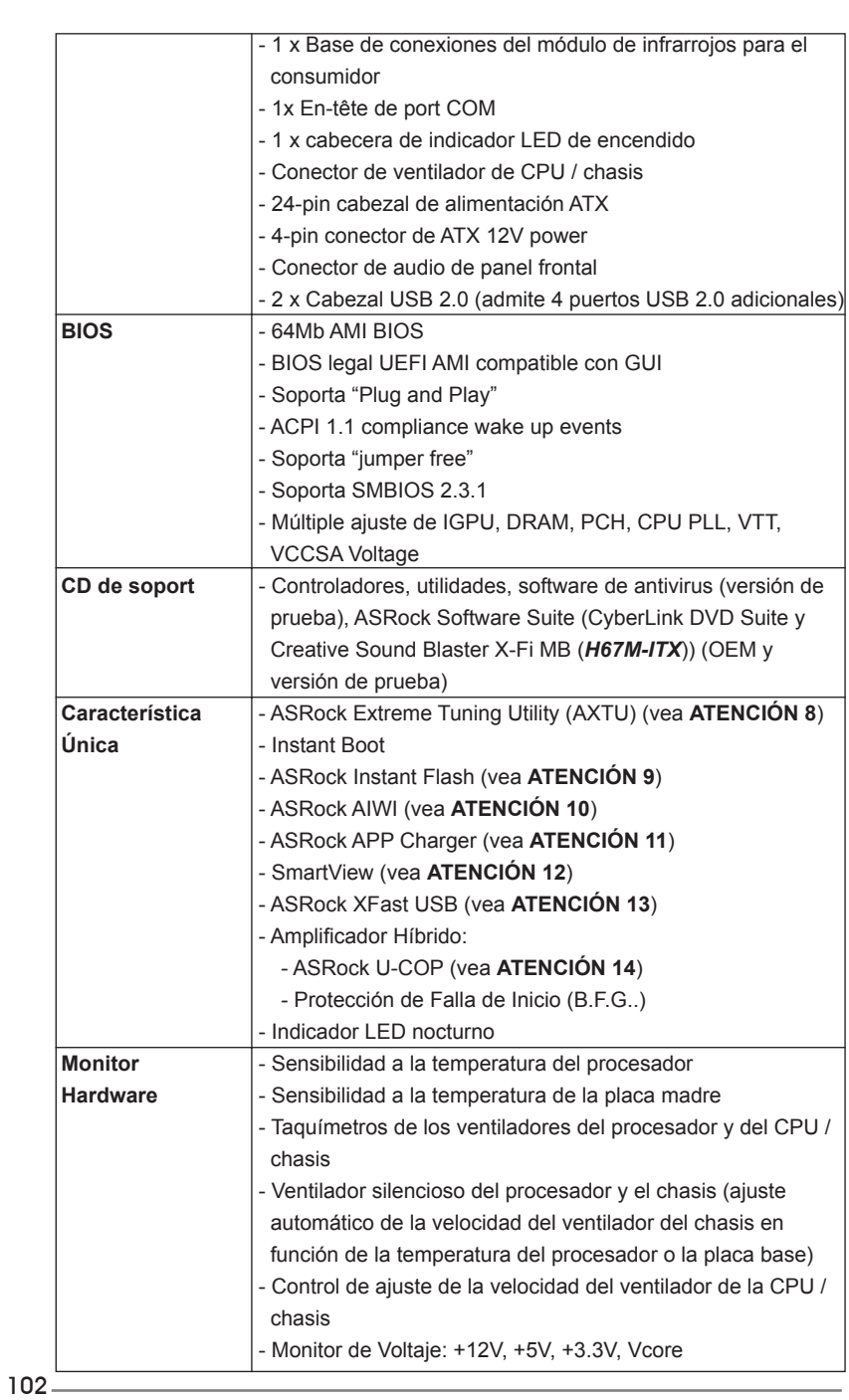

**ASRock H67M-ITX/HT / H67M-ITX Motherboard**

Español

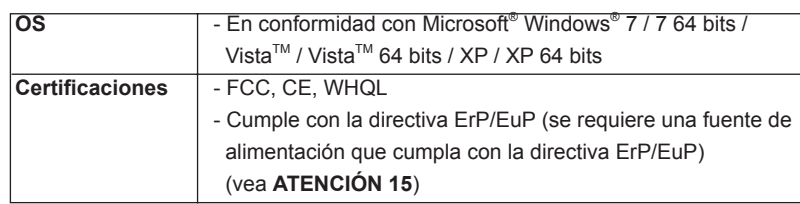

 \* Para más información sobre los productos, por favor visite nuestro sitio web: http://www.asrock.com

#### **ADVERTENCIA**

 Tenga en cuenta que hay un cierto riesgo implícito en las operaciones de aumento de la velocidad del reloj, incluido el ajuste del BIOS, aplicando la tecnología de aumento de velocidad liberada o utilizando las herramientas de aumento de velocidad de otros fabricantes. El aumento de la velocidad puede afectar a la estabilidad del sistema e, incluso, dañar los componentes y dispositivos del sistema. Esta operación se debe realizar bajo su propia responsabilidad y Ud. debe asumir los costos. No asumimos ninguna responsabilidad por los posibles daños causados por el aumento de la velocidad del reloj.

## *ATENCIÓN !*

- 1. Por favor consulte página 47 del Manual del Usuario en el soporte CD sobre la configuración de Hyper-Threading Technology.
- 2. Esta placa base soporta Tecnología de Memoria de Doble Canal. Antes de implementar la Tecnología de Memoria de Doble Canal, asegúrese de leer la guía de instalación de módulos de memoria en la página 110 para su correcta instalación.
- 3. Debido a las limitaciones del sistema, el tamaño real de la memoria debe ser inferior a 4GB para que el sistema pueda funcionar bajo Windows® 7 / Vista<sup>™</sup> / XP. Para equipos con Windows<sup>®</sup> OS con CPU de 64-bit, no existe dicha limitación.
- 4. El tamaño de la memoria compartido máximo es definido por el vendedor del chipset y está conforme al cambio. Por favor compruebe el Web site de Intel® para la información más última.
- 5. Puede elegir entre dos de los tres monitores solamente. Los monitores D-Sub, DVI-D y HDMI no se pueden habilitar al mismo tiempo. Además, con el adaptador DVI a HDMI, el puerto DVI-D puede admitir las mismas funciones que el puerto HDMI.
- 6. Las funciones xvYCC y Deep Color solamente se admiten con el sistema operativo Windows® 7 de 64 bits/ 7. El modo Deep Color solamente se habilitará si la pantalla admite 12 bpc en EDID. HBR se admite en Windows<sup>®</sup> 7 64 bits / 7 / Vista™ 64 bits / Vista<sup>™</sup>.
- 7. Para la entrada de micrófono, esta placa madre ofrece soporte para modos estéreo y mono. Para salida de audio, este placa madre ofrece soporte para modos de 2 canales, 4 canales, 6 canales y 8 canales. Consulte la tabla en la página 4 y 5 para una conexión correcta.

Español

- 8. ASRock Extreme Tuning Utility (AXTU) es una herramienta todo en uno que permite realizar ajustes precisos en diferentes funciones del sistema mediante una interfaz sencilla, que incluye supervisión de hardware, control de ventiladores, función de aumento de la velocidad del reloj, DNA OC y IES. La función de supervisión de hardware, muestra las principales lecturas del sistema. La función de control de los ventiladores, muestra la velocidad y la temperatura de los ventiladores y permite ajustarlas. La función de aumento de la velocidad del reloj, permite aumentar la frecuencia de la CPU para conseguir un rendimiento óptimo del sistema. La función DNA OC permite guardar la configuración OC como un perfil y compartirla con sus amigos. Después, sus amistados pueden cargar el perfil OC en sus propios sistemas para obtener la misma configuración OC. En el protector de energía inteligente (IES, Intelligent Energy Saver), el regulador de voltaje puede reducir el número de fases de salida para mejorar la eficiencia cuando los núcleos de la CPU están inactivos sin que el rendimiento de cálculo disminuya. Visite nuestro sitio Web para obtener los procedimientos de funcionamiento de ASRock Extreme Tuning Utility (AXTU). Sitio Web de ASRock: http://www.asrock.com
- 9. ASRock Instant Flash es una utilidad de programación del BIOS que se encuentra almacenada en la memoria Flash ROM. Esta sencilla herramienta de actualización de BIOS le permitirá actualizar el BIOS del sistema sin necesidad de acceder a ningún sistema operativo, como MS-DOS o Windows® . Gracias a esta utilidad, sólo necesitará pulsar <F6> durante la fase POST o pulsar <F2> para acceder al menú de configuración del BIOS y a la utilidad ASRock Instant Flash. Ejecute esta herramienta y guarde el archivo correspondiente al sistema BIOS nuevo en su unidad flash USB, unidad de disco flexible o disco duro para poder actualizar el BIOS con sólo pulsar un par de botones, sin necesidad de preparar un disco flexible adicional ni utilizar complicadas utilidades de programación. Recuerde que la unidad flash USB o disco duro utilizado debe disponer del sistema de archivos FAT32/16/12.
- 10. Disfrutar de juegos controlados por movimientos intuitivos ya no solo es posible con Wii. La utilidad ASRock AIWI presenta una nueva forma de interactuar con los juegos para PC. ASRock AIWI es la primera utilidad del mundo en convertir su iPhone o iPod touch en un mando que le permitirá controlar sus juegos para PC. Tan solo tiene que instalar la utilidad ASRock AIWI desde el sitio web oficial de ASRock AIWI, o bien mediante el CD de soporte de software de ASRock en su placa base, y también descargarse gratis AIWI Lite de la tienda de aplicaciones de su iPhone o iPod touch. Conecte su PC y dispositivos de Apple por Bluetooth o a través de redes WiFi y, a continuación, podrá comenzar a disfrutar de emocionantes juegos controlados por movimientos. Además, no deje de visitar con frecuencia el sitio web oficial de ASRock, puesto que pondremos a su disposición continuamente los juegos compatibles más actuales. Sitio web de ASRock: http://www.asrock.com/Feature/Aiwi/index. asp

Español

11. Si desea una forma más rápida y menos limitada de cargar sus dispositivos de Apple; como por ejemplo iPhone, iPod o iPad Touch, ASRock ha creado una fantástica solución para usted: ASRock APP Charger. Simplemente mediante la instalación del controlador de APP Charger, podrá cargar su iPhone de forma mucho más rápida que antes, hasta un 40%, desde su equipo. ASRock APP Charger le permite cargar de forma rápida muchos dispositivos de Apple simultáneamente e incluso podrá continuar la carga cuando su PC entre en modo de espera (S1), suspendido en RAM (S3), modo de hibernación (S4) o se apague (S5). Una vez instalado el controlador de APP Charger, podrá disfrutar fácilmente de una fantástica carga sin precedentes.

Sitio web de ASRock: http://www.asrock.com/Feature/AppCharger/index. asp

- 12. SmartView, una nueva función el explorador de Internet, es la página de inicio inteligente para IE que combina los sitios Web más visitados, su historial, sus amigos de Facebook y su fuente de noticias en una vista mejorada para disfrutar de una experiencia en Internet más personal. Las placas base ASRock están exclusivamente equipadas con la utilidad SmartView que le ayuda a seguir en contacto con sus amigos sobre la marcha. Para utilizar la función SmartView asegúrese de que la versión de su sistema operativo es Windows® 7 / 7 64 bits / Vista™ / Vista™ 64 bits y que la versión de su explorador es IE8. Sitio Web de ASRock: http://www.asrock.com/Feature/SmartView/index.asp
- 13. ASRock XFast USB puede aumentar el rendimiento de los dispositivos de almacenamiento USB. El rendimiento depende de las propiedades del dispositivo.
- 14. Cuando la temperatura de CPU está sobre-elevada, el sistema va a apagarse automaticamente. Antes de reanudar el sistema, compruebe si el ventilador de la CPU de la placa base funciona apropiadamente y desconecte el cable de alimentación, a continuación,

vuelva a conectarlo. Para mejorar la disipación de calor, acuérdese de aplicar thermal grease entre el procesador y el disipador de calor cuando usted instala el sistema de PC.

15. EuP, siglas de Energy Using Product (Producto que Utiliza Energía), es una disposición regulada por la Unión Europea para establecer el consumo total de energía de un sistema. Según la disposición EuP, la alimentación de CA total para el sistema completo ha de ser inferior a 1,00W en modo apagado. Para cumplir con el estándar EuP, se requieren una placa base y una fuente de alimentación que cumplan con la directiva EuP. Según las directrices de Intel, una fuente de alimentación que cumpla con la directiva EuP debe satisfacer el estándar, es decir, la eficiencia de energía de 5v en modo de espera debería ser mayor del 50% con un consumo de corriente de 100mA. Para seleccionar una fuente de alimentación que cumpla la directiva EuP, le recomendamos que consulte con el fabricante de la fuente de alimentación para obtener más detalles.

 $-105$ 

Español

# 2. Instalación

#### Precaución de Pre-instalación

Tenga en cuenta las precauciones siguientes antes de instalar los componentes de la placa base o cambiar cualquier configuración de la placa base.

- 1. Desconecte el cable de electricidad antes de tocar cualquier componente.
- 2. Para prevenir daño del componente de la placa madre por electricidad estástica, NUNCA ponga su placa madre directamente sobre la alfombra y otros por el estilo. Póngase la pulsera antiestástica o toquelo a cualquier objecto de tierra, por ejémplo como el cabinete de su computador, para liberar cualquiera carga estástica.
- 3. Tome componentes por la margen y no toque los ICs.
- 4. Ponga cualquier componente deslocalizado sobre la bolsa antiestástica que viene con la placa madre.
- 5. Al colocar los tornillos en sus agujeros para fijar la placa madre en el chasis, no los apriete demasiado. Eso podría dañar la placa madre.

### 2.1 Instalación de Procesador

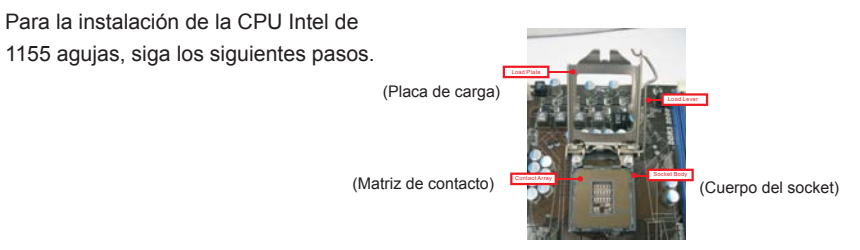

Introducción al socket de 1155 agujas

Antes de insertar la CPU de 1156 agujas en el socket, compruebe que la superficie de la CPU se encuentra limpia y no hay ninguna aguja torcida en el socket. No introduzca la CPU en el socket por la fuerza si se produce la situación anterior. Si lo hace, puede producir daños graves en la CPU.

106

Español

Paso 1. Abra el socket:

- Paso 1-1. Suelte la palanca presionando hacia abajo y hacia afuera en el gancho para retirar la lengüeta de retención.
- Paso 1-2. Gire la palanca de carga hasta la posición de apertura completa, 135 grados aproximadamente.
- Paso 1-3. Gire la placa de carga hasta la posición de apertura completa, aproximadamente 100 grados.
- Paso 2. Retire la cubierta PnP (Pick and Place).

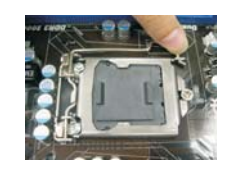

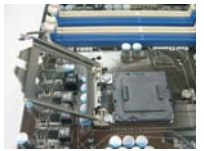

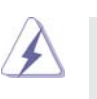

1. Se recomienda que utilice la lengüeta de la cubierta para retirarla, evitando arrancar la cubierta PnP.

- 2. Esta cobertura debe colocarse si la placa base vuelve tras ser reparada.
- Paso 3. Inserte la CPU de 1155 agujas: Paso 3-1. Sostenga la CPU por los bordes

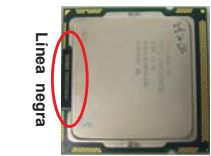

Paso 3-2. Sitúe el paquete con el IHS (Integrated Heat Sink) mirando hacia arriba. Busque la aguja 1 y las dos muescas de orientación.

marcados con líneas negras.

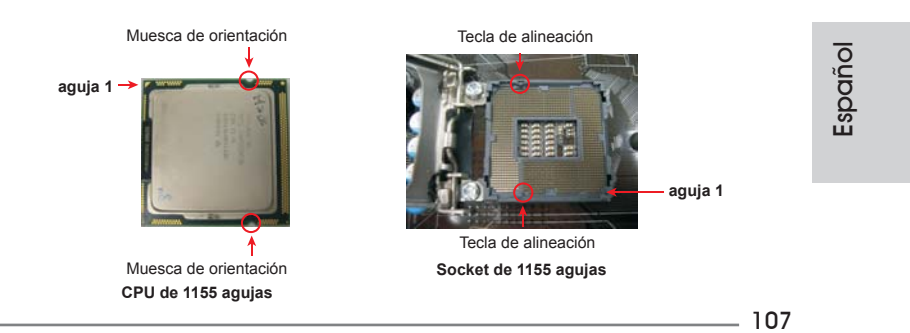

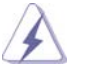

Para insertarla correctamente, asegúrese de que las dos muescas de orientación de la CPU coinciden con las teclas de alineación del socket.

- Step 3-3. Coloque con cuidado la CPU en el socket con un movimiento totalmente vertical.
- Step 3-4. Compruebe que la CPU se encuentra en el socket y la orientación coincide con la indicada por las muescas.

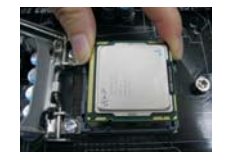

- Paso 4. Cierre el socket:
	- Paso 4-1. Gire la placa de carga hacia el IHS.
	- Paso 4-2. Accione la palanca de carga mientras presiona ligeramente en la placa de carga.
	- Paso 4-3. Fije la palanca de carga con la lengüeta de la placa de carga debajo de la lengüeta de retención de la palanca de carga.

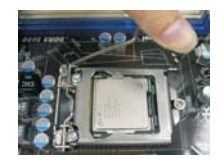

## 2.2 Instalación del ventilador y el disipador de la CPU

Para una correcta instalación, consulte los manuales de instrucciones del ventilador y el disipador de la CPU.

A continuación se ofrece un ejemplo para ilustrar la instalación del disipador para la CPU de 1155 agujas.

Paso 1. Aplique el material termal de interfaz en el centro del IHS de la superficie del socket.

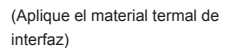

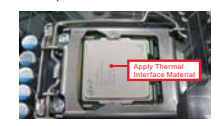

Español
Paso 2. Coloque el disipador en el socket. Asegúrese (Cables del ventilador en el lado más de que los cables del ventilador están orientados hacia el lado más cercano del conector del ventilador de la CPU en la placa madre (CPU\_FAN1, ver página 2, nº 23 o página 3, nº 21).

Paso 3. Alinee los cierres con los agujeros de la placa madre.

Paso 4. Gire el cierre en la dirección de las agujas del reloj y, a continuación, presione las cubiertas del cierre con el dedo pulgar para instalar y bloquear. Repita el proceso con los cierres restantes.

próximo al cabezal de la placa madre)

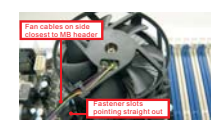

(Ranuras de cierre orientadas al exterior)

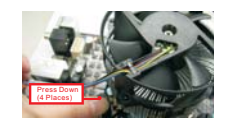

(Pulse (4 lugares))

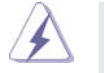

Si presiona los cierres sin girarlos en el sentido de las agujas del reloj, el disipador no se podrá fijar a la placa madre.

- Paso 5. Conecte el cabezal del ventilador con el conector del ventilador de la CPU en la placa madre.
- Paso 6. Fije el cable que sobre con un lazo para asegurarse de que el cable no interfiere en el funcionamiento del ventilador y tampoco entra en contacto con otros componentes.

Español

#### 2.3 Instalación de Memoria

La placa base *H67M-ITX/HT / H67M-ITX* proporciona dos ranuras DIMM DDR3 (Double Data Rate 3, es decir, Tasa doble de datos) de 240 contactos y es compatible con la Tecnología de memoria de canal dual. Para la configuración de canal dual, siempre es necesario instalar dos módulos de memoria idénticos (la misma marca, velocidad, tamaño y tipo de circuito impreso) en las ranuras DIMM DDR3 para activar dicha tecnología. De lo contrario, el sistema funcionará en el modo de un solo canal.

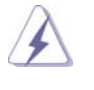

- 1. No se permite instalar módulos DDR o DDR2 en la ranura DDR3; si lo hace, esta placa base y los módulos DIMM pueden resultar dañados.
- 2. Si instala únicamente un módulo de memoria o dos módulos de memoria que no sean idénticos, será imposible activar la Tecnología de memoria de canal dual.
- 3. Algunos módulos de doble cara de 1 GB DDR3 con 16 chips puede que no funcionen en esta placa base. Por tanto, no es recomendable instalarlos en esta placa.

#### Instalación de una DIMM

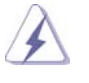

Asegúrese de desconectar la fuente de alimentación antes de añadir o retirar módulos DIMM o componentes del sistema.

- Paso 1. Empuje los clips blancos de retención por el extremo de cada lado de la ranura de memoria.
- Paso 2. Encaje la muesca del DIMM hacia la cumbrera de la ranura.

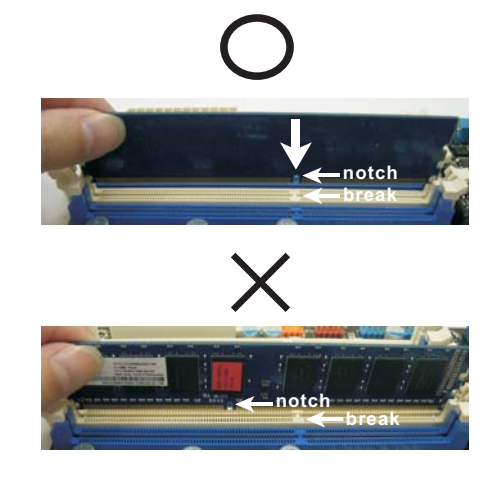

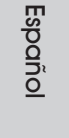

110

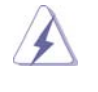

DIMM ajusta solamente en una dirección. Si fuerza la DIMM en la ranura con una orientación incorrecta, provocará daños permanentes en la placa base y en la DIMM.

Paso 3. Inserte la DIMM con firmeza dentro de la ranura hasta que los clips de sujeción de ambos lados queden completamente introducidos en su sitio y la DIMM se haya asentado apropiadamente.

#### 2.4 Ranuras de Expansión (ranuras PCI Express)

La placa madre cuenta con 1 ranuras PCI Express y 1 ranuras Mini-PCI Express (*H67M-ITX/HT*).

#### **Ranura PCI Express:**

 La ranura PCIE1 (ranura PCIE x16, Azul) se uti liza con tarjetas PCI Express con ancho de banda x16. MINI\_PCIE1 (ranura Mini-PCIE; blanca) se utiliza para el módulo WiFi.

### Instalación de Tarjetas de Expansión

- Paso 1. Antes de instalar la tarjeta de expansión, asegúrese de que la fuente de alimentación está apagada o el cable de alimentación desconectado. Lea la documentación que acompaña a la tarjeta de expansión y realice las configuraciones de hardware necesarias para la tarjeta antes de iniciar la instalación.
- Paso 2. Quite la tapa que corresponde a la ranura que desea utilizar.
- Paso 3. Encaje el conector de la tarjeta a la ranura. Empuje firmemente la tarjeta en la ranura.
- Paso 4. Asegure la tarjeta con tornillos.

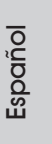

#### 2.5 Guía de instalación del receptor remoto

Esta placa base está equipada con un conector CIR de 4 contactos (CIR1, consulte la página 2/3, nº 9), que se utiliza para conectar el receptor remoto. Consulte el procedimiento siguiente para instalar el receptor remoto.

1. Localice el conector CIR situado junto al conector USB 2.0 (USB8\_9, consulte la página 2/3, nº 8) en esta placa base.

**Conector USB 2.0 (9 contactos y azul) Conector CIR (4 contactos y blanco)**

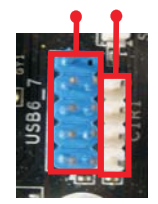

2. Conecte el cable USB frontal al conector USB 2.0 (como se indica a continuación, contactos 1-5) y al conector CIR. Asegúrese de que las asignaciones de los hilos y de los contactos se asocian correctamente.

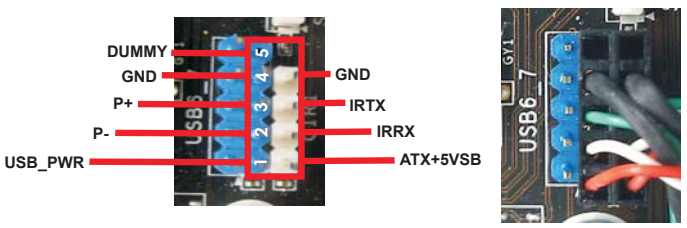

3. Instale el receptor remoto en el puerto USB frontal. Si el receptor remoto no puede recibir correctamente las señales infrarrojas procedentes del mando a distancia, intente instalarlo en el otro puerto USB frontal.

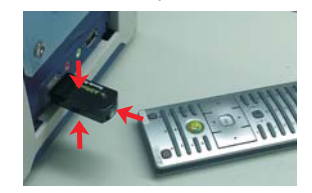

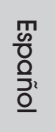

- Solamente uno de los puertos USB frontales admite la función CIR. Cuando la función CIR esté habilitada, el otro puerto permanecerá en la función USB.
- \* El receptor remoto se utiliza solamente en el puerto USB frontal. No utilice el soporte USB posterior para conectarlo en el panel posterior. El receptor remoto puede recibir las señales infrarrojas multidireccionales (arriba, abajo y de frente), lo que es compatible con la mayoría de las carcasas del mercado.
- \* El receptor remoto no admite la función de conexión en caliente. Instálelo antes de poner en marcha el sistema.

112

#### 2.6 Setup de Jumpers

La ilustración muestra como los jumpers son configurados. Cuando haya un jumpercap sobre los pins, se dice gue el jumper está "Short". No habiendo jumper cap sobre los pins, el jumper está "Open". La ilustración muesta un jumper de 3 pins cuyo pin 1 y pin 2 están "Short".

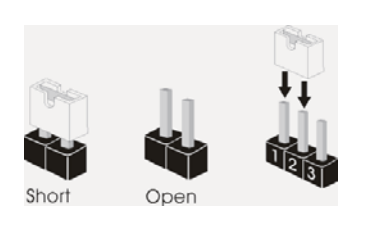

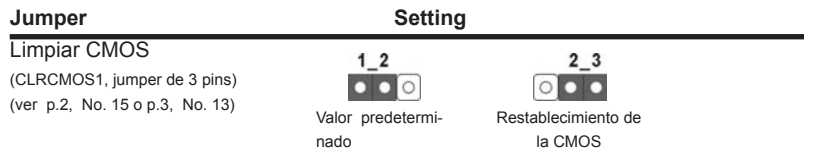

Nota: CLRCMOS1 permite borrar los datos de la memoria CMOS. Para borrar los parámetros del sistema y restablecer la configuración predeterminada de los mismos, apague el equipo y desenchufe el cable de alimentación de la toma de corriente eléctrica. Deje que transcurran 15 segundos y, después, utilice un puente para cortocircuitar los contactos 2 y 3 de CLRCMOS1 durante 5 segundos. No borre la memoria CMOS justamente después de actualizar el BIOS. Si necesita borrar la memoria CMOS justamente después de actualizar el BIOS, debe iniciar primero el sistema y, a continuación, cerrarlo antes de llevar a cabo el borrado de dicha memoria. Tenga en cuenta que la contraseña, la fecha, la hora, el perfil predeterminado del usuario, el GUID 1394 y la dirección MAC solamente se borrará si la batería CMOS se quita.

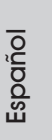

**ASRock H67M-ITX/HT / H67M-ITX Motherboard**

113

#### 2.7 Cabezales y Conectores en Placas

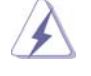

Los conectores y cabezales en placa NO son puentes. NO coloque las cubiertas de los puentes sobre estos cabezales y conectores. El colocar cubiertas de puentes sobre los conectores y cabezales provocará un daño permanente en la placa base.

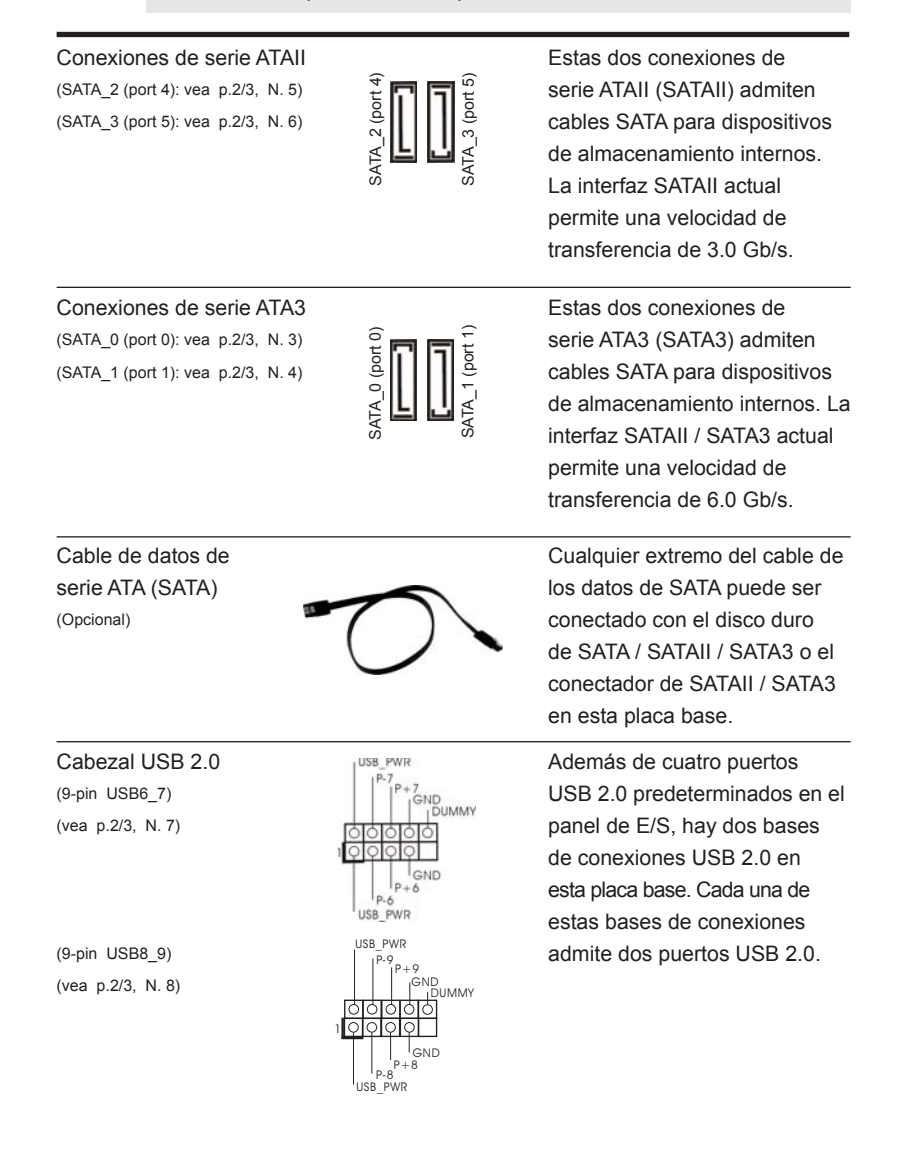

# 114

Español

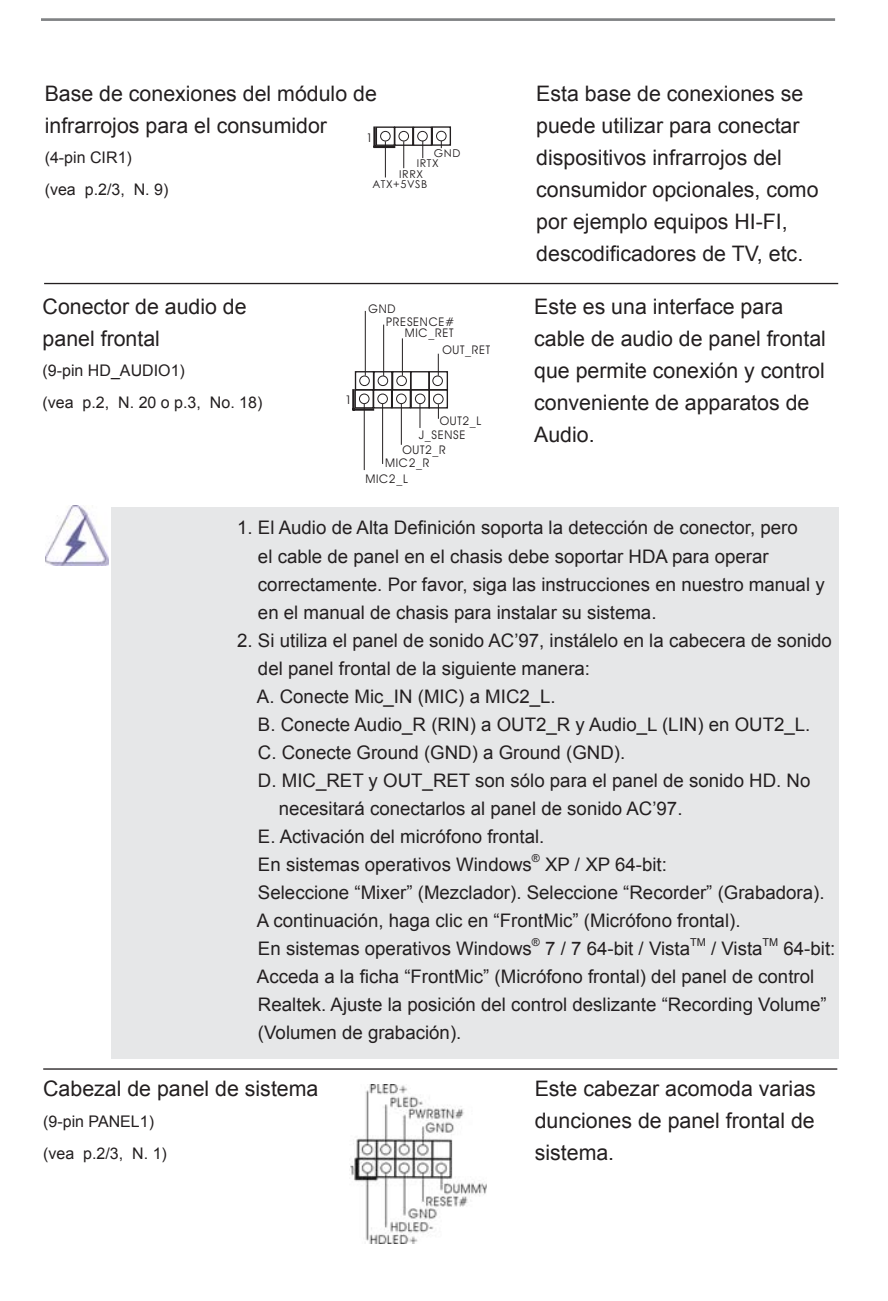

Español

**ASRock H67M-ITX/HT / H67M-ITX Motherboard**

115

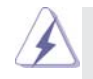

 Conecte el interruptor de alimentación, el interruptor de restablecimiento y el indicador de estado del sistema situados en el chasis con esta cabecera en función de las siguientes asignaciones de contacto. Preste atención a los contactos positivos y negativos antes de conectar los cables.

#### **PWRBTN (interruptor de alimentación):**

 Conecte el interruptor de encendido situado en el panel frontal del chasis. Puede configurar la forma de apagar su sistema mediante el interruptor de alimentación.

#### **RESTABLECER (interruptor de restablecimiento):**

 Conecte el interruptor de restablecimiento situado en el panel frontal del chasis. Pulse el interruptor de restablecimiento para restablecer el equipo si se bloquea y no se reinicia con normalidad.

**PLED (LED de alimentación del sistema):** 

 Conecte el indicador de estado de alimentación situado en el panel frontal del chasis. El LED se enciende cuando el sistema esté en funcionamiento. El LED parpadea cuando el sistema se encuentre en estado de suspensión S1. El LED se apaga cuando el sistema se encuentre en estado de suspensión S3/S4 o se apaga (S5). **HDLED (LED de actividad del disco duro):** 

 Conecte el LED de actividad de disco duro situado en el panel frontal del chasis. El LED se enciende cuando el disco duro esté leyendo o escribiendo datos.

 Es posible que el diseño del panel frontal varíe en función del chasis. Un módulo del panel frontal consiste principalmente de interruptor de alimentación, interruptor de restablecimiento, LED de alimentación, LED de actividad del disco duro, altavoz, etc. Al conectar el módulo del panel frontal del chasis a esta cabecera, asegúrese de que las asignaciones de cables y las asignaciones de contactos coincidan correctamente.

Cabezal del altavoz del chasis  $\sqrt{Q \otimes Q}$  Conecte el altavoz del chasis a (4-pin SPEAKER1)  $\begin{array}{c} \begin{array}{ccc} \text{N} & \text{N} \\ \text{N} & \text{SPEAKER1} \end{array} \\ \text{SUL CabeZal.} \end{array}$ (vea p.2/3, N. 12)

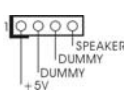

Español

116

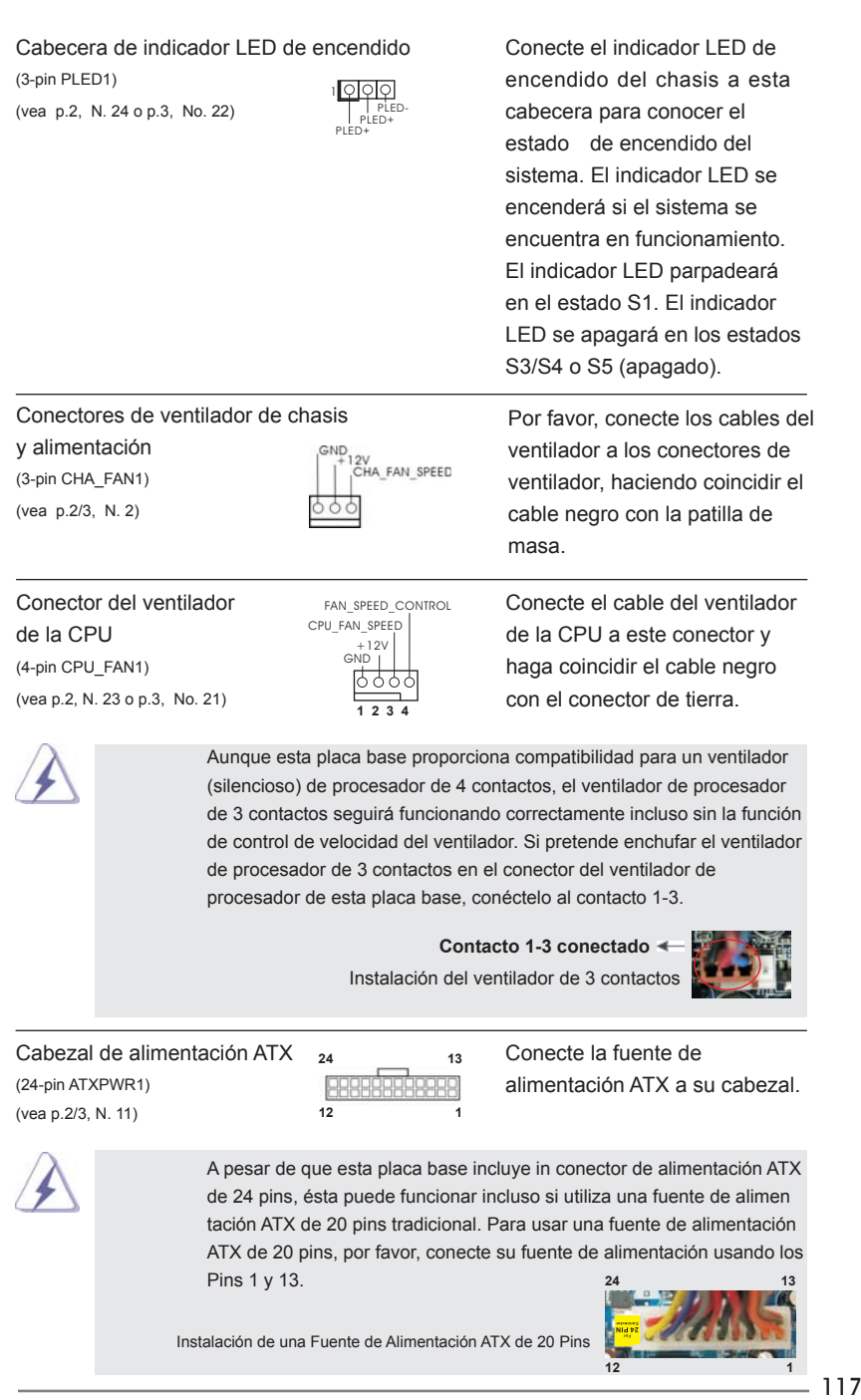

Español

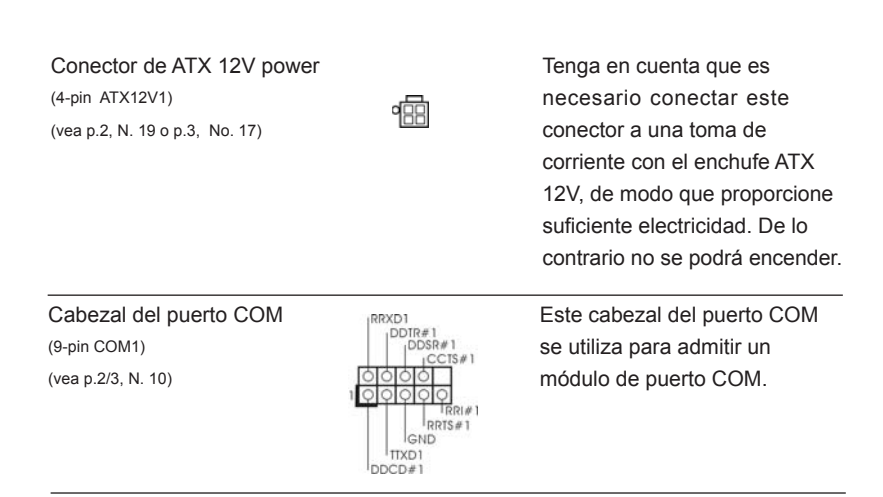

#### 2.8 Guía de instalación del controlador

Para instalar los controladores en el sistema, inserte en primer lugar el CD de soporte en la unidad óptica. A continuación, se detectarán automáticamente los controladores compatibles con el sistema y se mostrarán en la página de controladores de CD compatibles. Siga el orden de arriba a abajo para instalar los controladores requeridos. Los controladores que instale pueden funcionar correctamente.

## 2.9 Instalación de Windows<sup>®</sup> 7 / 7 64 bits / Vista<sup>™</sup> / Vista<sup>™</sup> 64 bits con funciones RAID

Si desea instalar Windows® 7 / 7 64-bit / Vista™ / Vista™ 64-bit OS en su disco duro SATA / SATAII / SATA3 con funciones RAID, consulte la documentación de la ruta siguiente del CD de soporte para conocer el procedimiento detallado: **..\ RAID Installation Guide**

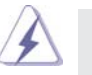

El modo RAID no se admite en el sistema operativo Windows® XP / XP 64 bits.

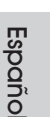

# 2.10 Instalación de Windows® 7 / 7 64 bits / Vista<sup>™</sup> / Vista<sup>™</sup> 64 bits / XP / XP 64 bits sin funciones RAID

Si desea instalar Windows® 7 / 7 64 bits / Vista™ / Vista<sup>™</sup> 64 bits / XP / XP 64 bits en sus discos duros SATA / SATAII / SATA3 sin funciones RAID, siga los procedimientos que se indican a continuación en función del sistema operativo que tenga instalado.

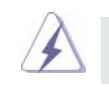

El modo AHCI no se admite en el sistema operativo Windows® XP / XP 64 bits.

118

# 2.10.1 Instalación de Windows® XP / XP 64 bits sin funciones RAID

Si desea instalar Windows® XP / 64 bits en sus discos duros SATA / SATAII / SATA3 sin funciones RAID, por favor siga los pasos siguientes.

**Uso de dispositivos SATA / SATAII / SATA3 sin funciones NCQ** 

#### PASO 1: Configuración de la UEFI.

A. Entre en UEFI SETUP UTILITY → Òpantalla Avanzada → SATA Configuración.

B. Configure la "SATA Mode" a [IDE].

**PASO 2: Instale Windows® XP / XP 64 bits en su sistema.** 

# 2.10.2 Instalación de Windows® 7 / 7 64 bits / Vista $M / N$ Vista<sup>™</sup> 64 bits sin funciones RAID

Si desea instalar Windows® 7 / 7 64 bits / Vista™ / Vista<sup>™</sup> 64 bits en sus discos duros SATA / SATAII / SATA3 sin funciones RAID, por favor siga los pasos siguientes.

#### **Uso de dispositivos SATA / SATAII / SATA3 sin funciones NCQ**

#### PASO 1: Configuración de la UEFI.

- A. Entre en UEFI SETUP UTILITY → Òpantalla Avanzada → SATA Configuración.
- B. Configure la "SATA Mode" a [IDE].

PASO 2: Instale Windows<sup>®</sup> 7 / 7 64 bits / Vista<sup>™</sup> / Vista<sup>™</sup> 64 bits en su sistema.

#### **Uso de dispositivos SATA / SATAII / SATA3 con funciones NCQ**

#### PASO 1: Configuración de la UEFI.

A. Entre en UEFI SETUP UTILITY → Òpantalla Avanzada → SATA Configuración.

B. Configure la "SATA Mode" a [AHCI].

PASO 2: Instale Windows<sup>®</sup> 7 / 7 64 bits / Vista<sup>™</sup> / Vista<sup>™</sup> 64 bits en su sistema.

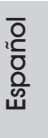

# 3. BIOS Información

El Flash Memory de la placa madre deposita SETUP Utility. Durante el Power-Up (POST) apriete <F2> o <Del> para entrar en la BIOS. Sí usted no oprime ninguna tecla, el POST continúa con sus rutinas de prueba. Si usted desea entrar en la BIOS después del POST, por favor reinicie el sistema apretando <Ctl> + <Alt> + <Borrar>, o apretando el botón Reset en el panel del ordenador. Para información detallada sobre como configurar la BIOS, por favor refiérase al Manual del Usuario (archivo PDF) contenido en el CD.

# 4.Información de Software Support CD

Esta placa-base soporta diversos tipos de sistema operativo Windows®: 7 / 7 64 bits / Vista<sup>™</sup> / Vista<sup>™</sup> 64 bits / XP / XP 64 bits. El CD de instalación que acompaña la placa-base trae todos los drivers y programas utilitarios para instalar y configurar la placa-base. Para iniciar la instalación, ponga el CD en el lector de CD y se desplegará el Menú Principal automáticamente si «AUTORUN» está habilitado en su computadora.

Si el Menú Principal no aparece automáticamente, localice y doble-pulse en el archivo "ASSETUP.EXE" para iniciar la instalación.

Español

# *1. Введение*

Благодарим вас за покупку материнской платы ASRock *H67M-ITX/HT / H67M-ITX* надежной материнской платы, изготовленной в соответствии с постоянно предъявляемыми ASRock жесткими требованиями к качеству. Она обеспечивает превосходную производительность и отличается отличной конструкцией, которые отражают приверженность ASRock качеству и долговечности.

Данное руководство по быстрой установке включает вводную информацию о материнской плате и пошаговые инструкции по ее установке. Более подробные сведения о плате можно найти в руководстве пользователя на компакт-диске поддержки.

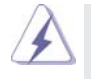

Спецификации материнской платы и программное обеспечение BIOS иногда изменяются, поэтому содержание этого руководства может обновляться без уведомления. В случае любых модификаций руководства его новая версия будет размещена на веб-сайте ASRock без специального уведомления. Кроме того, самые свежие списки поддерживаемых модулей памяти и процессоров можно найти на сайте ASRock. Адрес веб-сайта ASRock http://www.asrock.com При необходимости технической поддержки по вопросам данной материнской платы посетите наш веб-сайт для получения информации об используемой модели. www.asrock.com/support/index.asp

#### **1.1 Комплектность**

Материнская плата ASRock *H67M-ITX/HT / H67M-ITX*

 (форм-фактор Mini-ITX: 6,7 x 6,7 дюйма / 17,0 x 17,0 см) Руководство по быстрой установке ASRock *H67M-ITX/HT / H67M-ITX* Компакт-диск поддержки ASRock *H67M-ITX/HT / H67M-ITX* 2 x кабель данных Serial ATA (SATA) (дополнительно)

- 1 x I/O Щит Группы ввода / вывода
- 1 x Трехмерные анаглифические красно-синие очки (дополнительно)
- 1 x дистанционный приемник (дополнительно) (*H67M-ITX/HT*)
- 1 x пульта дистанционного управления (дополнительно) (*H67M-ITX/HT*)
- 1 x 2,4-ГГц WiFi-антенна ASRock (дополнительно) (*H67M-ITX/HT*)

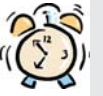

#### *ASRock напоминает...*

Для обеспечения максимальной производительности ОС Windows® 7 / 7 64-bit / Vista™ / Vista™ 64-bit рекомендуется в BIOS выбрать для параметра Storage Configuration (Конфигурация запоминающего устройства) режим AHCI. Подробные сведения о настройке BIOS см. в руководстве пользователя на прилагаемом компакт-диске.

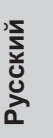

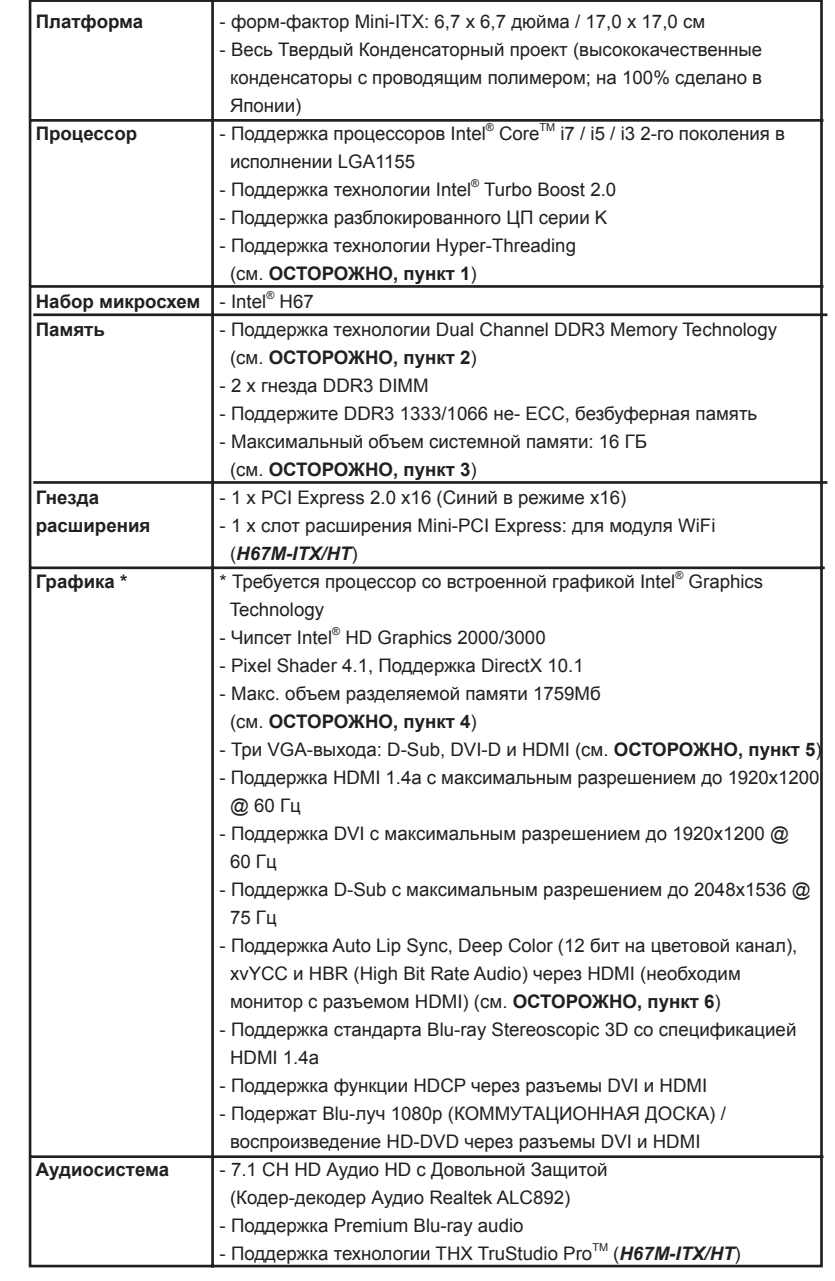

# **1.2 Спецификации**

 $122$  —

**Русский**

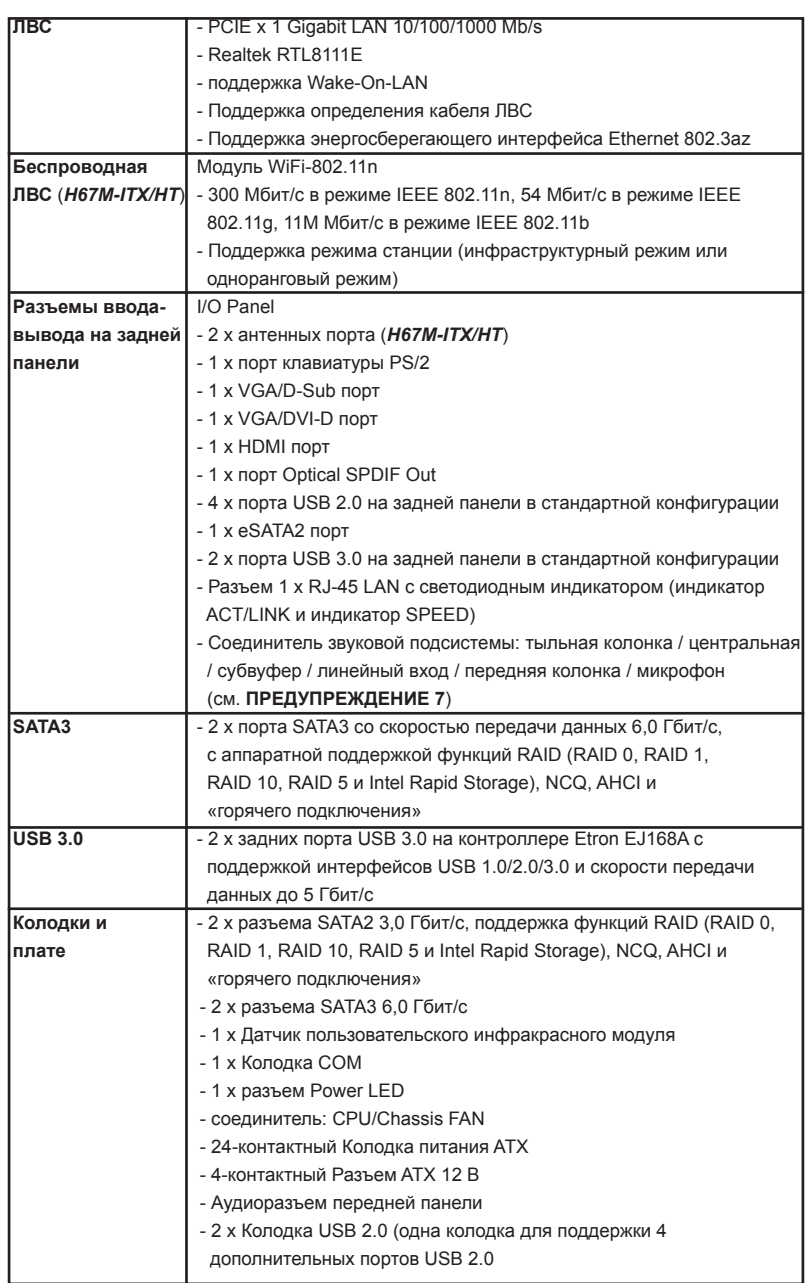

**Русский**

**ASRock H67M-ITX/HT / H67M-ITX Motherboard**

 $-123$ 

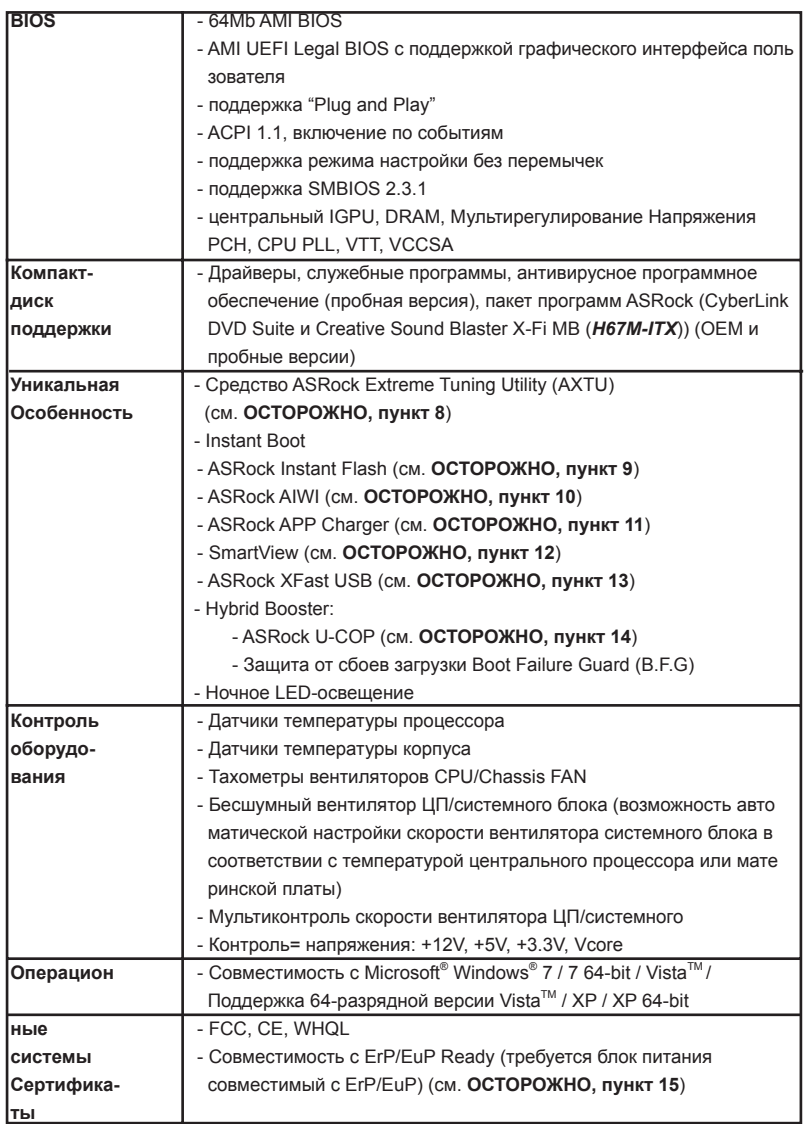

**Русский**

 \* Для детальной информации продукта, пожалуйста посетите наш вебсайт: http://www.asrock.com

#### **ВНИМАНИЕ**

Следует понимать, что с оверклокингом связан определенный риск во всех случаях, включая изменение установок BIOS, применение технологии Untied Overclocking или использование инструментов оверклокинга сторонних производителей. Оверклокинг может повлиять на стабильность работы системы и даже вызвать повреждение входящих в нее компонентов и устройств. Приступая к оверклокингу, вы полностью берете на себя все связанные с ним риски и расходы. Мы не будем нести ответственность за любые возможные повреждения в результате оверклокинга.

#### ОСТОРОЖНО!

- 1. Информацию об установке параметров гиперпоточной технологии (Hyper-Threading Technology) вы найдете на стр. 47 Руководства пользователя на компакт-диске поддержки.
- 2. Данная материнская плата поддерживает технологию двухканальной памяти Dual Channel Memory Technology. Перед ее использованием не забудьте прочитать инструкции по правильной установке модулей памяти в руководстве по установке (стр. 131).
- 3. В силу ограничения операционной системы фактическая емкость памяти может быть меньше 4Гб для обеспечения резервного места для использования системой Windows® 7 / Vista™ / XP. Таких ограничений нет для Windows® OS с 64-bit центральным процессором.
- 4. Максимальная совместная емкость памяти определена продавцем микропроцессорного набора и может измениться. Входите в Intel® вебсайт за последние информации, пожалуйста.
- 5. Вы можете использовать только два разъема из трех для вывода изображения одновременно. Задействовать сразу три подключения -D-Sub, DVI-D и HDMI - невозможно. При помощи адаптера DVI-to-HDMI порт DVI-D будет поддерживать те же функции, что и HDMI.
- 6. Функции хvYCC и Deep Color поддерживаются только в Windows® 7 64бит / 7. Функция Deep Color будет включена только в том случае, если монитор поддерживает функцию EDID (12-битные цветовые каналы). Функция HBR поддерживается только в Windows® 7 64-бит / 7 / Vista™ 64бит / Vista™
- 7. Поддерживается работа микрофонного входа в режимах моно и стерео. Поддерживаются 2-, 4-, 6- и 8-канальный режимы вывода звука. Соответствующие схемы подключения описаны на стр. 4 и 5.
- 8. Служебная программа ASRock Extreme Tuning Utility (AXTU) это универсальное средство тонкой настройки различных функций системы с удобным и понятным интерфейсом, включающая разделы Hardware Monitor (Наблюдение за оборудованием), Fan Control (Управление вентилятором), Overclocking («Разгон» процессора), ОС DNA (Параметры «разгона») and IES (Автоматическое энергосбережение). В разделе Hardware Monitor (Наблюдение за оборудованием) отображаются основные характеристики аппаратных средств системы. В разделе Fan Control (Управление вентилятором) отображается скорость вентилятора

**Русский** 

и температура, которые можно регулировать. В разлеле Overclocking («Разгон» процессора) можно увеличить рабочую частоту ЦПУ, чтобы добиться оптимальной производительности системы. В разделе ОС DNA (Параметры «разгона») можно сохранить настройки «разгона» процессора в виде профиля, который потом можно предложить для использования своим друзьям. Друзья смогут загрузить профиль «разгона» на свои компьютеры и получить аналогичный результат. В разделе IES (Автоматическое энергосбережение) можно настроить регулятор напряжения так что он булет уменьшать количество работающих линий питания, чтобы поднять КПД системы без ущерба для ее производительности во время простоя ядер ЦПУ. Чтобы узнать, как работать с программой ASRock Extreme Tuning Utility (AXTU), посетите наш сайт в Интернете. Адрес сайта ASRock: http://www.asrock.com

- 9. ASRock Instant Flash программа для прошивки BIOS, встроенная в Flash ROM. Данное средство для обновления BIOS умеет работать без входа в операционные системы, вроде MS-DOS или Windows®. Чтобы запустить программу лостаточно нажать <F6> во время самотестирования системы (POST) или войти в BIOS при помощи кнопки <F2> и выбрать пункт ASRock Instant Flash через меню. Запустите программу и сохраните новый BIOS на USB-флэшку, дискету или жесткий диск. После этого вы сможете оперативно обновить BIOS. без необходимости подготовки дополнительной дискеты, без установки программы прошивки. Имейте в виду, что USB-флэшка или винчестер должны использовать файловую систему FAT32/16/12.
- 10. Теперь можно управлять играми движением тела не только на консоли Wii. Служебная программа ASRock AIWI открывает новый способ управления играми на ПК. ASRock AIWI - это первая в мире программа, превращающая iPhone и iPod touch в контроллер для игр на ПК. Вам требуется лишь установить служебную программу ASRock AIWI с официального веб-сайта ASRock или компакт-диска с программным обеспечением ASRock для вашей материнской платы, а также загрузить бесплатное приложение AIWI Life из магазина App store на свой iPhone или iPod touch. Соедините свой ПК с устройством Apple посредством интерфейса Bluetooth или WiFi, и управляйте играми с помощью движений всего тела. Кроме того, не забывайте периодически посещать официальный веб-сайт ASRock, мы будем постоянно обновлять список поддерживаемых игр! Веб-сайт ASRock: http://www.asrock.com/Feature/Aiwi/index.asp
- 11. Если вы хотите быстрее и без ограничений заряжать свои устройства Apple. например iPhone. iPod и iPad Touch. компания ASRock приготовила отличное решение для вас - ASRock APP Charger. Просто установив драйвер APP Charger, вы сможете заряжать iPhone от компьютера намного быстрее, ускорение составит до 40%. ASRock APP Charger позволяет быстро заряжать несколько устройств Apple одновременно и даже поддерживает непрерывную зарядку, когда компьютер переходит в режим ожидания (S1), режим ожидания с
- 

 $126 -$ 

Русскиі

сохранением данных в ОЗУ (S3), режим гибернации (S4) или режим выключения (S5). Установив драйвер APP Charger, вы испытаете небывалое удобство зарядки.

Веб-сайт ASRock: http://www.asrock.com/Feature/AppCharger/index.asp 12. SmartView - это интеллектуальная стартовая страница для браузера

- IE, на которой отображаются наиболее посещаемые веб-сайты, история посешений, друзья в Facebook и обновляемые потоки новостей. Эта новая функция обеспечивает более удобное использование возможностей Интернета. Системные платы ASRock эксклюзивно снабжаются программой SmartView, помогающей поддерживать связь с друзьями. Программа SmartView работает в ОС Windows® 7 / 7 64 bit / Vista™ / Vista™ 64 bit и браузере IE8. Веб-сайт ASRock: http://www.asrock. com/Feature/SmartView/index.asp
- 13. Функция ASRock XFast USB увеличивает скорость работы устройств USB. Рост скорости зависит от устройства.
- 14. При обнаружении перегрева процессора работа системы автоматически завершается. Прежде чем возобновить работу системы, убедитесь в нормальной работе вентилятора процессора на материнской плате и отсоедините шнур питания, а затем снова подключите его. Чтобы улучшить отвод тепла, не забудьте при сборке компьютера нанести термопасту между процессором и радиатором.
- 15. EuP расшифровывается как Energy Using Product. Стандарт был разработан Европейским Союзом для определения энергопотребления готовых систем. По требованию EuP система в выключенном состоянии должна потреблять менее 1 Вт энергии. Для соответствия стандарту EuP нужны соответствующие материнская плата и блок питания. Компания Intel предложила, что совместимый с EuP блок питания должен обеспечивать 50% эффективность линии питания 5V при потреблении 100 мА (в режиме ожидания). Сверьтесь с информацией производителей блоков питания, чтобы выбрать модель с поддержкой EuP.

# *2. Установка*

#### **Меры предосторожности**

Перед установкой материнской платы и ее компонентов или изменением любых настроек платы необходимо принять следующие меры предосторожности.

- 1. Прежде чем прикасаться к любому компоненту, отключите шнур питания из розетки. Нарушение этого требования может вызвать серьезные повреждения материнской платы, периферийных устройств и/или компонентов.
- 2. Чтобы избежать повреждения компонентов платы статическим электричеством, НИКОГДА не кладите материнскую плату непосредственно на ковер или аналогичные предметы. Кроме того, перед работой с компонентами не забывайте надеть заземленный браслет или взяться рукой за надежно заземленный предмет.
- 3. Держите компоненты за края и не прикасайтесь к интегральным микросхемам.
- 4. Если вы вынули какой-то компонент из системы, всегда помещайте его на заземленный антистатический коврик или в пакет, в котором он поставлялся.
- 5. Устанавливая винты в эти отверстия для закрепления материнской платы в корпусе компьютера, не затягивайте их слишком сильно! Это может привести к повреждению материнской платы.

## **2.1 Установка процессора**

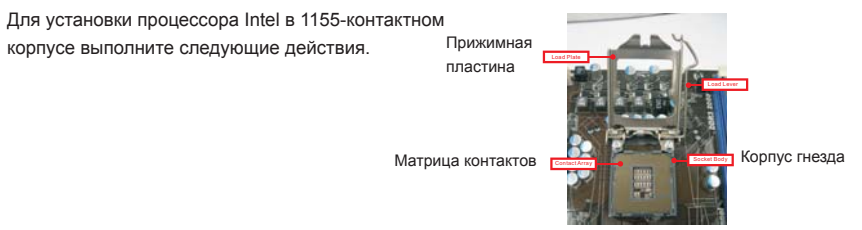

Общий вид 1155-контактного гнезда

Перед установкой 1155-контактного процессора в гнездо убедитесь, что его поверхность не загрязнена, а контакты гнезда не погнуты. Если такая ситуация имеет место, не вставляйте процессор в гнездо силой – это приведет к его серьезному повреждению.

Шаг 1. Откройте гнездо:

Шаг 1-1. Освободите рычаг, нажав на петлю в направлении вниз и наружу так, чтобы он вышел из-под фиксирующего выступа.

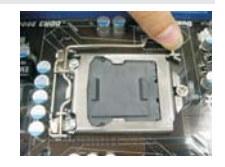

128

**Русский**

**ASRock H67M-ITX/HT / H67M-ITX Motherboard**

- Шаг 1-2. Поверните прижимной рычаг в полностью открытое положение (под углом около 135 градусов).
- Шаг 1-3. Поверните прижимную пластину в полностью открытое положение (под углом около 100 градусов).
- Шаг 2. Снимите защитную крышку PnP (Pick and Place Cap).

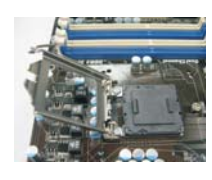

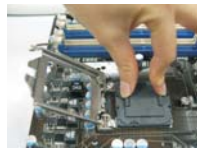

- 1. Рекомендуется брать крышку PnP за выступ, чтобы избежать толчков.
- 2. Если вам потребуется вернуть материнскую плату для сервисного обслуживания, эту крышку необходимо установить на место.
- Шаг 3. Вставьте процессор в 1155-контактном корпусе: Шаг 3-1. Держите процессор за края, отмеченные черными линиями.

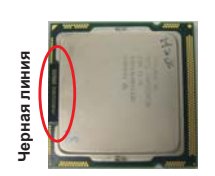

Шаг 3-2. Поверните корпус интегрированным радиатором вверх. Найдите контакт 1 и два ключевых выреза для ориентации.

Ключевой вырез для ориентации

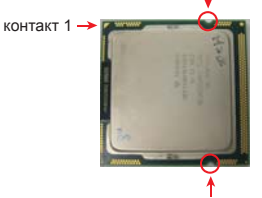

**1155-контактный процессор** Ключевой вырез для ориентации

ориентации.

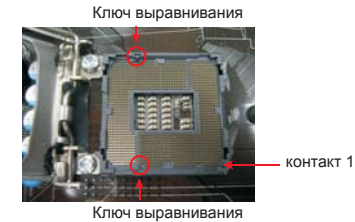

**1155-контактное гнездо**

Для правильной установки убедитесь, что два ключевых выреза для ориентации на процессоре совмещены с двумя ключами выравнивания на гнезде.

Шаг 3-3. Осторожно поместите процессор в гнездо, перемещая его строго вертикально. Шаг 3-4. Убедитесь, что процессор находится в

гнезде и соответствует положению ключей

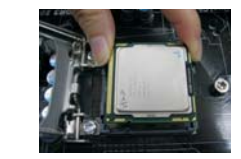

**ASRock H67M-ITX/HT / H67M-ITX Motherboard**

129

**Русский**

#### Шаг 4. Закройте гнездо:

- Шаг 4-1. Поверните прижимную пластину так, чтобы она легла на интегрированный радиатор.
- Шаг 4-2. Слегка надавливая на прижимную пластину, закройте прижимной рычаг.
- Шаг 4-3. Закрепите прижимной рычаг так, чтобы он вошел под фиксирующий выступ прижимной пластины.

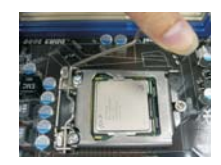

#### **2.2 Установка вентилятора и радиатора процессора**

Для правильной установки соблюдайте инструкции, приведенные в описании к вашему вентилятору и радиатору процессора.

Следующий пример иллюстрирует установку радиатора для 1155-контактного процессора.

Шаг 1. Нанесите теплопроводящий материал на центр интегрированного радиатора на поверхности гнезда.

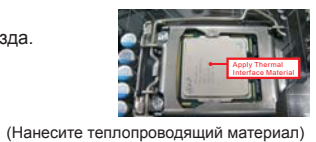

Шаг 2. Поместите радиатор на гнездо. Убедитесь, что кабели вентилятора развернуты в сторону,

> ближайшую к разъему вентилятора процессора на (Гнезда защелок направлены наружу) материнской плате (CPU\_FAN1, см. стр. 2, пункт 23 или стр. 3, пункт 21).

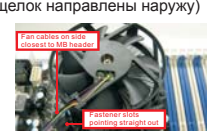

- Шаг 3. Совместите защелки со сквозными отверстиями на  $(H_2)$
- Шаг 4. Поверните защелку по часовой стрелке, а затем надавите на колпачок защелки большим пальцем, чтобы установить и зафиксировать ее. Повторите эту процедуру для остальных защелок.

материнской плате.

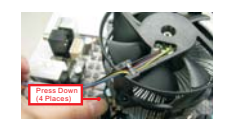

(Кабели вентилятора на стороне, ближайшей к разъему на материнской плате)

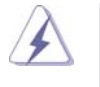

Если вы нажмете на защелки, не повернув их по часовой стрелке, радиатор нельзя будет закрепить на материнской плате.

- **Русски**
- Шаг 5. Подсоедините контактную колодку вентилятора к разъему вентилятора процессора на материнской плате.
- Шаг 6. Закрепите свободную часть кабеля с помощью стяжки, чтобы кабель не мог помешать работе вентилятора или соприкасаться с другими компонентами.

#### **2.3 Установка модулей памяти (DIMM)**

Материнская плата *H67M-ITX/HT / H67M-ITX* включает два 240-контактных гнезда DDR3 (Double Data Rate 3) DIMM и поддерживает технологию двухканальной памяти Dual Channel Memory Technology. Для включения двухканальной конфигурации необходимо всегда устанавливать в гнезда DDR3 DIMM два идентичных модуля памяти (одна и та же марка, быстродействие, объем и тип микросхем). В противном случае память будет работать в одноканальном режиме.

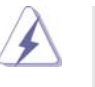

1. Не допускается установка модулей DDR / DDR2 в гнезда DDR3; это может привести к повреждению материнской платы и модуля памяти.

- 2. Если вы установите только один модуль памяти или два разных модуля, то включить технологию Dual Channel Memory Technology будет невозможно.
- 3. Некоторые двусторонние модули памяти DIMM объемом 1 ГБ устройства DDR3 с 16 чипами могут не работать на данной материнской плате. Не рекомендуется устанавливать их на этой материнской плате.

#### **Установка модуля DIMM**

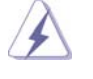

Не забудьте отключить источник питания перед установкой или удалением модулей DIMM или других компонентов системы.

- Шаг 1. Откройте гнездо DIMM, нажав на фиксирующие защелки в направлении наружу.
- Шаг 2. Поместите модуль DIMM в гнездо так, чтобы вырезы на модуле соответствовали разрывам на гнезде.

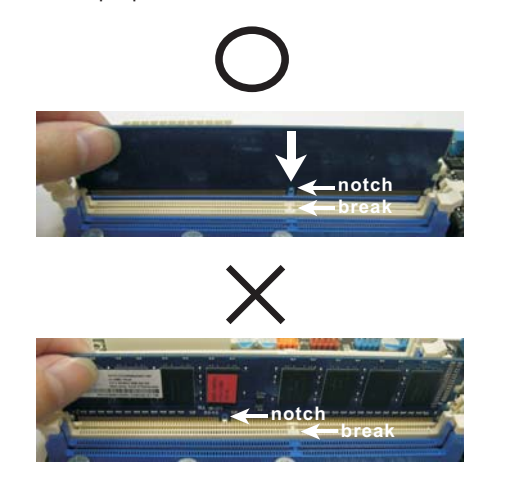

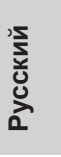

**ASRock H67M-ITX/HT / H67M-ITX Motherboard**

131

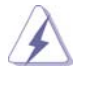

 DIMM-модули и гнезда для них оснащены механическими ключами, делающими невозможной неправильную установку. Применение силы при попытке вставить модуль в гнездо в неправильной ориентации может привести к повреждению модуля и системной платы.

Шаг 3. Плотно вставьте DIMM-модуль в гнездо – фиксаторы по обоим концам гнезда должны полностью защелкнуться.

#### **2.4 Гнезда расширения (PCI Express)**

Материнские платы включают 1 гнездо PCI Express и 1 гнездо Mini-PCI Express (*H67M-ITX/HT*).

**Гнезда PCIE:**

 Шина стандарта PCIE1 (разъем PCIE x16; синий) используется для графических карт PCI Express x16. MINI\_PCIE1 (слот Mini-PCIE; белый) используется для модуля WiFi.

#### **Установка карты расширения**

- Шаг 1. Перед установкой платы расширения выключите питание и извлеките вилку сетевого шнура из розетки. Прежде чем приступать к установке, внимательно прочтите документацию на плату расширения и выполните необходимые аппаратные настройки.
- Шаг 2. Снимите скобу-заглушку для гнезда, которое вы собираетесь использовать. Сохраните винт, поскольку впоследствии он вам понадобится.
- Шаг 3. Совместите разъем карты с гнездом и сильно надавите, чтобы карта полностью вошла в гнездо.
- Шаг 4. Закрепите карту на корпусе с помощью винта.

**Русский**

## **2.5 Инструкции по установке приемника дистанционного управления (ДУ)**

Данная материнская плата оснащена 4-контактным разъемом CIR (CIR1, см. стр. 2/3, № 9), который используется для подключения приемника ДУ. Ниже приведена процедура установки приемника ДУ.

- 1. Найдите на материнской плате разъем CIR, расположенный рядом с разъемом USB 2.0 (USB8\_9, см. стр. 2/3, № 8).
	- **Разъем USB 2.0 (9-контактный, синий) Разъем CIR (4-контактный, белый)**

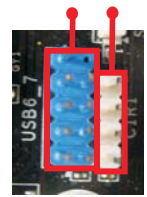

2. Подключите кабель USB от передней панели к разъему USB 2.0 (как показано ниже, контакты 1–5) и к разъему CIR. Удостоверьтесь, что разводка проводов и контактов совпадает.

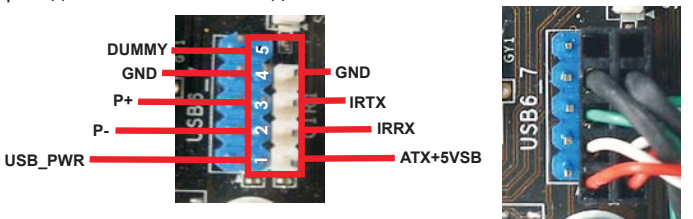

3. Подключите приемник ДУ к порту USB на передней панели. Если приемник пульта ДУ не принимает инфракрасные сигналы от пульта ДУ, попробуйте подключить его к другому порту USB.

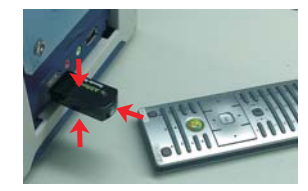

- \* Только один порт USB на передней панели можно использовать для CIR-приемника. При использовании порта для CIR-приемника другой порт будет работать как обычный порт USB.
- \* Приемник ДУ предназначен для установки исключительно в порт USB на передней панели. Не подключайте приемник к порту USB на задней панели. Приемник ДУ может принимать инфракрасные сигналы с различных направлений (сверху, снизу и спереди), что позволяет использовать его с большинством имеющихся в продаже корпусов.
- \* Приемник ДУ не поддерживает функцию «горячего» подключения. Приемник необходимо подключить перед загрузкой системы.

**Русский**

#### **2.6 Установка перемычек**

Конфигурация перемычек иллюстрируется на рисунке. Когда перемычка надета на контакты, они называются "замкнутыми" (short). Если на контактах перемычки нет, то они называются "разомкнутыми" (open). На иллюстрации показана 3-контактная перемычка, у которой контакты 1 и 2 замкнуты.

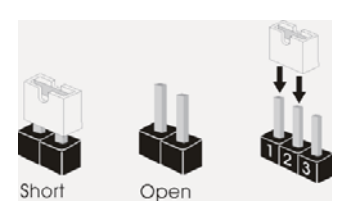

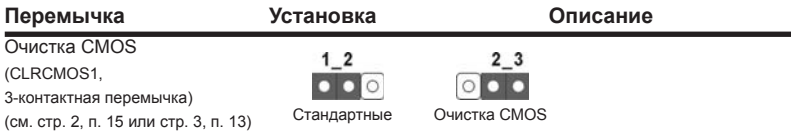

Примечание. Контактная колодка CLRCMOS1 позволяет очистить данные CMOS. Для очистки данных и восстановления заводских системных параметров сначала выключите компьютер и отсоедините сетевую вилку кабеля питания от электророзетки. Выждите не менее 15 секунд и колпачковой перемычкой на 5 секунд перемкните штырьки 2 и 3 контактной колодки CLRCMOS1. Однако не производите очистку CMOS непосредственно после обновления BIOS. Если необходимо очистить CMOS сразу же после окончания обновления BIOS, то, перед очисткой CMOS, необходимо сначала выполнить загрузку системы, а затем завершить ее работу. Примите во внимание, что пароль, дата, время, профиль пользователя по умолчанию, идентификатор 1394 GUID и MAC-адрес будут очищены только тогда, когда будет извлечена из своего гнезда батарейка CMOS.

Русски

 $134 -$ 

#### **2.7 Колодки и разъемы на плате**

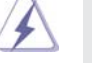

Имеющиеся на плате колодки и разъемы НЕ ЯВЛЯЮТСЯ контактами для перемычек. НЕ УСТАНАВЛИВАЙТЕ перемычки на эти колодки и разъемы – это приведет к необратимому повреждению материнской платы!

#### Разъемы Serial ATAII Два соединителя Serial ATAII (SATA\_2 (port 4), см. стр. 2/3, п. 5)  $\widehat{+}$  \_ \_  $\widehat{+}$  предназначаются для

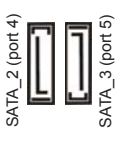

(SATA\_3 (port 5), см. стр. 2/3, п. 6)<br>  $\overline{S}$   $\overline{S}$  устройств хранения с использованием интерфейсных кабелей SATAII. В настоящее время интерфейс SATA допускает скорость передачи данных до \ 3,0 Гбит/с.

Разъемы Serial ATA3 Два соединителя Serial ATA3 (SATA\_0 (port 0), см. стр. 2/3, п. 3) предназначаются для (SATA\_1 (port 1), см. стр. 2/3, п. 4)  $\hat{C}$  подключения внутренних

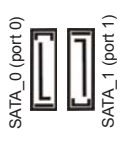

устройств хранения с использованием нтерфейсных кабелей SATA3. В настоящее время интерфейс SATA допускает скорость передачи данных до \ 6,0 Гбит/с.

Информационный Информационный кабель кабель Serial ATA (SATA) интерфейса SATA / SATAII / SATA3

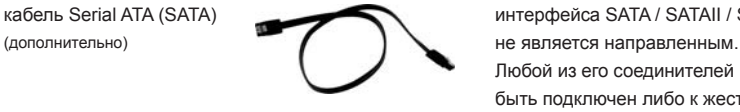

(9-контактный USB8\_9) (см. стр. 2/3, п. 8)

 $\left| \begin{array}{c} 1 \\ \end{array}$ GND USB\_PWR P-9<br>P+9 1

> USB\_PWR P-8 GND

P+8

DUMMY

GND

Колодка USB 2.0  $1^{USB_PWR}$  Помимо четыре стандартных (9-контактный USB6\_7) портов USB 2.0 на панели ввода- (см. стр. 2/3, п. 7) Вынада Наравит Вывода, на данной материнской плате предусмотрено два разъема USB 2.0. Каждый разъем  $\frac{1 \text{p.6}}{1 \text{N} \text{B}}$  изв $\frac{1 \text{p.6}}{1 \text{N} \text{B}}$  USB 2.0 поддерживает два порта USB 2.0.

Любой из его соединителей может быть подключен либо к жесткому диску интерфейса SATAII / SATA3 либо к материнской плате.

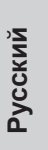

 $-135$ 

Датчик пользовательского инфракрасного модуля (4-контактный CIR1) ାଚାଚାଚାଚ (см. стр. 2/3, п. 9)

Аудиоразъем передней

(9-контактный HD\_AUDIO1)

(см. стр. 2, п.20 или стр. 3, п. 18)

панели

Латчик можно использовать лля подключения дополнительных пользовательских инфракрасных устройств, например, устройств HI-FI, телевизоров и т.д.

Этот интерфейс предназначен для присоединения аудиокабеля передней панели, обеспечивающего удобное подключение аудиоустройств и управление ими.

1. Система High Definition Audio поддерживает функцию автоматического обнаружения разъемов (Jack Sensing), однако для ее правильной работы кабель панели в корпусе должен поддерживать HDA. При сборке системы следуйте инструкциям, приведенным в нашем руководстве и руководстве пользователя  $n$ пя корпуса

ESENCE#<br>MIC\_RE

2. Если вы используете аудиопанель АС'97, подключите ее к колодке аудиоинтерфейса передней панели следующим образом:

А. Подключите выводы Mic IN (MIC) к контактам MIC2 L.

В. Подключите выводы Audio\_R (RIN) к контактам OUT2\_R, а выводы Audio L (LIN) к контактам OUT2 L.

- С. Подключите выводы Ground (GND) к контактам Ground (GND).
- D. Контакты MIC\_RET и OUT\_RET предназначены только для аудиопанели HD. При использовании аудиопанели АС'97 подключать их не нужно.
- Е. Процедура активации микрофона приведена ниже. Для ОС Windows® ХР / ХР 64-бита: Выберите «Mixer» (Микшер). Выберите «Recorder» (Устройство записи). Затем щелкните «FrontMic» (Передний микрофон). Для ОС Windows® 7 / 7 64-бита, Vista™ / Vista™ 64-бита: Перейдите к вкладке «FrontMic» (Передний микрофон) в панели управления Realtek. Отрегулируйте уровень «Recording Volume» (Громкость записи).

Колодка системной панели (9-контактный PANEL1) (см. стр. 2/3, п. 1)

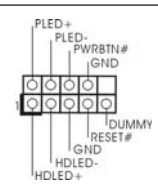

Данная колодка обеспечивает работу нескольких функций передней панели системы.

 $136 -$ 

Русски

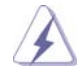

 Подключите к этому разъему кнопку питания, кнопку сброса и индикатор состояния системы на корпусе в соответствии с указанным ниже назначением контактов. При подключении кабелей необходимо соблюдать полярность положительных и отрицательных контактов.

#### **PWRBTN (кнопка питания):**

 Подключите к этим контактам кнопку питания на передней панели корпуса. Способ выключения системы с помощью кнопки питания можно настроить.

 **RESET (кнопка сброса):** 

 Подключите к этим контактам кнопку сброса на передней панели корпуса. Нажмите кнопку сброса для перезагрузки компьютера, если компьютер «завис» и нормальную перезагрузку выполнить не удается.

#### **PLED (индикатор питания системы):**

 Подключите к этим контактам индикатор состояния питания на передней панели корпуса. Этот индикатор светится, когда система работает. Индикатор мигает, когда система находится в режиме ожидания S1. Этот индикатор не светится, когда система находится в режиме ожидания S3 или S4, либо выключена (S5).

 **HDLED (индикатор активности жесткого диска):** 

 Подключите к этим контактам индикатор активности жесткого диска на передней панели корпуса. Этот индикатор светится, когда осуществляется считывание или запись данных на жестком диске.

 Конструкция передней панели может различаться в зависимости от корпуса. Модуль передней панели в основном состоит из кнопки питания, кнопки сброса, индикатора питания, индикатора активности жесткого диска, динамика и т.п. При подключении к этому разъему модуля передней панели корпуса удостоверьтесь, что провода подключаются к соответствующим контактам.

(см. стр. 2/3, п. 12) компьютера.

Колодка динамика корпуса  $\sqrt{Q \otimes Q}$  Подключите к этой колодке (4-контактный SPEAKER1)  $\begin{array}{|c|c|c|c|}\n\hline\n\text{SPEAKER} & & \text{Ka6eJb} & \text{OfJ} & \text{JyH} & \text{MHA} \\
\hline\n\text{JUMMY} & & & \text{Ka6eJb} & \text{OfJ} & \text{MHA} & \text{MHA} \\
\hline\n\text{JUMMY} & & & \text{KOMI} & \text{MHA} & \text{MHA} & \text{MHA} \\
\hline\n\end{array}$ 

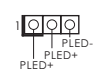

разъем Power LED **Подключите индикатор Power LED** (3-контактный PLED1) **Виконтактный PLED1 к этому разъему для отображения** (см. стр. 2, п. 24 или стр. 3, п. 22)  $\frac{1}{\sqrt{R}}\int_{R_1 \in D_+}^{R_2 \in D_+}$  статуса питания системы. Этот светодиод продолжит мигать в режиме S1. Светодиод будет выключен в режимах S3/S4 или S5 (система выключена).

**Русский**

**ASRock H67M-ITX/HT / H67M-ITX Motherboard**

 $-137$ 

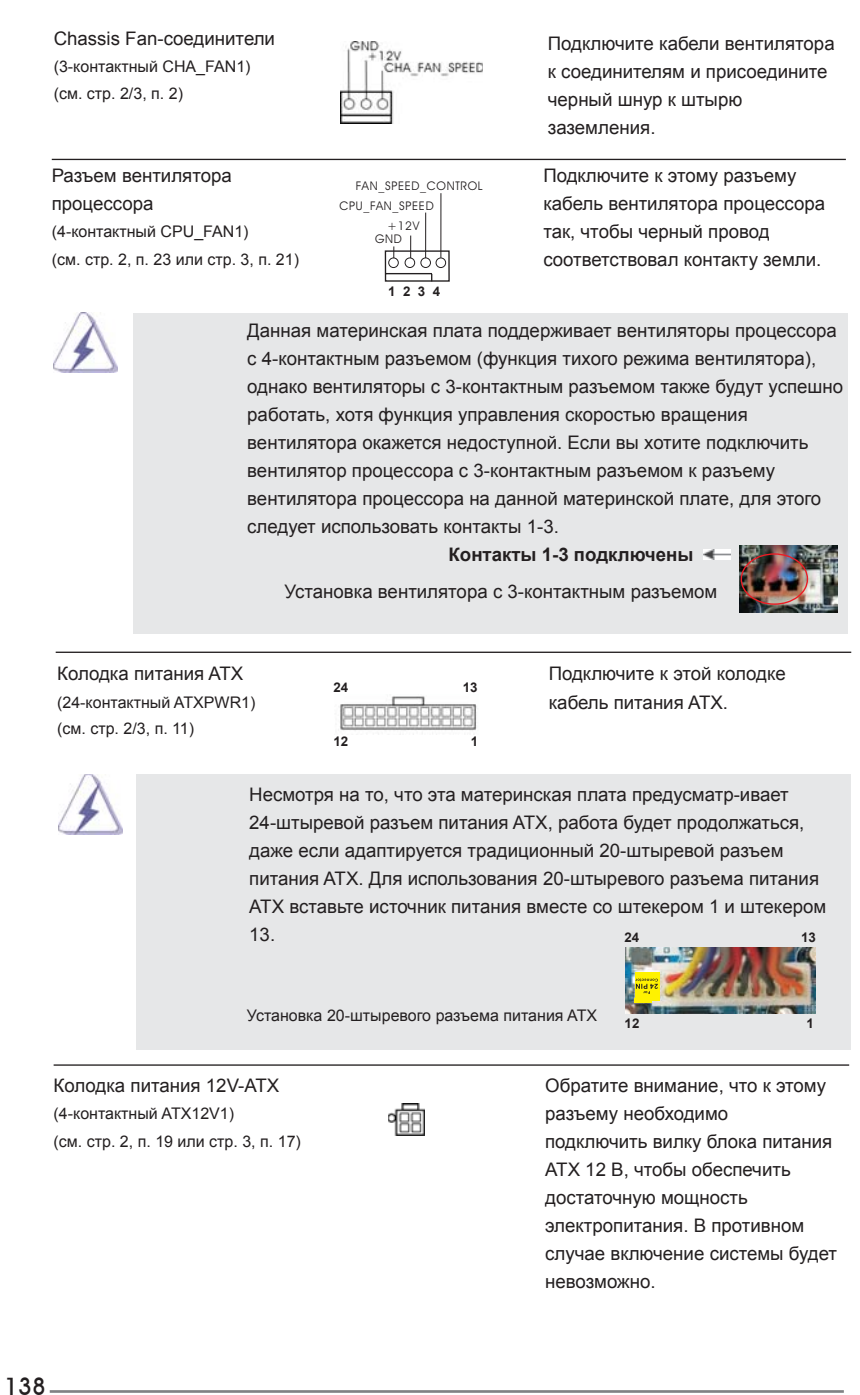

Русский

Колодка СОМ-порта (9-контактный COM1) (см. стр. 2/3, п. 10)

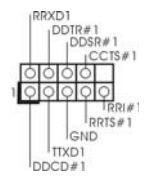

Данная колодка СОМ-порта позволяет подключить модуль порта СОМ.

#### $2.8$ Указания по установке драйверов

Чтобы установить драйверы на систему, необходимо прежде всего вставить компакт-диск поддержки в оптический дисковод. После этого будут автоматически определены драйверы, совместимые с вашей системой, и их список появится на странице установки драйверов компакт-диска поддержки. Вам следует установить эти необходимые драйверы в указанном порядке, сверху вниз. Тем самым будет обеспечена правильная работа установленных драйверов.

#### Установка Windows® 7 / 7 64-bit / Vista™ / Vista™  $2.9$ 64-bit на систему с функциями RAID

Подробную информацию об установке ОС Windows® 7 / 7 64-bit / Vista™ / Vista™ 64-bit на жестких дисках SATA / SATAII / SATA3 с функциями RAID см. в документе по приведенному ниже пути на компакт-диске с информацией о поддержке: .. \ RAID Installation Guide

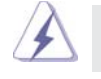

Режим RAID не поддерживается в Windows® XP / XP 64-бит.

#### Установка Windows® 7 / 7 64-bit / Vista™ / Vista™ 2.10 64-bit / XP / XP 64-bit на систему с функциями RAID

Если вы хотите установить операционную систему Windows® 7 / 7 64-bit / Vista™ / Vista™ 64-bit / XP / XP 64-bit на компьютер с функциями RAID, выполните следующие действия.

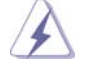

Режим AHCI не поддерживается в Windows® XP / XP 64-бит.

Русский

## **2.10.1 Установка Windows® XP / XP 64-bit на систему с функциями RAID**

Если вы хотите установить операционную систему Windows® XP / XP 64-bit на компьютер с функциями RAID, выполните следующие действия.

#### **Использование жестких дисков SATA / SATAII / SATA3 без функций NCQ и горячего подключения**

#### **ШАГ 1. Установите параметры UEFI.**

- A. Войдите в утилиту настройки UEFI → экран Advanced → SATA Configuration.
- B. Установите для "SATA Mode" значение [IDE].

**ШАГ 2. Установите на свою систему Windows® XP / XP 64-bit.**

## **2.10.2 Установка Windows® 7 / 7 64-bit / VistaTM / VistaTM 64-bit без функций RAID**

Чтобы установить операционную систему Windows® 7 / 7 64-bit / Vista™ / Vista™ 64-bit на жесткие диски SATA / SATAII / SATA3 без функций RAID, выполните следующие действия.

**Использование жестких дисков SATA / SATAII / SATA3 без функций NCQ и горячего подключения**

#### **ШАГ 1. Установите параметры UEFI.**

- А. Войдите в утилиту настройки UEFI  $\rightarrow$  экран Advanced  $\rightarrow$  SATA Configuration.
- B. Установите для "SATA Mode" значение [IDE].

**ШАГ 2. Установите на свою систему Windows® 7 / 7 64-bit / VistaTM /**  Vista<sup>™</sup> 64-bit.

**Использование жестких дисков SATA / SATAII / SATA3 с функциями NCQ и горячего подключения**

#### **ШАГ 1. Установите параметры UEFI.**

- А. Войдите в утилиту настройки UEFI  $\rightarrow$  экран Advanced  $\rightarrow$  SATA Configuration.
- B. Установите для "SATA Mode" значение [AHCI].
- **ШАГ 2. Установите на свою систему Windows® 7 / 7 64-bit / VistaTM /**  Vista<sup>™</sup> 64-bit.

Русский

# 3. Информация о BIOS

Утилита настройки BIOS (BIOS Setup) хранится во флэш-памяти на материнской плате. Чтобы войти в программу настройки BIOS Setup, при запуске компьютера нажмите <F2> или <Del> во время самопроверки при включении питания (Power-On-Self-Test - POST). Если этого не сделать, то процедуры тестирования POST будут продолжаться обычным образом. Если вы захотите вызвать BIOS Setup уже после POST, перезапустите систему с помощью клавиш <Ctrl> + <Alt> + <Delete> или нажатия кнопки сброса на корпусе системы. Подробную информацию о программе BIOS Setup вы найдете в Руководстве пользователя (в формате PDF) на компакт-диске поддержки.

# $\overline{\mathbf{4}}$ . Информация о компакт-диске поддержки с программным обеспечением

Данная материнская плата поддерживает различные операционные системы Microsoft Windows : 7 / 7 64-bit / Vista™ / Vista™ 64-bit / XP / XP 64-bit. Поставляемый вместе с ней компакт-диск поддержки содержит необходимые драйверы и полезные утилиты, которые расширяют возможности материнской платы.

Чтобы начать работу с компакт-диском поддержки, вставьте его в дисковод CD-ROM. Если в вашем компьютере включена функция автозапуска (AUTORUN), то на экране автоматически появится главное меню компакт-диска (Main Menu). Если этого не произошло, найдите в папке BIN на компакт-диске поддержки файл ASSETUP.EXE и дважды щелкните на нем, чтобы открыть меню.

# *1. Giriş*

ASRock'ın kesintisiz titiz kalite denetimi altında üretilen güvenilir bir anakart olan ASRock *H67M-ITX/HT / H67M-ITX* anakartını satın aldığınız için teşekkür ederiz. ASRock'ın kalite ve dayanıklılık konusundaki kararlılığına uygun güçlü tasarımıyla mükemmel bir performans sunar.

Bu Hızlı Takma Kılavuzu anakarta giriş ve adım adım takma kılavuzu içerir. Anakart hakkında daha ayrıntılı bilgiyi Destek CD'sinde sunulan kullanıcı kılavuzunda bulabilirsiniz.

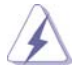

 Anakart özellikleri ve BIOS yazılımı güncelleştirilebileceğinden bu kılavuzun içeriği önceden haber verilmeksizin değişebilir. Bu belgede değişiklik yapılması durumun -da, güncelleştirilmiş sürüm ayrıca haber verilmeksizin ASRock web sitesinde sunulur. En son VGA kartlarını ve CPU destek listelerini de ASRock web sitesinde bulabilirsiniz. ASRock web sitesi http://www.asrock.com

 Bu anakartla ilgili teknik desteğe ihtiyacınız olursa, kullandığınız modele özel bilgiler için lütfen web sitemizi ziyaret edin. www.asrock.com/support/index.asp

### **1.1 Paket İçindekiler**

ASRock *H67M-ITX/HT / H67M-ITX* Anakart

(Mini-ITX Form Faktörü: 6,7-inç x 6,7-inç, 17,0 cm x 17,0 cm)

ASRock *H67M-ITX/HT / H67M-ITX* Hızlı Takma Kılavuzu

ASRock *H67M-ITX/HT / H67M-ITX* Destek CD'si

2 x Seri ATA (SATA) Veri Kablosu (İsteğe Bağlı)

1 x G/Ç Panel Kalkanı

1 x adet 3D Kırmızı/Camgöbeği Anaglif Gözlük (İsteğe Bağlı)

1 x uzaktan kumanda alıcısı (İsteğe Bağlı) (*H67M-ITX/HT*)

1 x uzaktan kumanda (İsteğe Bağlı) (*H67M-ITX/HT*)

1 x ASRock WiFi 2,4GHz Anten (İsteğe Bağlı) (*H67M-ITX/HT*)

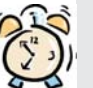

#### *ASRock Size Şunu Hatırlatır...*

Windows<sup>®</sup> 7 / 7 64-bit / Vista<sup>™</sup> / Vista<sup>™</sup> 64-bit ile daha iyi performans elde etmek için, Depolama Konfigürasyonundaki BIOS seçeneğini AHCI moduna ayarlamanız tavsiye edilir. BIOS ayarı için, ayrıntıları öğrenmek üzere lütfen destek CD'mizdeki "Kullanıcı Kılavuzu"na bakın.

Türkçe

 $142 -$ 

# **1.2 Özellikler**

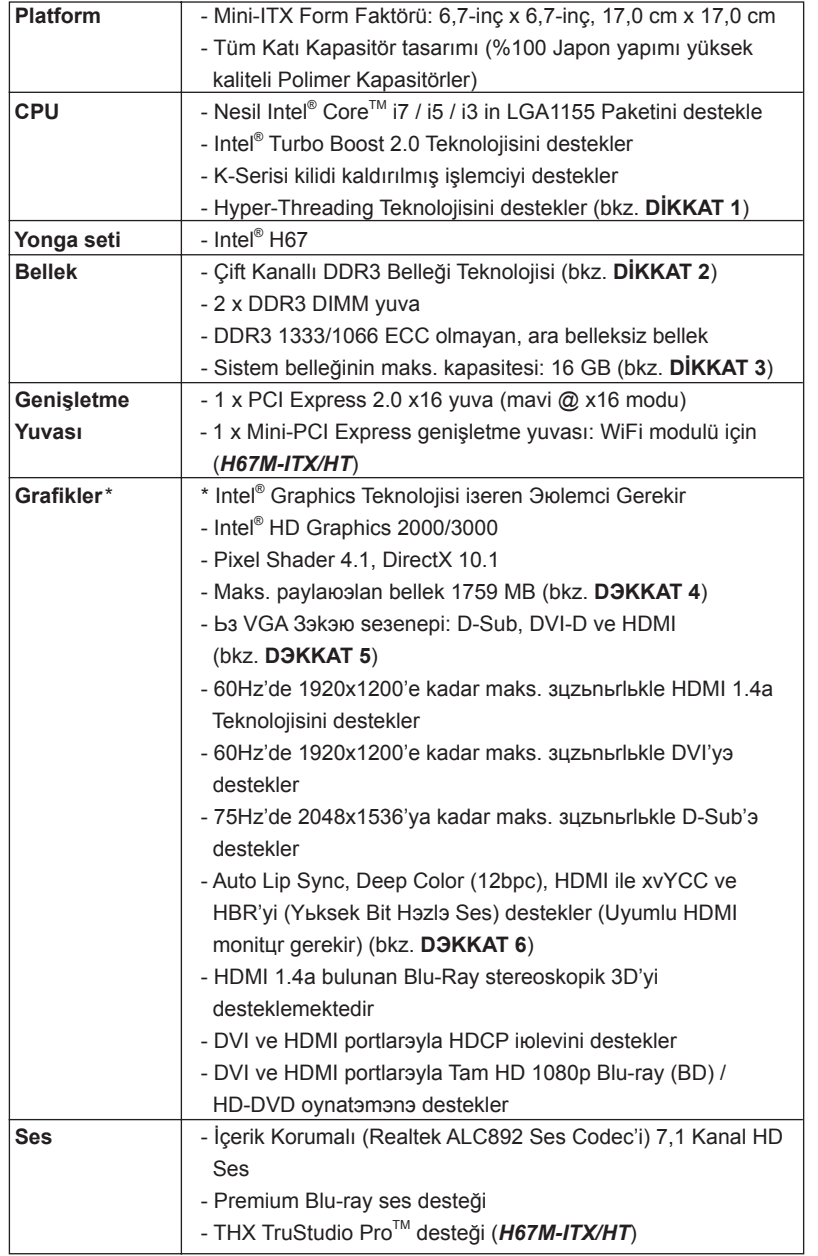

**ASRock H67M-ITX/HT / H67M-ITX Motherboard**

Türkçe

 $\frac{1}{43}$ 

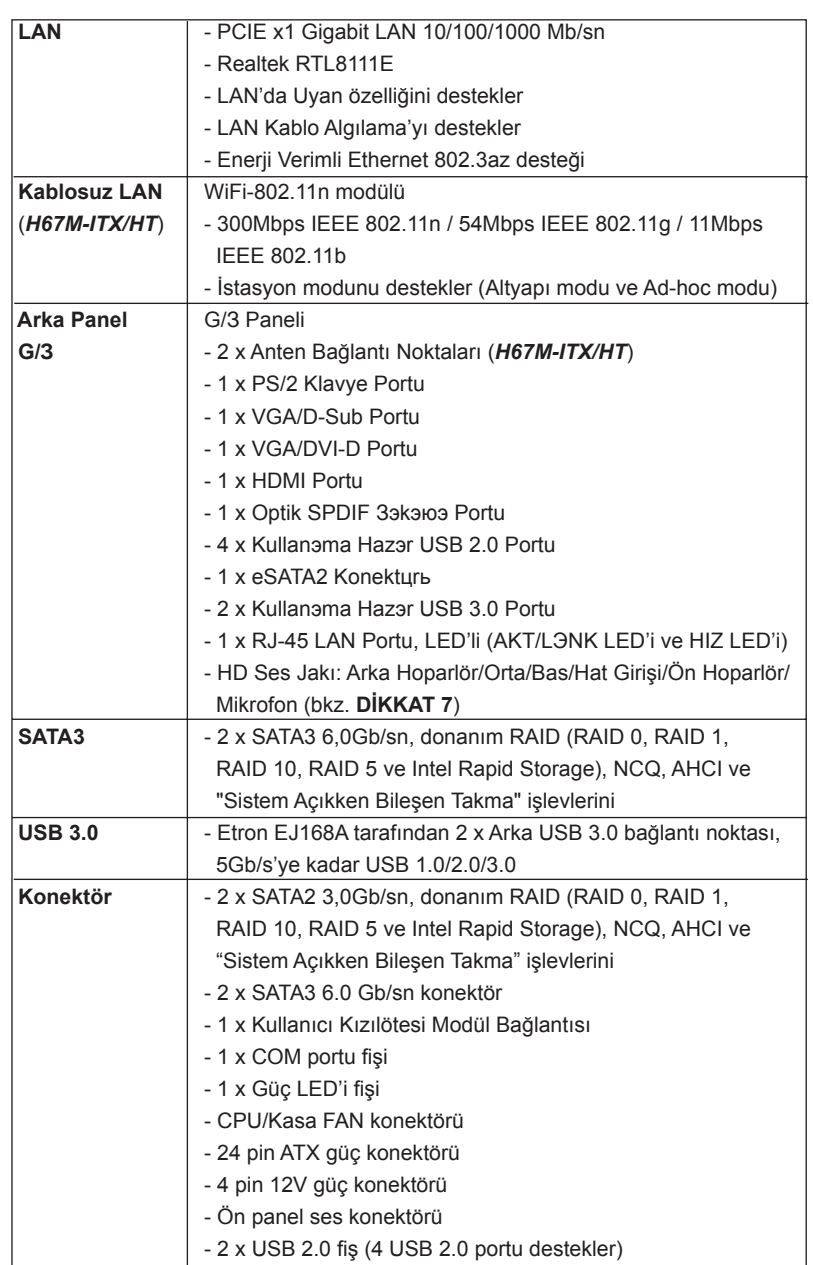

Türkçe

144
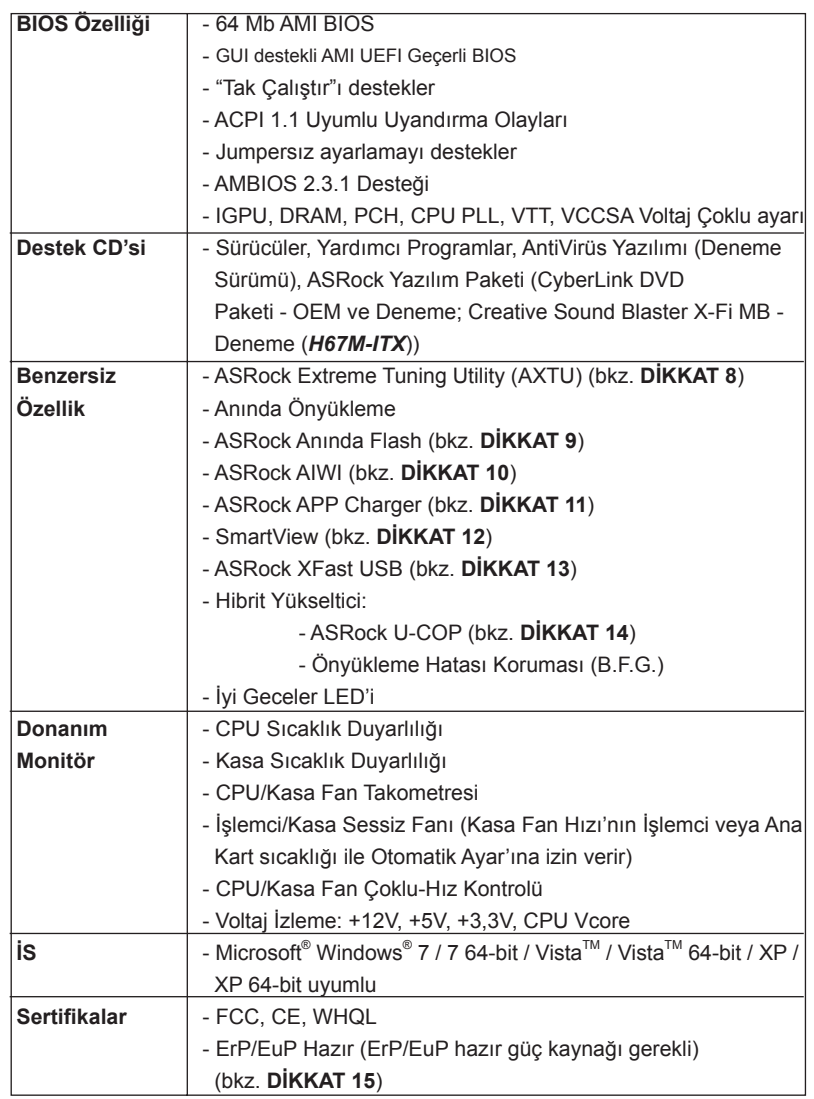

\* Ayrıntılı ürün bilgileri için lütfen web sitemizi ziyaret edin: http://www.asrock.com

#### **UYARI**

Lütfen, ayarı BIOS'da ayarlama, Untied Overclocking Teknolojisi'ni uygulama veya üçüncü taraf aşırı hızlandırma araçlarını kullanma gibi durumlarda aşırı hızlandırmayla ilgili risk olduğunu unutmayın. Aşırı hızlandırma sisteminizin kararlılığını etkiler veya hatta sisteminizin bileşenlerini ve cihazlarına zarar verebilir. Bu risk size aittir ve zararı siz ödersiniz. Aşırı hızlandırmadan kaynaklanan olası zarardan sorumlu değiliz.

 $-145$ 

## *DİKKAT!*

- 1. "Hyper Threading Teknolojisi" ayarı hakkında lütfen destek CD'sindeki "Kullanıcı Kılavuzu"nda sayfa 47'ye bakın.
- 2. Bu anakart Çift Kanallı Bellek Teknolojisi'ni destekler. Çift Kanallı Bellek Teknolojisi'ni uygulamadan önce, uygun yükleme hakkında sayfa 151'teki bellek modüllerinin yükleme kılavuzunu okuduğunuzdan emin olun.
- 3. İşletim sistemi kısıtlaması nedeniyle, Windows® 7 / Vista™ / XP altında sistem kullanımı için ayırmak için gerçek bellek boyutu 4 GB'den az olabilir. 64-bit CPU'lu Windows® OS için bu tür bir sınırlama yoktur.
- 4. Maksimum paylaюэlan bellek boyutu yonga seti satэcэsэ tarafэndan tanэmlanэr ve depiюebilir. Lьtfen en son bilgileri iзin Intel® web sitesini kontrol edin.
- 5. Ьз monitцrden yalnэzca ikisini kullanmayэ seзebilirsiniz. D-Sub, DVI-D ve HDMI monitцrler aynэ anda etkinleюtirilemez. Ayrэca, DVI - HDMI adaptцrьyle, DVI-D portu HDMI portu ile ayna uzellikleri destekleyebilir.
- 6. xvYCC ve Deep Color yalnэzca Windows® 7 64-bit / 7'de desteklenir. Deep Color modu yalnэzca ekran EDID'de 12bpc'yi desteklerse etkinleюtirilecektir. HBR Windows® 7 64-bit / 7 / Vista™ 64-bit / Vista™ altэnda desteklenir.
- 7. Mikrofon çıkışı için, bu anakart hem stereo hem de mono modlarını destekler. Ses çıkışı için, bu anakart 2 kanallı, 4 kanallı, 6 kanallı ve 8 kanallı modları destekler. Düzgün bağlantı için sayfa 4 ve 5 'teki tabloyu kontrol edin.
- 8. ASRock Extreme Tuning Utility (AXTU) hepsi bir arada bir araç olup kullanıcı ile dost bir arayüzde farklı sistem işlevlerinin ince ayarını yapmak için kullanılmakta olup buna Donanım Monitörü, Fan Kontrolü, Hız Aşırtma, OC DNA ve IES dahildir. Donanım Monitöründe sisteminizde okunan önemli değerleri gösterir. Fan Kontrolünde ayarlamanız için fan hızını ve sıcaklığını gösterir. Hız aşırtmada optimum sistem performansı almak için CPU frekansını hız aşırtma yapmanıza izin verilmiştir. OC DNA'da OC ayarlarınızı bir profil olarak kaydedebilir ve arkadaşlarınız ile paylaşabilirsiniz. Ardından arkadaşlarınız OC profilini kendi sistemine ekleyerek aynı OC ayarlarını alabilir. IES'de (Akıllı Enerji Tasarrufu), CPU çekirdekleri boşta olduğunda bilgisayarın performansından ödün vermeden gerilim düzenleyicisi çıkış fazlarının sayısını düşürerek verimliliği iyileştirir. ASRock Extreme Tuning Utility (AXTU)'nun çalışma prosedürleri için lütfen web sitemizi ziyaret ediniz. ASRock web sitesi: http://www.asrock.com
- 9. ASRock Anında Flash, Flash ROM'a katıştırılmış bir BIOS flash yardımcı programıdır. Bu kullanışlı BIOS güncelleme aracı, sistem BIOS'unu MS-DOS veya Windows® gibi ilk önce işletim sistemine girmeden güncellemenizi sağlar. Bu yardımcı programla, POST sırasında <F6> tuşuna basabilirsiniz veya BIOS ayarları menüsünün ASRock Anında Flash'a erişmesi için <F2> tuşuna basabilirsiniz. Bu aracı başlatın ve yeni BIOS dosyasını USB flash sürücünüze, diskete veya sabit sürücüye kaydedin, sonra BIOS'unuzu yalnızca birkaç tıklatma ile ek bir disket veya diğer karmaşık flash yardımcı programlarını hazırlamadan güncelleyebilirsiniz. Lütfen USB

flash sürücünün veya sabit diskin FAT32/16/12 dosya sistemi kullanması gerektiğini unutmayın.

- 10. Sezgisel hareket kontrollü oyunları oynamak için artık Wii şart değil. ASRock AIWI hizmet programı bilgisayar oyunlarının işletimi için yeni bir yol sunuyor. ASRock AIWI, iPhone/iPod touch'ınızı bilgisayar oyunlarınızı kumanda etmek için bir oyun çubuğu haline çeviren dünyanın ilk hizmet programı. Yapmanız gereken tek şey ana kartınıza ASRock resmi internet sitesinden veya ASRock yazılım destek CD'sinden ASRock AIWI hizmet programını kurmak ve ücretsiz iPhone/iPod touch'ınıza App store'dan AIWI Lite yazılımını yüklemek. Bilgisayarınızı ve apple cihazlarınızı Bluetooth veya WiFi ağları üzerinden bağlayarak heyecan verici hareket kontrollü oyunları oynamaya hemen başlayabilirsiniz. Ayrıca, lütfen ASRock resmi internet sitesini düzenli olarak ziyaret etmeyi unutmayın, sürekli olarak size en güncel desteklenen oyunları sunmaya devam edeceğiz! ASRock internet sitesi: http://www.asrock.com/Feature/Aiwi/index.asp
- 11. iPhone/iPod/iPad Touch gibi Apple cihazlarınızı şarj etmek için daha hızlı ve daha özgür bir biçimde şarj etmek istiyorsanız, ASRock sizin için mükemmel bir çözüm hazırladı - ASRock APP Charger. Sadece APP Charger sürücünü kurarak, iPhone'unuzu bilgisayarınızdan daha çabuk ve eskisinden 40% daha hızlı şekilde şarj edebilirsiniz. ASRock APP Charger birçok Apple cihazını aynı anda ve hızlı bir biçimde şarj etmenize olanak tanır ve hatta bilgisayarınız Bekleme modunda (S1), RAM'de Askıya Al modunda (S3), uyku modunda (S4) veya kapalı(S5) iken sürekli şarj etmeyi destekler. APP Charger sürücüsü kurulu iken kolaylıkla şimdiye hiç olmadığı kadar harika bir şarj deneyimi yaşayabilirsiniz. ASRock internet sitesi: http://www.asrock.com/Feature/AppCharger/index. asp
- 12. İnternet tarayıcısının yeni bir işlevi olan SmartView, en sık ziyaret ettiğiniz web sitelerini, geçmişinizi, Facebook arkadaşlarınızı ve sizin gerçek zamanlı haber beslemelerinizi, daha kişisel bir İnternet deneyimi için geliştirilmiş bir görünümde birleştiren IE için akıllı başlangıç sayfasıdır. ASRock anakartları, hareket halindeki arkadaşlarınızla irtibat halinde kalmanıza yardım eden SmartView yardımcı programı ile donatılmıştır. SmartView özelliğini kullanmak için işletim sistemi sürümünüzün Windows® 7 / 7 64 bit / Vista™ / Vista™ 64 bit, ve tarayıcı sürümünüzün IE8 olmasına dikkat edin. ASRock web sitesi: http://www.asrock.com/Feature/SmartView/ index.asp
- 13. ASRock XFast USB, USB bellek aygıtı performansını arttırabilir. Performans aygtının özelliğine göre değişiklik gösterebilir.
- 14. CPU aşırı ısınması algılandığında, sistem otomatik olarak kapatılır. Sistemi devam ettirmeden önce, lütfen anakarttaki CPU fanının düzgün çalıştığını kontrol edin ve güç kablosunu çıkarın, sonra geri takın. Isı geçişini artırmak için, PC sistemini yüklediğinizde CPU ile ısı emici arasına ısı macunu sürmeyi unutmayın.
- 15. Enerji Kullanan Ürün anlamına gelen EuP, tamamlanmış sistemler için güç tüketimini tanımlamak için Avrupa Birliği tarafından düzenlenen bir gerekliliktir. EuP'a göre, kapalı mod durumunda tamamlanmış sistemin toplam AC

 gücü 1,00W altında olmalıdır. EuP standardını karşılamak için, EuP hazır anakart ve EuP hazır güç kaynağı gerekir. Intel'in önerisine göre, EuP hazır güç kaynağının 100 mA akım tüketiminde 5v beklemede güç etkinliği %50'den yüksektir standardını karşılaması gerekir. EuP hazır güç kaynağı seçimi için, daha fazla ayrıntı için güç kaynağı üreticisine başvurmanızı öneririz.

# *2. Takma*

### **Kurulum Öncesi Önlemler**

 Anakart bileşenlerini takmadan veya herhangi bir anakart ayarını değiştirmeden önce aşağıdaki önlemleri okuyun.

- 1. Herhangi bir bileşene dokunmadan önce güç kablosunu prizden çıkarın. Bunun yapılmaması anakarta, çevre aygıtlarına ve/veya bileşenlere ciddi hasar verebilir.
- 2. Statik elektriğin anakart bileşenlerine zarar vermemesi için, anakartınızı ASLA doğrudan halı veya benzeri üzerine koymayın. Ayrıca, bileşenlere dokunmadan önce topraklı bileklik taktığınızdan veya topraklanmış güvenli bir nesneye dokunduğunuzdan emin olun.
- 3. Bileşenleri kenarlarından tutun ve entegre devrelere dokunmayın.
- 4. Herhangi bir bileşeni çıkardığınızda, bileşeni topraklı bir antistatik altlık üzerine veya bileşenle birlikte gelen poşete koyun.
- 5. Ana kartı kasaya sabitlemek için vida deliklerine vida takarken lütfen vidaları aşırı sıkmayın! Aksi halde anakart zarar görebilir.

### **2.1 CPU'nun Takılması**

Intel 1155-Pin CPU'yu takmak için lütfen aşağıdaki adımları izleyin.

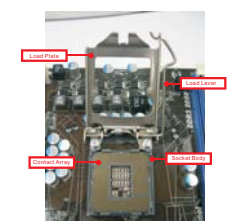

1155-Pinli Sokete Genel Bakış

 1155-Pin CPU'yu soketine takmadan önce, lütfen CPU yüzeyinin temiz olduğundan ve sokette eğrilmiş pin olmadığından emin olun. Yukarıdaki durum oluşmuşsa CPU'yu sokete zorla takmaya çalışmayın. Aksi halde, CPU ciddi şekilde zarar görecektir.

148

Türkçe

Adım 1. Soketi açın: Adım 1-1. Mandalı aşağı ve dışa doğru bastırarak kancayı tutucu kulakçıktan çıkarın.

- Adım 1-2. Yükleme mandalını yaklaşık 135 derece döndürerek tam açık konumuna getirin.
- Adım 1-3. Yükleme plakasını yaklaşık 100 derece döndürerek tam açık konumuna getirin.

Adım 2. PnP Kapağını (Al ve Yerleştir Kapağı).

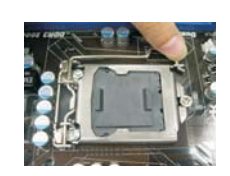

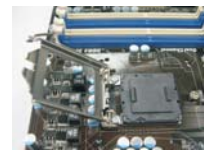

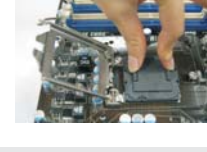

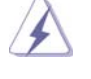

 1. PnP kapağının darbe almaması için kapak kulakçığının kullanılması önerilir.

 2. Anakart servis için gönderilirken bu kapağın yerine geri takılması gerekir.

## Adım 3. 1155-Pin CPU'yu takın:

 Adım 3-1. CPU'yu, kenarlarda siyah çizgilerle işaretlenmiş yerlerinden tutun.

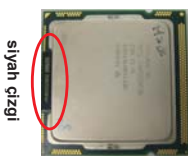

 Adım 3-2. CPU'yu IHS (Entegre Isı Emici) yukarıda olacak şekilde tutun. Pin1'i ve yönlendirmeyi sağlayan iki çentiği bulun.

**yönlendirme dişi çentiği**

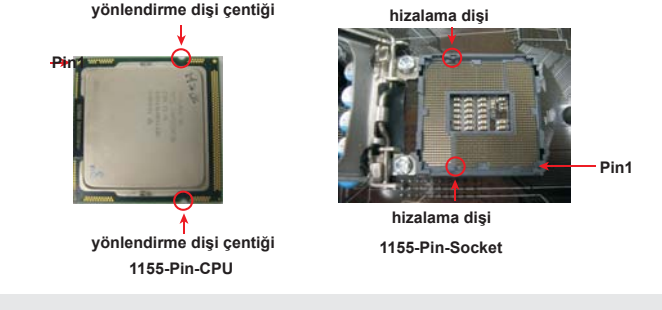

 Düzgün şekilde takmak için, lütfen CPU'daki iki yönlendirme dişi çentiğini soketteki iki hizalama dişiyle eşleştirdiğinizden emin olun.

**ASRock H67M-ITX/HT / H67M-ITX Motherboard**

149

Adım 3-3. Tamamen dikey bir hareketle CPU'yu dikkatlice sokete yerleştirin.

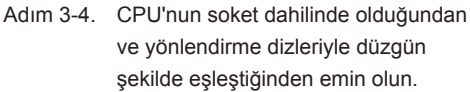

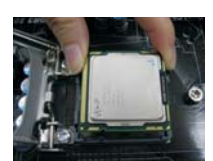

### Adım 4. Soketi kapatın:

- Adım 4-1. Yükleme plakasını döndürerek IHS'nin üzerine getirin.
- Adım 4-2. Yükleme plakasına hafifce bastırarak yükleme mandalını yerine takın.
- Adım 4-3. Yükleme plakası kulakçığını yükleme mandalının tutucu kulakçığının altına getirerek yükleme mandalını sabitleyin.

## **2.2 CPU Fanı ve Isı Emicisinin Takılması**

Düzgün şekilde takmak için lütfen CPU fanının ve ısı emicinin kullanım kılavuzlarına bakın.

Aşağıda 1155-Pin CPU ısı emicisinin takılmasını gösteren bir örnek bulunmaktadır.

Adım 1. Soket yüzeyinde IHS'nin ortasına termal dolgu maddesi uygulayın.

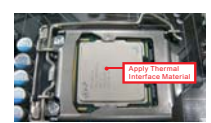

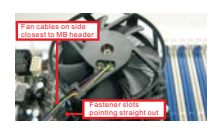

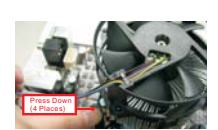

Adım 2. Isı emiciyi soketin üzerine yerleştirin. Fan kablolarının anakart üzerindeki CPU fanı konektörüne yakın olan tarafa geldiğinden emin olun (CPU\_FAN1, bkz. sayfa 2, No. 23 veya sayfa 3, No. 21).

- Adım 3. Sabitleyicileri anakarttaki deliklere hizalayın.
- Adım 4. Sabitleyiciyi saat yönünde döndürün, sonra takmak ve kilitlemek için sabitleyicinin başına başparmağınızla bastırın.

 Kalan sabitleyicilerle de aynı işlemi yapın. Sabitleyicileri saat yönünde döndürmeden bastırırsanız, ısı emici anakarta sabitlenemez.

- Adım 5. Fan fişini anakarttaki CPU fanı konektörüne bağlayın.
- Adım 6. Kabloların fanın çalışmasını engellemediğinden ve diğer bileşenlere temas etmediğinden emin olmak için kablo bağıyla sabitleyin.
- 150

### **2.3 Bellek Modüllerinin (DIMM) Takılması**

*H67M-ITX/HT / H67M-ITX* anakartı iki 240 pinli DDR3 (Çift Veri Hızı 3) DIMM yuvası sağlar ve Çift Kanallı Bellek Teknolojisi'ni destekler. Çift kanal yapılandırması için, Çift Kanallı Bellek Teknolojisi'ni etkinleştirmek için DDR3 DIMM yuvalarına her zaman iki **özdeş** (aynı markada, hızda, boyutta ve yonga türünde) bellek modülü takmanız gerekir. Aksi halde, tek kanallı modunda çalışacaktır.

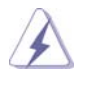

 1. Bir DDR veya DDR2 bellek modülünü DDR3 yuvasına takmaya izin verilmez; aksi halde bu anakart ve DIMM zarar görebilir.

- 2. Yalnızca bir bellek modülü veya iki özdeş olmayan bellek modülü takarsanız, Çift Kanallı Bellek Teknolojisi etkinleştirilemez.
- 3. 16 adet yongaya sahip bazı DDR3 1GB çift taraflı DIMM'ler bu ana kartta çalışmayabilir. Bu ana karta kurmanız önerilememektedir.

### **Bir DIMM takma**

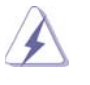

 DIMM'leri veya sistem bileşenlerini takmadan veya çıkarmadan önce lütfen güç bağlantısını kestiğinizden emin olun.

Adım 1. Tutucu klipsi dışa doğru bastırarak bir DIMM yuvasının kilidini açın. Adım 2. Bir DIMM'yi, DIMM'deki çentik yuvadaki aralıkla eşleşecek şekilde

### hizalayın.

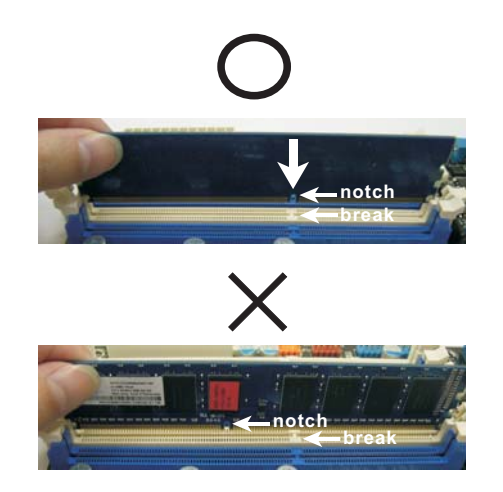

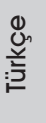

**ASRock H67M-ITX/HT / H67M-ITX Motherboard**

151

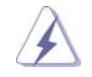

 DIMM'nin takılabileceği yalnızca bir doğru yön vardır. DIMM'yi yanlış yönde zorla yuvaya takarsanız anakart ve DIMM kalıcı hasar görür.

Adım 3. İki uçtaki tutucu klipsler yerine geri oturuncaya ve DIMM düzgün şekilde yerleşinceye kadar DIMM'yi yuvanın içinde bastırın.

### **2.4 Genişletme Yuvaları (PCI Express Yuvaları)**

Bu anakartta 1 PCI Express yuvası ve 1 Mini-PCI Express (*H67M-ITX/HT*) yuvası bulunmaktadır. **PCIE Yuvaları:** 

 PCIE1 (PCIE x16 yuvası; Mavi), PCI Express x16 şerit genişlikli grafik kartları için kullanılır. MINI\_PCIE1 (Mini-PCIE yuvası; Beyaz) WiFi modülü için kullanılır.

### **Genişletme kartı takma**

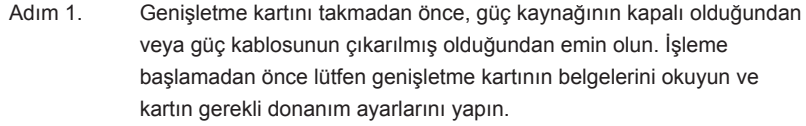

- Adım 2. Sistem ünitesi kapağını çıkarın (anakartınız zaten kasada takılıysa).
- Adım 3. Kullanmak istediğiniz yuvaya bakan braketi çıkarın. Vidaları daha sonra kullanmak üzere saklayın.
- Adım 4. Kartın konektörünü yuvaya hizalayın ve kart yuvaya tam olarak oturuncaya kadar sıkıca bastırın.
- Adım 5. Vidalarla kartı kasaya sabitleyin.
- Adım 6. Sistem kapağını yerleştirin.

### 2.5 Uzaktan Kumanda Alıcısı Kurulum Kılavuzu

Bu anakart uzaktan kumanda alıcısına bağlanmak için kullanılan 4 pimli bir CIR başlığı ile donatılmıştır (CIR1, sayfa 2/3, No. 9'a bakınız). Uzaktan Kumanda Alıcısı'nı kurmak için lütfen aşağıdaki talimatı izleyin.

1. Bu anakart üzerindeki USB 2.0 başlığının (USB8\_9, sayfa 2/3, No. 8'e bakınız) yanındaki CIR başlığının yerini bulunuz.

**USB 2.0 başlığı (9 pimli, mavi) CIR başlığı (4 pimli, beyaz)**

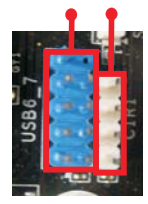

2. Ön USB kablosunu USB 2.0 başlığına (aşağıdaki gibi, pim 1-5) ve CIR başlığına bağlayın. Lütfen kablo atamalarının ve pim atamalarının doğru şekilde eşleştirildiğinde emin olun.

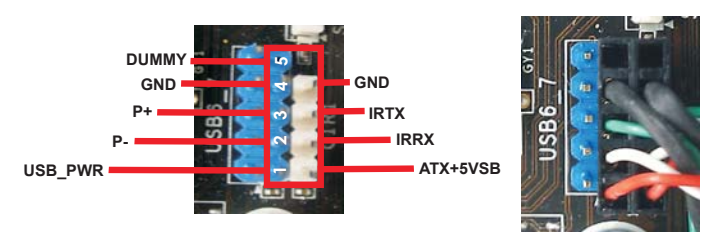

3. Uzaktan Kumanda Alıcısı'nı ön USB bağlantı noktasına yerleştirin. Uzaktan Kumanda Alıcısı, Uzaktan Kumandada gelen kızılötesi sinyalleri başarılı şekilde alamıyorsa, lütfen diğer ön USB bağlantı noktasına takmayı deneyin.

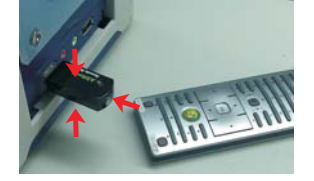

- \* Ön USB bağlantı noktalarından sadece biri CIR işlevini destekleyebilir. CIR işlevi etkinken, diğer bağlantı noktası USB işlevinde kalacaktır.
- \* Uzaktan Kumanda Alıcısı sadece ön USB için kullanılır. Lütfen arka panele bağlamak için arka USB desteğini kullanmayın. Piyasadaki birçok kasa ile uyumlu olan Uzaktan Kumanda Alıcısı çok yönlü kızılötesi sinyalleri (üst, alt ve ön) alabilir.
- \* Uzaktan Kumanda Alıcısı Kolay Takılır Aygıt işlevini desteklememektedir. Lütfen sisteminizi başlatmadan önce onu kurun.

**ASRock H67M-ITX/HT / H67M-ITX Motherboard**

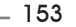

### **2.6 Jumper'ların Ayarı**

Şekilde jumper'ların nasıl ayarlandıkları gösterilmektedir. Jumper kapağı pinler üzerine yerleştirildiğinde jumper "Kapalı" dır. Jumper kapağı pinler üzerindeyken jumper "Açık" tır. Şekilde pin1 ve pin2'si "Kapalı" olan jumper kapağı bu 2 pine yerleştirilmiş 3-pinli jumper gösterilmektedir.

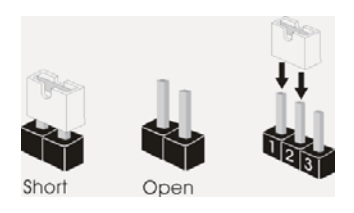

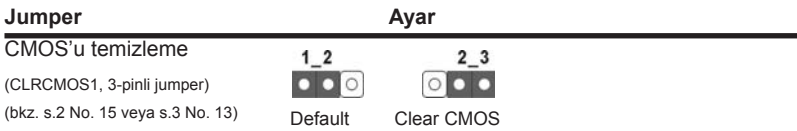

Not: CLRCMOS1, CMOS'daki verilerinizi temizlemenize olanak sağlar. Sistem parametrelerini temizlemek ve varsayılan ayara sıfırlamak için lütfen bilgisayarı kapatın ve güç kablosunun fişini güç kaynağından çekin. 15 saniye bekledikten sonra, pin2 ve pin3'ü CLRCMOS1'de 5 saniye kısaltmak için bir atlatıcı şapkası kullanın. Ancak, BIOS'u güncelledikten hemen sonra lütfen CMOS'u temizlemeyin. BIOS'u güncellemeyi tamamladığınızda CMOS'u temizlemeniz gerekirse, ilk olarak sistemi başlatmanız ve ardından CMOS temizleme işlemini gerçekleştirmeden önce kapatmanız gereklidir. Parola, tarih, saat, kullanıcı varsayılan profili, 1394 GUID ve MAC adresinin yalnızca CMOS pili çıkarıldığında temizleneceğini lütfen aklınızda bulundurunuz.

Türkçe

 $154 -$ 

### **2.7 Yerleşik Fişler ve Konektörler**

Yerleşik fişler ve konektörler jumper DEĞİLDİR. Bu fişlerin ve konektörlerin üzerine jumper kapakları YERLEŞTİRMEYİN. Fişlerin ve konektörlerin üzerine jumper kapakları yerleştirmek anakartın kalıcı olarak zarar görmesine neden olabilir!

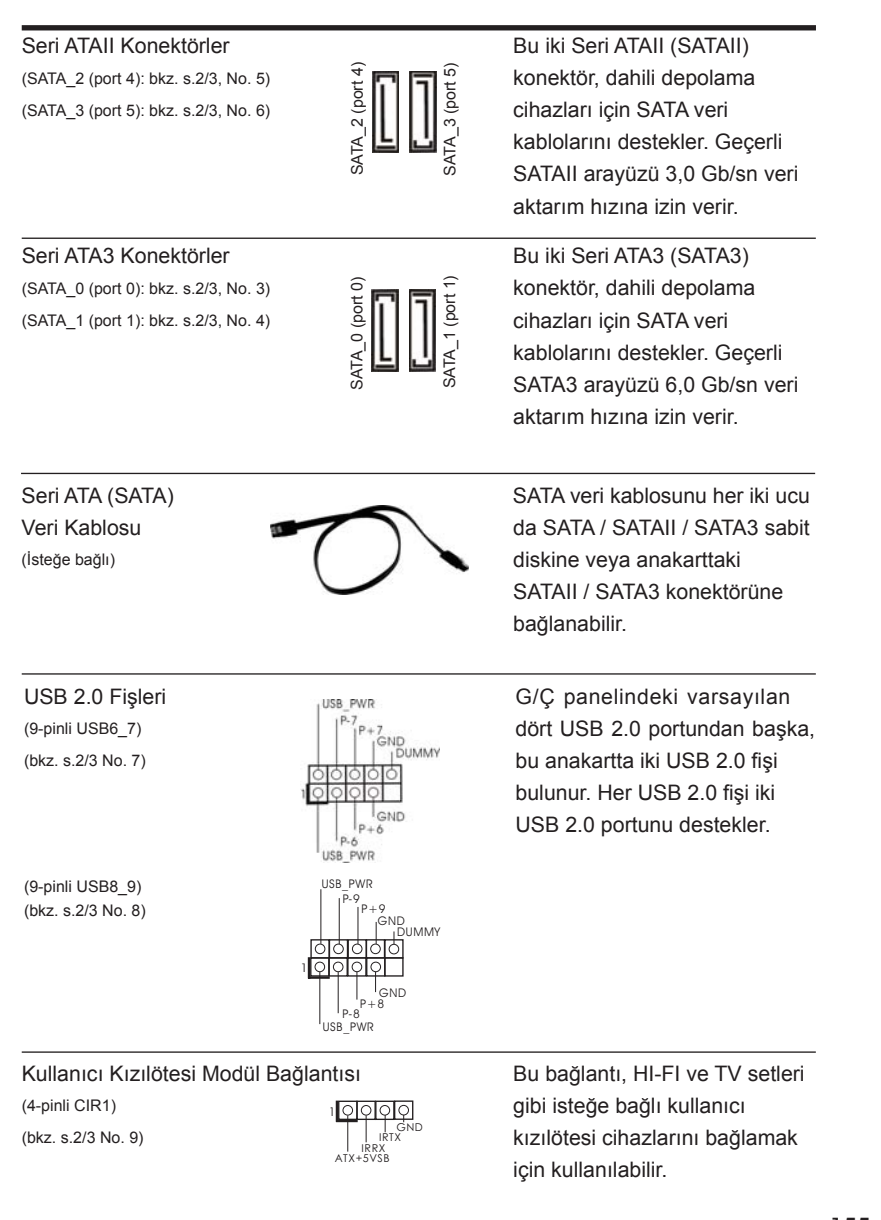

**ASRock H67M-ITX/HT / H67M-ITX Motherboard**

 $-155$ 

Ön Panel Ses Fişi Bu, panel ses kablosu için (bkz. s.2 No. 20 veya s.3 No. 18)  $\frac{1}{6!}$  ses cihazlarını kontrol

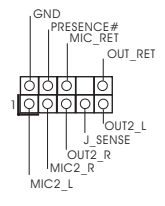

(9-pinli HD\_SES1)  $\left|\right|$  MIC\_RET uygun bağlantı sağlayan ve etmeyi sağlayan bir arayüzdür.

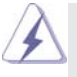

 1. Yükse Tanımlı Ses Jak Duyarlılığını destekler, ancak kasadaki panel kablosunun HDA'nın düzgün çalışmasını desteklemesi gerekir. Lütfen sisteminizi yüklemek için kılavuzumuzdaki ve kasa kılavuzundaki talimatları izleyin.

- 2. AC'97 ses paneli kullanıyorsanız, lütfen ön panel ses fişine aşağıdaki gibi takın:
	- A. Mic\_IN'i (MIC) MIC2\_L'ye bağlayın.
	- B. Audio\_R'yi (RIN) OUT2\_R'ye ve Audio\_L'yi (LIN) OUT2\_L'ye bağlayın.
	- C. Ground'u (GND) Ground'a (GND) bağlayın.
	- D. MIC\_RET ve OUT\_RET yalnızca HD ses paneli içindir. Bunları AC'97 ses paneli için bağlamanız gerekmez.
	- E. Ön mikrofonu etkinleştirmek için
- Windows<sup>®</sup> XP / XP 64-bit İS için: "Karıştırıcı"yı seçin. "Kaydedici"yi seçin. Sonra "Ön Mikrofon"u tıklatın. Windows<sup>®</sup> 7 / 7 64-bit / Vista<sup>™</sup> / Vista<sup>™</sup> 64-bit İS için:

Realtek Kontrol panelinde "Ön Mikrofon" Sekmesine gidin. "Kayıt Ses Seviyesi"ni ayarlayın.

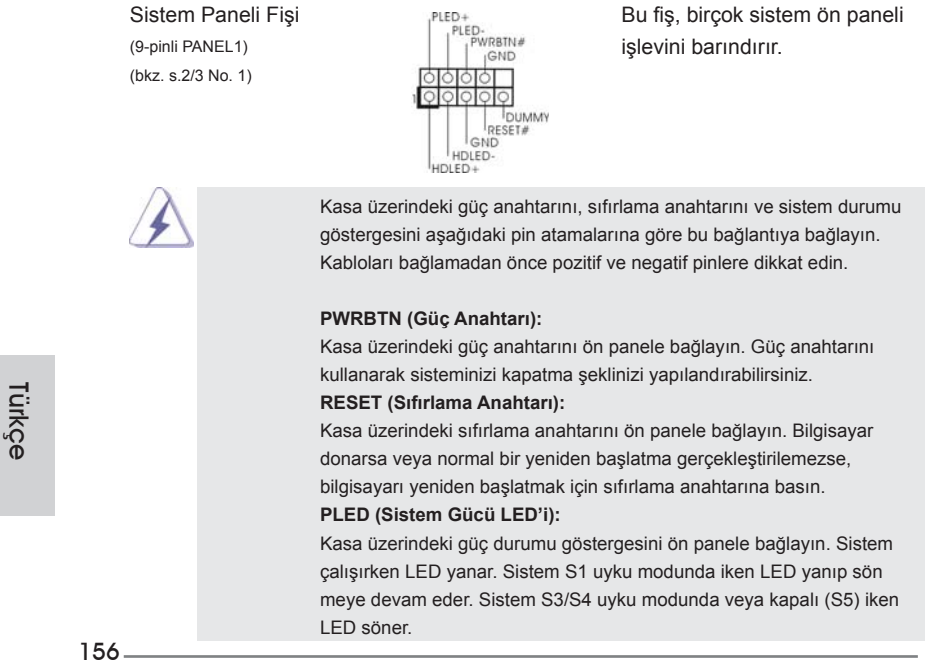

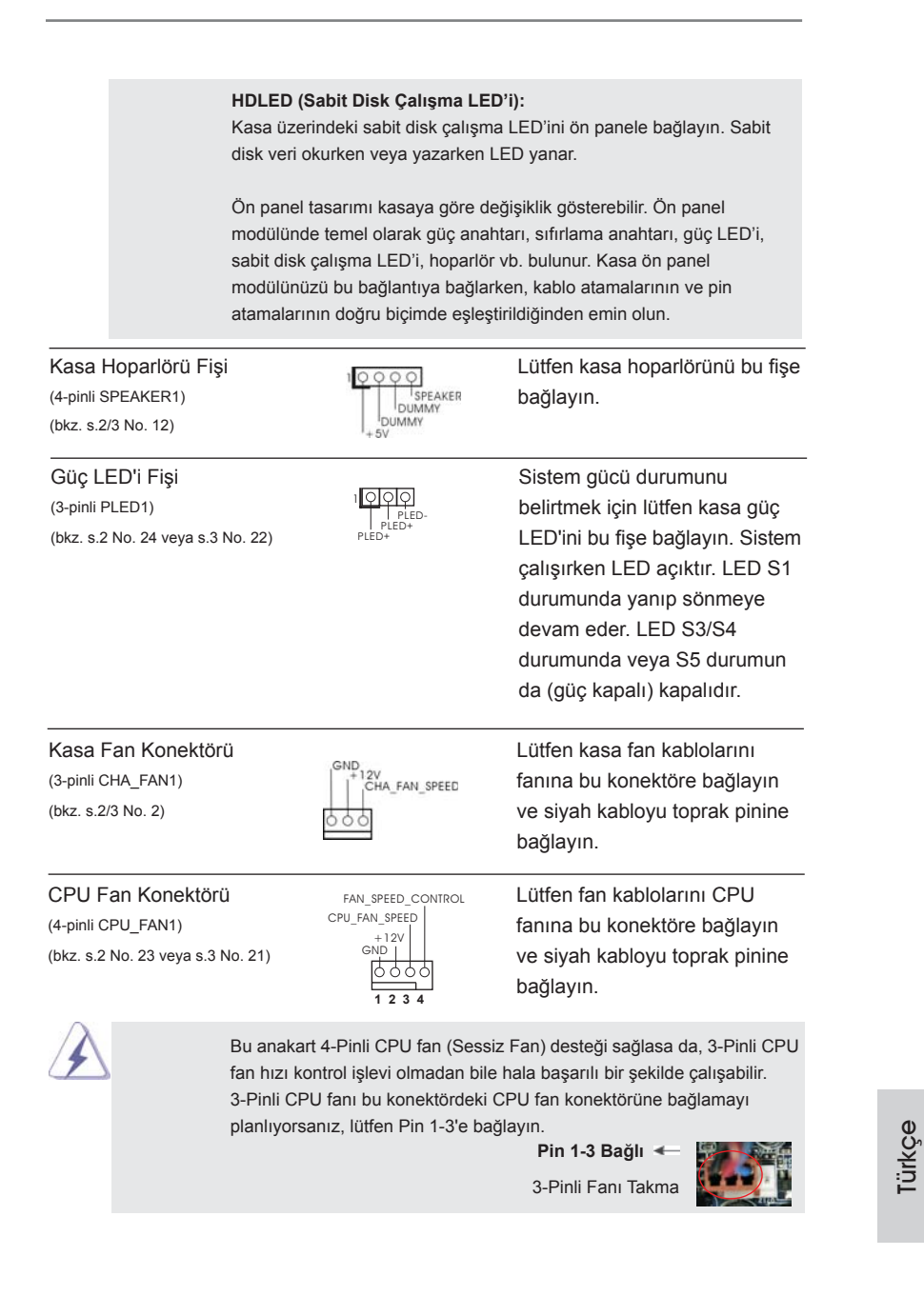

 $-157$ 

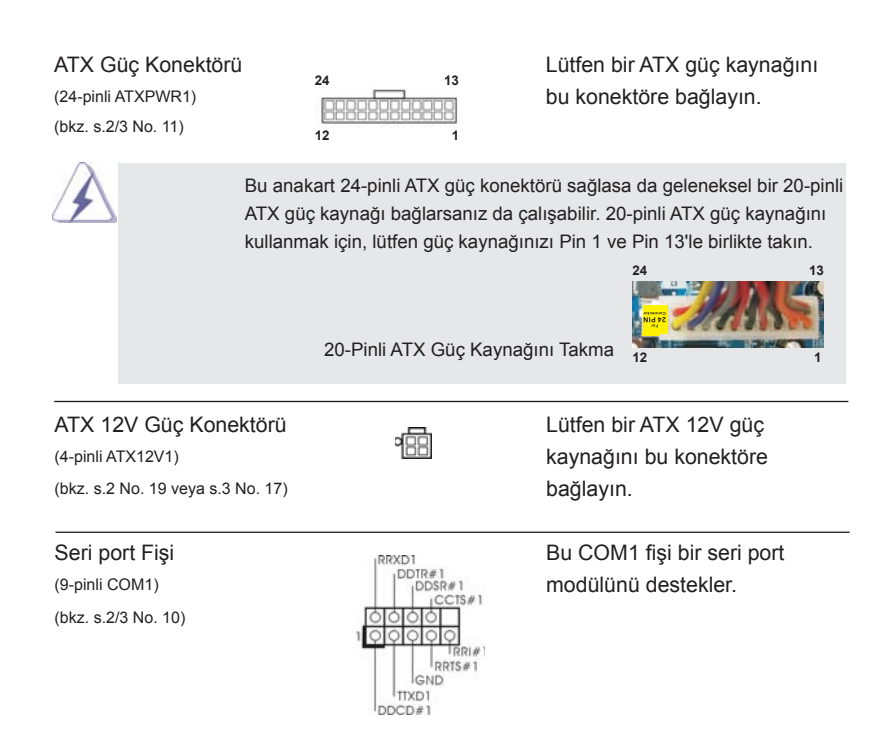

Türkçe

158

### **2.8 Sürücü Yükleme Kılavuzu**

Sürücüleri sisteminize yüklemek için, lütfen önce destek CD'sini optik sürücünüze bağlayın. Sonra, sisteminizle uyumlu sürücüler otomatik olarak algılanabilir ve sürücü sayfasının destek CD'sinde listelenir. Lütfen, istenen sürücüleri yüklemek için üstten aşağıya doğru sırayı izleyin. Böylece, yüklediğiniz sürücüler düzgün çalışabilir.

## **2.9 Windows® 7 / 7 64-bit / VistaTM / VistaTM 64-bit RAID İşlevleriyle Yükleme**

Windows<sup>®</sup> 7 / 7 64-bit / Vista<sup>™</sup> / Vista™ 64-bit RAID işlevleriyle SATA / SATAII / SATA3 HDD'lerinize yüklemek için, lütfen ayrıntılı prosedürler için Destek CD'sinin aşağıdaki yolundaki belgeye bakın:

**..\ RAID Yükleme Kılavuzu**

**A** RAID modu Windows<sup>®</sup> XP / XP 64-bit İS'de desteklenmez.

## **2.10 Windows® 7 / 7 64-bit / VistaTM / VistaTM 64-bit / XP / XP 64-bit RAID İşlevleri Olmadan Yükleme**

Windows® 7 / 7 64-bit / Vista™ / Vista™ 64-bit / XP / XP 64-bit İS'yi RAID işlevleri olmadan SATA / SATAII / SATA3 HDD'lerinize yüklemek istiyorsanız, lütfen yüklediğiniz İS'ye göre aşağıdaki prosedürleri izleyin.

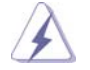

AHCI modu Windows<sup>®</sup> XP / XP 64-bit İS'de desteklenmez.

## **2.10.1 Windows® XP / XP 64-biti RAID İşlevleri Olmadan Yükleme**

Windows® XP / XP 64-biti SATA / SATAII / SATA3 HDD'lerinize RAID işlevleri ol madan yüklemek istiyorsanız, lütfen aşağıdaki adımları izleyin.

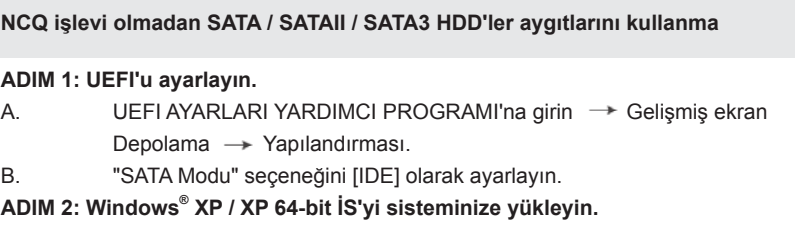

**ASRock H67M-ITX/HT / H67M-ITX Motherboard**

Türkçe

 $-159$ 

## **2.10.2 Windows® 7 / 7 64-bit / VistaTM / VistaTM 64-bit RAID İşlevleri olmadan yükleme**

Windows<sup>®</sup> 7 / 7 64-bit / Vista<sup>™</sup> / Vista<sup>™</sup> 64-biti SATA / SATAII / SATA3 HDD'lerinize RAID işlevleri olmadan yüklemek istiyorsanız, lütfen aşağıdaki adımları izleyin.

**NCQ işlevi olmadan SATA / SATAII / SATA3 HDD'ler aygıtlarını kullanma**

#### **ADIM 1: UEFI'u ayarlayın.**

- A. UEFI AYARLARI YARDIMCI PROGRAMI'na girin  $\rightarrow$  Gelişmiş ekran Depolama  $\rightarrow$  Yapılandırması.
- B. "SATA Modu" seçeneğini [IDE] olarak ayarlayın.

**ADIM 2: Windows® 7 / 7 64-bit / VistaTM / VistaTM 64-bit İS'yi sisteminize yükleyin.**

### **NCQ işlevi ile SATA / SATAII / SATA3 HDD'ler aygıtlarını kullanma**

### **ADIM 1: UEFI'u ayarlayın.**

- A. UEFI AYARLARI YARDIMCI PROGRAMI'na girin -> Gelişmiş ekran Depolama  $\rightarrow$  Yapılandırması.
- B. "SATA Modu" seçeneğini [AHCI] olarak ayarlayın.
- **ADIM 2: Windows® 7 / 7 64-bit / VistaTM / VistaTM 64-bit İS'yi sisteminize yükleyin.**

Türkçe

160

# *3. BIOS Bilgileri*

Anakarttaki Flash Bellek BIOS Ayarları Yardımcı Programını içerir. Bilgisayarı başlattığınızda, lütfen Otomatik Güç Sınaması (POST) sırasında BIOS Ayarları yardımcı programına girmek için <F2> veya <Del> tuşuna basın; aksi halde, POST test rutinlerine devam eder. BIOS Ayarlarına POST'tan sonra girmek istiyorsanız, lütfen <Ctl> + <Alt> + <Delete> tuşlarına basarak veya sistem kasasındaki sıfırlama düğmesine basarak sistemi yeniden başlatın. BIOS Ayarları programı kullanıcı dostu olacak şekilde tasarlanmıştır. Çeşitli alt menüler arasında dolaşmanıza ve önceden belirlenen seçenekler arasından seçim yapmanıza izin veren menü tabanlı bir programdır. BIOS Ayarları hakkında ayrıntılı bilgi için, lütfen Destek CD'sinde bulunan Kullanıcı Kılavuzu'na (PDF dosyası) başvurun.

# *4. Yazılım Destek CD'si bilgileri*

Bu anakart çeşitli Microsoft® Windows® işletim sistemleri destekler: 7 / 7 64-bit / VistaTM / VistaTM 64-bit / XP / XP 64-bit. Anakartla birlikte gelen Destek CD'si anakart özelliklerini genişleten gerekli sürücüleri ve kullanışlı yardımcı programları içerir. Destek CD'sini kullanmaya başlamak için, CD'yi CDROM sürücünüze takın. Bilgisayarınızda "OTOMATİK KULLAN" özelliği etkinleştirilmişse, Ana Menüyü otomatik olarak görüntüler. Ana Menü otomatik olarak görüntülenmezse, menüleri görüntülemek için Destek CD'sinin "BIN" klasöründeki "ASSETUP.EXE" dosyasını bulun ve çift tıklatın.

# 1. 제품소개

ASRock 의 H67M-ITX/HT / H67M-ITX 메인 보드를 구매하여 주신것에 대하여 감 사 드립니다 . 이 메인보드는 엄격한 품질관리 하에 생산되어진 신뢰성 있는 메인보드 입니다 . 이 제품은 고 품격 디자인과 함께 ASRock 의 우수한 품질과 최고의 안정성 을 자랑하고 있습니다 . 이 빠른 설치 안내서에는 마더보드에 대한 설명과 단계별 설 치 방법이 실려 있습니다 . 마더보드에 대한 보다 자세한 내용은 지원 CD 의 사용 설 명서에서 확인할 수 있습니다 .

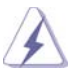

 메인보드의 사양이나 바이오스가 업 데이트 되기 때문에 이 사용자 설명서의 내용은 예고 없이 변경되거나 바뀔 수가 있습니다. 만일을 생각해서 이 사용자 설명서의 어떤 변경이 있으면 ASRock 의 웹 사이트에서 언제든지 업 데이트를 하실 수 있습니다 . 웹사 이트에서 최신 VGA 카드와 CPU 지원 목록을 확인할 수 있습니다 . ASRock 의 웹사이트 주소는 http://www.asrock.com 입니다 . 본 머더보드와 관련하여 기술 지원이 필요한 경우 당사 웹 사이트를 방문하 여 사용 중인 모델에 대한 특정 정보를 얻으십시오. www.asrock.com/support/index.asp

## 1.1 패키지 내용

ASRock H67M-ITX/HT / H67M-ITX 마더보드 (Mini-ITX 폼 팩터 : 6.7" x 6.7", 17.0 x 17.0 cm) ASRock H67M-ITX/HT / H67M-ITX 퀵 설치 가이드 ASRock H67M-ITX/HT / H67M-ITX 지원 CD 시리얼 ATA (SATA) 데이터 케이블 2 개 ( 선택 사양 ) I/O 차폐 1 개 3D 레드/시안 아나글리프 안경 1개 (선택 사양) 리모콘 수신기 1개 (선택 사양) (H67M-ITX/HT) 리모컨 1개 (선택 사양) (H67M-ITX/HT) ASRock WiFi 2.4GHz 안테나 1개 (선택 사양) (H67M-ITX/HT)

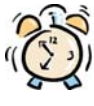

 $162 -$ 

#### ASRock은사용자에게 알립니다...

Windows® 7 / 7 64-비트 / VistaTM / VistaTM 64-비트의 성능을 향상시키기 위해서 Storage Configuration(스토리지 구성)에서 BIOS 옵션을 AHCI 모드로 설정하는 것이 좋습니다. BIOS 설정과 관련하여 자세한 내용은 지 원 CD에 포함된 "사용 설명서"를 참조하십시오.

한 국 어

# 1.2 설명서

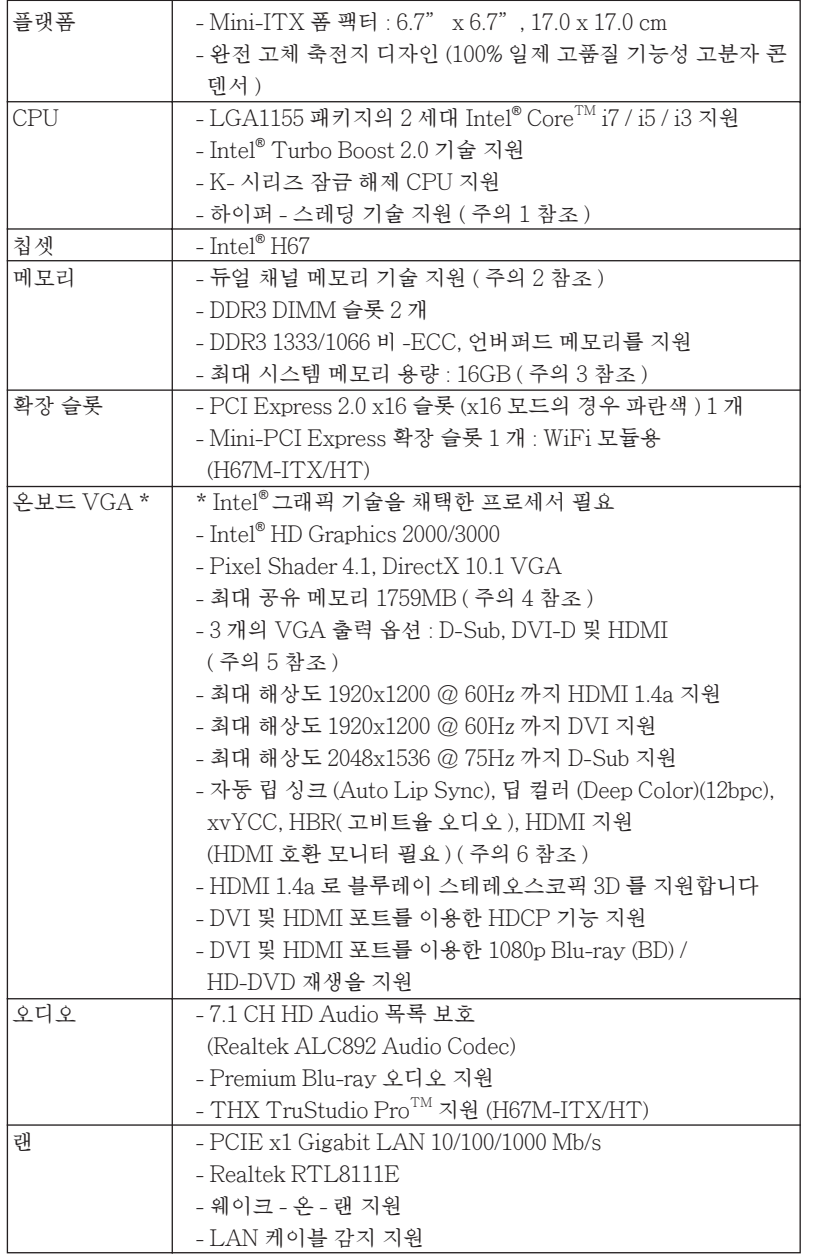

한 국 어

**ASRock H67M-ITX/HT / H67M-ITX Motherboard**

 $\frac{163}{2}$ 

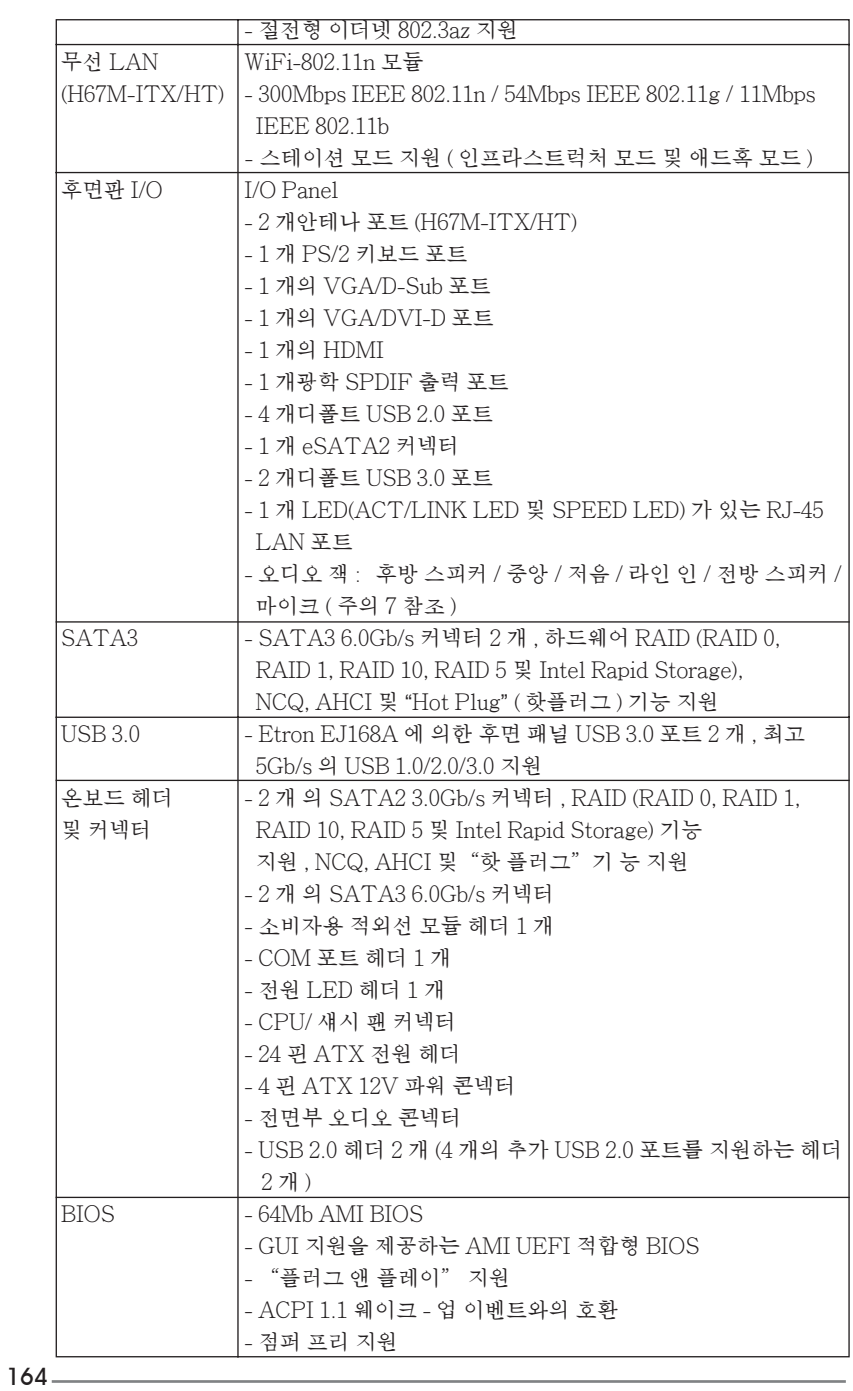

**ASRock H67M-ITX/HT / H67M-ITX Motherboard**

한 국 어

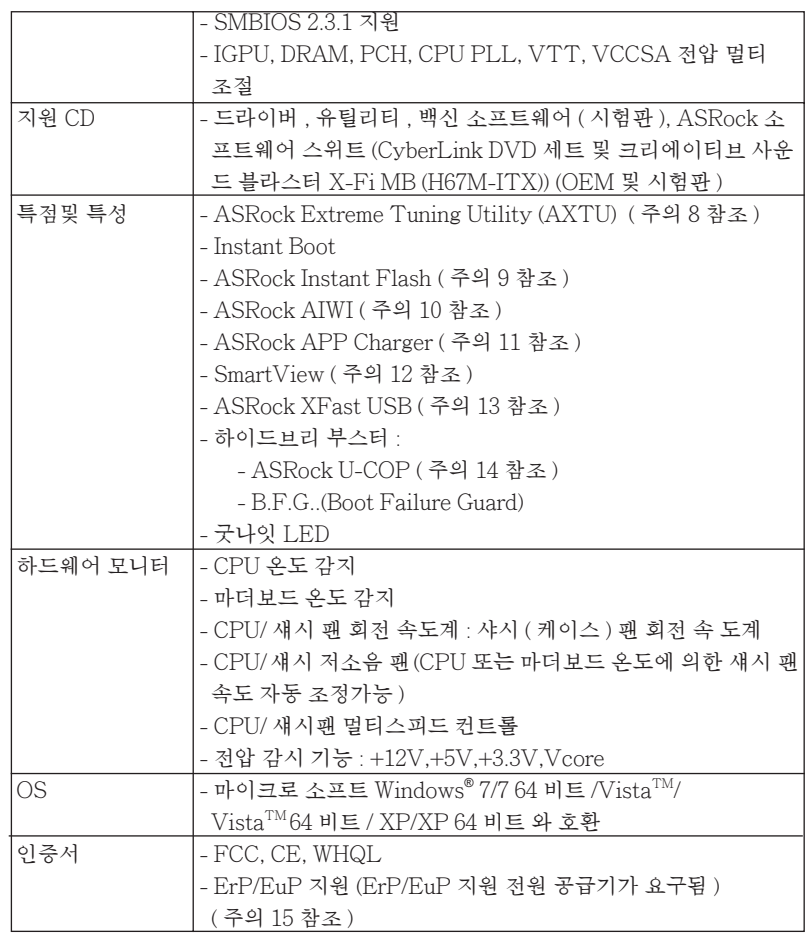

|<br>\* 상세한 제품정보는 당사의 웹사이트를 방문할수있습니다 . <u>http://www.asrock.com</u>

#### 경고

 오버클로킹에는 BIOS 설정을 조정하거나 Untied Overclocking Technology 를 적 용하거나타업체의 오버클로킹 도구를 사용하는 것을 포함하여 어느 정도의 위험이 따른다는 것을 유념하십시오 . 오버클로킹은 시스템 안정성에 영향을 주거나 심지어 시스템의 구성 요소와 장치에 손상을 입힐지도 모릅니다 . 오버클로킹은 사용자 스스 로 위험과 비용을 감수하고 해야 합니다 . 당사는 오버클로킹에 의해 발생할 수 있는 손상에 대해서 책임이 없습니다 .

한 국 어

**ASRock H67M-ITX/HT / H67M-ITX Motherboard**

 $-165$ 

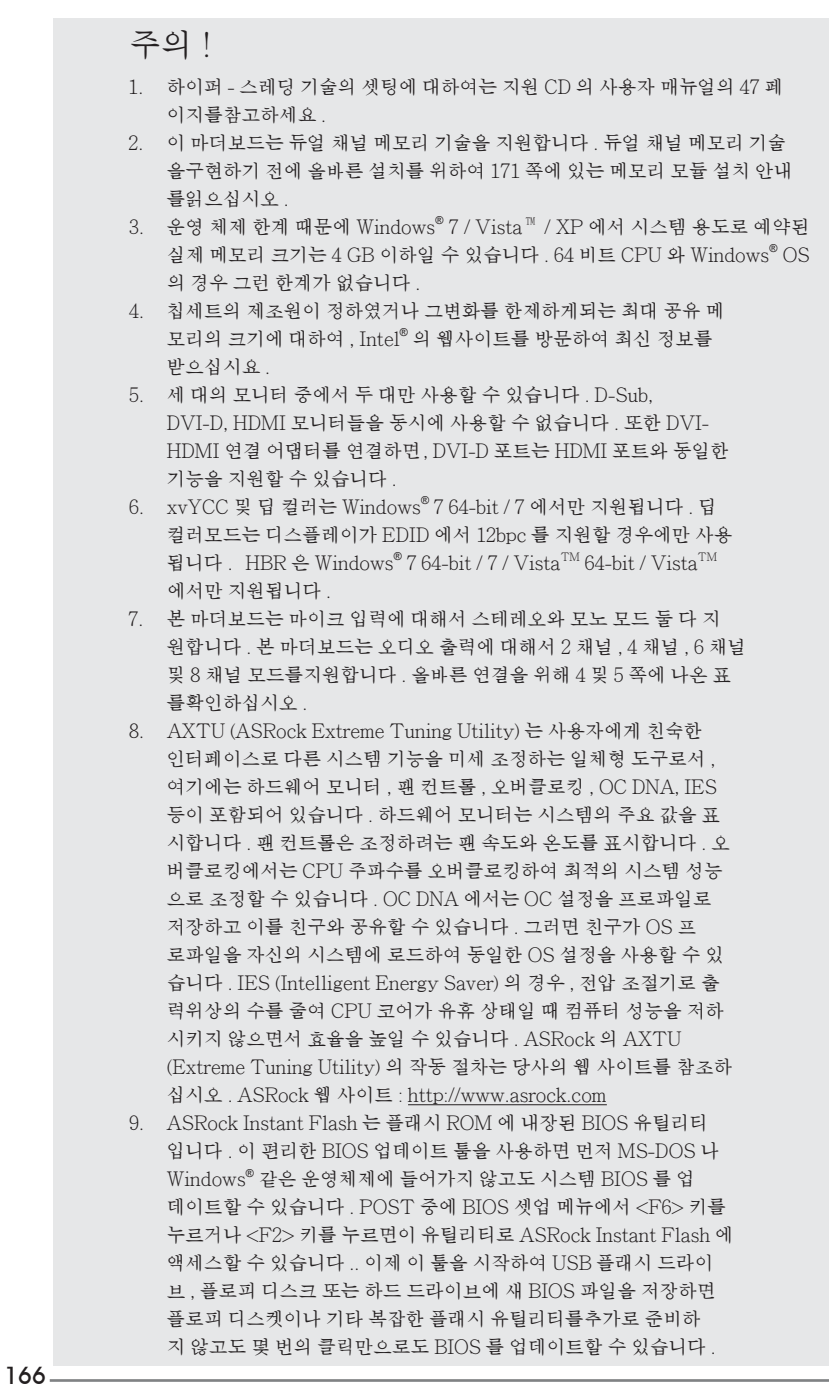

**ASRock H67M-ITX/HT / H67M-ITX Motherboard**

한 국 어

 USB 플래시 드라이브 또는 하드 드라이브는 FAT32/16/12 파일 시스 템을 사용해야 합니다.

- 10. Wii 에서는 더 이상 직관적 모션 컨트롤 게임을 즐길 수 없습니다 ASRock AIWI 유틸리티는 새로운 PC 게임 조작 방법을 소개합니다 . ASRock AIWI 는 아이폰 / 아이팟 터치를 PC 게임 컨트롤용 게임 조이스틱으로 사용할 수있게 하는 세계 최초의 유틸리티입니다 . ASRock 공식 웹사이트에서 또는 ASRock 소프트웨어 지원 CD 에서 ASRock AIWI 유틸리티를 마더보드에설치한 후 앱스토어에서 무료 인 AIWI Lite 를 아이폰 / 아이팟 터치에 다운로드할 수 있습니다 . PC 와 Apple 기기를 블루투스 또는 WiFi 네트워크를통해서 연결하 면 신나는 모션 컨트롤 게임을 즐길 수 있습니다 . 또한 ASRock 공식 웹사이트를 정기적으로 방문하십시오 . 지원되는 최신 게임을 계속 제공할 것입니다 ! ASRock 웹사이트 : http://www.asrock.com/ Feature/Aiwi/index.asp
- 11. 아이폰 / 아이팟 터치 / 아이패드와 같은 Apple 기기들을 더 빠르고 덜제한된 방식으로 충전하려는 경우 , ASRock 이 제공하는 놀라운 솔루션인 ASRock APP Charger 를 이용하십시오 . APP Charger 드라이버를 설치하기만 하면 아이폰이 컴퓨터를 통해서 훨씬 더 빨리 충전되며 충전 속도도최대 40% 더 빨라집니다 . ASRock APP Charger 는 많은 Apple 기기를 동시에 빨리 충전할 수 있게 하며 , PC 가 대기 모드 (S1), RAM 에 대한 일시 중단 (S3), 최대 절전 모 드 (S4) 또는 전원 꺼짐 모드 (S5) 에 들어갈 때도 연속적충전을 지원 합니다 . APP Charger 드라이버를 설치하면 그 어느 때보다 더간편 하고 빠르게 충전할 수 있습니다 . ASRock 웹사이트 : http://www. asrock.com/Feature/AppCharger/index.asp
- 12. 인터넷 브라우저의 새로운 기능인 SmartView 는 가장 많이 방문한 웹사이 트 , 사용자의 검색 기록 , 페이스북 친구 , 실시간 뉴스 피드를 더 개인적인 인 터넷 경험을 위한 향상된 보기로 결합하는 IE 용 스마트 시작 페이지입니다 . ASRock 마더보드에만 친구들과 즉시 연락하도록 도와 주는 SmartView 유 틸리티가 탑재되어 있습니다 . SmartView 기능을 이용하려면 OS 버전이 Windows®7/764 비트 / Vista™ / Vista™ 64 비트이고 브라우저 버전이 IE8 인지 확인하십시오 . ASRock 웹사이트 : http://www.asrock.com/ Feature/SmartView/index.asp
	- 13. ASRock XFast USB 는 USB 스토리지 장치 성능을 높여줍니다 . 성능은 장치의 속성에 따라 다를 수 있습니다 .
	- 14. 시스템을 다시 시작하기 전에 메인보드 위의 CPU 팬이 정상적으로 동작 또는 장착되어 있는지 확인하여 주십시오 . 고온 방지를 위하여 PC 시스템을 설치할 때 CPU 와 방열판사이에 그리스를 발라 주셔야 합니다.
	- 15. EuP 는 Energy Using Product ( 에너지 사용 제품 ) 의 약어이며 유 럽 연합이 완제품 시스템의 전력 소비량을 정의하기 위해 제정한 표 준이었습니다 . EuP 에 따르면 , 완제품 시스템의 총 AC 전원은 끄 기 모드 상태에서 1.00W 미만이어야 합니다 . EuP 표준을 충족하려 면 EuP 지원 마더보드 및 EuP 지원 전원공급장치가 필요합니다 . 인 텔 (Intel) 의 제안에 따르면 EuP 지원 전원공급장치는 5V 대기 전력 효율이 100 mA 전류 소비 하에서 50% 보다 높아야 한다는 기준을 충 족해야 합니다 . EuP 지원 전원공급장치를 선택하려면 전원공급장치 제조업체에 자세한 사항을 문의하시기 바랍니다 .

**ASRock H67M-ITX/HT / H67M-ITX Motherboard**

한 국 어

2. 설치하기

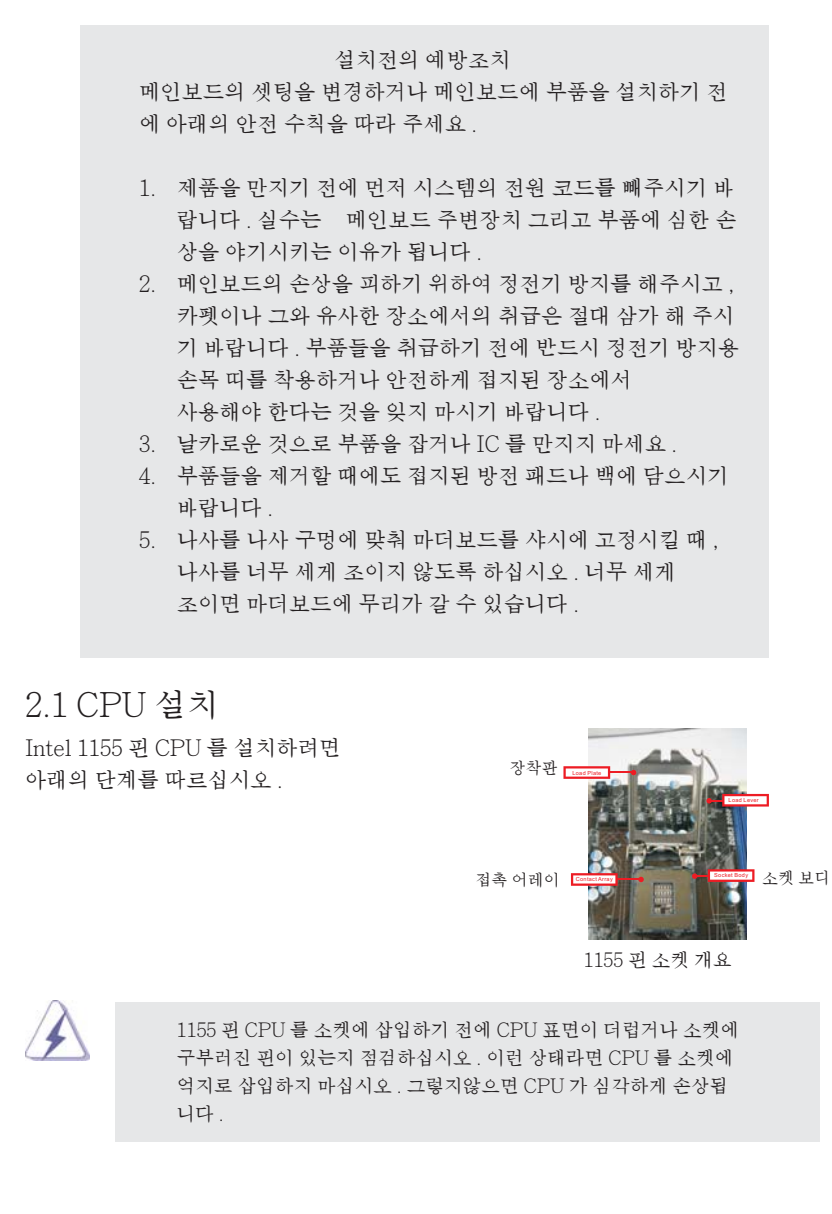

한 국 어

1 단계 . 소켓을 엽니다 . 1-1 단계 . 훅을 아래로 누르면서 바깥쪽으로 밀어 고정 탭을 벗어나 레버를 풉니 다 .

> 1-2 단계 . 장착 레버를 완전히 열린 위치까지 약 135 도 돌립니다 . 1-3 단계 . 장착판을 완전히 열린 위치까지 약 100 도 돌립니다 .

2 단계 . PnP 캡을 제거합니다 .

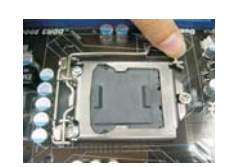

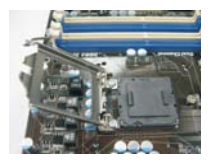

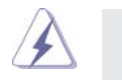

1. 캡 탭을 사용하여 PnP 캡이 벗겨지는 것을 방지할 것을 권합니다 2. 수리를 위해 마더보드를 보내는 경우 , 반드시 이 캡을 씌워서 보내십시 오 .

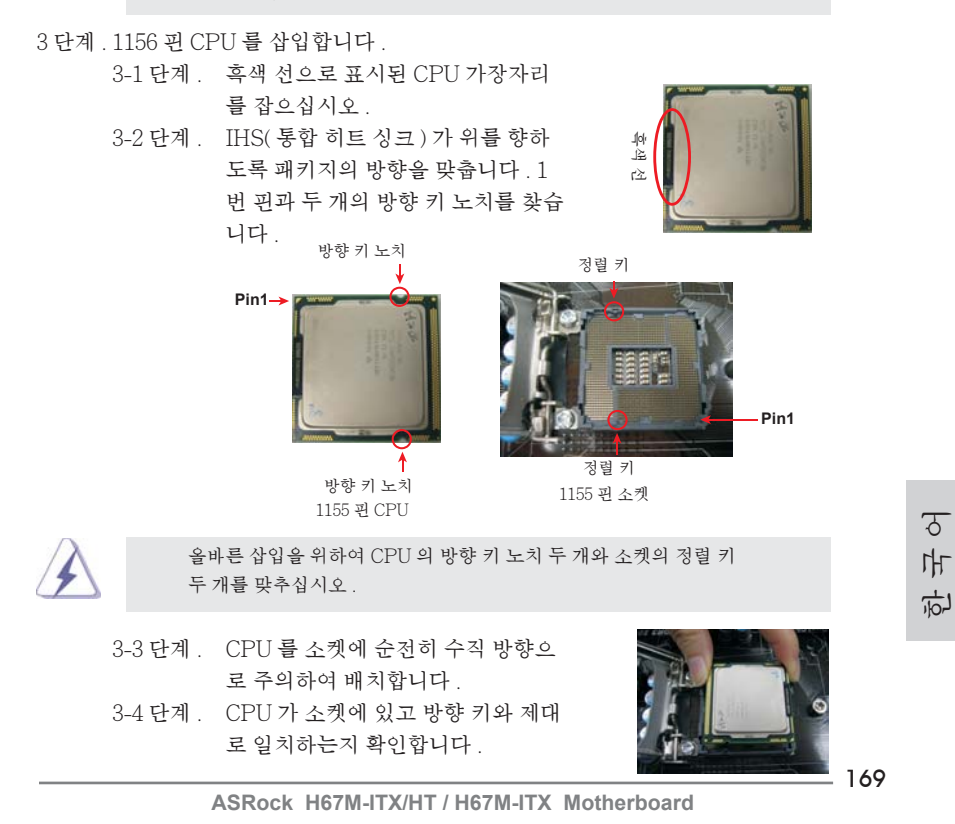

4 단계 . 소켓을 닫습니다 .

시오 .

- 4-1 단계 . 장착판을 IHS 위에서 돌립니다 . 4-2 단계 . 장착판을 아래로 살짝 누르면서 장 착 레버를 걸어 놓습니다 .
- 4-3 단계 . 장착 레버를 장착 레버의 고정 탭 아 래에 있는 장착판 탭에 고정합니다 .

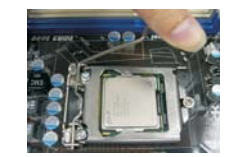

## 2.2 CPU 팬과 방열판 설치

올바른 설치를 위하여 CPU 팬과 방열판의 사용설명서를 참조하십시오 . 다음은 1155 핀 소켓에 방열판을 설치하는 방법을 나타낸 것입니다 .

1 단계 . 소켓 표면에 있는 IHS 의 중앙에 서멀 인터페이 스 물질을 바르십시오 .

2 단계 . 방열판을 소켓에 얹습니다 . 팬 케이블이 마더보 드에 있는 CPU 팬 커넥터 (CPU\_FAN1, 2 페이 지 , 23 번 참조 또는 3 페이지 , 21 번 참조 ) 에 가

장 가까운 쪽을 향하도록 하십시오 . 3 단계 . 구멍을 통하여 잠금 장치를 마더보드에 맞추십

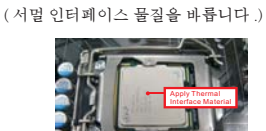

( 마더보드 헤더에 가장 가까 운 쪽의 팬 케이블 )

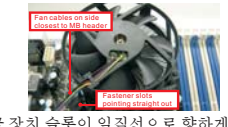

( 잠금 장치 슬롯이 일직선으로 향하게 )

4 단계 . 잠금 장치를 시계 방향으로 돌린 후 잠금 장치 캡 을 엄지 손가락으로 눌러 잠그십시오 . 나머지 잠 금 장치도 같은 방식으로 반복하여 설치하십시  $\Omega$ .

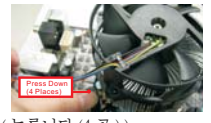

( 누릅니다 (4 곳 ).)

잠금 장치를 시계 방향으로 돌리지 않고 누르면 방열판을 마더보드에 고정할 수 없습니다.

- 5 단계 . 팬 헤더를 마더보드에 있는 CPU 팬 커넥터에 연 결하십시오 .
- 6 단계 . 여분의 케이블을 끈으로 묶어 팬 작동을 방해하 거나 다른 부품에 닿지 않도록 하십시오 .

한 국 어

 $170 -$ 

## 2.3 메모리 모듈 설치하기

H67M-ITX/HT / H67M-ITX 마더보드가 2 개의 240 핀 DDR3 (Double Data Rate 3) DIMM 슬롯을 제공하며 듀얼 채널 메모리 기술을 지원합니다 . 듀얼 채널 구성의 경 우 , 듀얼 채널 메모리 기술을 활성화하려면 DDR3 DIMM 슬롯에 브랜드 , 속도 , 크기 및 칩 타입이 동일한 2 개의 메모리 모듈을 설치해야 합니다 . 그렇지 않을 경우 단일 채널 모드에서 실행됩니다 .

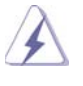

 $\begin{minipage}[c]{0.5cm} \begin{picture}(1.5cm) \put(0.5cm) \put(0$  보드와 DIMM 메모리가 손상될 수 있습니다 . 2. 하나의 메모리 모듈만 설치하거나 동일하지 않은 메모리 모듈을 2 개 사용 하는 경우 , 듀얼 채널 메모리 기술을 활성화할 수 없습니다 .

> 3. 16 칩을 탑재한 일부 DDR3 1GB 양면 DIMM 은 이 마더보드에서 작동하지 않 을 수 있으므로 이 마더보드에 설치하지 마십시오 .

### 메모리의 설치

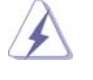

DIMM 이나 시스템 구성 요소를 추가 또는 제거하기 전에 전원 공급 장치의 연결을 해제해야 합니다 .

단계 1. 메모리 소켓의 양쪽 끝 고정 클립을 가볍게 눌러 잠금을 풀어주세요 .

단계 2. 메모리 소켓에 DIMM 모듈을 맞추어 끼워 주세요 .

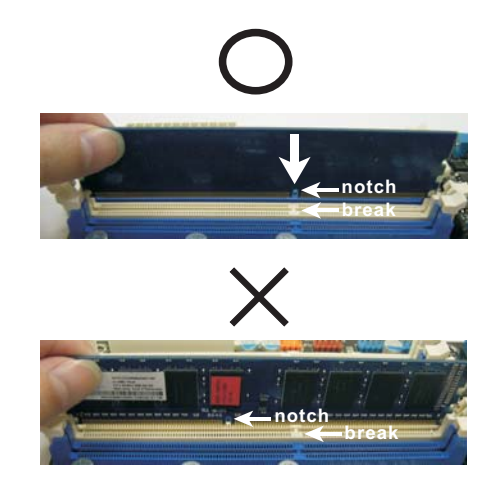

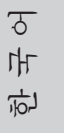

**ASRock H67M-ITX/HT / H67M-ITX Motherboard**

171

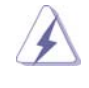

DIMM 은 바른 위치에 정확하게 삽입하여야 합니다 . 만약 무리한 힘을 주어 잘못 삽입하면 DIMM 이나 메인보드에 치명적인 불량을 유발 시킵니다 .

단계 3. DIMM 모듈을 삽입 시 바깥에 있는 손잡이 두개가 완전히 돌아 올 때 까지 ( 끼워 질 때 까지 ) 눌러서 정확히 장착 될 수 있도록 하여야 합니다 .

## 2.4 확장 슬롯 (PCI Express 슬롯 )

메인보드는 1 개의 PCI Express 슬롯을 , 및 1 Mini-PCI Express 슬롯 (H67M-ITX/HT) 제공합니다 . PCIE 슬롯 :

> PCIE1 (PCIE x16 슬롯 ; 파란색 ) 는 PCI Express x16 레인폭 그래 픽카드에 사용되거나 . MINI\_PCIE1 (Mini-PCIE 슬롯 , 흰색 ) 이 WiFi 모듈에 사용됩니다 .

### 확장카드 설치하기

- 단계 1. 확장 카드를 설치하시기 전에 반드시 전원을 끄시고 전원 코드를 뽑은 다 음 진행해 주시기 바랍니다 . 그리고 설치 하시기 전에 확장 카드의 사용자 설명서 등을 읽으시고 , 카드에 필요한 하드웨어 셋팅을 하여 주시기 바랍니다 .
- 단계 2. 사용하고자 하는 슬롯의 브라켓 덮개를 제거하여 주세요 . 나사는 나중에 사용을 위하여 보관하여 주세요 .
- 단계 3. 카드와 슬롯을 일치시키고 슬롯에 카드가 안착 될 때까지 부드럽게 눌러주세요 .
- 단계 4. 케이스와 카드를 나사로 고정하여 주세요 .

한 국 어

 $172-$ 

## 2.5 원격 리시버 설치 설명서

이 마더보드에는 원격 리시버를 연결하는 데 사용되는 4- 핀 CIR 헤더 (CIR1, 페이지 2/3, No. 9 참조 ) 가 탑재되어 있습니다 . 아래의 원격 리시버 설치 절차를 참조하십시 오 .

1. 이 마더보드의 USB 2.0 헤더 옆에 있는 CIR 헤더를 찾습니다 (USB8\_9, 페이지 2/3, No. 8 참조 ).

USB 2.0 헤더 (9- 핀 , 파란색 ) CIR 헤더 (4- 핀 , 흰색 )

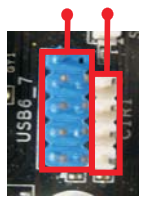

2. 전면 USB 케이블을 USB 2.0 헤더와 ( 아래 참조 , 핀 1-5) CIR 헤더에 연결합니다 . 와이어 할당과 핀 할당이 올바르게 일치되는지 확인하십시오 .

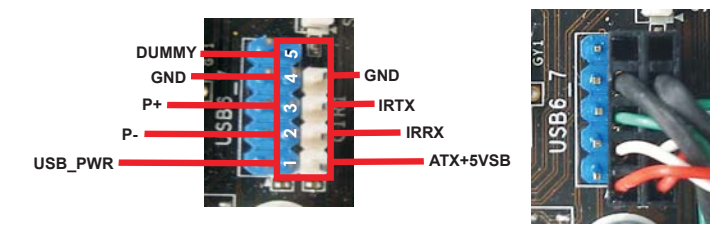

3. 원격 리시버를 전면 USB 포트에 설치합니다 . 원격 리시버가 적외선 신호를 리모 컨으로부터 제대로 수신하지 못할 경우 , 다른 전면 USB 포트에 설치해 보십시오 .

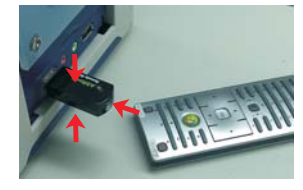

- \* 한 개의 전면 USB 포트만 CIR 기능을 지원할 수 있습니다 . CIR 기능이 활성화되면 다른 포트는 USB 기능을 유지합니다 .
- \* 원격 리시버는 전면 USB 에만 사용됩니다 . 후면 USB 브래킷을 사용하여 후면 패널에 리시버를 연결하지 마십시오 . 원격 리시버는 여러 방향에서 ( 위 , 아래 및 앞쪽 ) 전송되는 적외선 신호를 수신할 수 있으며 , 시중에 판매되는 대다수 섀시와 호환됩니다 .

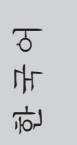

\* 원격 리시버는 핫 - 플러그 기능을 지원하지 않습니다 . 원격 리시버를 시스템 부팅 전에 설치하 십시오 .

**ASRock H67M-ITX/HT / H67M-ITX Motherboard**

 $-173$ 

### 2.6 점퍼 셋팅

그림은 점퍼를 어떻게 셋업 하는지를 보여줍니다 . 점퍼 캡이 핀 위에 있을 때 , 점퍼는 " 쇼트 " 입니다 . 점퍼 캡이 핀 위에 없을 때 점퍼는 " 오픈 " 입니다 . 그림은 3 개의 핀 중 1-2 번 핀이 " 쇼트 " 임을 보여주는 것이며 , 점퍼 캡이 이 두 핀 위에 있음을 보여주는 것입니다

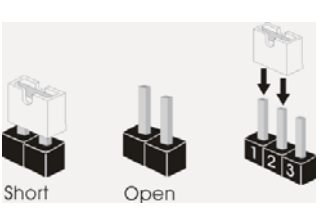

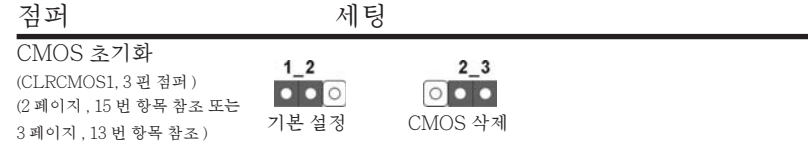

참고 : CLRCMOS1 을 사용하여 CMOS 에 들어 있는 데이터를 삭제할 수 있습니다 . 시스템 매개변수를 삭제하고 기본 설정으로 복원하려면 , 컴퓨터를 끄고 전원 공급장치에서 플러그를 뽑으십시오 . 15 초를 기다린 다음 점퍼 캡을 사용하여 CLRCMOS1 의 핀 2 와 핀 3 을 5 초 동안 단락하십시오 . 그러나 BIOS 업데이트 직후에는 CMOS 를 삭제하지 마십시오 . BIOS 를 업데이트하자마자 CMOS 를 삭제해야 하는 경우 먼저 시스템을 부팅하고 CMOS 를 종료하고 삭제 작업을 해 야 합니다 . CMOS 배터리를 제거할 경우에만 암호 , 날짜 , 시간 , 사용자 기본 프 로파일 , 1394 GUID, MAC 주소가 삭제됩니다 .

한 국 어

 $174-$ 

# 2.7 온보드 헤더 및 커넥터

 $\overbrace{ }$   $\begin{array}{c} 7 \rightarrow 9 \\ 9 \rightarrow 1 \\ 1 \end{array}$ 이 콘넥터는 점퍼가 아닙니다 . 이 콘넥터 위에 점퍼 캡을 사용하지마 세요 . 커넥터에 점퍼 캡을 설치하면 마더보드가 영구적으로 손상됩니다 !

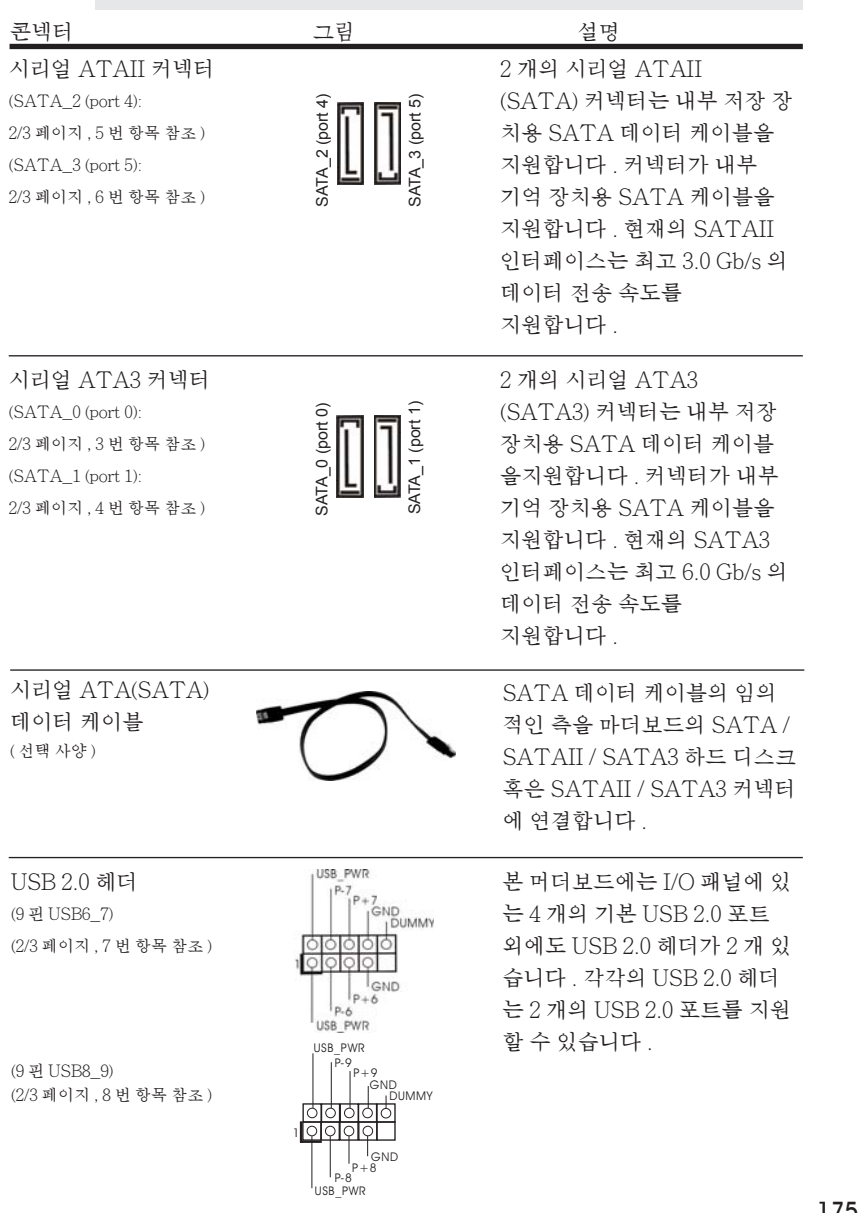

**ASRock H67M-ITX/HT / H67M-ITX Motherboard**

- 175

한 국 어

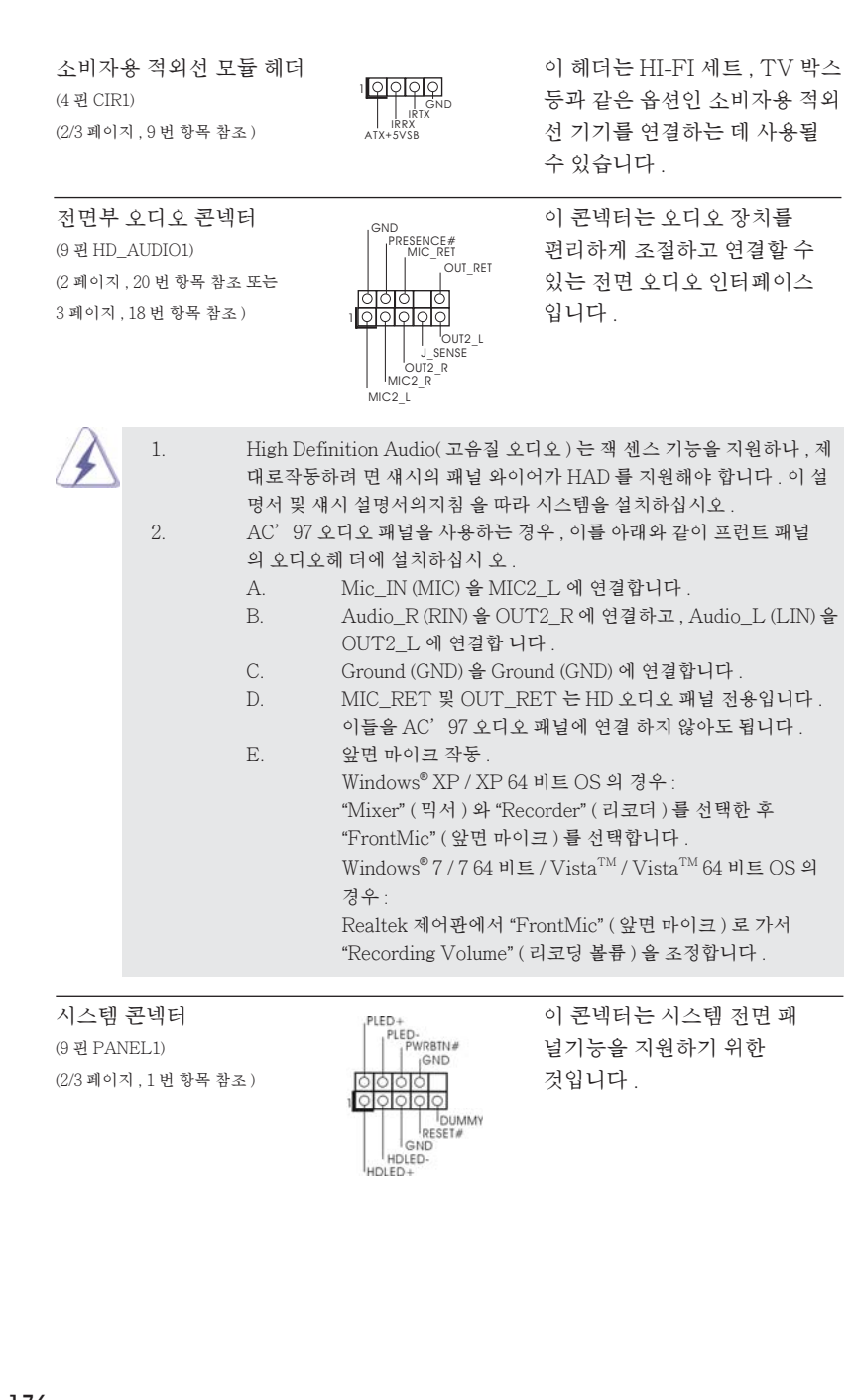

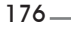

한 국 어

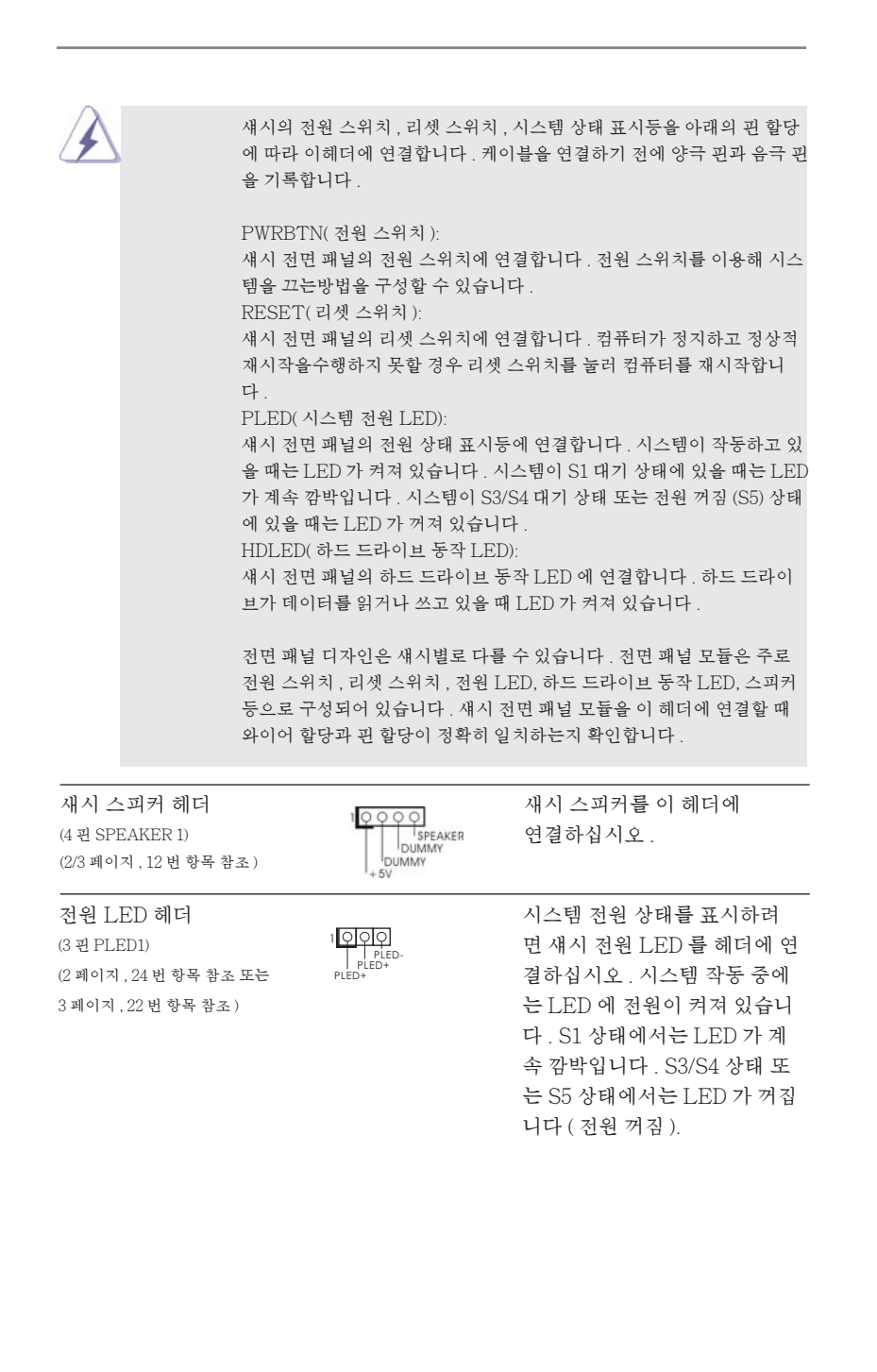

 $-177$ 

한 국 어

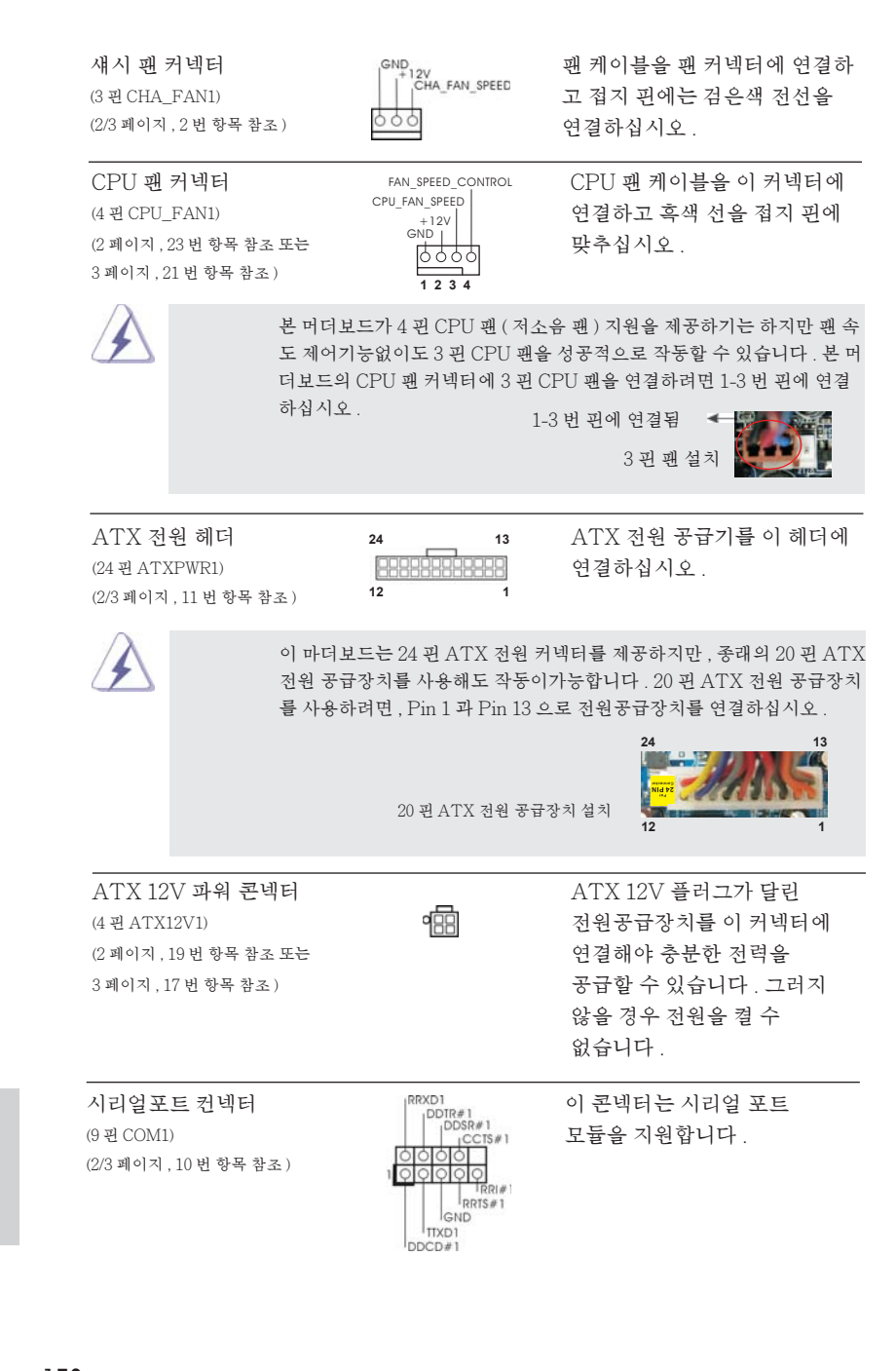

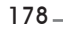

한 국 어

## 2.8 드라이버 설치 가이드

시스템에 드라이버를 설치하려면 먼저 광 드라이브에 지원 CD 를 넣으십시오 . 그러 면 시스템에 적합한 드라이버가 자동으로 검색되어 지원 CD 드라이버 페이지에 열거 됩니다 . 필요한 드라이버를 위에서 아래로 순서대로 설치하십시오 . 그렇게 해야만 설치하는 드라이버가 올바르게 작동할 수 있습니다.

## 2.9 RAID 기능을 포함하여 Windows**®** 7 / 7 64 비트 /  $Vista<sup>TM</sup> / Vista<sup>TM</sup>64$  비트 설치 하기

RAID 기능이 있는 SATA / SATAII / SATA3 HDD 에 Windows® 7 / 7 64- 비트 / VistaTM / VistaTM 64- 비트 운영 체제를 설치하려는 경우 , 자세한 절차는 지원 CD 의 다음 경로에 있는 설명서를 참조하십시오 . ..**\** RAID Installation Guide

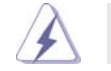

/ △ ALLEXENG Windows® XP / XP 64 비트 OS 에서 지원되지 않습니다.

## 2.10 RAID 기능이 지원되지 않는 Windows**®** 7 / 7 64 비트 /  $Vista^{TM}$  /  $Vista^{TM}64$  비트 /  $XP$  / XP 64 비트

설치 SATA / SATAII / SATA3 HDD 에 RAID 기능을 지원하지 않는 Windows® 7 / 7 64 비트 / VistaTM / VistaTM 64 비트 / XP / XP 64 비트 를 설치하거나 , 다음 단계 를 따르십시오 .

# 2.10.1 RAID 기능이 지원되지 않는 Windows**®** XP / XP 64 비트

설치 SATA / SATAII / SATA3 HDD 에 RAID 기능을 지원하지 않는 Windows® XP / XP 64 비트 를 설치하거나 , 다음 단계 를 따르십시오 .

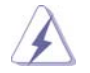

/ ▲ AHCI 모드는 Windows® XP / XP 64 비트 OS 에서 지원되지 않습니다 .

NCQ 기능이 없는 SATA / SATAII / SATA3 HDD 장치의 사용

단계 1: UEFI 를 설정합니다 .

A. UEFI SETUP UTILITY (UEFI 설정 유틸리티 ) → Advanced screen ( 고급화 면 ) → SATA Configuration 을 선택합니다 .

B. "SATA Mode"을 [IDE] 로 설정한 .

단계 2: 시스템에 Windows**®** XP / XP 64 비트 OS 를 설치합니다 .

**ASRock H67M-ITX/HT / H67M-ITX Motherboard**

한 국 어

 $-179$ 

# 2.10.2 RAID 기능이 지원되지 않는 Windows**®**  $7/764$  비트 /  $Vista<sup>TM</sup>$  /  $Vista<sup>TM</sup>64$  비트

설치 SATA / SATAII / SATA3 HDD 에 RAID 기능을 지원하지 않는 Windows® 7 /  $764$  비트 /  $Vista^{TM}$  /  $Vista^{TM}$  64 비트 를 설치하거나, 다음 단계 를 따르십시오.

NCQ 기능이 없는 SATA / SATAII / SATA3 HDD 장치의 사용

단계 1: UEFI 를 설정합니다 .

- A. UEFI SETUP UTILITY (UEFI 설정 유틸리티 ) → Advanced screen ( 고급화 면 ) → SATA Configuration 을 선택합니다 .
- B. "SATA Mode"을 [IDE] 로 설정한 .
- 단계 2: 시스템에 Windows**®** 7 / 7 64 비트 / VistaTM / VistaTM 64 비트 OS 를 설치합 니다 .

NCQ 기능이 있는 SATA / SATAII / SATA3 HDD 장치의 사용

단계 1: UEFI 를 설정합니다 .

- A. UEFI SETUP UTILITY (UEFI 설정 유틸리티 ) → Advanced screen ( 고급화 면 ) → SATA Configuration 을 선택합니다 .
- B. "SATA Mode"을 [AHCI] 로 설정한 .
- 단계 2: 시스템에 Windows**®** 7 / 7 64 비트 / VistaTM / VistaTM 64 비트 OS 를 설치합 니다 .

한 국 어

180
# 3. 시스템 바이오스 정보

메인보드의 플래쉬 메모리에는 바이오스 셋업 유틸리티가 저장되어 있습니다 . 컴퓨터를 사용하실 때 , "자가진단 테스트"(POST) 가 실시되는 동안 <F2> 또는 <Del> 키를 눌러 바이오스 셋업으로 들어가세요 ; 만일 그렇게 하지 않으면 POST 는 테스트 루틴을 계속하여 실행할 것입니다 . 만일 POST 이후 바이오스 셋업을 하 기 원하신다면 ,<Ctl>+<Alt>+<Delete> 키를 누르거나 , 또는 시스템 본체의 리셋 버튼을 눌러 시스템을 재 시작하여 주시기 바랍니다 . 바이오스 셋업 프로그램은 사용 하기 편하도록 디자인되어 있습니다 . 각 항목은 다양한 서브 메뉴 표가 올라오며 미 리 정해진 값 중에서 선택할 수 있도록 되어 있습니다 . 바이오스 셋업에 대한 보다 상 세한 정보를 원하신다면 보조 CD 안의 포함된 사용자 매뉴얼 (PDF 파일 ) 을 따라 주 시기 바랍니다 .

# 4. 소프트웨어 지원 CD 정보

이 메인보드는 여러 가지 마이크로소프트 윈도우 운영 체계를 지원합니다 : 7/7 64 비트 /VistaTM/VistaTM 64 비트 /XP/XP 64 비트 . 메인보드에 필요한 드라이버 와 사용자 편의를 위해 제공되는 보조 CD 는 메인보드 의 기능을 향상시켜 줄 것입니 다 . 보조 CD 를 사용하여 시작하시려면 , CD-ROM 드라이브에 CD 를 넣어주시기 바 랍니다 . 만일 고객님의 컴퓨터가 "AUTORUN" 이 가능하다면 자동으로 메인 메 뉴를 모니터에 디스플레이 시켜 줄 것입니다 . 만일 자동으로 메인 메뉴가 나타나지 않는다면 , 보조 CD 의 디스플레이 메뉴 안에 있는 BIN 폴더 ASSETUP.EXE 파일을 더블 클릭하여 주시기 바랍니다 .

(D: \ BIN \ ASSETUP.EXE, D: 는 CD-ROM 드라이브 )

한 국 어

# 1、はじめに

ASRock H67M-ITX/HT / H67M-ITX マザーボードをお買い上げいただきありがとう ございます。本製品は、弊社の厳しい品質管理の下で製作されたマザーボードです。本製 品は、弊社の品質と耐久性の両立という目標に適合した堅牢な設計により優れた性能を 実現します。このクイックインストレーションガイドには、マザーボードの説明および段階的に 説明したインストレーションの手引きが含まれています。マザーボードに関するさらに詳し い情報は、「サポート CD」のユーザーマニュアルを参照してください。

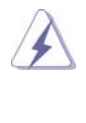

 マザーボードの仕様および BIOS ソフトウェアは、アップデートされること が有りますので、マニュアルの内容は、予告なしに変更されることがあり ます。本マニュアルに変更が有った場合は、弊社のウェブサイトに通告な しに最新版のマニュアルが掲載されます。最新の VGA カードおよび CPU サ ポートリストもウェブサイトでご覧になれます。ASRock 社ウェブサイト: http://www.asrock.com このマザーボードに関連する技術サポートが必要な場合、当社の Web サイト にアクセスし、使用しているモデルについての特定情報を見つけてくださ い。 www.asrock.com/support/index.asp

1.1 パッケージ内容

ASRock H67M-ITX/HT / H67M-ITX マザーボード: (Mini-ITX フォームファクター : 6.7-in x 6.7-in, 17.0 cm x 17.0 cm) ASRock H67M-ITX/HT / H67M-ITX クイックインストレーションガイド ASRock H67M-ITX/HT / H67M-ITX サポート CD 2 x シリアル ATA (SATA) データケーブル(オプション) 1 x I/O パネルシールド 1 x 3D 赤 / 青緑色立体めがね(オプション) 1 x リモコン受光部(オプション) (H67M-ITX/HT) 1 x リモコン(オプション) (H67M-ITX/HT)

1 x ASRock WiFi 2.4GHz アンテナ (オプション) (H67M-ITX/HT)

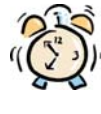

 $182 -$ 

#### ASRockからのお知らせ...

Windows<sup>®</sup> 7 / 7 64-bit / Vista™ / Vista™ 64-bit でより良い性能を 得るには、ストレージ構成のBIOSオプションをAHCIモードに設定することを推 奨します。 B I O Sのセットアップについての詳細は、サポートCDの「ユーザーマ ニュアル」を参照してください。

日本語

# 1.2 仕様

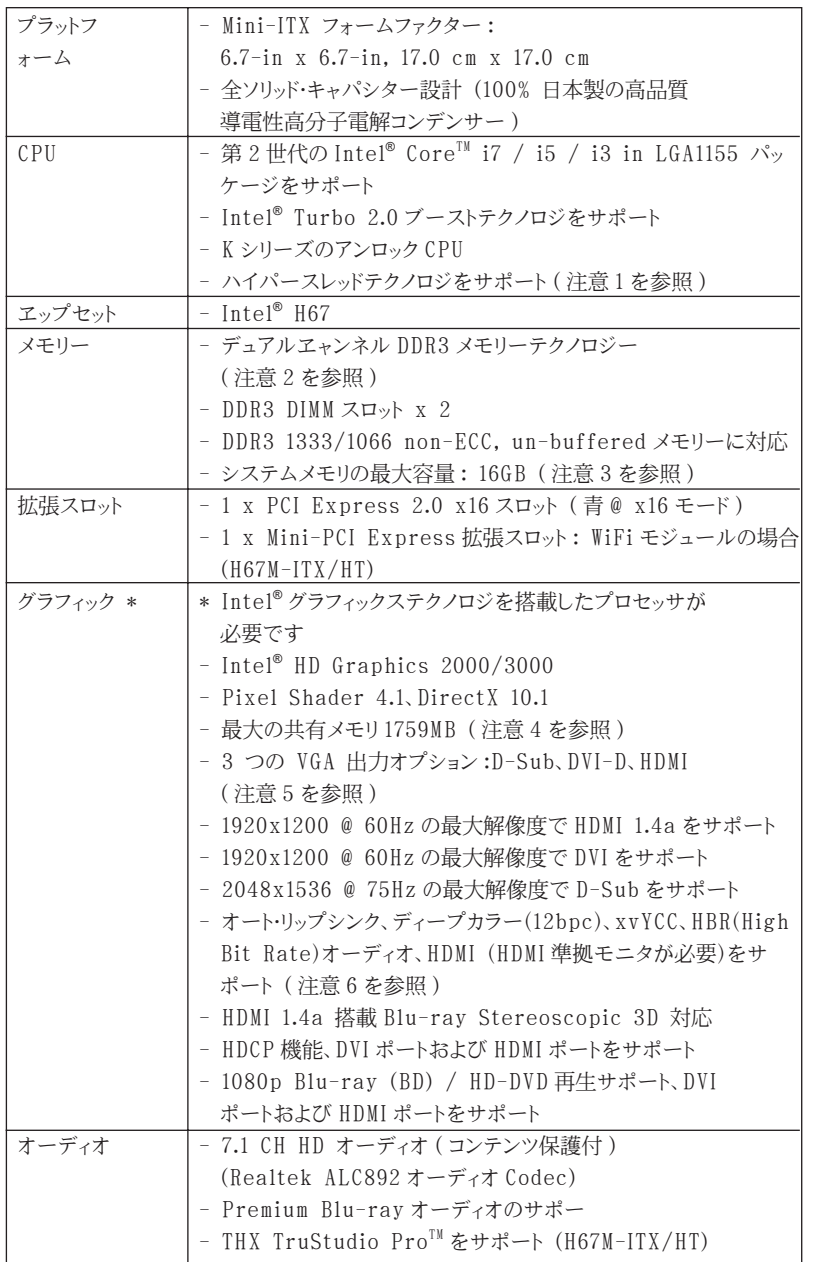

日本語

**ASRock H67M-ITX/HT / H67M-ITX Motherboard**

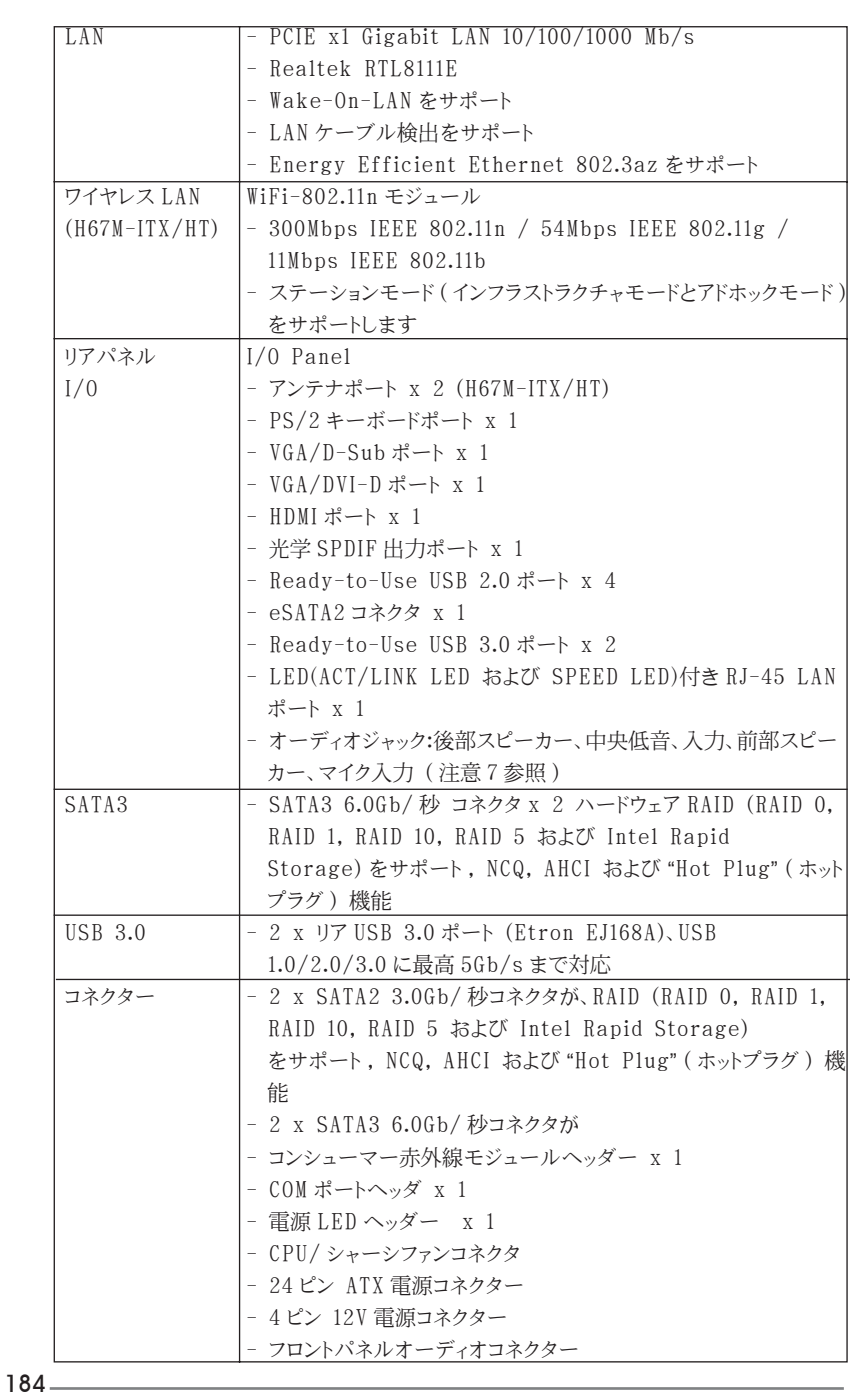

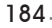

日本語

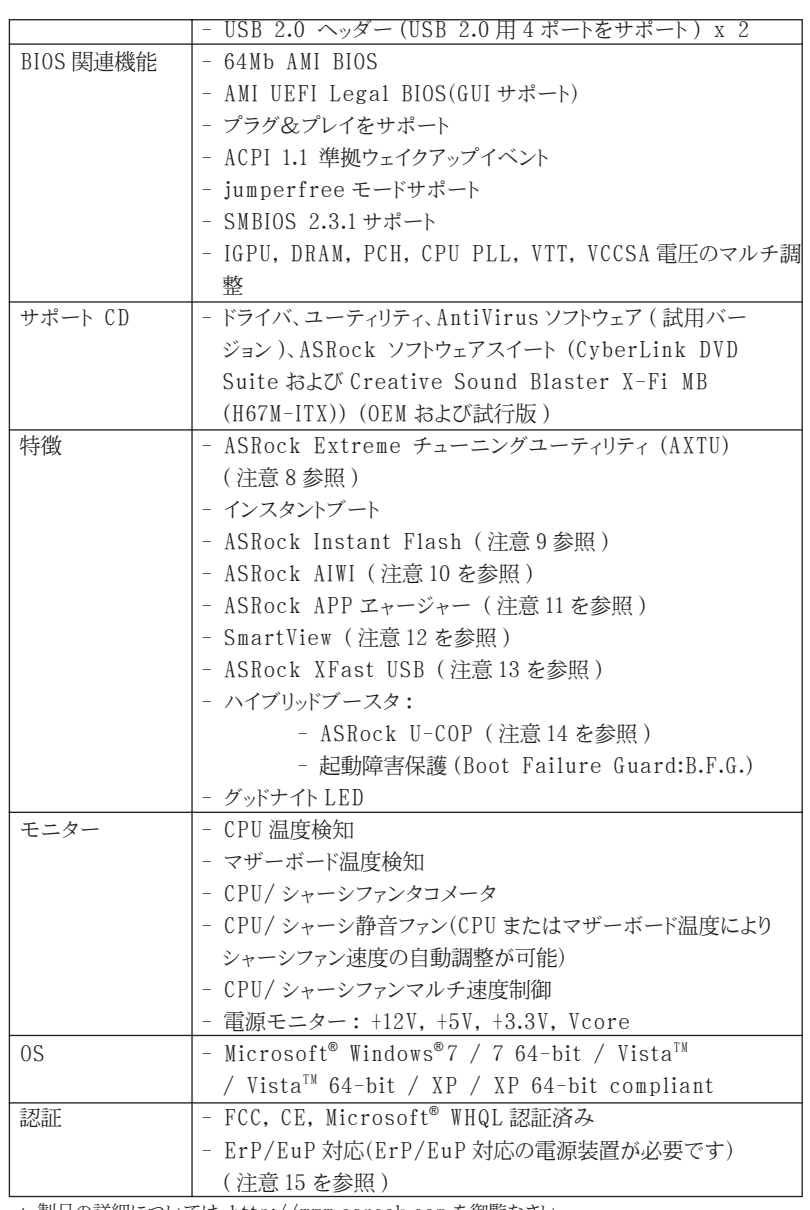

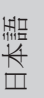

\* 製品の詳細については、http://www.asrock.com を御覧なさい。

**ASRock H67M-ITX/HT / H67M-ITX Motherboard**

185

#### 警告

 オーバークロック(BIOS 設定の調整、アンタイド・オーバークロック・テクノロ ジーの適用、第三者のオーバークロックツールの使用など)はリスクを伴いますので ご注意ください。オーバークロックするとシステムが不安定になったり、システムの コンポーネントやデバイスが破損することがあります。ご自分の責任で行ってくださ い。弊社では、オーバークロックによる破損の責任は負いかねますのでご了承くださ  $\bigvee$   $\lambda_{\circ}$ 

## 注意

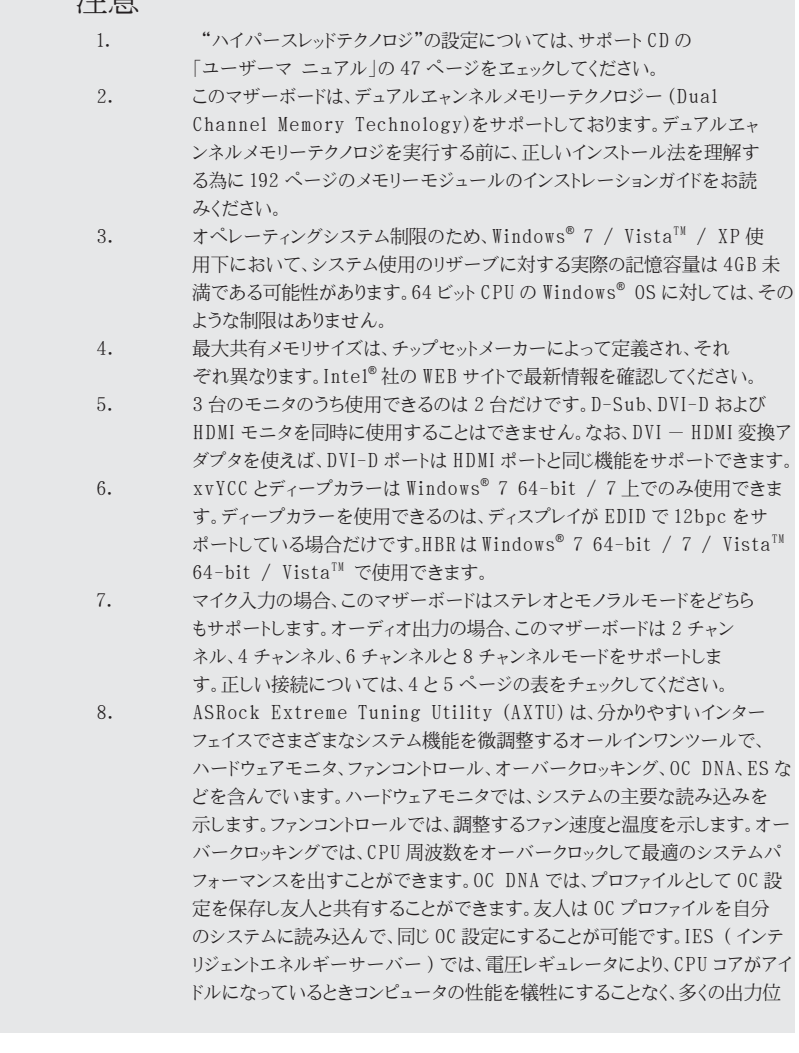

### 186

日本語

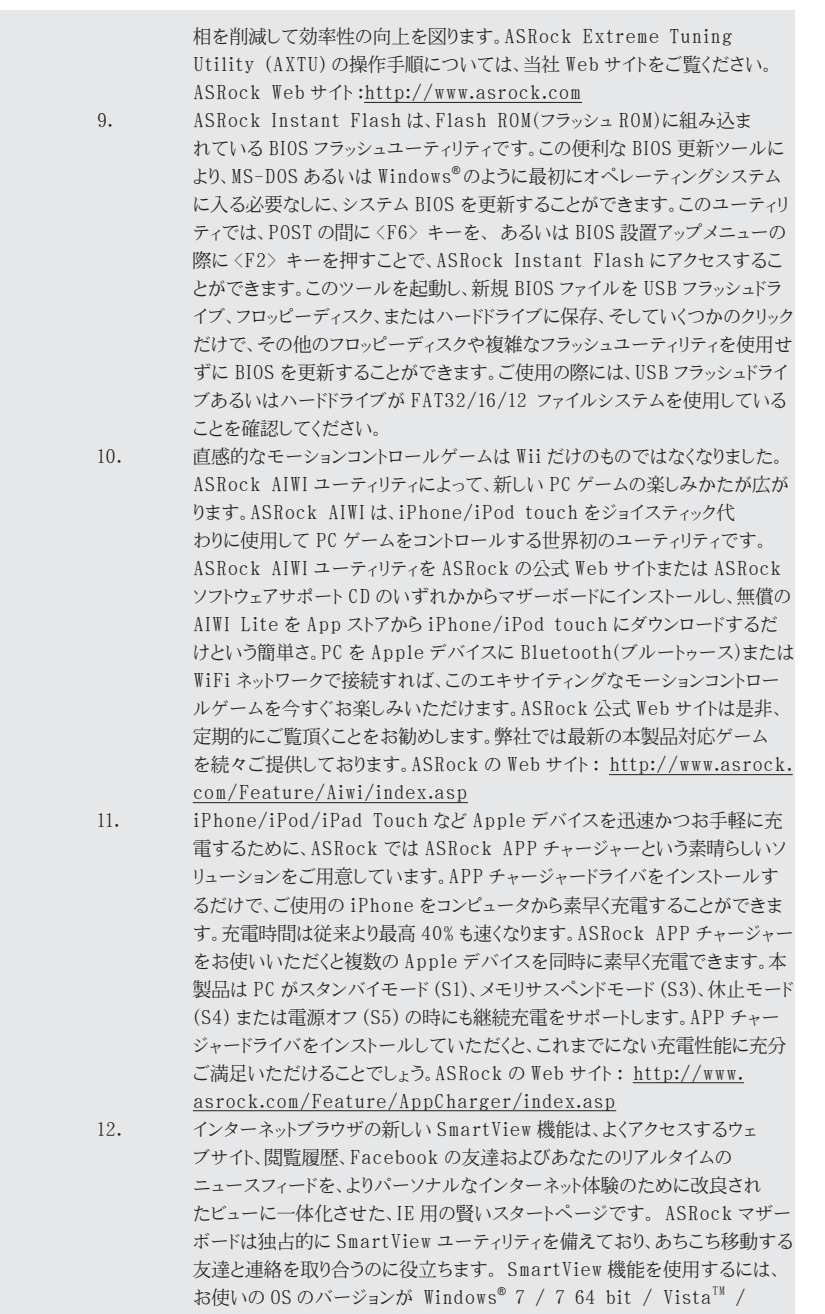

**ASRock H67M-ITX/HT / H67M-ITX Motherboard**

日本語

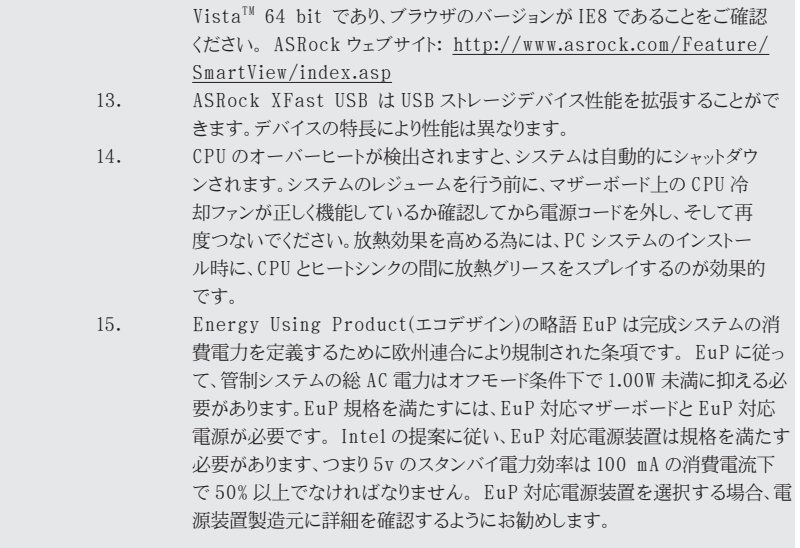

日本語

188

# 2、インストレーション

### インストレーションを行う前の注意事項

 マザーボード部品のインストレーションやマザーボードの設定変更を行う前に、 以下の注意事項を守ってください。

- 1. コンセントから電源コードを外す前には、いかなる部品にも触ってはいけ ません。この手順を守らないと、マザーボード、周辺機器、部品に重大 な障害が発生することが有ります。
- 2. 静電気によるマザーボード部品の損傷を防ぐ為には、絶対にマザーボードを 直接カーペットなどに置かないようにしてください。部品を取り扱う前に、 アースされたリストストラップの使用や、安全にアースされている物体に触 れて放電しておくことに留意してください。
- 3. IC には触れないように部品の角を持ちます。
- 4. 部品を取り外す場合は、外した部品は必ず静電気防止パッドに置くか部品が 梱包されていたバッグに収納してください。マザーボードをシャーシに取り 付ける為にネジをネジ穴に入れるときは、ネジを締め過ぎないようにしてく ださい。締めすぎるとマザーボードを傷つけます。

2.1 CPU インストレーション Intel 1155-LAND CPU の取り付けについては、 以下のステップに従ってください。

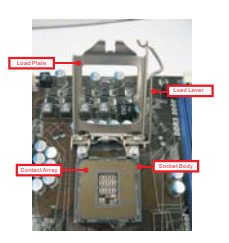

1155 ピンソケットの概要

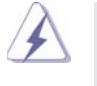

 1155-LAND CPU をソケットに挿入する前に、CPU の表面が汚れていない か、ソケットに曲がったピンがないか確認してください。上の状況が見つ かった場合、CPU をソケットに無理に挿入しないでください。CPU がひど く損傷します。

ステップ 1. ソケットを開く : ステップ 1-1. レバーをフックまで押し下げて 保持タブを取り外します。

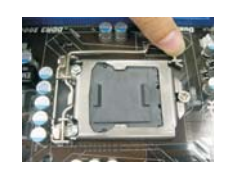

**ASRock H67M-ITX/HT / H67M-ITX Motherboard**

 $-189$ 

日本語

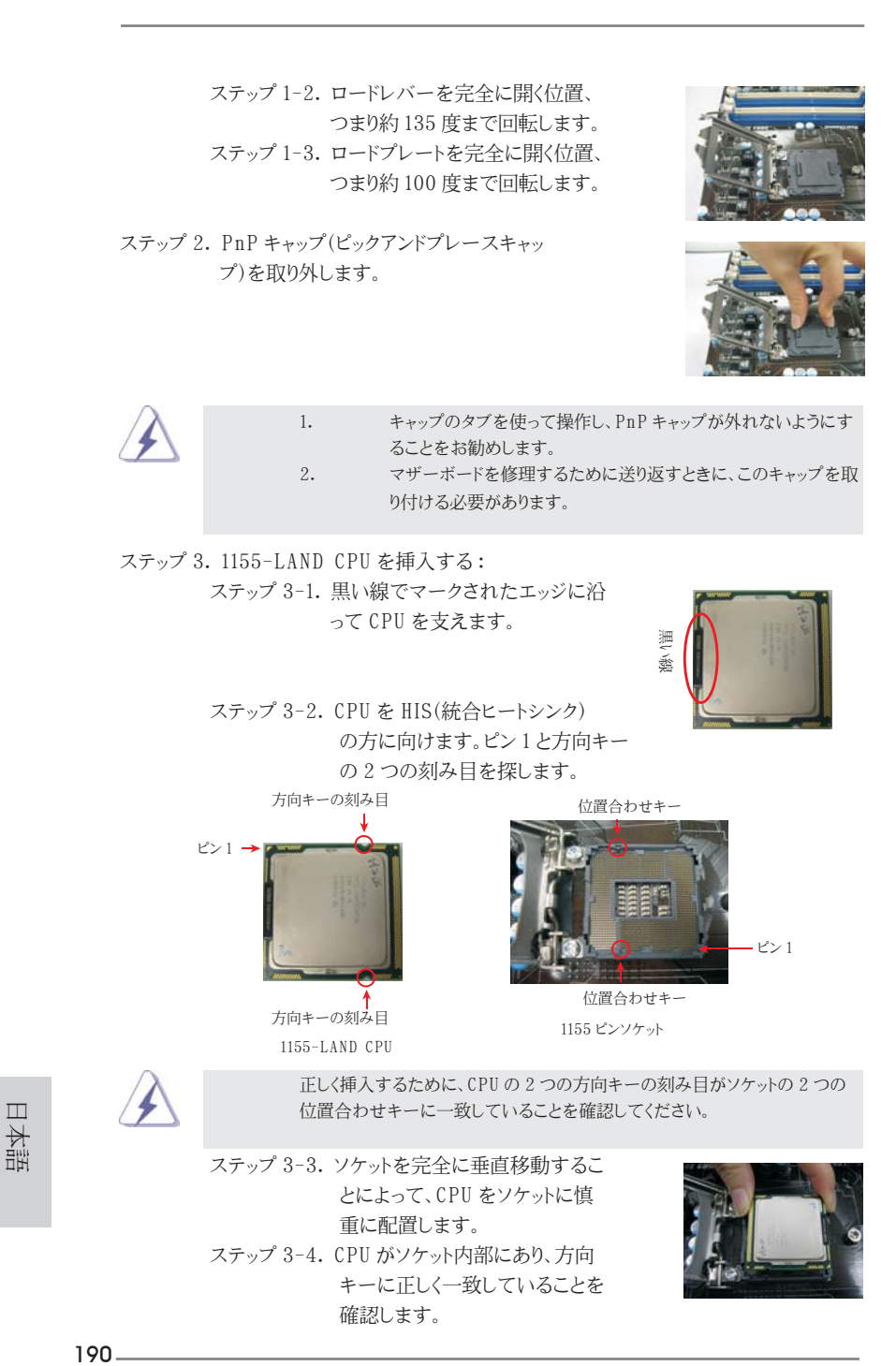

ステップ 4. ソケットを閉じる : ステップ 4-1. ロードプレートを HIS の上で回転し ます。 ステップ 4-2. ロードプレートを軽く押し下げなが ら、ロードレバーをはめ込みます。 ステップ 4-3. ロードレバーを、ロードレバーの 保持タブの下にあるロードプレート タブで固定します。

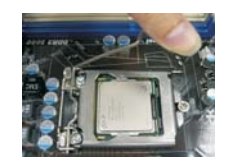

2.2 CPU ファンとヒートシンクの取り付け 正しく取り付けるために、CPU ファンとヒートシンクの取扱説明書を参照してください。

以下は、1155-LAND CPU に対してヒートシンクの取り付け方を示したものです。

ステップ 1. ソケット面の HIS の中心に熱接着素材を 塗ります。

- ステップ 2. ヒートシンクをソケットに取り付けます。 ファンケーブルがマザーボード (CPU\_FAN1、2 ページ、No. 23 または 3 ページ、No. 21 を参照 ) の CPU ファンコネクタの一番近い面に置 かれていることを確認します。
- ステップ 3. ファスナーをマザーボードのスルーホー ルに揃えます。
- ステップ 4. ファスナーを時計回りに回転し、ファス ナーキャップを親指で下に押して取り付 け、ロックします。残りのファスナー についても、上の操作を繰り返します。

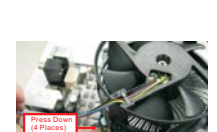

Fastener slots pointing straight out

Fan cables on side closest to MB header Apply Thermal Interface Material

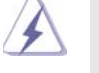

 ファスナーを時計回りに回転せずに押すと、ヒートシンクはマザーボード に固定できません。

ステップ 5. ファンヘッダをマザーボードの CPU ファンコネクタに説明します。 ステップ 6. ケーブルがファン動作の邪魔をしたり他のコンポーネントに触れな いように、余分なケーブルをタイラップでまとめます。

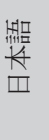

**ASRock H67M-ITX/HT / H67M-ITX Motherboard**

191

### 2.3 メモリーモジュール (DIMM) 取り付け

H67M-ITX/HT / H67M-ITX マザーボードは 2つの 240 ピン DDR3 (ダブルデータレー ト )DIMM スロットを提供し、デュアルチャンネルメモリテクノロジをサポートしています。デュ アルチャンネル設定の場合、DDR3 DIMM スロットに 2 つのまったく同じ ( 同じブランド、速度、 サイズおよびチップタイプ ) メモリモジュールを常に取り付ける必要があります。同じメモリ モジュールを取り付けない場合、単一チャンネルモードで作動します。

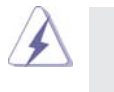

- 1. DDR/DDR2 メモリモジュールを DDR3 スロットに取り付けるこ とはできません。取り付けると、マザーボードと DIMM が損傷す る原因となります。
- 2. たった 1 つのメモリモジュールまたは 2 つの異なるメモリモジュー ルを取り付けると、デュアルヱャンネルメモリテクノロジの動作 が不安定になります。
- 3. 一部の 16 チップ搭載 DDR3 1GB ダブルサイド DIMM はこのマザーボード で動作しない場合があります。それらの製品のこのマザーボードへの取り 付けは推奨されません。

#### DIMM スロットが用意されています。

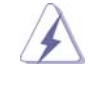

DIMM やシステムコンポーネントの着脱の前は電源が OFF になっているこ とを確認してください。

- ステップ 1. 固定クリップを外側に押して DIMM スロットのロックを外します。
- 
- ステップ 2. DIMM のノッチがスロットの切れ目の位置に対応するように DIMM とスロット を合わせます。

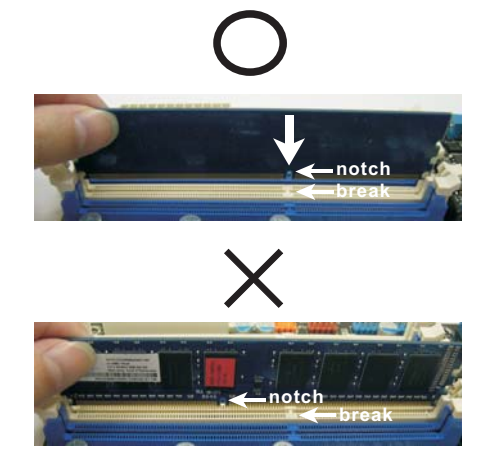

日本語

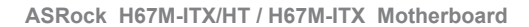

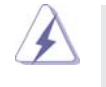

DIMM は 1 つの正しい向きでのみ装着されるようになっています。DIMM を間違った向きでスロットに装着すると、マザーボードや DIMM に重大な 損傷がもたらされることがあります。

ステップ 3. 最後に、DIMM をスロットに挿入し、両端の固定クリップを所定の位置まで 戻して、DIMM をしっかり装着してください。

### 2.4 拡張スロット(PCI Express スロット)

マザーボードには、PCI Express スロット 1 基、Mini-PCI Express スロット (H67M-ITX/HT)1 基が備わっています。

PCIE スロット :

 PCIE1 (PCIE x16 スロット、青 ) は PCI Express x16 レーン幅 グラフィックスカードで使用されるか。 MINI\_PCIE1 ( ミニ PCIE スロット、白 ) は、WiFi モジュールに使用 されます。

### 拡張カードの装着

- ステップ 1. 拡張カードを装着する前に、電源が OFF になっていること、または電源コー ドが接続されていないことを確認してください。装着する前に、拡張カード の説明書を読んで、必要なハードウェア設定を行ってください。
- ステップ 2. 使用するスロットのブラケットを取り外してください。ネジは後で使用するの で、取っておいてください。
- ステップ 3. カードコネクタをスロットの位置に合わせて、カードがスロットに完全に固定 されるまでカードを押し込んでください。
- ステップ 4. 最後に、ネジでカードをシャーシに固定してください。

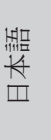

193

### 2.5 リモートレシーバー取り付けガイド

このマザーボードには 4 ピン CIR ヘッダー (CIR1、2/3 ページ、No. 9 を参照 ) が付属し、 リモートレシーバーに接続して使用されます。リモートレシーバーを取り付けるには、以下 の手順を参照してください。

1. このマザーボードの USB 2.0 ヘッダーの隣りにある CIR ヘッダーを見つけます (USB8\_9、2/3 ページ、No. 8 を参照 ) 。

USB 2.0 ヘッダ (9 ピン、青) CIR ヘッダ (4 ピン、白)

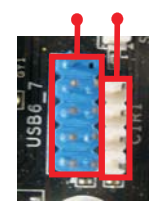

2. フロント USB ケーブルを USB 2.0 ヘッダー ( 以下を参照、ピン 1-5) と CIR ヘッダー に接続します。ワイヤ割り当てとピン割り当てが正しく一致していることを確認してくださ  $\bigvee$   $\bigvee_{\circ}$ 

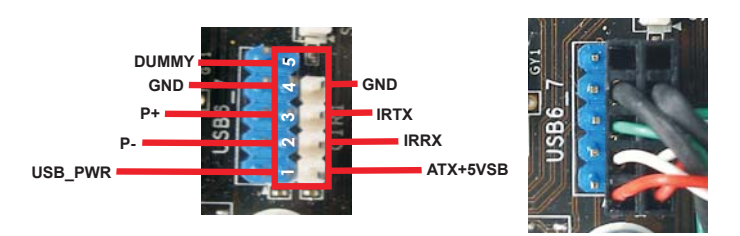

3. フロント USB ポートにリモートレシーバーを取り付けます。リモートレシーバーがリモート コントローラから赤外線信号を正常に受信できない場合、他のフロント USB に取り付け てみてください。

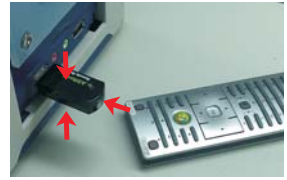

日本語

- \* CIR 機能をサポートできるのは、フロント USB ポートの 1 つのみです。CIR 機能が有効になっていると き、他のポートは USB として機能します。
- \* リモートレシーバーはフロント USB でのみ使用されます。リア USB ブラケットを使用してこれをリアパ ネルに接続しないでください。リモートレシーバーは現在市販されているほとんどのシャーシと互換性 のある多方向赤外線信号(上、下および前)を受信することができます。
- \*リモートレシーバーはホットプラグ機能をサポートしません。リモートレシーバーを取り付けてから、シス テムを起動してください。

### 2.6 ジャンパ設定

右の図はジャンパがどのように設定されているかを示しま す。ジャンパキャップがピンに置かれている場合、ジャンパ は "ショート" になります。ジャンパキャップがピンに置か れていない場合、ジャンパ は "オープン"になります。右の 図で、3ピンジャンパで、1-2 ピンを "ショート"の場合、こ れらの2つのピンにジャンパキャップを置きます。

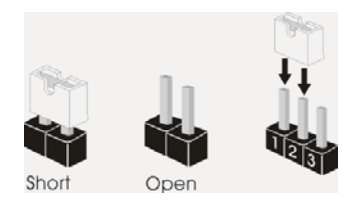

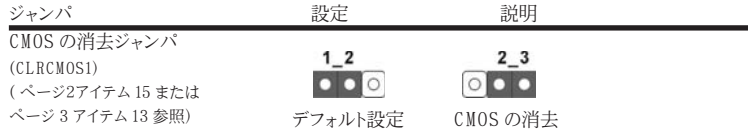

注 : CLRCMOS1 により、CMOS のデータをクリアできます。システムパラメータをクリアしデフォルト設定にリ セットするには、コンピュータの電源をオフにし、電源装置から電源コードを抜いてください。15 秒待って から、ジャンパキャップを使用して CLRCMOS1 のピン 2 とピン3を5 秒間ショートしてください。ただし、 BIOS 更新の後すぐには CMOS をクリアしないでください。BIOS の更新の終了後直ちに CMOS をクリア する必要がある場合、まずシステムを起動してからシャットダウンし、その後クリア CMOS アクションを実 行する必要があります。パスワード、日付、時刻、ユーザーデフォルトのプロファイルを忘れずにメモして ください。1394 GUID と MAC アドレスは、CMOS バッテリを取り外した場合のみ消去されます。

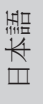

**ASRock H67M-ITX/HT / H67M-ITX Motherboard**

### 2.7 オンボードのヘッダとコネクタ類

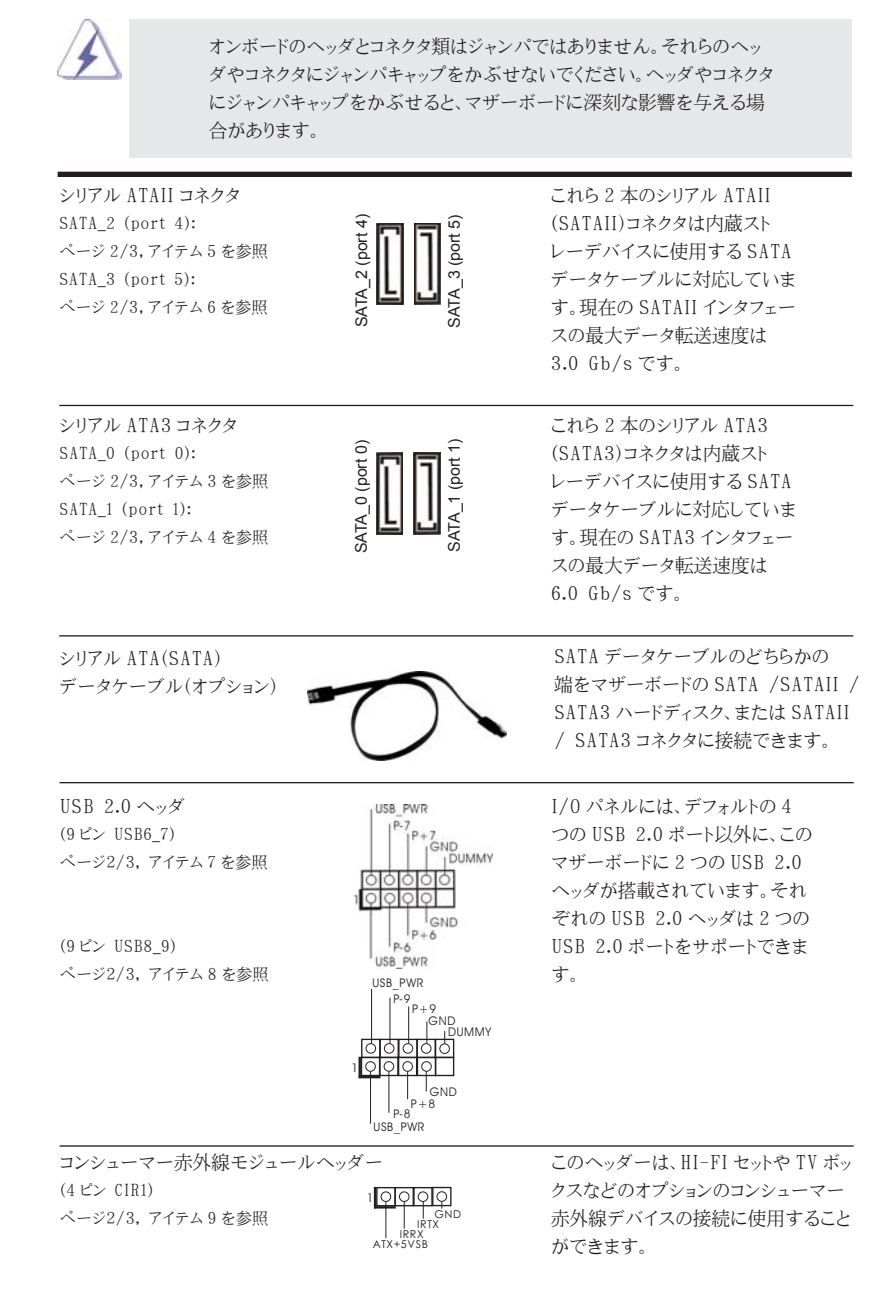

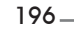

日本語

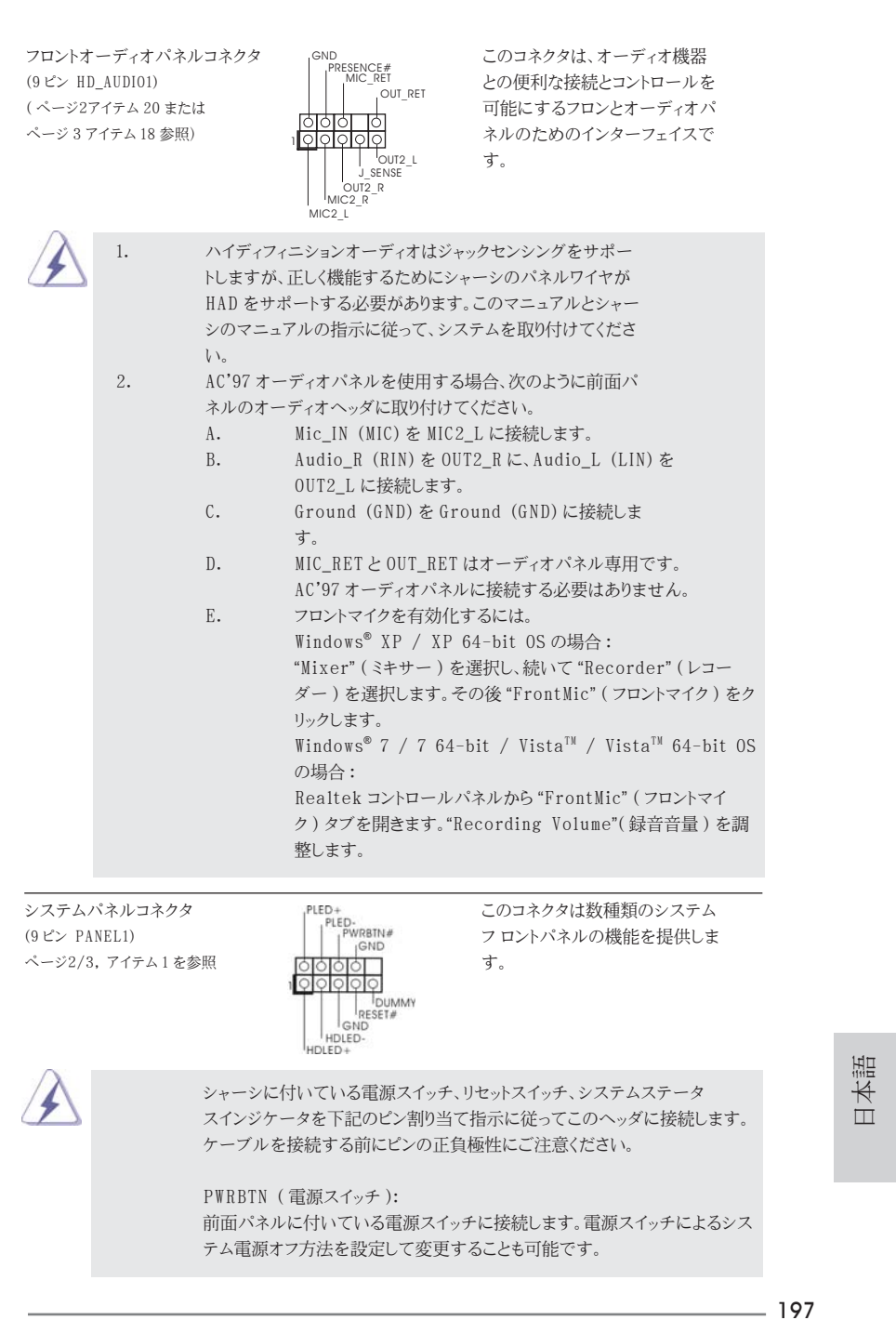

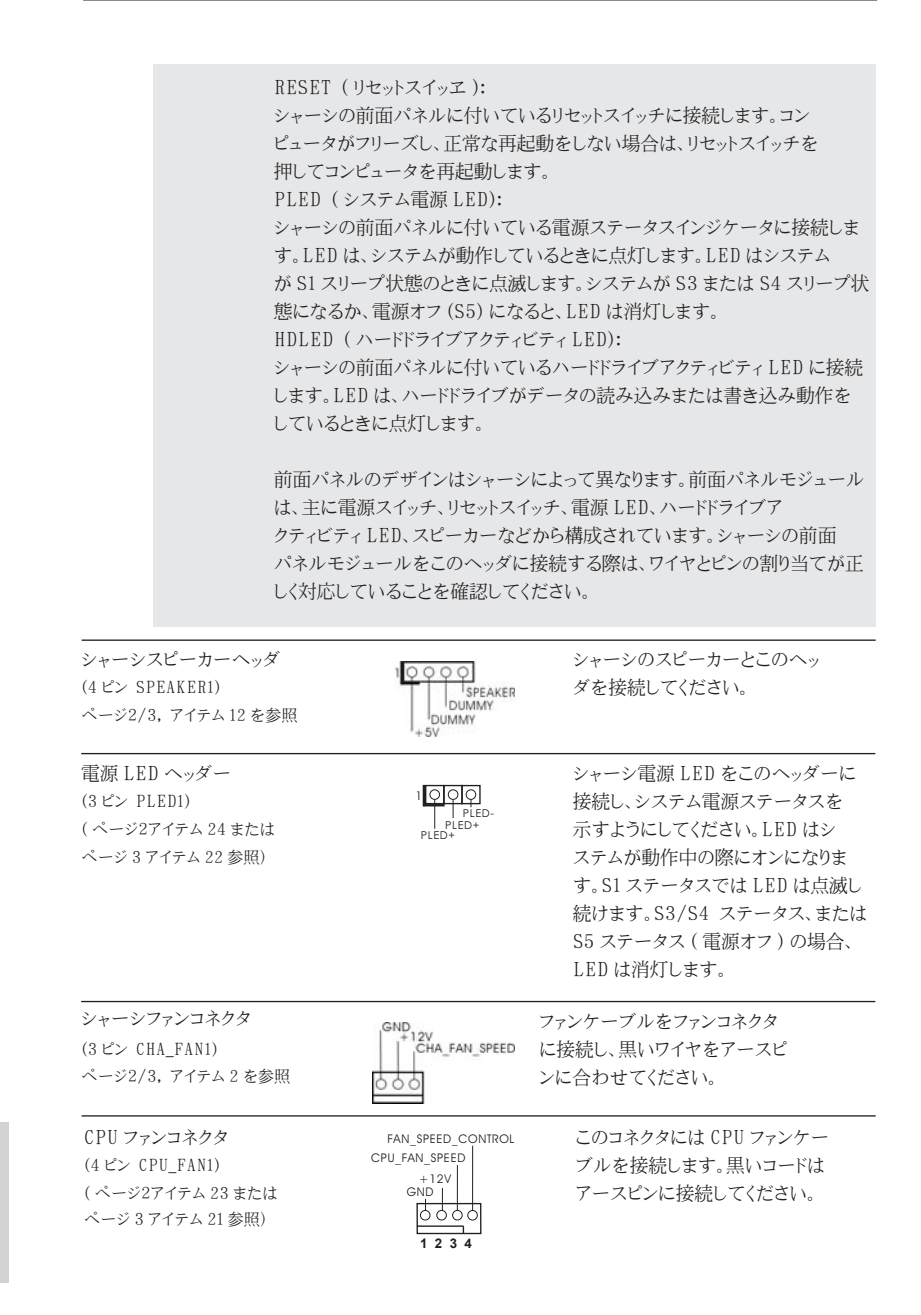

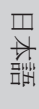

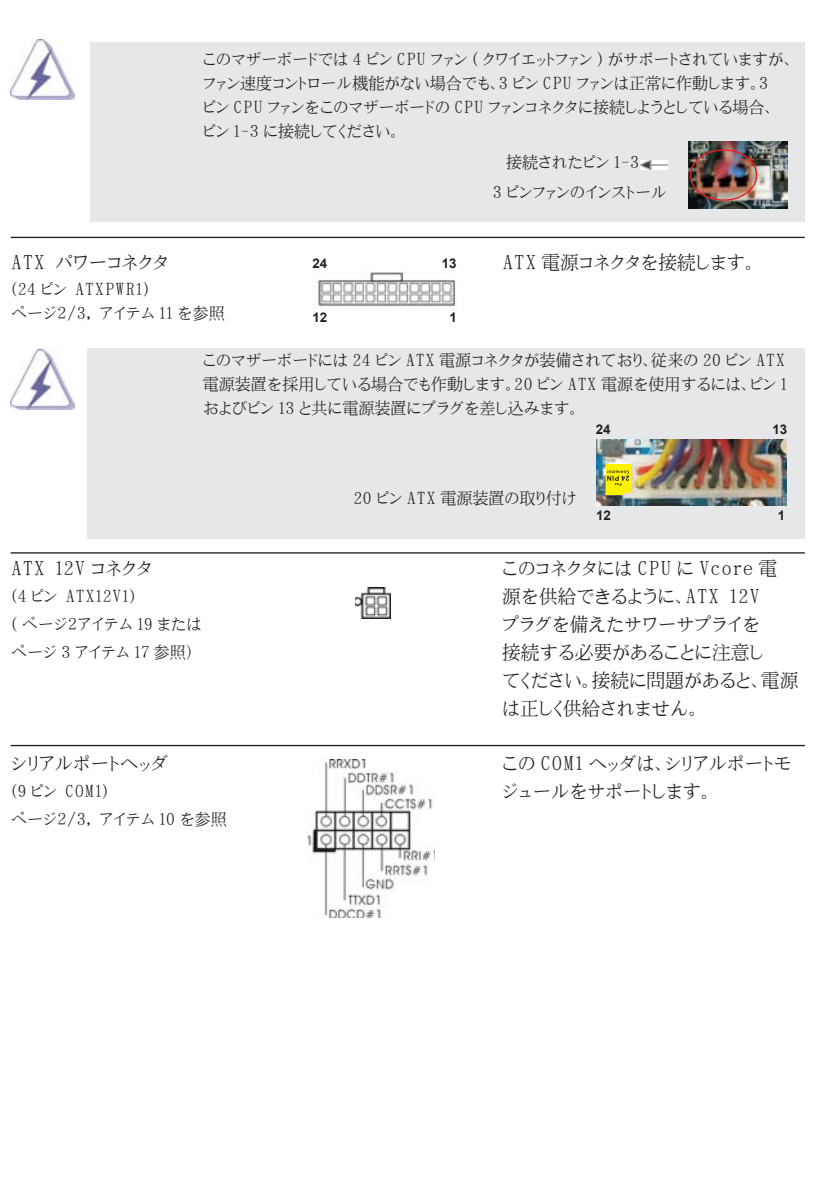

199

日本語

#### 2.8 ドライバインストールガイド

システムにドライバをインストールするには、まずサポート CD を光ドライブに挿入してくだ さい。システム互換のドライバが自動検出され、サポート CD ドライバページに一覧表示さ れます。上から下へ順番にこれらの必須ドライバをインストールしてください。これで、イン ストールしたドライバは正常に作動するはずです。

## 2.9 RAID 機能を搭載した Windows**®** 7 / 7 64-bit / Vista™ / Vista™ 64-bit をインストールする

RAID 機能を組み込んだ SATA / SATAII / SATA3 HDD に Windows® 7 / 7 64 ビッ ト / Vista<sup>™</sup> / Vista<sup>™</sup> 64 ビット OS をインストールする場合、サポート CD の次のパス のマニュアルを参照して詳細な手順を調べてください。 ..**\** RAID Installation Guide (RAID インストールガイド )

Windows® XP / XP 64-bit OS では RAID モードは使用できません。

## 2.10 RAID 機能を搭載しない Windows**®** 7 / 7 64-bit / Vista<sup>TM</sup> / Vista<sup>TM</sup> 64-bit / XP / XP 64-bit ビットをインストールする

RAID 機能を搭載しない SATA / SATAII / SATA3 HDD に Windows® 7 / 7 64-bit / VistaTM / VistaTM 64-bit / XP / XP 64-bit ビットOSをインストー ルする場合、次のステップに従ってください。

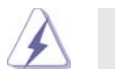

Windows® XP / XP 64-bit OS では AHCI モードは使用できません。

## 2.10.1 RAID 機能を搭載しない Windows**®** XP / XP 64-bit ビット をインストールする

RAID 機能を搭載しない SATA / SATAII / SATA3 HDD に Windows® XP / XP 64-bit ビット OS をインストールする場合、次のステップに従ってください。

日本語

NCQ およびホットプラグ機能を搭載しない SATA / SATAII / SATA3 HDD デバイスを 使用する

ステップ 1: セットアップ UEFI。

A. UEFI セットアップユーティリティ、詳細画面、SATA 構成に入ります。 B. 「SATA Mode」を [IDE] に設定し。 ステップ 2: システムに Windows**®** XP / XP 64- ビット OS をインストールします。

2.10.2 RAID 機能を搭載しない Windows**®** 7 / 7 64-bit / Vista™ / Vista™ 64-bit ビットをインス トールする RAID 機能を搭載しない SATA / SATAII / SATA3 HDD に Windows® 7 / 7 64-bit / Vista™ / Vista™ 64-bit ビット0Sをインストールする場合、次のステッ プに従ってください。

NCQ およびホットプラグ機能を搭載しない SATA / SATAII / SATA3 HDD デバイスを 使用する

ステップ 1: セットアップ UEFI。 A. UEFI セットアップユーティリティ、詳細画面、SATA 構成に入ります。 B. 「SATA Mode」を [IDE] に設定し。 ステップ 2: システムに Windows**®** 7 / 7 64- ビット / VistaTM / VistaTM 64 ビ ト OS をインストールします。

NCQ およびホットプラグ機能を搭載した SATA / SATAII / SATA3 HDD デバイスを使 用する

ステップ 1: セットアップ UEFI。 A. UEFI セットアップユーティリティ、詳細画面、SATA 構成に入ります。 B. 「SATA Mode」を [AHCI] に設定し。 ステップ 2: システムに Windows**®** 7 / 7 64- ビット / VistaTM / VistaTM 64 ビ ト OS をインストールします。

日本語

**ASRock H67M-ITX/HT / H67M-ITX Motherboard**

# 3.BIOS 情報

BIOS セットアップユーティリティはマザーボードのフラッシュメモリに保存されています。コン ピュータを起動させた後、POST(パワーオンセルフテスト)中に〈F2〉または <Del> を押し、 BIOS セットアップユーティリティに入ってください。押さない場合、POST はテストルーチンを 続けます。テストを実行した後に BIOS セットアップユーティリティに入りたい場合、POST 終 了後〈Ctrl〉+〈Alt〉+〈Delete〉を押すか、ケースのリセットスイッチを押してシステムを 再起動してください。BIOS セットアップユーティリティは、ユーザーフレンドリであることを目 指しています。これはメニュウ方式のプログラムです。スクロールさせることで様々なサブ メニューを表示し、かつあらかじめ定義した選択肢から選択することが可能です。BIOS セッ トアップの詳細な情報については、サポート CD 内のユーザーズマニュアル (PDF ファイル ) をごらんください。

# 4.ソフトウェア サポート CD 情報

このマザーボードは Microsoft® Windows® 7 / 7 64-bit / VistaTM / VistaTM 64 bit / XP / XP 64-bit といった様々なマイクロソフト ウインドウズ オペレーティングシ ステムをサポートします。マザーボードに付属しているサポート CD はマザーボードの特徴 を有効にするために必要なドライバやユーティリティを含んでいます。サポート CD を使用 するには、CDROM ドライブに CD を挿入してください。AUTORUN 機能が有効な場合、自 動的にメインメニュウが立ち上がります。AUTORUN 機能が無効な場合、サポート CD 内の BIN フォルダにある ASSETUP.EXE をダブルクリックすることにより、メインメニュウが立ち 上がります。

日本語

# 1. 主板簡介

谢谢你采用了华擎 H67M-ITX/HT / H67M-ITX 主板,本主板由华擎严格制造,质量可靠, 穩定性好 , 能夠獲得卓越的性能。本安裝指南介紹了安裝主板的步驟。更加詳細的主 板信息可參看驅動光盤的用戶手冊。

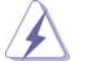

由于主板规格和 BIOS 软件将不断升级, 本手册之相关内容变更恕不另 行通知。請留意華擎网站上公布的升級版本。你也可以在華擎網站找 到最新的顯卡和 CPU 支持表。 華擎网址:http://www.asrock.com 如果您需要与此主板有关的技术支持, 请参观我们的网站以了解您使用机 種的規格信息。 www.asrock.com/support/index.asp

### 1.1 包裝盒內物品

華擎 H67M-ITX/HT / H67M-ITX 主板 (Mini-ITX 規格 : 6.7 英吋 X 6.7 英吋 , 17.0 厘米 X 17.0 厘米 ) 華擎 H67M-ITX/HT / H67M-ITX 快速安裝指南 華擎 H67M-ITX/HT / H67M-ITX 支持光盤 兩條 Serial ATA(SATA) 數據線 ( 選配 ) 一塊 I/O 擋板 一副 3D 紅色 / 青色立体影片眼鏡 ( 選配 ) 一个遥控接收器 (选配) (H67M-ITX/HT) 一个遥控器 (选配) (H67M-ITX/HT) 一個華擎 WiFi 2.4GHz 天線 ( 選配 )(H67M-ITX/HT)

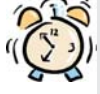

### ASRock提醒您...

为了在 Windows<sup>®</sup> 7 / 7 64-bit / Vista<sup>™</sup> / Vista<sup>™</sup> 64-bit 系统中取得 更好的性能,建议您在BIOS中将Storage Configuration (存储配置)选项 設成AHCI模式。關于BIOS設置程序,請參見支持光盤中的"User Manual" 以了解相詳細信息。

簡體中文

**ASRock H67M-ITX/HT / H67M-ITX Motherboard**

1.2 主板規格

簡體中文

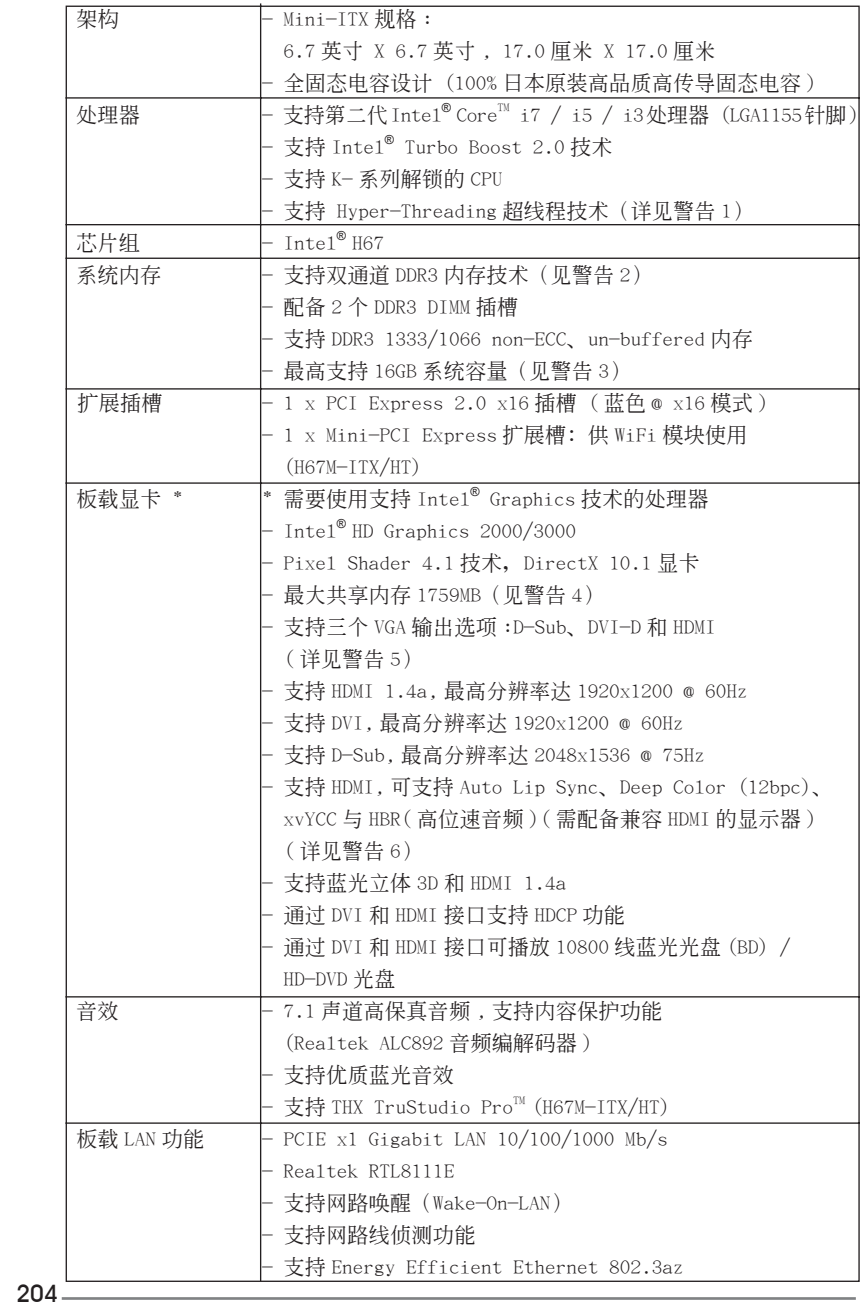

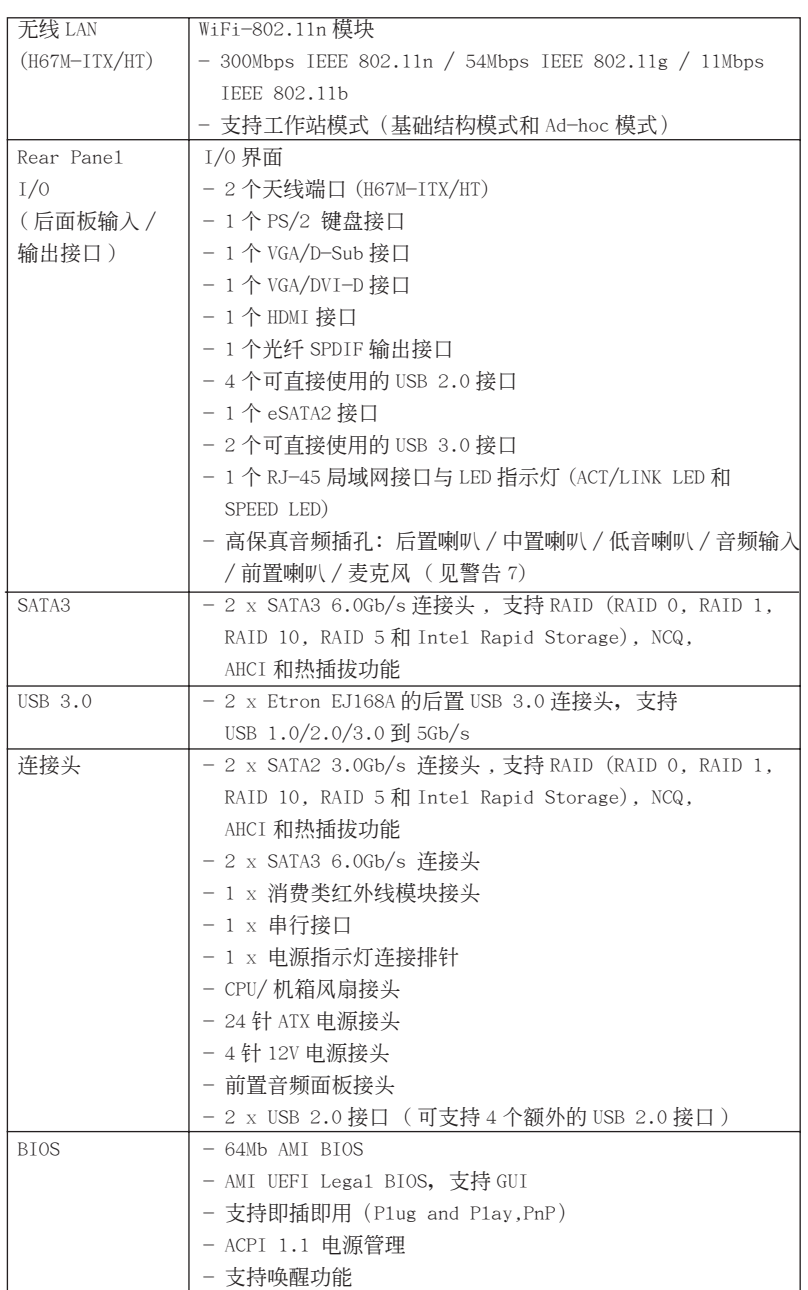

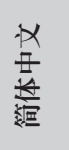

**ASRock H67M-ITX/HT / H67M-ITX Motherboard**

 $\overline{\phantom{0}}$  205

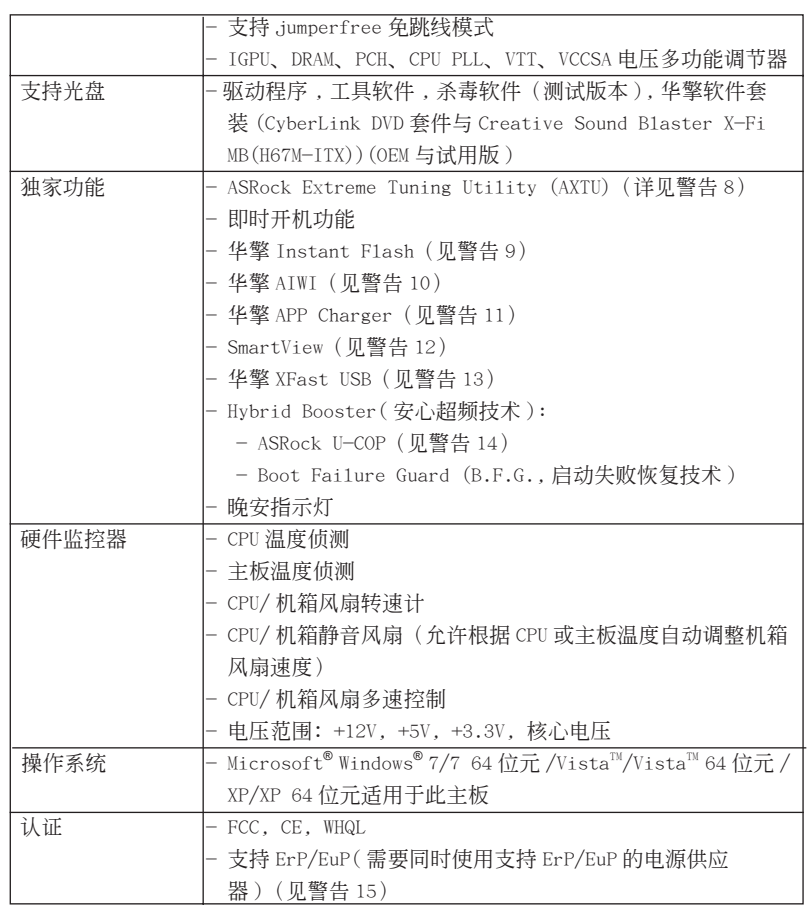

\* 請參閱華擎網站了解詳細的產品信息 : http://www.asrock.com

### 警告

請了解超頻具有不可避免的風險 , 這些超頻包括調節 BIOS 設置、運用異步超 频技术或使用第三方超频工具。超频可能会影响您的系统稳定性, 甚至会导 致系统组件和设备的损坏。这种风险和代价须由您自己承担,我们对超频可 能導致的損壞不承擔責任。

#### 警告! 1、 關于"Hyper-Threading Technology"(超線程技術)的設置,請參考 CD 光盘中的"User Manual"(用户手册, 英文版)第47页, 或是"BIOS 設置程序"第 8 頁 ( 中文版 )。 2、 这款主板支援双通道内存技术。在您实现双通道内存技术之前,为能正确 安装,请确认您已经阅读了第 212 页的内存模组安装指南。 3、由于操作系统的限制, 在 Windows<sup>®</sup> 7 / Vista<sup>™</sup> / XP 下, 供系统使用的实 際內存容量可能小于 4GB。對於 Windows® 操作系統搭配 64 位元 CPU 來說 , 不會存在這樣的限制。 4、 最大共享内存大小由芯片组厂商定义并且可以更改。请查阅 Intel® 网 站了解最新資訊。 5、 您只能从三种显示器中选择两种使用。D-Sub、DVI-D 与 HDMI 显示器不能 同时使用。此外, 使用 DVI 转 HDMI 转接器, 可使 DVI-D 端口具备与 HDMI 端口一樣的功能。 6、 只有 Windows<sup>®</sup> 7 64 位元 /7 可支持 xvYCC 与 Deep Co1or。只有当显示器 在 EDID 中支持 12bpc 时 ,Deep Co1or 模式才会被开启。只有 Windows® 7 64 位元 /7/Vista<sup>™</sup> 64 位元 /Vista<sup>™</sup> 支持 HBR。 7、 在麦克风输入方面, 这款主板支持立体声和单声道这两种模式。在音频输 出方面, 这款主板支持 2 声道、4 声道、6 声道以及 8 声道模式。请查阅 第4和5页的表格了解正确的连接方式。 8、 ASRock Extreme Tuning Utility (AXTU) 是一个多合一的工具, 可在用户 友好的界面中微調不同的系統功能,包括硬件監控、風扇控制、超頻、O C DNA 和 IES。在 Hardware Monitor(硬件监控)中,显示系统的主要参数。 在 Fan Contro1 (风扇控制)中, 显示风扇速度和温度, 以便您进行调整。 在 Overclocking(超頻)中,您可以對 CPU 進行超頻,以优化系統性能。 在 OC DNA 中,您可以將自己的 OC 設置保存為配置文件,并与您的朋友共 享。您的朋友可以将您的 OC 配置文件加载他们的系统中, 从而得到相同 的 OC 设置。在 IES (智能节能)中, 电压调节器可以在 CPU 核心空闲时减 少输出相位数, 以提高效率且不影响运计算性能。关于 ASRock Extreme Tuning Utility (AXTU) 的操作步骤,请访问我们的网站。 华擎网站: http://www.asrock.com 9、 华擎 Instant Flash 是一个内建于 Flash ROM 的 BIOS 更新工具程序。这个 方便的 BIOS 更新工具可让您无需进入操作系统 ( 如 MS-DOS 或 Windows<sup>®</sup>) 即可进行 BIOS 的更新。在系统开机自检过程中按下 <F6> 键或在 BIOS 设 置菜单中按下<F2> 键即可进入华擎 Instant Flash 工具程序。启动这一 程序後, 只需把新的 BIOS 文件保存在 U 盘、软盘或硬盘中, 轻松点击鼠 标就能完成 B I OS 的更新, 而不再需要准备额外的软盘或其他复杂的更新 程序。請注意 :U 盤或硬盤必須使用 FAT32/64 文件系統。

簡體中文

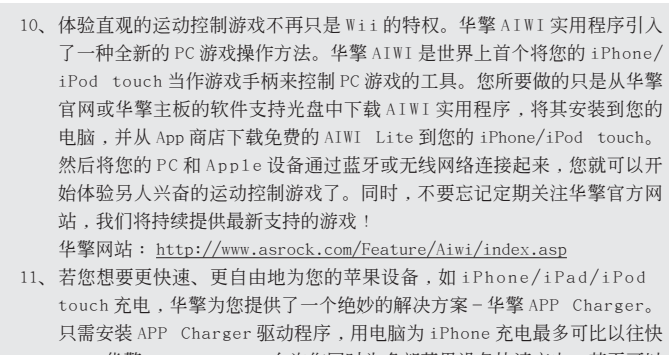

- 40%。華擎 APP Charger 允許您同時為多部蘋果設備快速充電 , 甚至可以 在电脑进入待机 (S1)、挂起至内存 (S3)、休眠 (S4) 或关机 (S5) 模式下 持續為設備充電。只需安裝了 APP Charger 驅動程序 , 您立刻就能擁有非 凡的充电体验。
- 12、SmartView是 Internet 浏览器的一项新功能, 它作为 IE 的智能起始页 面, 在一个增强的视图中提供您经常访问的网站、您的游览历史记录、 您的 Facebook 朋友、以及您的实时新闻来源,可为您提供更具个性化的 Internet 体验。华擎主板专门配备 SmartView 应实用程序,可帮助您随 時与朋友保持聯系。為使用 SmartView 功能,請确保您操作系統的版本是 Windows<sup>®</sup> 7 / 7 64 位元 / Vista™ / Vista™ 64 位元,浏览器的版本是 IE8。华擎网站: http://www.asrock.com/Feature/SmartView/index.asp
- 13、 華擎 XFast USB 可以提升 USB 存儲設備性能。性能可能因設備特性不同而 存在差异。
- 14、 当检测到 CPU 过热问题时, 系统会自动关机。在您重新启动系统之前, 请 检查主板上的 CPU 风扇是否正常运转并拔出电源线,然后再将它插回。为 了提高散熱性,在安裝 PC 系統時請在 CPU 和散熱器之間涂一層導熱膠。
- 15、 EuP, 全称 Energy Using Product (能耗产品), 是欧盟用来定义完整系统 耗电量的规定。根据 EuP 的规定, 一个完整系统在关机模式下的交流电总 消耗必须在 1.00W 以下。为满足 EuP 标准,您需要同时具备支持 EuP 的主 板和支持 EuP 的电源供应器。根据 Intel® 的建议,支持 EuP 的电源供应器 必须满足在 100mA 电流消耗时, 5V s b 电源效率高于 50%。有关支持 EuP 的 电源供应器选择方面的更多细节, 我们建议您谘询电源供应器的制作商。

簡體中文

2. 主板安裝

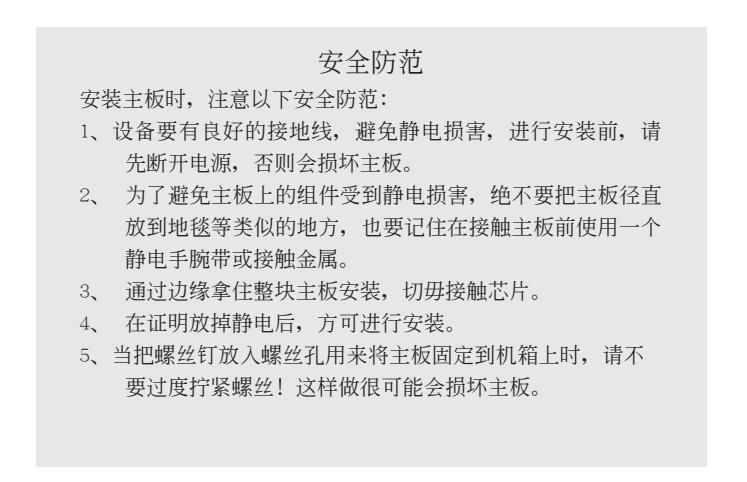

2.1 CPU 安裝 要安裝 Intel 1155 針 CPU, 請按下面的步驟操作。

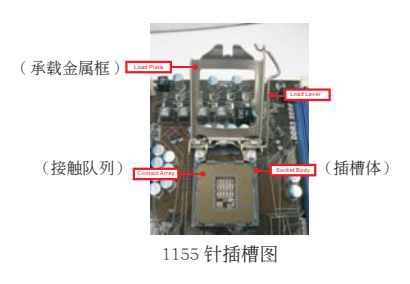

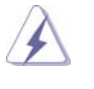

在您将 1155 针 CPU 嵌入插槽之前, 请检查 CPU 表面是否不洁或者插 槽上是否有歪斜的針腳。如果發現以上情形,切勿強行將 CPU 嵌入插 槽。否則,CPU 將會嚴重受損。

步骤 1. 掀开插槽: 步骤 1-1. 通过按压和向外使力使杠杆脱离 挂鉤解開扣具。

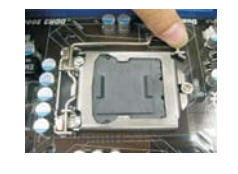

簡體中文

**ASRock H67M-ITX/HT / H67M-ITX Motherboard**

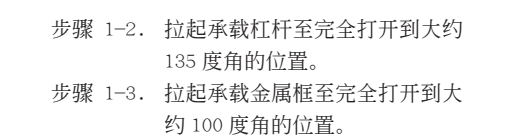

- 
- 步骤 2. 去除即插即用防护罩 ( 拾起和放置防护罩 )。

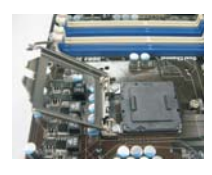

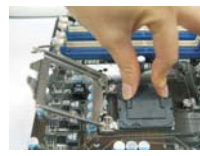

黑線

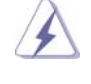

- 1. 推荐对防护罩突出部分进行操作,避免蛮力摘除即插即用防 护罩。
- 2. 要享受返修主板的售後服务, 必须放置这个跳线帽。
- 步驟 3. 插入 1155 針 CPU: 步驟 3-1. 拿著 CPU 有黑線的邊緣。

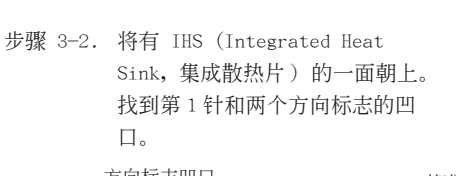

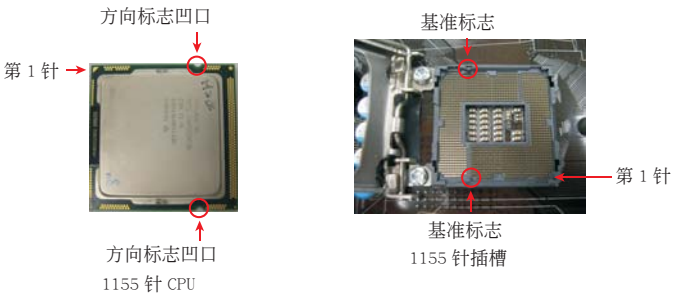

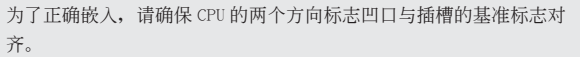

- 
- 步驟 3-3. 使用完全垂直的動作將 CPU 小心 地放置到插槽上。 步驟 3-4. 檢查 CPU 是否已經方向正確地放
	- 入插槽內。

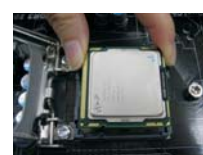

 $210-$ 

簡體中文

**ASRock H67M-ITX/HT / H67M-ITX Motherboard**

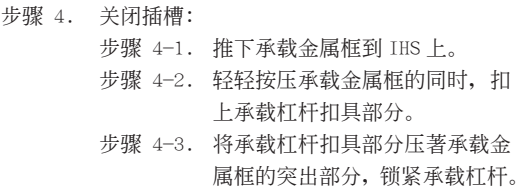

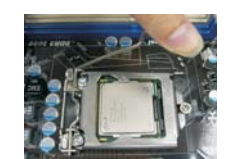

2.2 CPU 風扇和散熱片的安裝 为了正确安装,请仔细查阅 CPU 风扇和散热片的使用指南。

下面是實例,配插圖說明 1155 針 CPU 散熱片的安裝。 步骤 1. 在插槽表面上,将导热材料抹到 IHS 中心上。

Apply Thermal

( 應用導熱材料 )

Interface Material

- 步骤 2. 放置散热片到插槽上。确保风扇导线靠近主板(风扇导线一侧尽可能靠近主板接头)
	- CPU 風扇接口一側。(CPU\_FAN1,參看第 2 頁 第 23 項或第 3 頁第 21 項)。
- 步骤 3. 使扣具与主板的穿孔成组对齐。

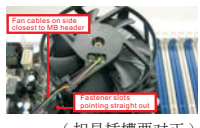

( 扣具插槽要對正 )

- 步骤 4. 顺时针方向旋转扣具, 然後用拇指按压扣具帽 安装并锁住。其馀的扣具也依次重复操作。
	- ( 按壓 (4 位置 ))

Press Down (4 Places)

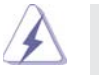

如果您按壓扣具但沒有順時針方向旋轉,那么散熱片不能可靠地固定 到主板上。

- 步骤 5. 将风扇导线接头接到主板上的 CPU 风扇接口。
- 步骤 6. 以打结方式安全处理过长的导线,确保不影响 風扇的運轉或者接觸其他部件。

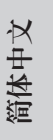

**ASRock H67M-ITX/HT / H67M-ITX Motherboard**

### 2.3 內存安裝

此主板提供两个 240-针 DDR3 (Double Data Rate 3, 双倍数据传输速率) DIMM 内 存插槽,并且支持双通道内存技术。为了配置双通道,您必须在 DDR3 DIMM 内存插槽 上安装两根同样的内存条 (相同的牌子、速率、容量和芯片类型), 以此激活双通道 內存技術。否則內存將以單通道模式運行。

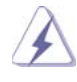

1. 不允许将 DDR 或 DDR2 内存条插入 DDR3 插槽, 否则主板和 DIMM 有可 能损坏。

- 2. 如果您仅安装了一根内存条或者两根不同的内存条,这不能激活双通 道内存技术。
- 3. 一些 16 晶片的 DDR3 1GB 双面 DIMM 可能无法在此主板上使用。建议 您不要在此主板上安裝它們。

## 安裝步驟:

請確保在添加或移走 DIMM 內存或系統部件之前切斷電源適配器。

- 1、 DIMM 插槽两端的起拔器向外扳开。
- 2、 将每个 DIMM 插槽的凹口与 DIMM 内存上凸出部分对应,使凹口与凸出部 分吻合,內存即能正确安裝。

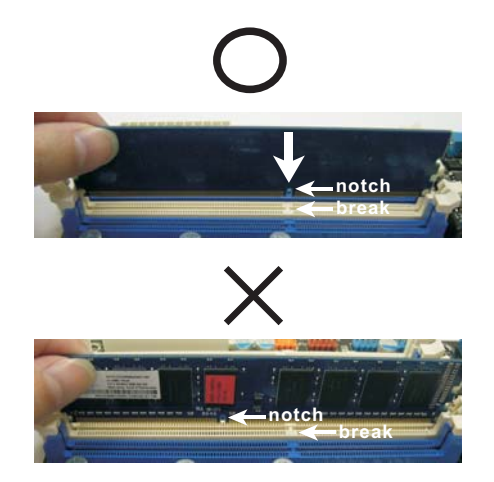

簡體中文

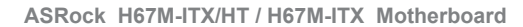

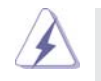

 DIMM 內存只能以正確的方向安裝。如果你以錯誤的方向強行將 DIMM 內 存插入插槽, 那将会导致主板和 DIMM 内存的永久性损坏。

3、 将 DIMM 内存平稳地插入插槽直至两端卡子迅速而充分地归位以及 DIMM 內存完全就位。

2.4 擴展插槽 (PCI 和 PCI Express 插槽 )

在此主板上有 1 條 PCI Express 插槽和 1 條 Mini-PCI Express 插槽 (H67M-ITX/HT)。 PCIE 插槽:

> PCIE1 (PCIE x16 插槽 ; 藍色 ) 支持 PCI Express x16 顯卡。 MINI\_PCIE1(Mini-PCIE 槽;白色)供 WiFi 模塊使用。

#### 安裝步驟:

- 步骤 1、 在安装扩展卡之前,请确认已经关闭电源或拔掉电源线。在你安装之前, 请阅读扩展卡的说明并完成必需的硬件设置。
- 步骤 2、 移动机箱挡板,以便使用扩展槽。
- 步骤 3、 选择一个扩展槽安装扩展卡,装进机箱并用螺丝固定。
- 步骤 4、 确定接触正确,没有单边翘起的现象。

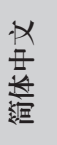

**ASRock H67M-ITX/HT / H67M-ITX Motherboard**

### 2.5 遥控接收器安装指南

此主板配备一个 4- 针 CIR 接头 (CIR1, 参见第 2/3 页, No. 9), 用于连接遥控接收 器。請參照下面的說明安裝遙控接收器。

1. 在此主板上找到 CIR 接头, 它位于 USB 2.0 接头 (USB8\_9, 参见第 2/3 页, No. 8) 旁边。

#### USB 2.0 接头 (9-针,蓝色) CIR 接头 (4-针,白色)

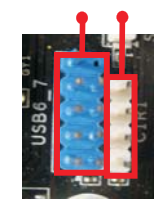

2. 将前部 USB 线的两端分别连接到 USB 2.0 接头 (如下所示,插针 1-5)和 CIR 接头。 請确保導線与插針正确對應。

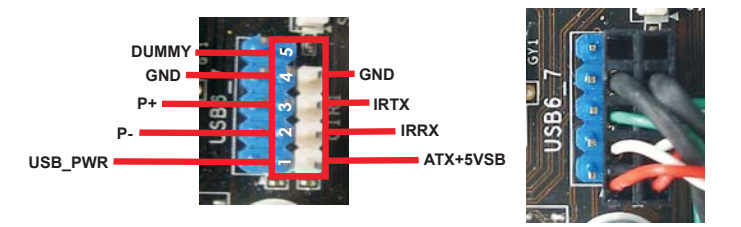

3. 将遥控接收器安装到前部 USB 端口。如果遥控接收器无法成功从遥控器接收红外线 信号,请试著将其安装到其他前部 USB 端口。

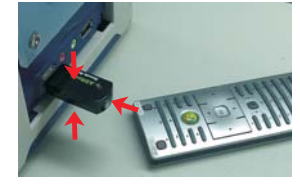

- \* 只有其中一個前部 USB 端口支持 CIR 功能。當 CIR 功能啟用時,其他端口仍保持 USB 功能。
- \* 遙控接收器僅用于前部 USB。請勿使用后部 USB 支架將其連接到后面板上。遙控接收器可以接收
- 多方向红外线信号(上部、下部和前部),与市场上销售的大多数机箱兼容。
- \* 遙控接收器不支持熱插功能。請在啟動系統前安裝它。

 $214-$ 

簡體中文

### 2.6 跳線設置

插圖所示的就是設置跳線的方法。當跳線 帽放置在针脚上时,这个跳线就是"短 接"。如果针脚上没有放置跳线帽, 这个 跳线就是"开路"。插图显示了一个 3 针 腳的跳線 , 當跳線帽放置在針腳 1 和針腳 2 之間時就是"短接"。

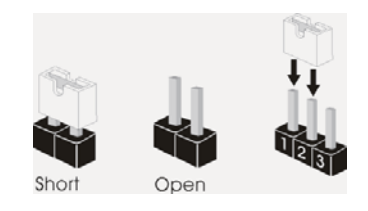

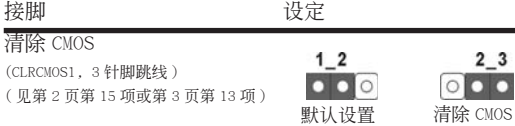

注意: CLRCMOS1 允许您清除 CMOS 中的数据。如要清除并将系统参数恢复至默认 设置,请关闭计算机,然后从电源插座上拔掉电源线。等待 15 秒后,使用跳 线帽将 CLRCMOS1 上的插针 2 和插针 3 短接 5 秒。但是, 请勿在更新 BIOS 后 立即清除 CMOS。如果需要在更新 BIOS 后立即清除 CMOS, 必须在执行 CMOS 清除操作之前,先启动然后关闭系统。请注意,只有取出 CMOS 电池,密码、 日期、時間、用戶默認配置文件、1394 GUID 和 MAC 地址才會被清除。

簡體中文

**ASRock H67M-ITX/HT / H67M-ITX Motherboard**

### 2.7 板载接头和接口

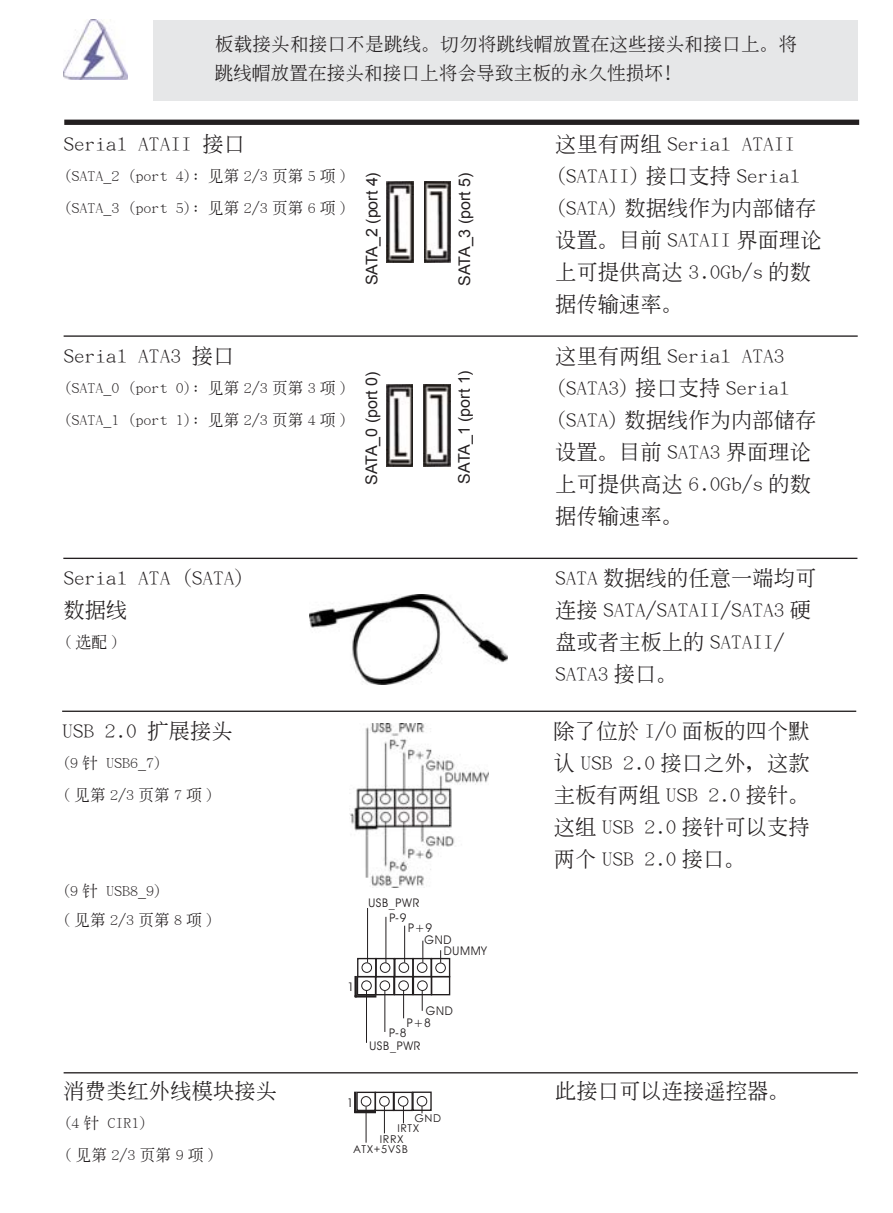

 $216 -$ 

簡體中文
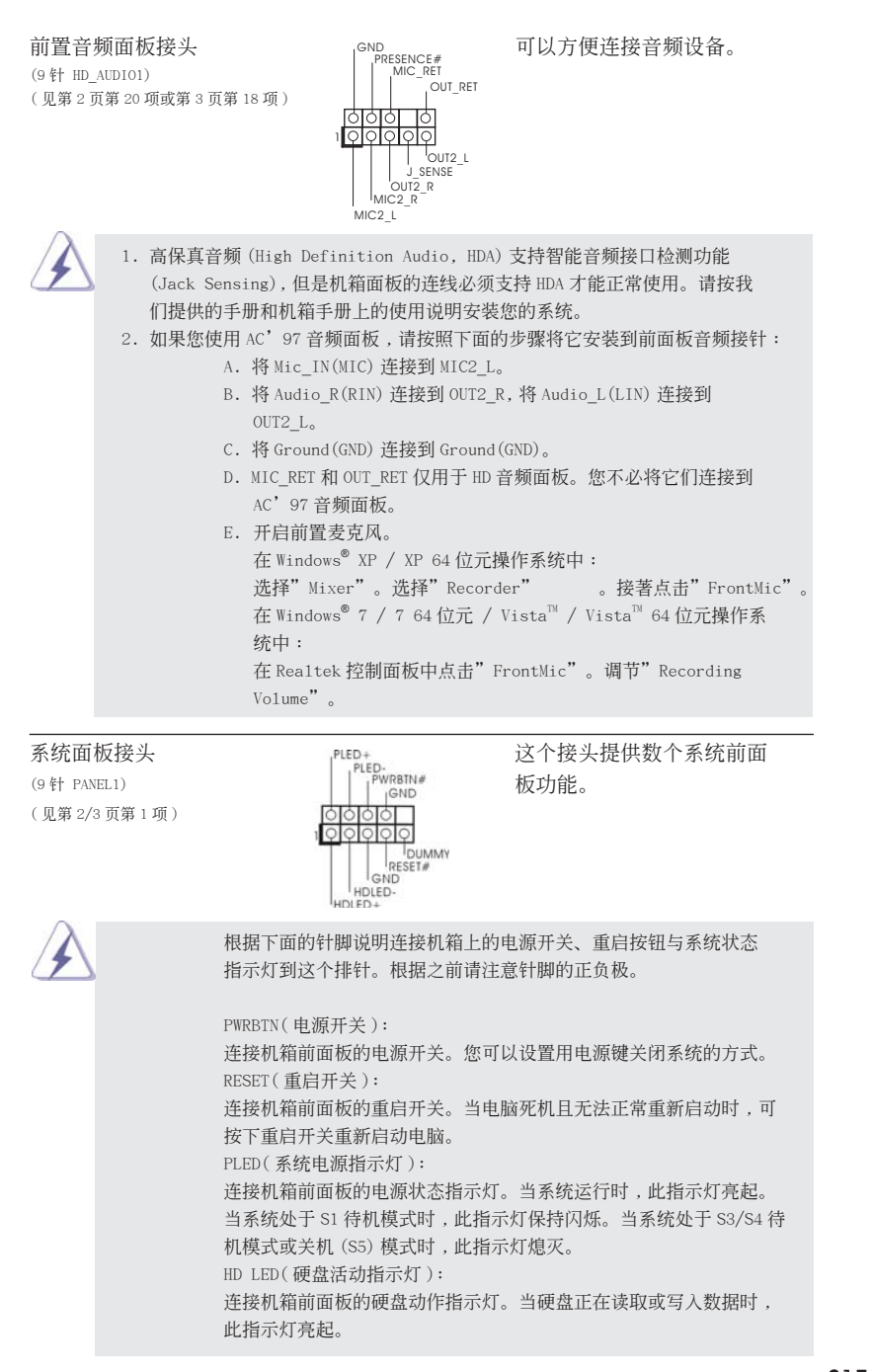

**ASRock H67M-ITX/HT / H67M-ITX Motherboard**

217

簡體中文

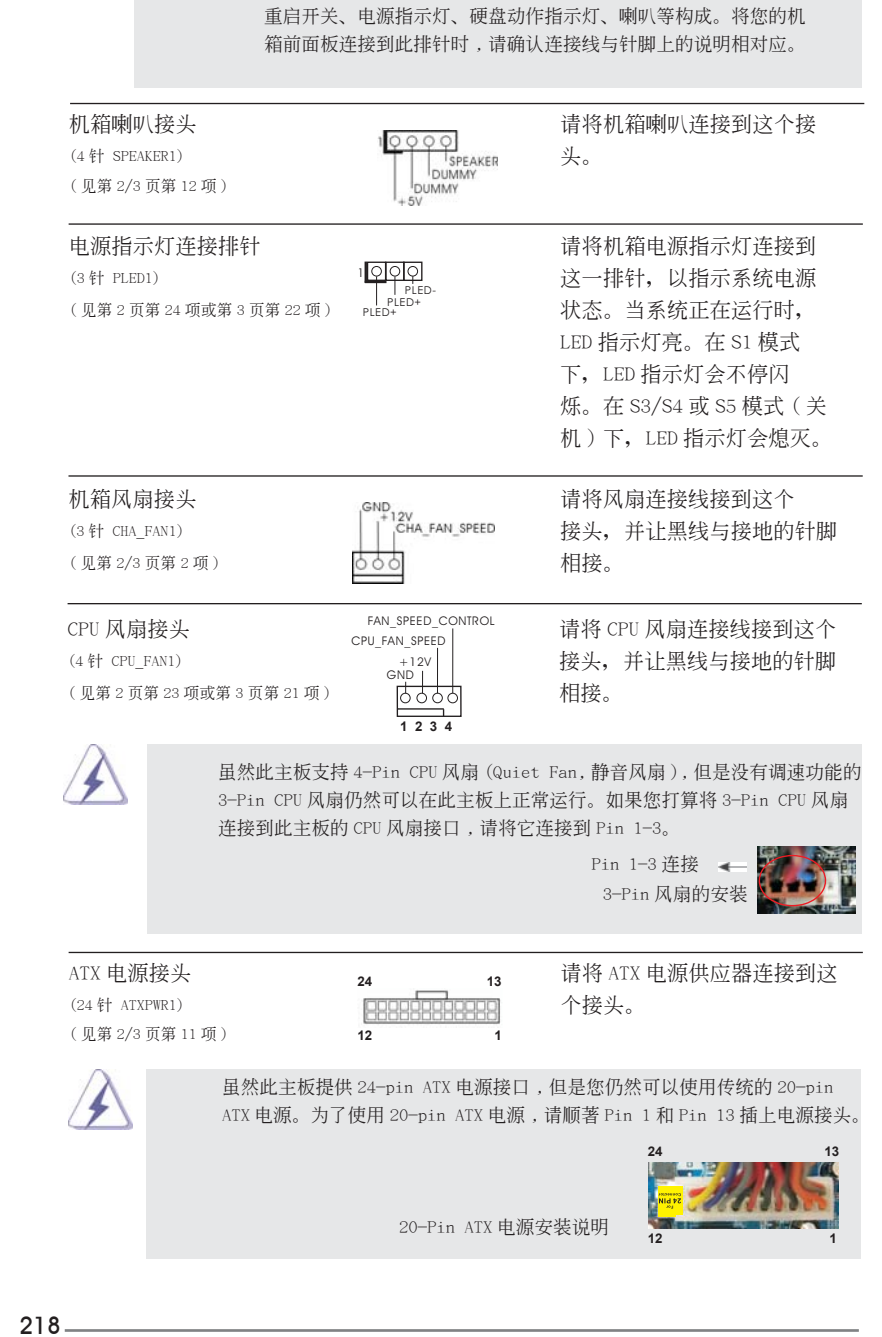

前面板设计因机箱不同而有差异。前面板模块一般由电源开关、

**ASRock H67M-ITX/HT / H67M-ITX Motherboard**

簡體中文

ATX 12V 接頭 請將一個 ATX 12V 電源供應 (4针 ATX12V1) 2000 2000 2000 2000 2000 2000 器接到这个接头。 ( 見第 2 頁第 19 項或第 3 頁第 17 項 )

( 見第 2/3 頁第 10 項 )

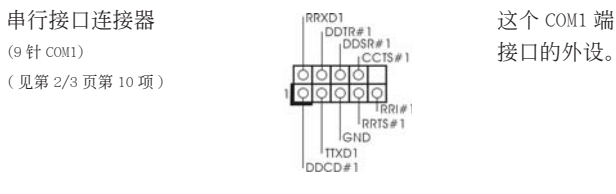

串行接口連接器 這個 COM1 端口支持一個串行

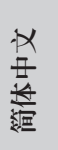

**ASRock H67M-ITX/HT / H67M-ITX Motherboard**

#### 2.8 驅動程序安裝指南

要將驅動程序安裝到您的系統 , 首先請您將支持光盤放入光驅裡。然后 , 系統即可自 动识别兼容的驱动程序, 并在支持光盘的驱动程序页面里依次列出它们。请依此从上 到下安裝那些必須的驅動程序。如此您安裝的驅動程序就可以正常工作了。

## 2.9 在帶 RAID 功能的系統上安裝 Windows**®** 7 / 7 64 位元 / Vista<sup>™</sup> / Vista<sup>™</sup> 64 位元

如果您想在 SATA/SATAII/SATA3 硬盤上使用 RAID 功能安裝 Windows® 7 / 7 64 位元 / Vista™ / Vista™ 64 位元操作系统, 请查阅随机支持光盘如下路径里的文件了解详 細步驟 :

..\ RAID Installation Guide

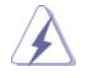

Windows® XP/XP 64 位元操作系統不支持 RAID 模式。

## 2.10 在不帶 RAID 功能的系統上安裝 Windows**®** 7 / 7 64 位元 / Vista<sup>™</sup> / Vista<sup>™</sup> 64 位元 / XP / XP 64 位元

如果您打算在不帶 RAID 功能的 SATA/SATAII/SATA3 硬盤上安裝 Windows® 7 / 7 64  $\overleftrightarrow{L}$  / Vista<sup>m</sup> / Vista<sup>m</sup> 64 位元 / XP / XP 64 位元操作系统,请根据您安装的操 作系統按如下步驟操作。

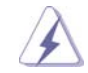

Windows® XP/XP 64 位元操作系統不支持 AHCI 模式。

2.10.1 在不帶 RAID 功能的系統上安裝 Windows**®** XP / XP 64 位元 如果您打算在不帶 RAID 功能的 SATA/SATAII/SATA3 硬盤上安裝 Windows® XP / XP 64 位元操作系统,请按如下步骤操作。

Using SATA / SATAII / SATA3 HDDs without NCQ function ( 使用不帶 NCQ 功能的 SATA / SATAII / SATA3 硬盤 )

#### 步驟 1: 設置 UEFI。

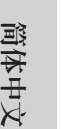

A. 進入 UEFI SETUP UTILITY (UEFI 設置程序 ) → Advanced Screen ( 高級 界面) → SATA Configuration (SATA 配置)。 B. 將"SATA Mode"(SATA 模式 ) 設置為 [IDE]。

步驟 2: 在系統上安裝 Windows**®** XP /XP 64 位元操作系統。

```
2.10.2 在不帶 RAID 功能的系統上安裝 Windows®
 7 / 7 64 位元 / 
      Vista^{TM} / Vista^{TM} 64 位元
```
如果您打算在不帶 RAID 功能的 SATA/SATAII/SATA3 硬盤上安裝 Windows® 7 / 7 64 位元 / Vista™ / Vista™ 64 位元, 请按下面的步骤操作。

Using SATA / SATAII / SATA3 HDDs without NCQ function ( 使用不帶 NCQ 功能的 SATA / SATAII / SATA3 硬盘)

步驟 1: 設置 UEFI。

```
A. 進入 UEFI SETUP UTILITY (UEFI 設置程序 ) → Advanced Screen ( 高級 
       界面)→ SATA Configuration (SATA 配置)。
```
B. 將"SATA Mode"(SATA 模式 ) 設置為 [IDE]。

步驟 2: 在系統上安裝 Windows**®** 7 / 7 64位元 / VistaTM / VistaTM 64位元操作系統。

Using SATA / SATAII / SATA3 HDDs with NCQ function ( 使用帶 NCQ 功能的 SATA / SATAII / SATA3 硬盤 )

步驟 1: 設置 UEFI。

- A. 進入 UEFI SETUP UTILITY (UEFI 設置程序 ) → Advanced Screen ( 高級 界面) → SATA Configuration (SATA 配置)。
- B. 將"SATA Mode"(SATA 模式 ) 設置為 [AHCI]。

步驟 2: 在系統上安裝 Windows**®** 7 / 7 64位元 / VistaTM / VistaTM 64位元操作系統。

**ASRock H67M-ITX/HT / H67M-ITX Motherboard**

## 3. BIOS 信息

主板上的 Flash Memory 存储了 BIOS 设置程序。请再启动电脑进行开机自检 (POST) 时按下 <F2> 或 <De1> 键进入 BIOS 设置程序; 此外, 你也可以让开机自检 (POST) 进行常规检验。如果你需要在开机自检 (POST) 之后进入 BIOS 设置程序, 请按下 <Ctr1>+<A1t>+<De1ete> 键重新启动电脑, 或者按下系统面板上的重启按钮。有关 BIOS 设置的详细信息,请查阅随机支持光盘里的用户手册 (PDF 文件)。

## 4. 支持光盤信息

本主板支持各种微软视窗操作系统: Microsoft®Windows® 7/7 64位元 /Vista™/ Vista™ 64 位元 /XP/XP 64 位元。主板随机支持光盘包含各种有助于提高主板效能的 必要驱动和实用程序。请将随机支持光盘放入光驱里,如果电脑的"自动运行"功能 已启用, 屏幕将会自动显示主菜单。如果主菜单不能自动显示, 请查找支持光盘内 BIN 文件夹下的"ASSETUP.EXE", 并双击它, 即可调出主菜单。

簡體中文

### 电子信息产品污染控制标示

依據中國發布的「電子信息產品污染控制管理辦法」及 SJ/T 11364-2006「電子信息 产品污染控制标示要求」,电子信息产品应进行标示,藉以向消费者揭露产品中含有 的有毒有害物质或元素不致发生外泄或突变从而对环境造成污染或对人身、财产造成 严重损害的期限。依上述规定,您可于本产品之印刷电路板上看见图一之标示。图一 中之数字为产品之环保使用期限。由此可知此主板之环保使用期限为 10 年。

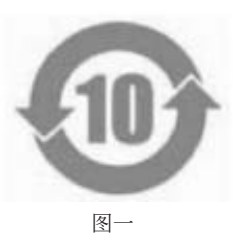

### 有毒有害物質或元素的名稱及含量說明

若您欲了解此产品的有毒有害物质或元素的名称及含量说明,请参照以下表格及说 明。

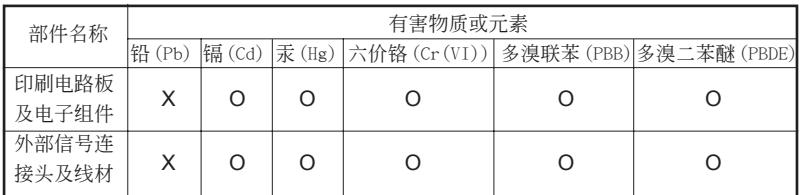

O: 表示该有毒有害物质在该部件所有均质材料中的含量均在 SJ/T 11363-2006 标准规定 的限量要求以下。

X: 表示该有毒有害物质至少在该部件的某一均质材料中的含量超出 SJ/T 11363-2006 标准 規定的限量要求,然該部件仍符合歐盟指令 2002/95/EC 的規範。

備註 : 此產品所標示之環保使用年限,系指在一般正常使用狀況下。

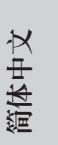

**ASRock H67M-ITX/HT / H67M-ITX Motherboard**

## 1. 主機板簡介

謝謝你採用了華擎 H67M-ITX/HT / H67M-ITX 主機板 , 本主機板由華擎嚴格製造 , 品 質可靠 , 穩定性好 , 能夠獲得卓越的性能。此快速安裝指南包括了主機板介紹和分步 驟安裝指導。您可以查看支持光碟裡的使用手冊了解更詳細的資料。

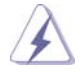

由於主機板規格和 BIOS 軟體將不斷更新 , 本手冊之相關內容變更恕不另 行通知。請留意華擎網站上公布的更新版本。你也可以在華擎網站找到最 新的顯示卡和 CPU 支援列表。 華擎網址:http://www.asrock.com 如果您需要與此主機板有關的技術支援 , 請參觀我們的網站以了解您使用 機種的規格訊息。 www.asrock.com/support/index.asp

1.1 包裝盒內物品

華擎 H67M-ITX/HT / H67M-ITX 主機板 (Mini-ITX 規格 : 6.7 英吋 x 6.7 英吋 , 17.0 公分 x 17.0 公分 ) 華擎 H67M-ITX/HT / H67M-ITX 快速安裝指南 華擎 H67M-ITX/HT / H67M-ITX 支援光碟 兩條 Serial ATA(SATA) 數據線 ( 選配 ) 一塊 I/O 擋板 一組 3D 紅/藍色濾光眼鏡 ( 選配 ) 一個遙控接收器(選配)(H67M-ITX/HT) 一個遙控器(選配)(H67M-ITX/HT) 一個華擎WiFi 2.4GHz天線(選配)(H67M-ITX/HT)

ASRock提醒您...

若要在Windows® 7 / 7 64位元 / VistaTM / VistaTM 64位元中發揮更好的效 能,建議您將儲存裝置組態中的BIOS選項設為AHCI模式。有關BIOS設定的 詳細資訊,請參閱支援光碟中的「使用者手冊」。

繁體中文

## 1.2 主機板規格

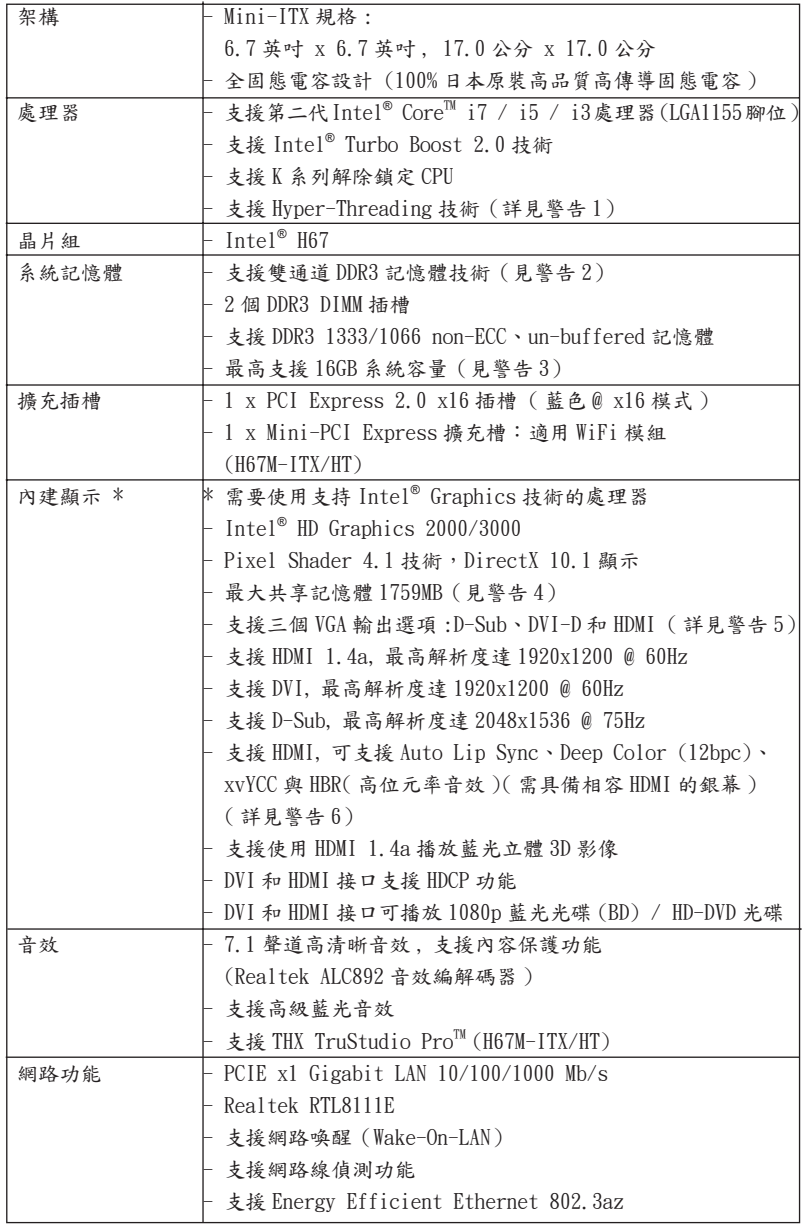

繁體中文

**ASRock H67M-ITX/HT / H67M-ITX Motherboard**

 $\frac{225}{2}$ 

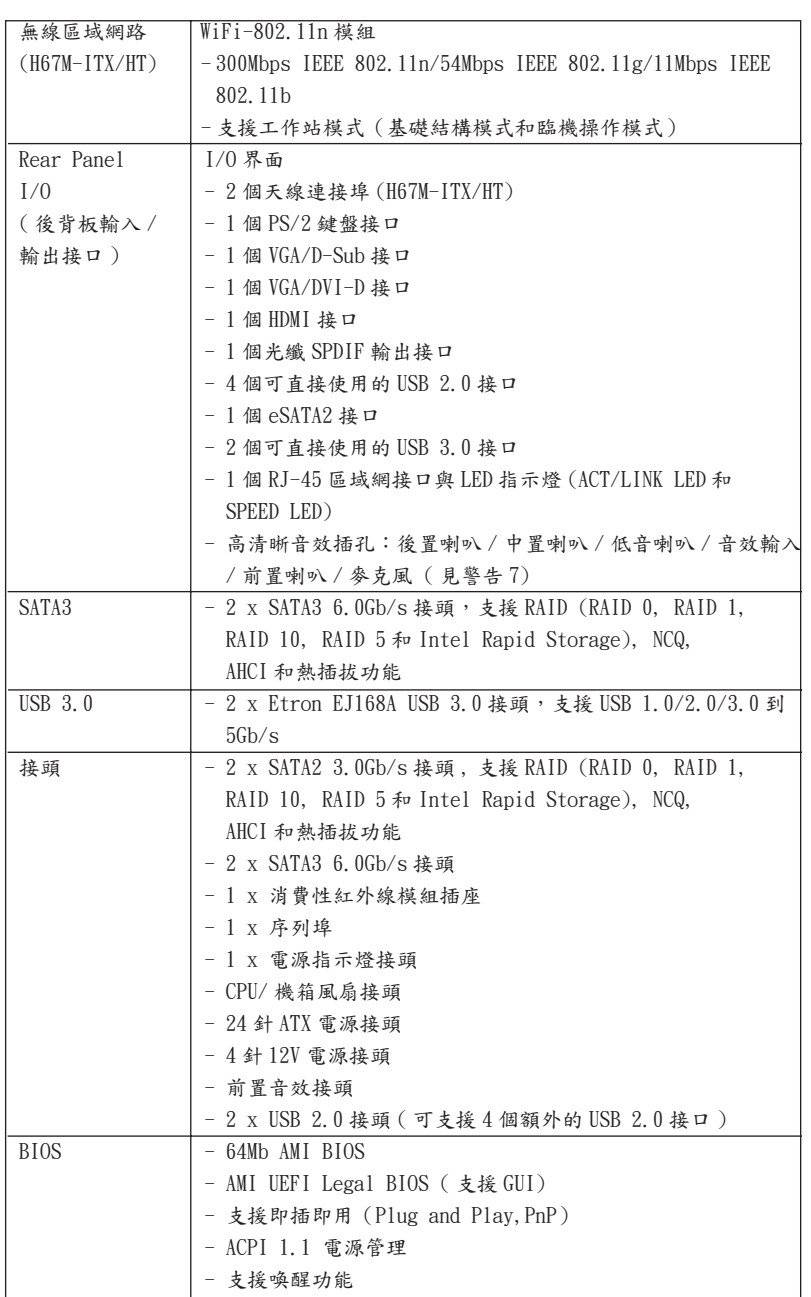

繁體中文

**ASRock H67M-ITX/HT / H67M-ITX Motherboard**

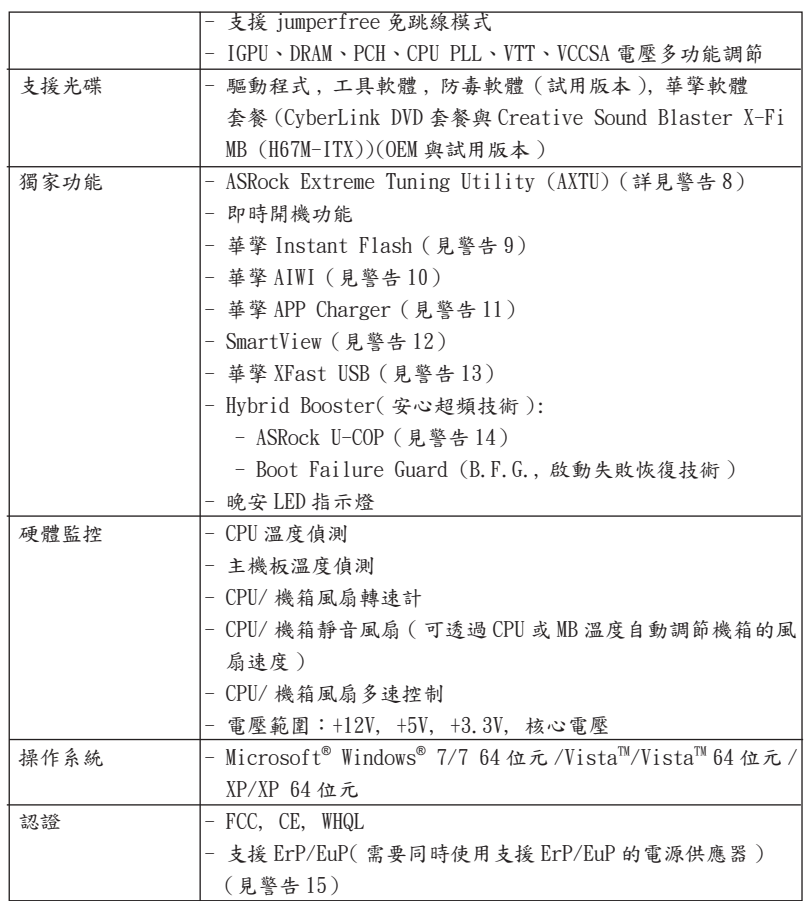

\* 請參閱華擎網站了解詳細的產品訊息 : http://www.asrock.com

警告

請了解超頻具有不可避免的風險 , 這些超頻包括調節 BIOS 設置、運用非同步 超頻技術或使用第三方超頻工具。超頻可能會影響您的系統穩定性 , 甚至會 導致系統組件和設備的損壞。這種風險和代價須由您自己承擔 , 我們對超頻 可能導致的損壞不承擔責任。

繁體中文

## 警告!

- 1、 關於"Hyper-Threading Technology"的設置,請參考 CD 光碟中的"User Manual"( 使用手冊 , 英文版 ) 第 47 頁。
- 2、 這款主機板支援雙通道記憶體技術。在您使用雙通道記憶體技術之前,為 能正確安裝,請確認您已經閱讀了第 233 頁的記憶體安裝指南。
- $3$ 、 由於作業系統的限制,在 Windows® 7 / Vista $^{\text{\text{m}}}$  / XP 下,供系統使用的實 際記憶體容量可能小於 4GB。對於 Windows® 作業系統搭配 64 位元 C P U 來說 , 不會存在這樣的限制。
- 4、 最大共享記憶體大小由晶片組廠商定義並且可能更改。請查閱 Intel® 網站 了解最新訊息。
- 5、 您只能從三種銀幕中選擇兩種使用。D-Sub、DVI-D 與 HDMI 銀幕不能同時 使用。此外 , 使用 DVI 轉 HDMI 轉接頭 , 可使 DVI-D 接口具有與 HDMI 接口 一樣的功能。
- 6、 只有 Windows® 7 64 位元 /7 可支持 xvYCC 與 Deep Color。只有當銀幕在 EDID 中支援 12bpc 時 ,Deep Color 模式才會被開啟。只有 Windows® 7 64 位元 /7/Vista™ 64 位元 /Vista™ 支援 HBR。
- 7、 在麥克風輸入方面,這款主機板支援立體聲和單聲道這兩種模式。在音 效輸出方面,這款主機板支援2聲道、4聲道、6聲道以及8聲道模式。 請參閱第 4 和 5 頁的表格瞭解正確的連接方式。
- 8、 ASRock Extreme Tuning Utility (AXTU) 是一款多合一的工具,易於操 作的使用者介面便於微調不同的系統功能(例如:Hardware Monitor、 Fan Control、Overclocking、OC DNA 及 IES)。Hardware Monitor 可顯 示系統的主要讀數;Fan Control 可顯示並可供您調整風扇速度及溫度; Overclocking 可供您進行 CPU 超頻以獲得最佳系統效能。透過 OC DNA, 您可將自己的OC 設定另存為設定檔並與朋友分享,您的朋友可將此OC 設 定檔上傳至自己的系統中,以取得相同的 OC 設定。透過 IES (Intelligent Energy Saver),當 CPU 處於閒置狀態時,電壓調整器能降低輸出相位數量 以改善效率,並可兼顧運算效能。有關 ASRock Extreme Tuning Utility  $(AXTU)$  的操作程序說明, 請造訪 ASRock 網站。 華擎網站: http://www.asrock.com
- 9、 華擎 Instant Flash 是一個內建於 Flash ROM 的 BIOS 更新工具程式。這 個方便的 BIOS 更新工具可讓您無需進入操作系統 ( 如 MS-DOS 或 Windows®) 即可進行 BIOS 的更新。在系統開機自檢過程中按下 <F6> 鍵或 在 BIOS 設置菜單中按下 <F2> 鍵即可進入華擎 Instant Flash 工具程式。 啟動這一程式後 , 只需把新的 BIOS 文件保存在隨身碟、磁盤或硬碟中 , 輕鬆點選滑鼠就能完成 BIOS 的更新, 而不再需要準備額外的磁碟片或其 他複雜的更新程式。請注意 : 隨身碟或硬碟必須使用 FAT32/64 文件系統。

繁體中

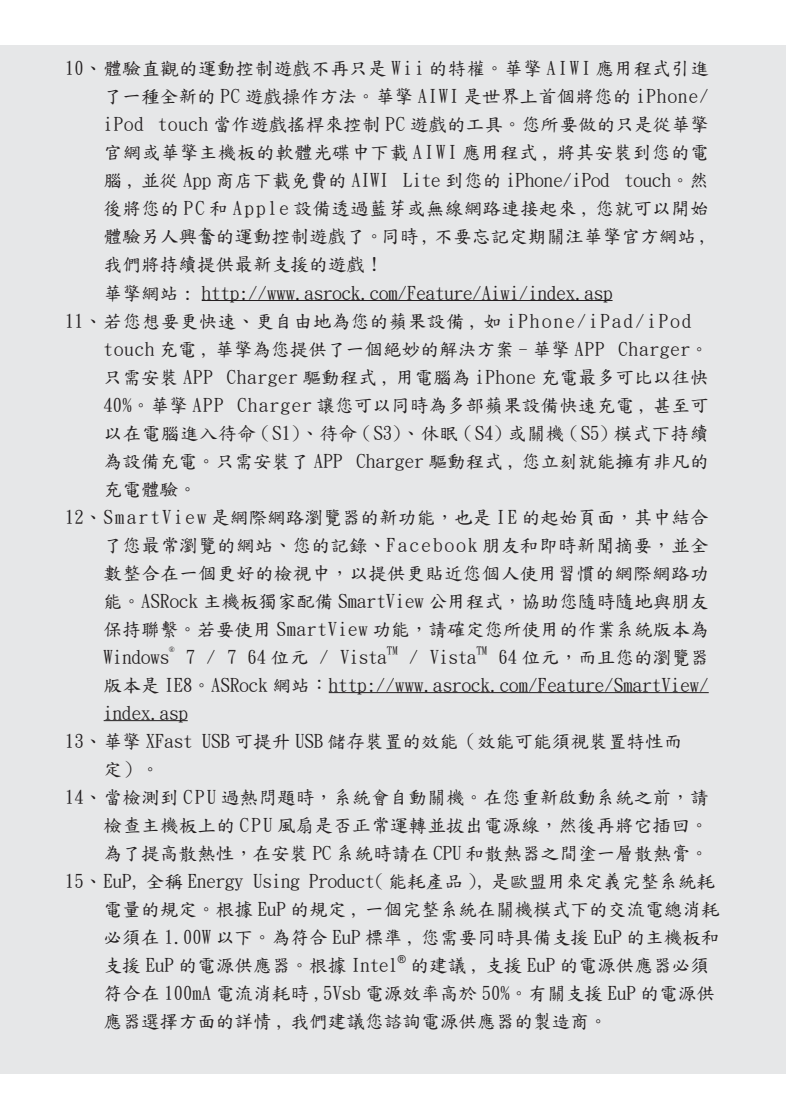

繁體中文

**ASRock H67M-ITX/HT / H67M-ITX Motherboard**

## 2. 主機板安裝

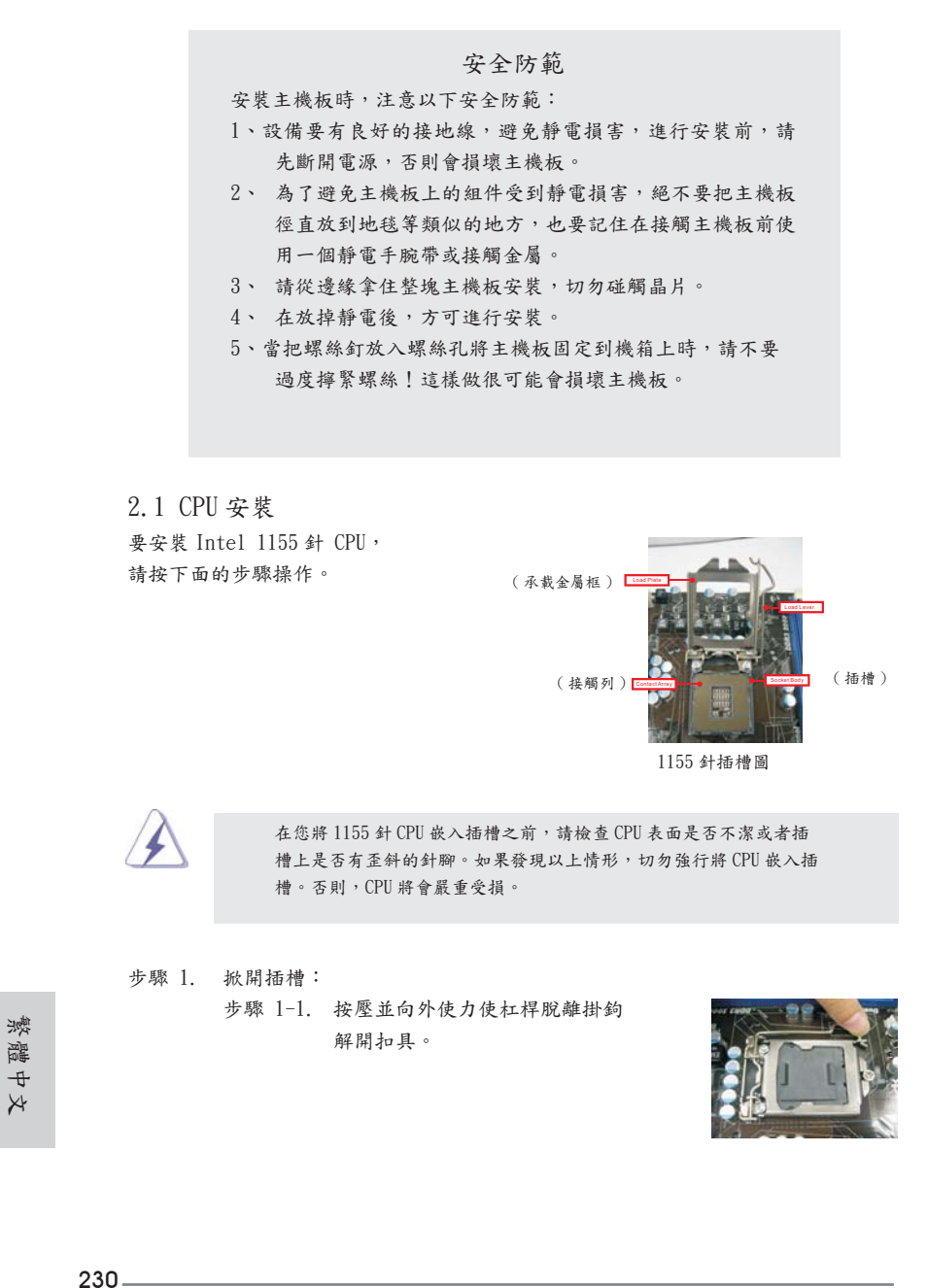

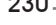

**ASRock H67M-ITX/HT / H67M-ITX Motherboard**

- 步驟 1-2. 拉起承載槓桿至完全打開到大約 135 度角的位置。 步驟 1-3. 拉起承載金屬框至完全打開到大 約 100 度角的位置。
- 步驟 2. 去除即插即用保護罩 ( 拾起和放置保護罩 )。

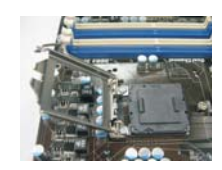

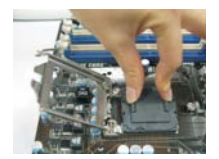

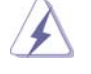

1. 建議從保護罩突出部分進行操作,避免蠻力摘除即插即用保 護罩。

- 2. 要享有送修主機板的售後服務 , 必須保存這個保護罩。
- 步驟 3. 插入 1155 針 CPU: 步驟 3-1. 拿著 CPU 有黑線的邊緣。

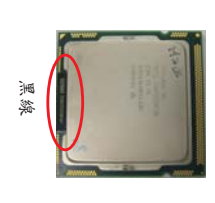

步驟 3-2. 將有 IHS (Integrated Heat Sink,散熱片 ) 的一面朝上。找 到第1針和兩個方向標誌的凹口。

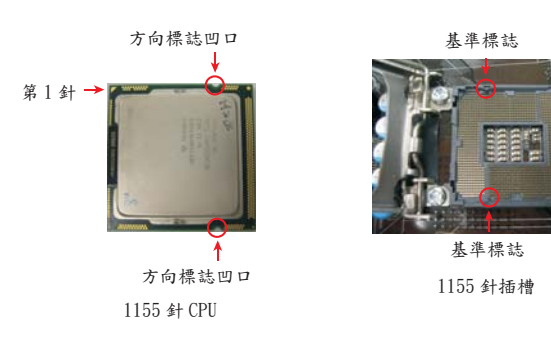

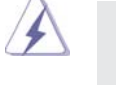

為了正確嵌入,請確認 CPU 的兩個方向標誌凹口與插槽的基準標誌對 齊。 步驟 3-3. 使用完全垂直的動作將 CPU 小心

**ASRock H67M-ITX/HT / H67M-ITX Motherboard**

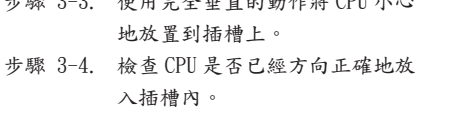

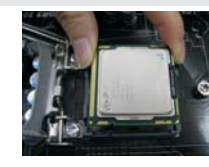

第1針

繁體中文

步驟 4. 關閉插槽: 步驟 4-1. 推下承載金屬框到 IHS 上。 步驟 4-2. 輕輕按壓承載金屬框的同時,扣 上承載槓桿扣具部分。 步驟 4-3. 將承載槓桿扣具部分壓著承載金 屬框的突出部分,鎖緊承載槓桿。

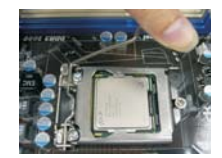

2.2 CPU 風扇和散熱片的安裝 為了正確安裝,請仔細閱讀 CPU 風扇和散熱片的使用指南。

下面是實例,插圖說明 1155 針 CPU 散熱片的安裝。 步驟 1. 在插槽表面上,將散熱膏抹到 IHS 中心上。

步驟 2. 放置散熱片到插槽上。確認風扇導線靠近主機

步驟 4. 順時針方向旋轉扣具,然後用拇指按壓扣具蓋 安裝並鎖住。其餘的扣具也依次重覆操作。

頁第 23 項或第 3 頁第 21 項)。 步驟 3. 使扣具與主機板的穿孔成組對齊。

板 CPU 風扇接口一側。 (CPU\_FAN1,參閱第2

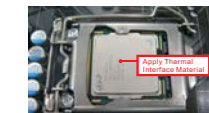

( 使用散熱膏 )

( 風扇導線一側盡可能靠近主機板接頭 )

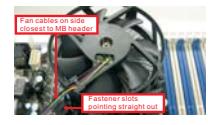

( 扣具插槽要對正 )

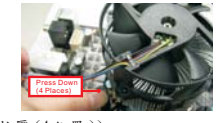

( 按壓 (4 位置 ))

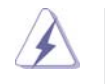

如果您按壓扣具但沒有順時針方向旋轉,那麼散熱片將無法穩固地固 定到主機板上。

- 步驟 5. 將風扇導線接頭接到主機板上的 CPU 風扇接 口。
- 步驟 6. 以打結方式安全處理過長的導線,以確保不影 響風扇的運轉或者接觸其他部件。

### 2.3 記憶體安裝

此主板提供兩個 240- 針 DDR3 (Double Data Rate,雙倍數據傳輸速率 ) DIMM 記憶 體插槽,並且支援雙通道記憶體技術。為了配置雙通道,您必須在 DDR3 DIMM 內存插 槽上安裝兩根同樣的記憶體 ( 相同的牌子、速率、容量和晶片類型 ),以此開啟雙通 道記憶體技術。否則記憶體將以單通道模式運行。

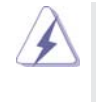

1. 請勿將 DDR 或 DDR2 記憶體插入 DDR3 插槽,否則主板和 DIMM 有可能 損壞。

- 2. 如果您僅安裝了一根記憶體或者兩根不同的記憶體,這不能開啟雙通 道記憶體技術。
- $3.$  某些包含  $16$ 晶片的 DDR3  $1$ GB 雙面記憶體可能無法在此主機板上運 作。不建議在此主機板上安裝此類記憶體。

### 安裝步驟:

請確保在增加或移除記憶體或系統組件之前切斷電源適配器。

- 1、 記憶體插槽兩端的起拔器向外扳開。
- 2、 將每個記憶體插槽的凹口与記憶體上凸出部分對應,使凹口与凸出部 分吻合,記憶體即能正確安裝。

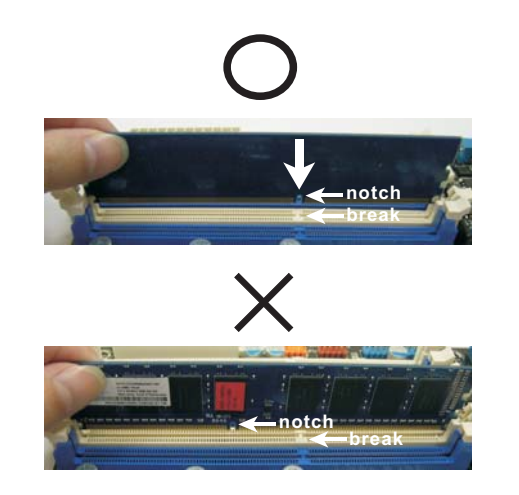

繁體中文

**ASRock H67M-ITX/HT / H67M-ITX Motherboard**

 $\sim$  233

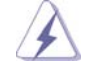

 您的記憶體只能以正確的方向安裝。如果以錯誤的方向強行將記憶體插 入插槽 , 那將會導致主機板和記憶體的永久性損壞。

3、 將記憶體平穩地插入插槽直至兩端卡子迅速而完全地歸位以及記憶體完 全就位。

### 2.4 擴充插槽 (PCI Express 插槽 )

在此主機板上有 1 條 PCI Express 插槽和 1 條 Mini-PCI Express 插槽 (H67M-ITX/ HT)。

PCIE 插槽:

 PCIE1 (PCIE x16 插槽 ; 藍色 ) 支援 PCI Express x16 顯示卡。 MINI\_PCIE1(Mini-PCIE 插槽;白色)供 WiFi 模組使用。

#### 安裝步驟:

- 步驟 1、 在安裝擴充卡之前,請確認已經關閉電源或拔掉電源線。在您安裝之前, 請閱讀擴充卡的說明並完成必需的硬體設置。
- 步驟 2、 移動機箱擋板,以便使用擴充槽。
- 步驟 3、 選擇一個擴充槽安裝擴充卡,裝進機箱並用螺絲固定。
- 步驟4、 確定接觸正確,沒有單邊翹起的現象。

繁體中文

### 2.5 遠端接收器安裝指南

此主機板配備 4-pin 紅外線接頭 (CIR1,請參閱第 2/3 頁項目 9),可用來連接遠端 接收器。安裝遠端接收器時,請遵循下列步驟。

1. 請在主機板上找出位於 USB 2.0 接頭旁的紅外線接頭(USB8\_9,請參閱第 2/3 頁項 目 8)。

USB 2.0 接頭(9-pin,藍色) 紅外線接頭(4-pin,白色)

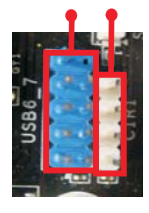

2. 將前 USB 纜線連接至 USB 2.0 接頭 (如下圖所示,pin 1 至 5) 以及紅外線接頭。 請務必讓線路配置與 pin 配置完全吻合。

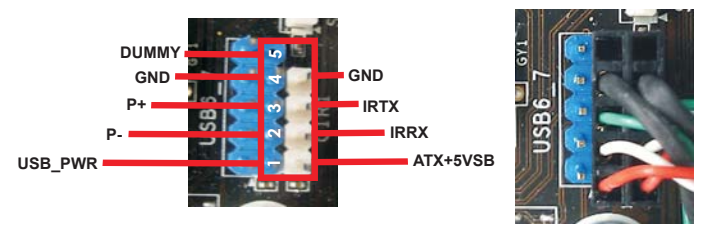

3. 將遠端接收器安裝至前 USB 連接埠。若遠端接收器無法成功接收遠端控制器發射的 紅外線訊號,請將接收器安裝至另一個前 USB 連接埠。

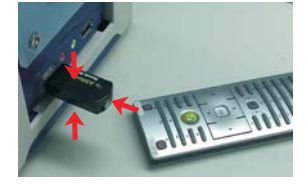

\* 僅能有一個前 USB 連接埠支援紅外線功能。啟用紅外線功能時,其他連接埠僅具 USB 功能。

\* 遠端接收器僅供前 USB 使用。請勿使用 USB 後檔板將接收器連接至後方面板上。遠端接收器能

接收從多個方向(上、下、前方)發射的紅外線訊號,適用於市面上絕大多數電腦機殼。

\* 遠端接收器不支援熱插拔功能。請於啟動系統前安裝接收器。

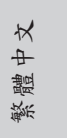

**ASRock H67M-ITX/HT / H67M-ITX Motherboard**

#### 2.6 跳線設置

插圖所示的就是設置跳線的方法。當跳線 帽放置在針腳上時 , 這個跳線就是"短 接"。如果針腳上沒有放置跳線帽, 這個 跳線就是"開路"。插圖顯示了一個3針 腳的跳線 , 當跳線帽放置在針腳 1 和針腳 2 之間時就是"短接"。

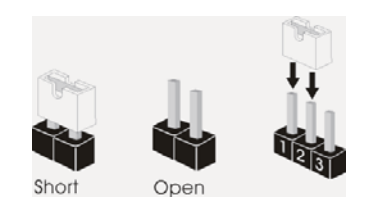

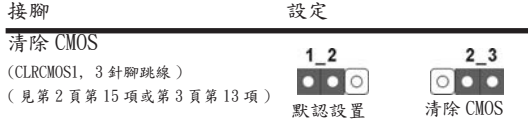

註: CLRCMOS1 可供您清除 CMOS 中的資料。若要清除及重設系統參數並恢復為預設設 定,請先關閉電腦電源,並從電源插座中拔下電源線,等待15秒鐘之後,使用跳 線帽使 CLRCMOS1 的 pin2 及 pin3 短路 5 秒的時間。但請勿於更新 BIOS 後立即清除 CMOS。如需於更新 BIOS 後立即清除 CMOS,您必須先開機再關機,然後再執行 CMOS 清除操作。請注意,只有在移除 CMOS 電池的情況下,密碼、日期、時間、使用者 預設設定檔、1394 GUID 及 MAC 位址才會清除。

繁體中文

 $236 -$ 

**ASRock H67M-ITX/HT / H67M-ITX Motherboard**

#### 2.7 接頭 此類接頭是不用跳線帽連接的,請不要用跳線帽短接這些接頭。 跳線帽不正確的放置將會導致主機板的永久性損壞! いちゃく 接頭 おおし いちのと 闘 示 いっち かいかん こうこう 説明 おおし かいきょう いちのし かいじょう Serial ATAII 接口 這裡有兩組 Serial ATAII (SATA\_2 (port 4): 見第 2/3 頁第 5 項 )  $\overbrace{\mathbf{C}}$   $\begin{bmatrix} \mathbf{C} \\ \mathbf{C} \\ \mathbf{C}$ SATA\_2 (port 4) SATA\_3 (port 5) (SATA\_3 (port 5): 見第 2/3 頁第 6 項 ) [3] [4] [4] [5] <br>(SATA\_3 (port 5): 見第 2/3 頁第 6 項 ) [5] [4] [4] [5] [6] [6] 《線作為內部儲存設置。 目前 SATAII 界面理論上 可提供高達 3.0Gb/s 的數據 傳輸速率。 Serial ATA3 接口 しんじょう こうしょう こうきょう こうぎょう こうきょう Serial ATA3 (SATA\_0 (port 0): 見第 2/3 頁第3項) (SATA3) 接口支援 SATA 數據 SATA 1 (port 1) SATA\_0 (port 0) (SATA\_1 (port 1): 見第 2/3 頁第 4 項) [3] [4] [4] [5] \_\_\_\_\_\_\_\_\_\_\_\_\_\_\_\_\_\_\_\_\_\_\_\_\_\_\_\_\_\_\_\_ 目前 SATA3 界面理論上 可提供高達 6.0Gb/s 的數據 傳輸速率。 Serial ATA (SATA) SATA 數據線的任意一端均可 數據線 <sub>連接</sub> SATA/SATAII/SATA3 硬 (選配) | | | 碟或者主機板上的 SATAII/ SATA3 接口。 USB 2.0 擴充接頭  $\begin{vmatrix} \text{USB} & \text{PVP} & \text{PVP} & \text{PVP} & \text{PVP} \\ \text{PVP} & \text{PVP} & \text{SVD} & \text{SVD} & \text{SVD} & \text{SVD} & \text{SVD} & \text{SVD} & \text{SVD} \end{vmatrix}$ (9 針 USB6\_7) USB 2.0 接口之外,這款 (見第 2/3 頁第 7 項) ( o colorodo colorodo ) 主機板有兩組 USB 2.0 接  $\begin{array}{lll} \frac{\sqrt{10}}{100} & \text{if} & \text{if}$  $\downarrow_{p,\delta}^{p+\delta}$  支援兩個 USB 2.0 接口。 USB\_PWR  $(9 \text{#}$  USB8\_9) P-9<br>P+9 ( 見第 2/3 頁第 8 項 ) GND DUMMY ावा 1 GND P+8 P-8<br>USB\_PWR 消費性紅外線模組插座 的第三人称单数 计插座可用於連接遙控器。  $(4 \nleftrightarrow \text{CIR1})$ 100000<br>FREEX<br>FREEX ( 見第 2/3 頁第 9 項 ) ATX+5VSB

**ASRock H67M-ITX/HT / H67M-ITX Motherboard**

 $-237$ 

繁體中文

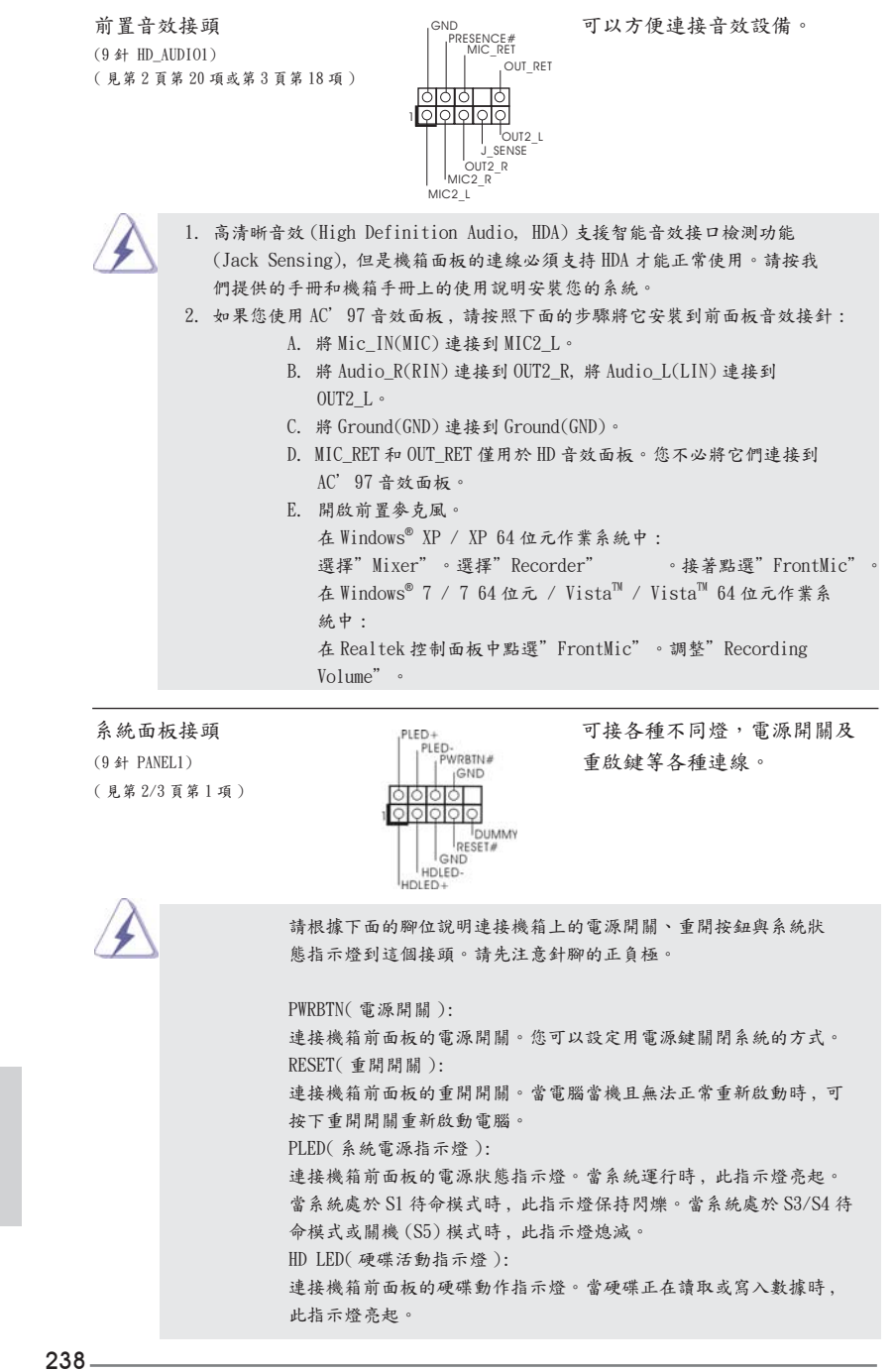

聚體中

**ASRock H67M-ITX/HT / H67M-ITX Motherboard**

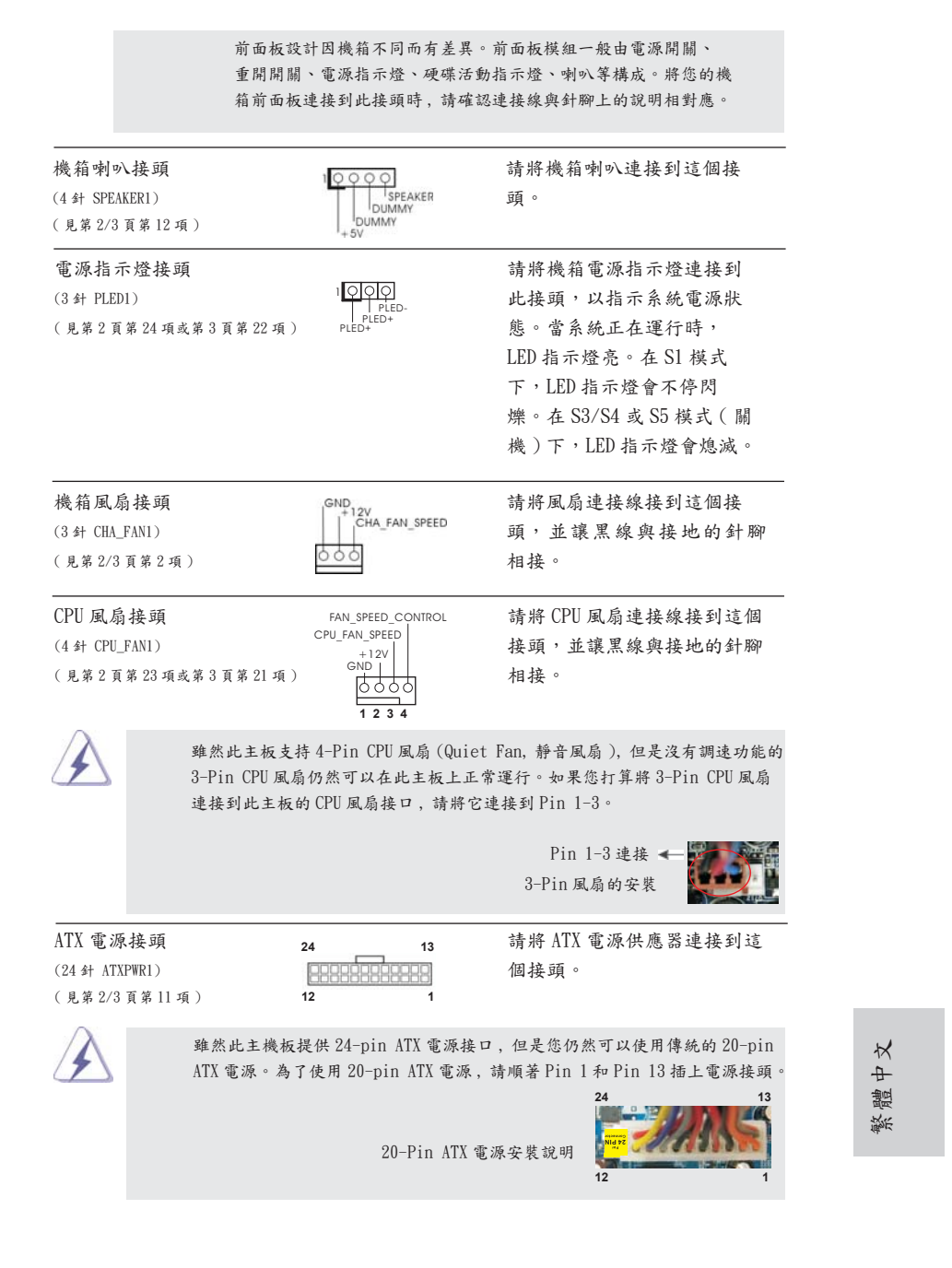

**ASRock H67M-ITX/HT / H67M-ITX Motherboard**

239

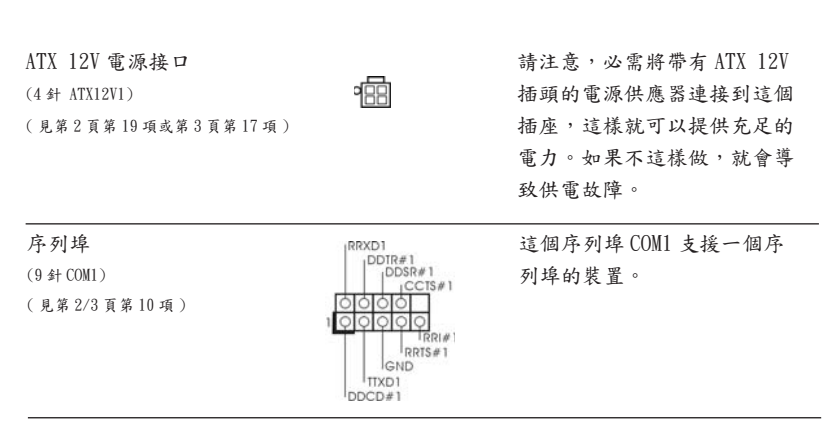

#### 2.8 驅動程式安裝指南

要將驅動程式安裝到您的系統 , 首先請您將支援光碟放入光碟機裡。然後 , 系統即可 自動識別相容的驅動程式 , 並在支援光碟的驅動程式頁面裡依次列出它們。請依此從 上到下安裝那些必須的驅動程式。如此您安裝的驅動程式就可以正常工作了。

## 2.9 在帶 RAID 功能的系統上安裝 Windows**®** 7 / 7 64 位元 / Vista<sup>™</sup> / Vista<sup>™</sup> 64 位元

如果您想在帶 RAID 功能的 SATA / SATAII / SATA3 硬碟上安裝 Windows® 7 / 7 64 位元 / Vista<sup>m</sup> / Vista<sup>m</sup> 64 位元操作系統, 請查閱隨機支援光碟如下路徑裡的文件 了解詳細步驟 :

..\ RAID Installation Guide

Windows® XP/XP 64 位元作業系統不支援 RAID 模式。

## 2.10 在不帶 RAID 功能的系統上安裝 Windows**®** 7 / 7 64 位元 / Vista™ / Vista™ 64 位元 / XP / XP 64 位元

如果您只想在不帶 RAID 功能的 SATA / SATAII / SATA3 硬碟上安裝 Windows® 7 / 7  $64$ 位元 /  $Vista^{\mathbb{N}}$  /  $Vista^{\mathbb{N}}$  64 位元 / XP / XP 64 位元操作系統, 請依您安裝的操 作系統按照如下步驟操作。

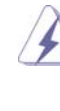

Windows® XP/XP 64 位元作業系統不支援 AHCI 模式。

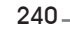

繁體中文

```
步驟 1: 設置 UEFI。
A. 進入 UEFI SETUP UTILITY (UEFI 設置程序 ) → Advanced Screen ( 進階 
       界面)→ SATA Configuration (SATA 配置)。
B. 將"SATA Mode"(SATA 模式 ) 設置為 [IDE]。
步驟 2: 在系統上安裝 Windows® XP / XP 64 位元操作系統。
Using SATA / SATAII / SATA3 HDDs without NCQ and Hot Plug 
functions ( 使用不帶 NCQ 和熱插拔功能的 SATA / SATAII / SATA3 硬碟 )
如果您只想在不帶 RAID 功能的 SATA / SATAII / SATA3 硬碟上安裝 Windows® XP / 
XP 64 位元操作系統 , 請按照如下步驟操作。
Using SATA / SATAII / SATA3 HDDs with NCQ and Hot Plug functions ( 使用帶
NCQ 和熱插拔功能的 SATA / SATAII / SATA3 硬碟 )
步驟 1: 設置 UEFI。
A. 進入 UEFI SETUP UTILITY (UEFI 設置程序 ) → Advanced Screen ( 進階 
       界面)→ SATA Configuration (SATA 配置)。
B. 將"SATA Mode"(SATA 模式 ) 設置為 [AHCI]。
步驟 2: 在系統上安裝 Windows® 7 / 7 64位元 / VistaTM / VistaTM 64位元操作系統。
Using SATA / SATAII / SATA3 HDDs without NCQ and Hot Plug 
functions ( 使用不帶 NCQ 和熱插拔功能的 SATA / SATAII / SATA3 硬碟 )
步驟 1: 設置 UEFI。
A. 進入 UEFI SETUP UTILITY (UEFI 設置程序 ) → Advanced Screen ( 進階 
       界面)→ SATA Configuration (SATA 配置)。
B. 將"SATA Mode"(SATA 模式 ) 設置為 [IDE]。
步驟 2: 在系統上安裝 Windows® 7 / 7 64位元 / VistaTM / VistaTM 64位元操作系統。
2.10.2 在不帶 RAID 功能的系統上安裝 Windows® 7 / 7 64 位元 / 
       Vista<sup>™</sup> / Vista<sup>™</sup> 64 位元
如果您只想在不帶 RAID 功能的 SATA / SATAII / SATA3 硬碟上安裝 Windows® 7 / 7 
64位元 / Vista^{\mathbb{N}} / Vista^{\mathbb{N}} 64 位元操作系統, 請按照如下步驟操作。
```
2.10.1 在不帶 RAID 功能的系統上安裝 Windows**®** XP / XP 64 位元

## 3. BIOS 訊息

主板上的 Flash Memory 晶片存儲了 BIOS設置程序。啟動系統,在系統開機自檢 (POST) 的過程中按下〈F2>或<De1>鍵,就可進入BIOS設置程序,否則將繼續進行開機自檢 之常規檢驗。如果需要在開機自檢後進入 BIOS 設置程序,請按下 <Ctl> + <Alt> + <Delete> 鍵重新啟動電腦,或者按下系統面板上的重開按鈕。功能設置程序儲存有主 板自身的和連接在其上的設備的缺省和設定的參數。這些訊息用於在啟動系統和系統 運行需要時,測試和初始化元件。有關 BIOS 設置的詳細訊息,請查閱隨機支援光碟 裡的使用手冊 (PDF 文件 )。

## 4. 支援光碟訊息

本主板支援各種微軟 Windows® 操作系統:Microsoft® Windows® 7/7 64 位元 / VistaTM/VistaTM 64 位元 /XP/XP 64 位元。主板附帶的支援光碟包含各種有助於提高主 板效能的必要驅動和實用程式。請將隨機支援光碟放入光碟機裡,如果系統的"自動 運行"功能已啟用,銀幕將會自動顯示主菜單。如果主菜單不能自動顯示,請查閱支 援光碟內 BIN 文件夾下的 ASSETUP.EXE 文件並雙點它,即可調出主菜單。

繁體中文

# Installing OS on a HDD Larger Than 2TB

This motherboard is adopting UEFI BIOS that allows Windows® OS to be installed on a large size HDD (>2TB). Please follow below procedure to install the operating system.

- 1. Please make sure to use **Windows® VistaTM 64-bit (with SP1 or above)** or **Windows® 7 64-bit**.
- 2. Press <F2> or <Delete> at system POST. Set **AHCI Mode** in UEFI Setup Utility > Advanced > Storage Configuration > SATA Mode.
- 3. Choose the item **"UEFI:xxx"** to boot in UEFI Setup Utility > Boot > Boot Option #1. ("xxx" is the device which contains your Windows® installation files. Normally it is an optical drive.) You can also press <F11> to launch boot menu at system POST and choose the item **"UEFI:xxx"** to boot.
- 4. Start Windows<sup>®</sup> installation.
- 5. If you install **Windows® 7 64-bit** OS, OS will be formatted by GPT (GUID Partition Table). Please install the hotfix file from Microsoft<sup>®</sup>: http://support.microsoft.com/kb/979903